# nuxeo

# **User Documentation**

**Nuxeo Platform 5.6** 

**LTS Version** 

# **Table of Contents**

| 1. Nuxeo Platform User Documentation                                            |       |     | 4        |
|---------------------------------------------------------------------------------|-------|-----|----------|
| 1.1 Nuxeo Platform modules overview                                             |       |     |          |
| 1.2 User home                                                                   |       |     |          |
| 1.2.1 User preferences                                                          |       |     |          |
| 1.3 Document Management                                                         |       |     |          |
| 1.3.1 Document Management concepts                                              |       |     |          |
| 1.3.2 Browsing content in Document Management                                   |       |     |          |
| 1.3.2.1 Dashboard                                                               |       |     |          |
| 1.3.2.2 Navigation trees                                                        |       |     |          |
| 1.3.2.3 Tag cloud                                                               |       |     |          |
| 1.3.2.4 Searching the Nuxeo Platform                                            |       |     |          |
| 1.3.2.5 Browsing tips                                                           |       |     |          |
| 1.3.2.6 Using Nuxeo gadgets from other applications                             | • • • | ••  | 24       |
| 1.3.3 Working in workspaces                                                     | • • • | ••• | 25       |
| 1.3.3.1 Working with workspaces                                                 |       |     |          |
| 1.3.3.1.1 Creating a workspace                                                  |       |     |          |
| 1.3.3.1.1 Editing a workspace                                                   |       |     |          |
| 1.3.3.1.2 Editing a workspace content presentation                              |       |     |          |
| 1.3.3.1.4 Deleting a workspace                                                  |       |     |          |
|                                                                                 |       |     |          |
| 1.3.3.1.5 Managing a workspace                                                  |       |     |          |
| 1.3.3.2 Working with documents         1.3.3.2.1 Creating content               |       |     |          |
|                                                                                 |       |     |          |
| 1.3.3.2.2 Editing content                                                       |       |     |          |
| 1.3.3.2.3 Deleting content                                                      |       |     |          |
| 1.3.3.3 Notes                                                                   |       |     |          |
| 1.3.3.4 Files                                                                   |       |     |          |
| 1.3.3.5 Folders                                                                 |       |     |          |
| 1.3.3.6 Working using drag and drop                                             |       |     |          |
| 1.3.3.6.1 Importing content using Drag and Drop                                 |       |     |          |
| 1.3.3.6.2 Installing Drag and Drop extensions                                   |       | ••  | 61       |
| 1.3.3.6.3 Drag and drop compatibility table                                     |       |     |          |
| 1.3.3.7 Desktop & Office Suites Integration                                     |       | ••  | 63       |
| 1.3.3.7.1 Working with Live Edit                                                |       | ••  | 63       |
| 1.3.3.7.2 Working with WebDAV and WSS                                           |       |     |          |
| 1.3.3.8 Relations                                                               | • • • | ••  | 76       |
| 1.3.3.9 Comments                                                                |       |     |          |
| 1.3.3.10 Annotations                                                            |       |     |          |
| 1.3.3.11 Tags                                                                   |       |     |          |
| 1.3.3.12 Document's history                                                     |       |     |          |
| 1.3.3.13 Alerts                                                                 |       |     |          |
| 1.3.3.14 Workflows                                                              |       |     |          |
| 1.3.3.14.1 Starting a workflow                                                  |       |     |          |
| 1.3.3.14.2 Participating to a workflow         1.3.3.14.3 Abandoning a workflow | • • • | ••  | 09       |
| 1.3.3.15 Forums                                                                 |       |     |          |
| 1.3.3.15 Poluins                                                                |       |     |          |
| 1.3.3.15.2 Participating to a topic                                             |       |     | 93<br>95 |
| 1.3.3.16 Pictures                                                               |       |     |          |
| 1.3.3.17 Websites and blogs                                                     |       |     |          |
| 1.3.3.17.1 Websites                                                             |       |     |          |
| 1.3.3.17.2 Blogs                                                                |       |     |          |
| 1.3.3.18 Email folders                                                          |       |     |          |
| 1.3.3.19 Using Workspace Templates                                              |       |     |          |
| 1.3.3.20 Exporting documents                                                    |       |     |          |
| 1.3.3.21 Copying and moving documents                                           |       |     |          |
| 1.3.4 Working in sections                                                       |       |     |          |
| 1.3.4.1 Publishing documents                                                    |       |     |          |
| 1.4 Social Collaboration                                                        |       |     |          |
| 1.4.1 Social workspaces overview                                                |       |     |          |
| 1.4.1.1 Creating a new social workspace                                         |       |     |          |
| 1.4.1.2 Editing a social workspace                                              |       |     |          |
| 1.4.1.3 Adding content to a social workspace                                    |       |     |          |
| 1.4.1.4 Editing content in a social workspace                                   |       |     |          |
| 1.4.1.5 Managing a social workspace                                             |       |     | 134      |
| 1.4.1.5.1 Managing the workspace users                                          |       |     |          |
| 1.4.1.5.2 Setting the workspace's dashboards                                    |       |     |          |
| 1.4.1.5.3 Working with News                                                     |       |     |          |

| 1.4.2 Rich user profile overview                      |     |
|-------------------------------------------------------|-----|
| 1.4.3 Network overview                                | 140 |
| 1.4.4 Mini messages overview                          | 141 |
| 1.4.5 Activity stream overview                        |     |
| 1.4.6 Agenda overview                                 | 145 |
| 1.4.7 Like overview                                   | 148 |
| 1.4.8 Wall overview                                   |     |
| 1.5 Digital Asset Management                          |     |
| 1.5.1 Digital Asset Management Concepts               |     |
| 1.5.2 Importing assets in DAM                         | 154 |
| 1.5.3 Browsing and searching assets                   | 156 |
| 1.5.4 Consulting and editing assets                   |     |
| 1.5.5 Annotating assets                               | 164 |
| 1.5.6 Commenting assets                               |     |
| 1.5.7 Exporting assets                                |     |
| 1.5.8 Managing access rights in DAM                   | 170 |
| 1.5.9 Supported File Formats                          | 170 |
| 1.6 Managing your Nuxeo application                   | 172 |
| 1.6.1 Managing access rights                          |     |
| 1.6.2 Managing users and groups                       | 176 |
| 1.6.3 Managing vocabularies                           |     |
| 1.6.4 Managing dashboards                             | 186 |
| 1.6.5 Managing authentication with other applications | 189 |
| 1.7 Case Management with the Nuxeo Platform           | 191 |
| 1.8 Marketplace addons                                | 192 |
| 1.8.1 Multi-tenant                                    |     |
| 1.8.2 Nuxeo - BIRT Integration                        |     |
| 1.8.3 Nuxeo Diff                                      |     |
| 1.8.4 Nuxeo Drive                                     | 206 |
| 1.8.4.1 Installing / Uninstalling Nuxeo Drive         |     |
| 1.8.4.2 Nuxeo Drive 1.x                               |     |
| 1.8.5 Nuxeo jBPM                                      | 223 |
| 1.8.5.1 Starting a jBPM workflow                      |     |
| 1.8.5.2 Managing the jBPM workflow participants       | 224 |
| 1.8.5.3 Participating to a jBPM workflow              | 227 |
| 1.8.5.4 Abandoning a jBPM workflow                    |     |
| 1.8.6 Nuxeo Platform User Registration                | 229 |
| 1.8.7 Smart Search                                    | 229 |
| 1.8.7.1 Smart search operators                        | 233 |
| 1.8.8 Template Rendering Addon                        |     |
| 1.8.9 Unicolor Flavors Set                            |     |
| 1.8.10 Document access tracking                       |     |
| 1.8.11 Digital Signature                              |     |
| 1.8.12 Bulk document importer                         |     |
| 1.8.13 Nuxeo Quota                                    |     |
| 1.8.14 Display email in user suggestions              | 255 |

# **Nuxeo Platform User Documentation**

# User Guide for the Nuxeo Platform 5.6

The Nuxeo Platform is a modular content management platform that enables developers to create business applications to manage specific types of content. Several tools are available to develop business applications on top of the Platform, like Nuxeo Online Services for the customization and configuration of the Platform, or Nuxeo IDE to help developers design new features. The Nuxeo Platform itself comes with several modules, dedicated to a generic content management use case and help manage and track the flow of content through the business cycle, from capture and creation, to sharing, to approval and publishing. These modules can be used out-of-the-box or as a basis for customization.

The naked Platform provides a default set of document management features and can be enriched by the modules below:

- Document Management, which provides additional document management features,
- Social Collaboration, which provides project and user-centrics views of content,
- Digital Asset Management, which provides browsing and edition features adapted to multimedia content.

Addons are also available from the Nuxeo Marketplace, from which you can download and install optional product plugins.

You will find in this documentation all the guides to help you work with the different modules and addons of the Nuxeo Platform. For installation and administration of the Platform and its modules and addons, you can refer to the Installation and Administration Guide.

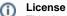

This documentation is copyrighted by Nuxeo and published under the Creative Common BY-SA license. More details on the Nuxeo documentation license page.

#### The Nuxeo Platform user documentation available:

- Nuxeo Platform modules overview
- User home
  - User preferences
- Document Management
  - Document Management concepts
  - Browsing content in Document Management
  - Working in workspaces
  - Working in sections
- Social Collaboration
  - · Social workspaces overview
  - Rich user profile overview
  - Network overview
  - Mini messages overview
  - Activity stream overview
  - Agenda overview
  - Like overview
  - Wall overview
- Digital Asset Management
  - Digital Asset Management Concepts
  - Importing assets in DAM
  - Browsing and searching assets
  - Consulting and editing assets
  - Annotating assets
  - Commenting assets
  - Exporting assets
  - Managing access rights in DAM
  - Supported File Formats
- Managing your Nuxeo application
  - Managing access rights
  - Managing users and groups
  - Managing vocabularies
  - Managing dashboards
  - Managing authentication with other applications
- Case Management with the Nuxeo Platform
- Marketplace addons
  - Multi-tenant
  - Nuxeo BIRT Integration

- Nuxeo Diff
- Nuxeo Drive
- Nuxeo jBPM
- Nuxeo Platform User Registration
- Smart Search
- Template Rendering Addon
- Unicolor Flavors Set
- Document access tracking
- Digital Signature
- Bulk document importer
- Nuxeo Quota
- Display email in user suggestions

#### Download

Download this documentation in PDF.

# **Recently updated Recently Updated** Nuxeo Platform User Documentation updated about 6 hours ago • view change Relations updated Aug 31, 20¶5 • view change Managing a workspace updated Aug 31, 2045 • view change Defining the authorized document types • updated Aug 28, 20¶5 • view change ∎ Local search configurations updated Aug 28, 2095 • view change Changing the presentation of document lists updated Aug 28, 20¶5 • view change Applying a preset look to a space updated Aug 28, 20¶5 • view change ٠ Nuxeo Quota updated Aug 28, 20¶5 • view change Bulk document importer updated Aug 28, 20¶5 • view change Template Rendering Addon

• updated Aug 28, 20¶5 • view change

# Nuxeo Platform modules overview

The Nuxeo Platform has three modules available that enable you to easily add sets of features to the default content management functionalities, to adapt it to a specific content type management:

- the Document Management (DM) module adds richer document management features to the default features;
- the Social Collaboration module adds to social and user-centric features to the DM module, such as mini-messages and networking;
- the Digital Asset Management (DAM) module provides import and browsing features adapted to multimedia content.

This page explains the main features of each module. For the detailed list of features, you can refer to the attached table.

Additional features are available on the Marketplace, as ready-to-install packages.

| On this page                    |
|---------------------------------|
| Content Application Platform    |
| Document Management module      |
| Social Collaboration module     |
| Digital Asset Management module |

# **Content Application Platform**

The Nuxeo Platform includes a set of document management features by default, that are available even if you do not install any module. The naked Platform is called "Content Application Platform". The naked Platform includes core content management features such as fundamental document types (file and note for instance), with a set of metadata, their lifecycle, and most common document management features. The Content Application Platform also defines a tree structure that is very often required for document management projects, with spaces dedicated to the collaborative work and document edition (workspaces) and spaces dedicated to the distribution of documents (sections).

The naked Platform can be extended easily by one of the modules below or a package available from the Marketplace.

| nuxeo                                | Home       | Document Management                | jdoe 🔻                      |                | Search Advanced search    |
|--------------------------------------|------------|------------------------------------|-----------------------------|----------------|---------------------------|
| 🗃 🕼 Default domain                   | (i) > Defa | ult domain > Workspaces > Human Re | isources                    |                | ) 🖲 🖬 🖬 🗖                 |
| Sections<br>- Emplates<br>Workspaces |            | an Resources                       |                             |                |                           |
| Cross-functional projects            | Conte      | nt Edit History                    |                             |                |                           |
| T Projects                           | ÷ N        | ev Available document types        |                             | ×              | ltems/page 20 🗾 🗐 🖩 🔀 🎜 👫 |
| WorkList Clipboard                   | This f     | Select the type of your new<br>ol  | document in the list below. |                |                           |
| No document in clipboard             | Cor        | Document                           | Collaborative Spaces        |                |                           |
|                                      |            | File                               | Folder                      | Ordered Folder | RSS   ATOM                |
|                                      |            | Note                               | Workspace                   |                |                           |
|                                      |            |                                    | Forum                       |                |                           |
|                                      |            |                                    | Coute                       |                |                           |
|                                      |            |                                    |                             |                |                           |
|                                      |            |                                    |                             |                |                           |
|                                      |            |                                    |                             |                |                           |
|                                      |            |                                    |                             |                |                           |
|                                      |            |                                    |                             |                |                           |
|                                      |            |                                    |                             |                |                           |

# **Document Management module**

The Document Management module, also known as DM, brings more advanced and richer document management features to the Platform. Among these, of course, it adds new document types, like pictures. It also provides new ways to enrich and access documents. Users can tag documents with their own key words and find documents using these key words using the tag cloud. The virtual navigation also allows them to browse documents from their metadata and the faceted search form enables them to save and share their searches to easily reuse them. The Op enSocial dashboard also facilitates the access to documents by providing more gadgets and enabling users to customize their dashboard, choosing which gadgets are displayed and where. The Document Management module also comes with a document preview and the possibility to annotate the document from the preview.

Document Management doesn't required any other module, and can be installed along side Social Collaboration and Digital Asset Management.

| nuxeo                                      | Home Document               | Management Jdoe 🔻        |               |                | Search Advanced search |
|--------------------------------------------|-----------------------------|--------------------------|---------------|----------------|------------------------|
|                                            | (↓1 > Default domain > Work | spaces > Human Resources |               |                | 1 1 1                  |
| 🔄 🛶 😻 🐨                                    | 🥲 Human Reso                | ources                   |               |                | < (*) 🕞 🚔              |
| Sections     Emplates                      | Content Edit His            | tory                     |               |                |                        |
| Workspaces<br>Cross-functional<br>projects | Available document types    |                          |               |                | × page 20 1 ■ ■ 8 2 ₩  |
| Human Resources                            | Select the type of your new |                          |               |                |                        |
| _                                          | Document                    | Collaborative Spaces     |               |                | -                      |
| WorkList Clipboard                         | Picture Picture             | Folder                   | t_3 Route     | Ordered Folder | RSS   ATOM             |
| No document in clipboard                   | File                        | Blog Site                | WebSite       |                |                        |
|                                            | / Note                      | Workspace                | Email folder  |                |                        |
|                                            |                             | Forum                    | Pictures book |                |                        |
|                                            |                             |                          |               |                |                        |
|                                            |                             |                          |               |                |                        |
|                                            |                             |                          |               |                |                        |
|                                            |                             |                          |               |                |                        |
|                                            |                             |                          |               |                |                        |

## Social Collaboration module

The Social Collaboration module is a user-centric module that adds social and extended collaborative features to the Document Management module. Content is created in social workspaces, which provide new user-friendly access to documents using dashboards and new gadgets. Users can share documents easily using only the notion of public and private documents, which enables them to create user communities on a project, an event, a theme. To make collaboration even easier, Social Collaboration enables users to create their social network. They can then see the activity stream and mini messages of users in their network, having a quick view from their dashboard of what people are working on.

Social Collaboration can only be installed on top of Document Management.

| nuxeo                                                                                                    | Home Document Management Collaboration Jdoe 🔻                                                                                                    |                              | Search Advanced search                         |
|----------------------------------------------------------------------------------------------------|----------------------------------------------------------------------------------------------------|------------------------------|------------------------------------------------|
| Marketing team                                                                                                    | / Unmatched Developer Experience!                                                                                                    |                              | Select a workspace  Actions                    |
| providing org<br>development<br>strategy.<br>The previous<br>purposes. Fro<br>Studio, the co<br>service, also<br>customizatio<br>With these ur | important part of the platform, Nuxeo has focused on<br>ganizations the right tools for the customization and the<br>of their solutions. Nuxeo Platform 5.5 delivers on that<br>ly unveiled Nuxeo IDE is now available for production<br>om the outset, Nuxeo IDE was built for the 5.5 release. Nuxeo<br>onfiguration and customization environment provided as a<br>offers a new set of features, pushing the limits of<br>n and configuration even further.<br>nique tools, Nuxeo delivers an unmatched experience for<br>cation developers!<br>an Doe |                              | xperience!.html (1 🔮<br>2 2:27 PM<br>2 2:27 PM |
|                                                                                                    | Nuxeo Studio           With Nuxeo Platform 5.5, Nuxeo Studio benefits from numerous new capabilities that make it easier to customize Nuxeo applications from your browser, without any manual coding.                                                                                                    | Last John Doe<br>contributor |                                                |

# **Digital Asset Management module**

The Digital Asset Management module, also known as DAM, adds an environment dedicated to multimedia content to the Platform, while benefiting from the features provided by the naked Platform and possible other modules installed. Pictures, Videos and Sound documents are supported, with their specific metadata, and automated processes are run upon import. EXIF and IPTC metadata are extracted and a series of thumbnails that segment the contents of video is generated.

Browsing is adapted to the assets, the content of the Asset Library being available in a dedicated environment that displays the documents as thumbnails by default. Features available by default on the Platform or from other modules are also available to manage assets.

Digital Asset Management doesn't require any other module, and can be installed along side Document Management and Social Collaboration.

#### Copyright © 2010-2016 Nuxeo.

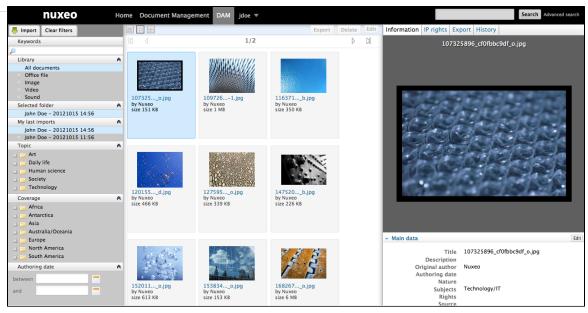

# **User home**

Users have a **Home** tab, that offers user-centric tabs. Depending on the modules used, the user has access to different tabs. The basic tabs provide access to:

| nuxeo                   | Home Document Management    | jdoe 🔻                                 |               | Sear                                                                       | rch Advanced s |
|-------------------------|-----------------------------|----------------------------------------|---------------|----------------------------------------------------------------------------|----------------|
| ] Dashboard             |                             |                                        |               | Layout Add gadget Restor                                                   | re to default  |
| E Profile               |                             |                                        |               |                                                                            |                |
| Preferences             | My Workspaces               |                                        |               | Quick Search                                                               |                |
| Alerts                  |                             |                                        | Settings      | Search Save                                                                |                |
| Authorized Applications |                             | 1/4 ) (1)                              |               | Type a text to start the document search                                   |                |
| Users & groups          | Title                       | Last modified at                       | Author        |                                                                            |                |
| ,                       | E Cross-functional projects | 09/18/2012 11:41                       | Administrator | My Tasks                                                                   |                |
|                         | Cross-functional projects   | 09/18/2012 16:51                       | Administrator | Your dashboard is empty. There are no tasks that require your intervention | on.            |
|                         | Documentation               | 09/24/2012 16:02                       | Administrator |                                                                            |                |
|                         | Governmental project        | 09/18/2012 16:47                       | Administrator |                                                                            |                |
|                         | Human Resources             | 09/18/2012 11:41                       | Administrator |                                                                            |                |
|                         | Last Modified Documents     |                                        |               |                                                                            |                |
|                         |                             |                                        | Settings      |                                                                            |                |
|                         |                             | <ul> <li>1/5 ()</li> <li>()</li> </ul> |               |                                                                            |                |
|                         | Title                       | Last modifie                           | d at Author   |                                                                            |                |

• the user's profile

Preferences

Authorized Applications

🖉 Users & groups

Alerts

john

User

jdoe

jsmith

| Dashboard                                                                                                    | John Doc                                                                                                    |                                                                                                    |                                                                                                    | Actions V                                                                                                    |
|----------------------------------------------------------------------------------------------------|----------------------------------------------------------------------------------------------------|----------------------------------------------------------------------------------------------------|----------------------------------------------------------------------------------------------------|----------------------------------------------------------------------------------------------------|
| E Profile                                                                                                    | John Doe                                                                                                    |                                                                                                    |                                                                                                    |                                                                                                    |
| Preferences                                                                                                    | <b>Username</b> jdoe                                                                                                    |                                                                                                    |                                                                                                    |                                                                                                    |
| Alerts                                                                                                    | First name John                                                                                                    |                                                                                                    |                                                                                                    |                                                                                                    |
| Authorized Applications                                                                                                    | Last name Doe                                                                                                    |                                                                                                    |                                                                                                    |                                                                                                    |
| 🖉 Users & groups                                                                                                    | Company My com                                                                                                    |                                                                                                    |                                                                                                    |                                                                                                    |
|                                                                                                    |                                                                                                    | iycompany.com                                                                                                    |                                                                                                    |                                                                                                    |
|                                                                                                    |                                                                                                    | embers group                                                                                                    |                                                                                                    |                                                                                                    |
|                                                                                                    | Virtual groups for this<br>user                                                                                                    |                                                                                                    |                                                                                                    |                                                                                                    |
|                                                                                                    | Avatar                                                                                                    |                                                                                                    |                                                                                                    |                                                                                                    |
|                                                                                                    | Birth date                                                                                                    |                                                                                                    |                                                                                                    |                                                                                                    |
|                                                                                                    | Phone<br>number                                                                                                    |                                                                                                    |                                                                                                    |                                                                                                    |
|                                                                                                    | Gender Male                                                                                                    |                                                                                                    |                                                                                                    |                                                                                                    |
| is preferences                                                                                                    |                                                                                                    |                                                                                                    |                                                                                                    |                                                                                                    |
| nuxeo                                                                                                    | Home Document Management                                                                                                    | jdoe 🔻                                                                                                    |                                                                                                    | Search Advanced search                                                                                                    |
|                                                                                                    |                                                                                                    |                                                                                                    |                                                                                                    |                                                                                                    |
| Dashboard                                                                                                    | John Doo                                                                                                    |                                                                                                    |                                                                                                    | Actions 🔻                                                                                                    |
| E Profile                                                                                                    | John Doe                                                                                                    |                                                                                                    |                                                                                                    |                                                                                                    |
| Preferences                                                                                                    | Locale English (United                                                                                                    | States)                                                                                                    |                                                                                                    |                                                                                                    |
| Alerts                                                                                                    | settings<br>Time Zone Europe/Paris - C                                                                                                    | Central European Time                                                                                                    |                                                                                                    |                                                                                                    |
|                                                                                                    |                                                                                                    |                                                                                                    |                                                                                                    |                                                                                                    |
| Authorized Applications                                                                                                    | Time zone Europe/Paris - C                                                                                                    | Central European Time                                                                                                    |                                                                                                    |                                                                                                    |
| 🗴 Users & groups                                                                                                    | -                                                                                                    | entral European Time                                                                                                    |                                                                                                    |                                                                                                    |
| & Users & groups<br>summary of the a<br>nuxeo                                                                                                    | lerts he's subscribed to,                                                                                                    | Jdoe 💌                                                                                                    |                                                                                                    | Search Advanced search                                                                                                    |
| <ul> <li>Users &amp; groups</li> <li>a summary of the a nuxeo</li> <li>Dashboard</li> </ul>                                                                                                    | lerts he's subscribed to,                                                                                                    |                                                                                                    | On document                                                                                                    | Search Advanced search                                                                                                    |
| <ul> <li>Users &amp; groups</li> <li>a summary of the a nuxeo</li> <li>Dashboard</li> <li>Profile</li> </ul>                                                                                                  | lerts he's subscribed to,<br>Home Document Management                                                                                                    | jdoe ▼                                                                                                    | On document<br>Marketing<br>/default-domain/workspaces/Marketing                                                                                                    | Search Advanced search<br>Unsubscribe                                                                                                    |
| <ul> <li>Users &amp; groups</li> <li>a summary of the a nuxeo</li> <li>Dashboard</li> </ul>                                                                                                    | Ierts he's subscribed to,<br>Home Document Management                                                                                                    | Jdoe ▼<br>Subscribed to                                                                                                    | Marketing                                                                                                    |                                                                                                    |
| <ul> <li>Users &amp; groups</li> <li>Summary of the a nUXCO</li> <li>Dashboard</li> <li>Profile</li> <li>Preferences</li> </ul>                                                                               | lerts he's subscribed to,<br>Home Document Management<br>Alert<br>Comments                                                                                                    | Jdoe  Subscribed to user:jdoe                                                                                                    | Marketing<br>/default-domain/workspaces/Marketing<br>Marketing<br>/default-domain/workspaces/Marketing<br>Marketing                                                                                                    | Unsubscribe                                                                                                    |
| Users & groups  SUmmary of the a nUXCO  Dashboard  Profile  Preferences Alerts                                                                                                    | Home       Document Management         Alert       Comments         Subscriptions Updated       Subscriptions Updated                                                                                                    | Jdoe ▼<br>Subscribed to<br>user:jdoe<br>user:jdoe                                                                                                    | Marketing<br>/default-domain/workspaces/Marketing<br>Marketing<br>/default-domain/workspaces/Marketing                                                                                                    | Unsubscribe                                                                                                    |
| <ul> <li>Users &amp; groups</li> <li>Summary of the a nUXCO</li> <li>Dashboard</li> <li>Profile</li> <li>Preferences</li> <li>Alerts</li> </ul>                                                               | Home     Document Management       Alert     Comments       Subscriptions Updated     Modification                                                                                                    | Jdoe ▼<br>Subscribed to<br>user:jdoe<br>user:jdoe<br>user:jdoe                                                                                                   | Marketing<br>/default-domain/workspaces/Marketing<br>Marketing<br>/default-domain/workspaces/Marketing<br>Marketing<br>/default-domain/workspaces/Marketing<br>Marketing                                                                                                    | Unsubscribe<br>Unsubscribe<br>Unsubscribe                                                                                                    |
| <ul> <li>Users &amp; groups</li> <li>Summary of the a nUXCO</li> <li>Dashboard</li> <li>Profile</li> <li>Preferences</li> <li>Alerts</li> </ul>                                                               | lerts he's subscribed to,<br>Home Document Management Alert Comments Subscriptions Updated Modification Creation                                                                                                    | Jdoe ▼<br>Subscribed to<br>user:jdoe<br>user:jdoe<br>user:jdoe<br>user:jdoe                                                                                      | Marketing<br>/default-domain/workspaces/Marketing         Marketing<br>/default-domain/workspaces/Marketing         Marketing<br>/default-domain/workspaces/Marketing         Marketing<br>/default-domain/workspaces/Marketing         Marketing<br>/default-domain/workspaces/Marketing         Marketing         Marketing                                                                                                    | Unsubscribe<br>Unsubscribe<br>Unsubscribe<br>Unsubscribe                                                                                                    |
| <ul> <li>Users &amp; groups</li> <li>Summary of the a nUXCO</li> <li>Dashboard</li> <li>Profile</li> <li>Preferences</li> <li>Alerts</li> </ul>                                                               | Ierts he's subscribed to,<br>Home Document Management<br>Alert<br>Comments<br>Subscriptions Updated<br>Modification<br>Creation<br>Publish                                                                                                    | Jdoe ▼<br>Subscribed to<br>user;jdoe<br>user;jdoe<br>user;jdoe<br>user;jdoe<br>user;jdoe                                                                         | Marketing<br>/default-domain/workspaces/Marketing         Marketing<br>/default-domain/workspaces/Marketing         Marketing<br>/default-domain/workspaces/Marketing         Marketing<br>/default-domain/workspaces/Marketing         Marketing<br>/default-domain/workspaces/Marketing         Marketing<br>/default-domain/workspaces/Marketing         Marketing<br>/default-domain/workspaces/Marketing         Marketing<br>/default-domain/workspaces/Marketing         Marketing         Marketing         Marketing                                                                                                    | Unsubscribe<br>Unsubscribe<br>Unsubscribe<br>Unsubscribe<br>Unsubscribe                                                                                           |
| <ul> <li>Users &amp; groups</li> <li>Summary of the a nUXCO</li> <li>Dashboard</li> <li>Profile</li> <li>Preferences</li> <li>Alerts</li> </ul>                                                               | Ierts he's subscribed to,       Home     Document Management       Alert     Comments       Subscriptions Updated     Modification       Creation     Publish                                                                                                    | Jdoe ▼<br>Subscribed to<br>user:jdoe<br>user:jdoe<br>user:jdoe<br>user:jdoe<br>user:jdoe<br>user:jdoe                                                            | Marketing<br>/default-domain/workspaces/Marketing         Marketing<br>/default-domain/workspaces/Marketing         Marketing<br>/default-domain/workspaces/Marketing         Marketing<br>/default-domain/workspaces/Marketing         Marketing<br>/default-domain/workspaces/Marketing         Marketing<br>/default-domain/workspaces/Marketing         Marketing<br>/default-domain/workspaces/Marketing         Marketing<br>/default-domain/workspaces/Marketing         Marketing         Marketing         Marketing         Marketing         Marketing         Marketing         Marketing         Marketing         Marketing         Marketing         Marketing         Marketing                                                                                                    | Unsubscribe<br>Unsubscribe<br>Unsubscribe<br>Unsubscribe<br>Unsubscribe<br>Unsubscribe                                                                            |
| <ul> <li>Users &amp; groups</li> <li>Summary of the a nUXCO</li> <li>Dashboard</li> <li>Profile</li> <li>Preferences</li> <li>Alerts</li> </ul>                                                               | Home       Document Management         Alert       Comments         Subscriptions Updated       Modification         Creation       Publish         Publish       Workflow changed                                                                                                    | Jdoe ▼<br>Subscribed to<br>user;jdoe<br>user;jdoe<br>user;jdoe<br>user;jdoe<br>user;jdoe<br>user;jdoe<br>user;jdoe                                               | Marketing<br>//default-domain/workspaces/Marketing         Marketing<br>//default-domain/workspaces/Marketing         Marketing<br>//default-domain/workspaces/Marketing         Marketing<br>//default-domain/workspaces/Marketing         Marketing<br>//default-domain/workspaces/Marketing         Marketing<br>//default-domain/workspaces/Marketing         Marketing<br>//default-domain/workspaces/Marketing         Marketing<br>//default-domain/workspaces/Marketing         Marketing<br>//default-domain/workspaces/Marketing         Marketing         Marketing         Marketing         Marketing         Marketing         Marketing         Marketing         Marketing         Marketing         Marketing                                                                                                    | Unsubscribe<br>Unsubscribe<br>Unsubscribe<br>Unsubscribe<br>Unsubscribe<br>Unsubscribe                                                                            |
| <ul> <li>Users &amp; groups</li> <li>Summary of the a nUXCO</li> <li>Dashboard</li> <li>Profile</li> <li>Preferences</li> <li>Alerts</li> </ul>                                                               | Ierts he's subscribed to,         Home       Document Management         Alert       Comments         Subscriptions Updated       Modification         Creation       Publish         Publish       Workflow changed         Approval workflow started       Approval workflow started                                                                                                    | Jdoe ▼<br>Subscribed to<br>user;Jdoe<br>user;Jdoe<br>user;Jdoe<br>user;Jdoe<br>user;Jdoe<br>user;Jdoe<br>user;Jdoe<br>user;Jdoe                                  | Marketing<br>//default-domain/workspaces/Marketing         Marketing<br>//default-domain/workspaces/Marketing         Marketing<br>//default-domain/workspaces/Marketing         Marketing<br>//default-domain/workspaces/Marketing         Marketing<br>//default-domain/workspaces/Marketing         Marketing<br>//default-domain/workspaces/Marketing         Marketing<br>//default-domain/workspaces/Marketing         Marketing<br>//default-domain/workspaces/Marketing         Marketing<br>//default-domain/workspaces/Marketing         Marketing<br>//default-domain/workspaces/Marketing         Marketing<br>//default-domain/workspaces/Marketing         Marketing<br>//default-domain/workspaces/Marketing         Marketing<br>//default-domain/workspaces/Marketing         Marketing<br>//default-domain/workspaces/Marketing         Marketing         Marketing         Marketing         Marketing         Marketing         Marketing         Marketing         Marketing         Marketing         Marketing         Marketing         Marketing         Marketing         Marketing | Unsubscribe<br>Unsubscribe<br>Unsubscribe<br>Unsubscribe<br>Unsubscribe<br>Unsubscribe<br>Unsubscribe<br>Unsubscribe                                              |
| <ul> <li>Users &amp; groups</li> <li>Summary of the a nuxceo</li> <li>Dashboard</li> <li>Profile</li> <li>Preferences</li> <li>Alerts</li> <li>Authorized Applications</li> <li>Users &amp; groups</li> </ul> | Ierts he's subscribed to,         Home       Document Management         Alert       Comments         Subscriptions Updated       Modification         Creation       Publish         Publish       Workflow changed         Approval workflow started       Document transmit by mail         Approval workflow started       Document changed                                                                                                    | Jdoe ▼<br>Subscribed to<br>user;Jdoe<br>user;Jdoe<br>user;Jdoe<br>user;Jdoe<br>user;Jdoe<br>user;Jdoe<br>user;Jdoe<br>user;Jdoe<br>user;Jdoe<br>user;Jdoe        | Marketing<br>//default-domain/workspaces/Marketing         Marketing<br>//default-domain/workspaces/Marketing         Marketing<br>//default-domain/workspaces/Marketing         Marketing<br>//default-domain/workspaces/Marketing         Marketing<br>//default-domain/workspaces/Marketing         Marketing<br>//default-domain/workspaces/Marketing         Marketing<br>//default-domain/workspaces/Marketing         Marketing<br>//default-domain/workspaces/Marketing         Marketing<br>//default-domain/workspaces/Marketing         Marketing<br>//default-domain/workspaces/Marketing         Marketing<br>//default-domain/workspaces/Marketing         Marketing<br>//default-domain/workspaces/Marketing         Marketing<br>//default-domain/workspaces/Marketing                                                                                                    | Unsubscribe<br>Unsubscribe<br>Unsubscribe<br>Unsubscribe<br>Unsubscribe<br>Unsubscribe<br>Unsubscribe<br>Unsubscribe<br>Unsubscribe<br>Unsubscribe<br>Unsubscribe |
| Users & groups  Summary of the a nuxeo  Dashboard  Profile  Profile  Authorized Applications Users & groups  he list of external a                                                                            | Ierts he's subscribed to,         Home       Document Management         Alert       Comments         Subscriptions Updated       Modification         Creation       Publish         Publish       Workflow changed         Approval workflow started       Document transmit by mail         Approval workflow started       Modification                                                                                                    | Jdoe ▼<br>Subscribed to<br>user;Jdoe<br>user;Jdoe<br>user;Jdoe<br>user;Jdoe<br>user;Jdoe<br>user;Jdoe<br>user;Jdoe<br>user;Jdoe<br>user;Jdoe<br>user;Jdoe        | Marketing<br>//default-domain/workspaces/Marketing         Marketing<br>//default-domain/workspaces/Marketing         Marketing<br>//default-domain/workspaces/Marketing         Marketing<br>//default-domain/workspaces/Marketing         Marketing<br>//default-domain/workspaces/Marketing         Marketing<br>//default-domain/workspaces/Marketing         Marketing<br>//default-domain/workspaces/Marketing         Marketing<br>//default-domain/workspaces/Marketing         Marketing<br>//default-domain/workspaces/Marketing         Marketing<br>//default-domain/workspaces/Marketing         Marketing<br>//default-domain/workspaces/Marketing         Marketing<br>//default-domain/workspaces/Marketing         Marketing<br>//default-domain/workspaces/Marketing         Marketing<br>//default-domain/workspaces/Marketing         Marketing         Marketing         Marketing         Marketing         Marketing         Marketing         Marketing         Marketing         Marketing         Marketing         Marketing         Marketing         Marketing         Marketing | Unsubscribe<br>Unsubscribe<br>Unsubscribe<br>Unsubscribe<br>Unsubscribe<br>Unsubscribe<br>Unsubscribe<br>Unsubscribe<br>Unsubscribe<br>Unsubscribe                |
| <ul> <li>Users &amp; groups</li> <li>Summary of the a nuxceo</li> <li>Dashboard</li> <li>Profile</li> <li>Preferences</li> <li>Alerts</li> <li>Authorized Applications</li> <li>Users &amp; groups</li> </ul> | Ierts he's subscribed to,         Home       Document Management         Alert       Comments         Subscriptions Updated       Modification         Creation       Publish         Publish       Workflow changed         Approval workflow started       Document transmit by mail         Approval workflow started       Document transmit by mail </td <td>Jdoe ▼<br/>Subscribed to<br/>user;Jdoe<br/>user;Jdoe<br/>user;Jdoe<br/>user;Jdoe<br/>user;Jdoe<br/>user;Jdoe<br/>user;Jdoe<br/>user;Jdoe<br/>user;Jdoe<br/>user;Jdoe</td> <td>Marketing<br/>//default-domain/workspaces/Marketing         Marketing<br/>//default-domain/workspaces/Marketing         Marketing<br/>//default-domain/workspaces/Marketing         Marketing<br/>//default-domain/workspaces/Marketing         Marketing<br/>//default-domain/workspaces/Marketing         Marketing<br/>//default-domain/workspaces/Marketing         Marketing<br/>//default-domain/workspaces/Marketing         Marketing<br/>//default-domain/workspaces/Marketing         Marketing<br/>//default-domain/workspaces/Marketing         Marketing<br/>//default-domain/workspaces/Marketing         Marketing<br/>//default-domain/workspaces/Marketing         Marketing<br/>//default-domain/workspaces/Marketing         Marketing<br/>//default-domain/workspaces/Marketing</td> <td>Unsubscribe<br/>Unsubscribe<br/>Unsubscribe<br/>Unsubscribe<br/>Unsubscribe<br/>Unsubscribe<br/>Unsubscribe<br/>Unsubscribe<br/>Unsubscribe<br/>Unsubscribe</td>                        | Jdoe ▼<br>Subscribed to<br>user;Jdoe<br>user;Jdoe<br>user;Jdoe<br>user;Jdoe<br>user;Jdoe<br>user;Jdoe<br>user;Jdoe<br>user;Jdoe<br>user;Jdoe<br>user;Jdoe        | Marketing<br>//default-domain/workspaces/Marketing         Marketing<br>//default-domain/workspaces/Marketing         Marketing<br>//default-domain/workspaces/Marketing         Marketing<br>//default-domain/workspaces/Marketing         Marketing<br>//default-domain/workspaces/Marketing         Marketing<br>//default-domain/workspaces/Marketing         Marketing<br>//default-domain/workspaces/Marketing         Marketing<br>//default-domain/workspaces/Marketing         Marketing<br>//default-domain/workspaces/Marketing         Marketing<br>//default-domain/workspaces/Marketing         Marketing<br>//default-domain/workspaces/Marketing         Marketing<br>//default-domain/workspaces/Marketing         Marketing<br>//default-domain/workspaces/Marketing                                                                                                    | Unsubscribe<br>Unsubscribe<br>Unsubscribe<br>Unsubscribe<br>Unsubscribe<br>Unsubscribe<br>Unsubscribe<br>Unsubscribe<br>Unsubscribe<br>Unsubscribe                |
| Users & groups  Summary of the a nuxeo  Dashboard  Profile  Profile  Authorized Applications Users & groups  he list of external a he users and group                                                         | Ierts he's subscribed to,         Home       Document Management         Alert       Comments         Subscriptions Updated       Modification         Creation       Publish         Publish       Workflow changed         Approval workflow started       Document transmit by mail         Approval workflow started       Document transmit by mail </td <td>Jdoe ▼<br/>Subscribed to<br/>user;Jdoe<br/>user;Jdoe<br/>user;Jdoe<br/>user;Jdoe<br/>user;Jdoe<br/>user;Jdoe<br/>user;Jdoe<br/>user;Jdoe<br/>user;Jdoe<br/>ss Nuxeo data, t</td> <td>Marketing<br/>//default-domain/workspaces/Marketing         Marketing<br/>//default-domain/workspaces/Marketing         Marketing<br/>//default-domain/workspaces/Marketing         Marketing<br/>//default-domain/workspaces/Marketing         Marketing<br/>//default-domain/workspaces/Marketing         Marketing<br/>//default-domain/workspaces/Marketing         Marketing<br/>//default-domain/workspaces/Marketing         Marketing<br/>//default-domain/workspaces/Marketing         Marketing<br/>//default-domain/workspaces/Marketing         Marketing<br/>//default-domain/workspaces/Marketing         Marketing<br/>//default-domain/workspaces/Marketing         Marketing<br/>//default-domain/workspaces/Marketing         Marketing<br/>//default-domain/workspaces/Marketing</td> <td>Unsubscribe<br/>Unsubscribe<br/>Unsubscribe<br/>Unsubscribe<br/>Unsubscribe<br/>Unsubscribe<br/>Unsubscribe<br/>Unsubscribe<br/>Unsubscribe<br/>Unsubscribe<br/>Unsubscribe</td> | Jdoe ▼<br>Subscribed to<br>user;Jdoe<br>user;Jdoe<br>user;Jdoe<br>user;Jdoe<br>user;Jdoe<br>user;Jdoe<br>user;Jdoe<br>user;Jdoe<br>user;Jdoe<br>ss Nuxeo data, t | Marketing<br>//default-domain/workspaces/Marketing         Marketing<br>//default-domain/workspaces/Marketing         Marketing<br>//default-domain/workspaces/Marketing         Marketing<br>//default-domain/workspaces/Marketing         Marketing<br>//default-domain/workspaces/Marketing         Marketing<br>//default-domain/workspaces/Marketing         Marketing<br>//default-domain/workspaces/Marketing         Marketing<br>//default-domain/workspaces/Marketing         Marketing<br>//default-domain/workspaces/Marketing         Marketing<br>//default-domain/workspaces/Marketing         Marketing<br>//default-domain/workspaces/Marketing         Marketing<br>//default-domain/workspaces/Marketing         Marketing<br>//default-domain/workspaces/Marketing                                                                                                    | Unsubscribe<br>Unsubscribe<br>Unsubscribe<br>Unsubscribe<br>Unsubscribe<br>Unsubscribe<br>Unsubscribe<br>Unsubscribe<br>Unsubscribe<br>Unsubscribe<br>Unsubscribe |

Search Clear

First name

John

John

ltems/page 20 💌

Last name

Doe

Smith

The Social Collaboration module adds three tabs:

| nuxeo                                                                                                    | Home Document Mana  | igemen                                                                                            | nt Collaboration jdoe 🔻                                                                                                    |                                      |       |                    | Search Advanced |
|----------------------------------------------------------------------------------------------------|---------------------|---------------------------------------------------------------------------------------------------|----------------------------------------------------------------------------------------------------|--------------------------------------|-------|--------------------|-----------------|
|                                                                                                    |                     |                                                                                                   |                                                                                                    |                                      |       |                    |                 |
| Dashboard                                                                                                    |                     |                                                                                                   |                                                                                                    |                                      |       |                    |                 |
| ** Profile                                                                                                    |                     |                                                                                                   |                                                                                                    |                                      |       |                    |                 |
| O Network                                                                                                    | Search for conta    | icts                                                                                              |                                                                                                    | Network                              |       |                    |                 |
| Activity Stream                                                                                                   | guitter             |                                                                                                   | Search Clear                                                                                                    |                                      |       |                    |                 |
| Preferences                                                                                                    |                     |                                                                                                   | Items/page 20 🗾                                                                                                    |                                      | John  | John is in your ne | twork:          |
| 🕽 Mini Messages                                                                                                   |                     |                                                                                                   | items/page                                                                                                    |                                      | Smith | Modify             |                 |
| Alerts                                                                                                    |                     |                                                                                                   | Solen Guitter Solen is not in your network.                                                                                                    |                                      |       |                    |                 |
| Authorized Applications                                                                                           |                     |                                                                                                   |                                                                                                    |                                      |       |                    |                 |
|                                                                                                    |                     |                                                                                                   |                                                                                                    |                                      |       |                    |                 |
| A still the stars and the                                                                                         | h dhad dhan la a a  | п. а                                                                                              | C. C                                                                                                    | le Cerere                            |       |                    |                 |
| · ·                                                                                                    |                     |                                                                                                   | e activities of the user's re                                                                                                    | lations,                             |       |                    |                 |
| nuxeo                                                                                                    | Home Document Manag | gemen                                                                                             | t Collaboration Admin Center sgui                                                                                                    | ter 🔻                                |       |                    | Search Advanced |
|                                                                                                    |                     |                                                                                                   |                                                                                                    |                                      |       |                    |                 |
| Dashboard                                                                                                    |                     |                                                                                                   |                                                                                                    |                                      |       |                    |                 |
| E Profile                                                                                                    |                     |                                                                                                   | John Doe modified the document We<br>Oct 8, 2012                                                                                                    | Icome Nuxeo Platform 5.6!            |       |                    |                 |
| D Network                                                                                                    |                     | 0                                                                                                 | Solen Guitter was added to John Do                                                                                                    | e's network.                         |       |                    |                 |
| Activity Stream                                                                                                   |                     |                                                                                                   | Oct 8, 2012 Sohn Smith was added to John Doe's                                                                                                    | network.                             |       |                    |                 |
| Preferences                                                                                                    |                     |                                                                                                   | Oct 8, 2012                                                                                                    |                                      |       |                    |                 |
| 🕽 Mini Messages                                                                                                   |                     | 2                                                                                                 | Sep 18, 2012                                                                                                    | Icome Nuxeo Platform 5.6!            |       |                    |                 |
| Alerts                                                                                                    |                     | 4                                                                                                 | John Doe created a new document W<br>Sep 18, 2012                                                                                                    | elcome Nuxeo Platform 5.6!           |       |                    |                 |
| Authorized Applications                                                                                           |                     |                                                                                                   | 56p 10; 1011                                                                                                    | Show more                            |       |                    |                 |
| S Groups                                                                                                    |                     |                                                                                                   |                                                                                                    |                                      |       |                    |                 |
|                                                                                                    |                     |                                                                                                   |                                                                                                    |                                      |       |                    |                 |
| ne Mini messages ta                                                                                               | ab, that displays y | our                                                                                               | relations' mini messages.                                                                                                    |                                      |       |                    |                 |
|                                                                                                    | Home Document Mana  | igemen                                                                                            | nt Collaboration jdoe 🔻                                                                                                    |                                      |       |                    | Search Advanced |
| nuxeo                                                                                                    |                     |                                                                                                   |                                                                                                    |                                      |       |                    |                 |
| nuxeo                                                                                                    |                     |                                                                                                   |                                                                                                    |                                      |       |                    |                 |
|                                                                                                    |                     |                                                                                                   |                                                                                                    |                                      |       |                    |                 |
| Dashboard                                                                                                    |                     |                                                                                                   |                                                                                                    |                                      |       |                    |                 |
| Dashboard                                                                                                    |                     |                                                                                                   |                                                                                                    |                                      |       |                    |                 |
| Dashboard<br>Profile                                                                                              |                     |                                                                                                   |                                                                                                    |                                      |       | ĥ.                 |                 |
| Dashboard  Profile  Network  Activity Stream                                                                      |                     |                                                                                                   |                                                                                                    |                                      | 140 W | //.<br>Vrite       |                 |
| Dashboard  Profile  Network  Activity Stream  Preferences                                                         |                     |                                                                                                   | ohn Doe                                                                                                    |                                      | 140 W | //.<br>Vrite       |                 |
| Dashboard  Profile  Network  Activity Stream  Preferences  Mini Messages                                          |                     | Nuxe                                                                                              | ohn Doe<br>so Platform 5.6 is out!                                                                                                    |                                      | 140 W | /A.<br>Vrite       |                 |
| Dashboard  Profile  Network  Activity Stream  Preferences  Mini Messages  Alerts                                  |                     | Nuxe<br>Oct 8,                                                                                    |                                                                                                    |                                      | 140 W | //<br>Vrite        |                 |
| Dashboard  Profile  Network  Activity Stream  Preferences  Mini Messages  Alerts  Authorized Applications         |                     | Nuxe<br>Oct 8,                                                                                    | eo Platform 5.6 is out!<br>, 2012 X Delete<br>ohn Doe<br>t forget the schemas templates for your sl                                                                                                    | ides ;)                              | 140 W | 2/2/               |                 |
| Dashboard  Profile  Network  Activity Stream  Preferences  Mini Messages  Alerts  Authorized Applications         |                     | Nuxe<br>Oct 8,<br>Ic<br>Don't<br>Oct 8,                                                           | eo Platform 5.6 is out!<br>, 2012 × Delete<br>ohn Doe<br>t forget the schemas templates for your si<br>, 2012 × Delete                                                                                       | ides ;)                              | 140 w | 2/2/               |                 |
| Dashboard  Profile  Network  Activity Stream  Preferences  Mini Messages  Alerts  Authorized Applications         |                     | Nuxe<br>Oct 8,<br>I Jo<br>Don't<br>Oct 8,                                                         | to Platform 5.6 is out!<br>2012 × Delete<br>ohn Doe<br>t forget the schemas templates for your sl<br>2012 × Delete<br>ohn Doe                                                                                |                                      |       |                    |                 |
| NUXEO                                                                                                    |                     | Nuxe<br>Oct 8,<br>Don't<br>Oct 8,<br>Cot 8,<br>Jo<br>The 4<br>/x/Bo                               | to Platform 5.6 is out!<br>2012 × Delete<br>ohn Doe<br>t forget the schemas templates for your sl<br>2012 × Delete<br>ohn Doe<br>Agenda documentation, a new Social Colla<br>060                             |                                      |       |                    |                 |
| Dashboard  Profile  Network  Activity Stream  Preferences  Mini Messages  Alerts  Alerts  Authorized Applications |                     | Nuxe<br>Oct 8,<br>Jo<br>Don't<br>Oct 8,<br>The /<br>/x/Be<br>Oct 8,                               | to Platform 5.6 is out!<br>2012 × Delete<br>ohn Doe<br>t forget the schemas templates for your sl<br>2012 × Delete<br>ohn Doe<br>Agenda documentation, a new Social Colla<br>GG<br>2012 × Delete             |                                      |       |                    |                 |
| Dashboard  Profile  Network  Activity Stream  Preferences  Mini Messages  Alerts  Alerts  Authorized Applications |                     | Nuxe<br>Oct 8,<br>Jo<br>Don't<br>Oct 8,<br>Jo<br>The /<br>/x/Bo<br>Oct 8,                         | to Platform 5.6 is out!<br>2012 × Delete<br>ohn Doe<br>1 forget the schemas templates for your sl<br>2012 × Delete<br>ohn Doe<br>Agenda documentation, a new Social Colla<br>oCo<br>2012 × Delete<br>ohn Doe | boration module feature, is availabl |       |                    |                 |
| Dashboard  Profile  Network  Activity Stream  Preferences  Mini Messages  Alerts  Authorized Applications         |                     | Nuxe<br>Oct 8,<br>Jo<br>Don't<br>Oct 8,<br>Jo<br>The A<br>/x/Ba<br>Oct 8,<br>Oct 8,<br>Jo<br>Docu | to Platform 5.6 is out!<br>2012 × Delete<br>ohn Doe<br>t forget the schemas templates for your sl<br>2012 × Delete<br>ohn Doe<br>Agenda documentation, a new Social Colla<br>GG<br>2012 × Delete             | boration module feature, is availabl |       |                    |                 |

#### **Related pages**

- Alerts
- Managing dashboards
   Social workspaces overview
   User home

# **User preferences**

Users can set some preferences that will be used instead of the default browser's default language and the server's time.

User preferences are easily accessible:

• from the user menu:

|   | nuxe                | 0          | Home           | Document Management        | Collaboration | jdoe 🔻             |                        |
|---|---------------------|------------|----------------|----------------------------|---------------|--------------------|------------------------|
|   |                     |            |                |                            |               | Personal Workspace |                        |
|   | Dashboard           |            |                |                            |               | Preferences        |                        |
|   | Profile     Network |            |                |                            |               | Log out            |                        |
|   | from the Home tab.  |            | N              | Ay Social Workspaces       |               |                    | _                      |
| - | nuxeo               | Home Docum | nent Managemei | nt jdoe ▼                  |               |                    | Search Advanced search |
|   | Dashboard           | John Do    | e              |                            |               |                    | Actions                |
|   | Preferences         | Loca       |                | ited States)               |               |                    |                        |
|   | Alerts              | Time Zo    | -              | is - Central European Time |               |                    |                        |
|   | 🖉 Users & groups    |            |                |                            |               |                    |                        |

#### Setting the language of the application

By default, when the user browses a web page, the language selected is the browser's default language. However, users may want to browse the content of the Nuxeo Platform in another language without having to select a language every time they log in (which was what they had to do until the version 5.6). The language also determines the formatting of dates (in the history for instance), since dates are not always formatted the same way. For instance, in English dates are written MM/dd/yyyy while in French the format is dd/MM/yyyy.

The Nuxeo Platform user interface is available in several languages. However, only English and French translations are provided by Nuxeo. Other languages are contributions from the community. If some labels are not available in the wished language, the English label is automatically displayed.

#### To change the language of the Nuxeo Platform interface:

- 1. Click on the **Preferences** tab in the Home or on the **Preferences** item in the user menu.
- 2. In the Actions menu in the top right corner, click on Edit locale settings.

|                   | Actions •          |
|-------------------|--------------------|
| Edit locale setti | ings               |
| Reset time zon    | e from browser     |
|                   |                    |
| lect the language | e you want to use. |
| lect the language | you want to use.   |

4. Click on Save.

3

The user interface is immediately displayed in the selected language.

#### Setting the time zone

The actions done by users on documents are tracked in the document's history, so it's easy to find who did what on a document, and when. Users can be distributed in different places and possibly in countries in different time zone. But they need to be displayed a time that is relevant to them.

By default, the user's time zone is set from the browser's time, which is the same as the computer's, the first time he logs on to Nuxeo. Should the user change his computer's time zone, the time zone used by Nuxeo is not updated automatically, because the user might want to keep the previous time zone. If not, he can reset it to use the same as the browser's.

#### To reset the time zone:

- 1. Click on the **Preferences** tab in the Home or on the **Preferences** item in the user menu.
- 2. In the Actions menu in the top right corner, click on Reset time zone from browser.

|                              | Actions 🔻 |
|------------------------------|-----------|
| Edit locale settings         |           |
| Reset time zone from browser |           |

The time zone used on your user interface is immediately changed and all the times displayed are updated accordingly.

# **Document Management**

The Nuxeo Platform offers a set of default content management features to provide organizations with the features they need to enable their teams to manage their documents more efficiently either on a project-basis or on longer term business processes. The Document Management m odule brings additional features to this default set of features.

This user guide provides information and step-by-step instructions to help you use the default and Document Management features of the Nuxeo Platform. Collaborative work takes place in workspaces, where you can create documents, share and edit them. When documents are ready for distribution, you can publish them in sections, which are the spaces devoted to content distribution.

For administrators, the integrated Admin Center provides tools to manage, monitor and extend the application with plugins and customizations.

|   | Document Management                                             |
|---|-----------------------------------------------------------------|
| • | Document Management concepts                                    |
| 1 | Browsing content in Document Management                         |
|   | Dashboard                                                       |
|   | Navigation trees                                                |
|   | Tag cloud                                                       |
|   | Searching the Nuxeo Platform                                    |
|   | Browsing tips                                                   |
|   | <ul> <li>Using Nuxeo gadgets from other applications</li> </ul> |
| • | • Working in workspaces                                         |
|   | Working with workspaces                                         |
|   | Working with documents                                          |
|   | Notes                                                           |
|   | • Files                                                         |
|   | • Folders                                                       |
|   | Working using drag and drop                                     |
|   | Desktop & Office Suites Integration                             |
|   | Relations                                                       |
|   | Comments                                                        |
|   | Annotations                                                     |
|   | • Tags                                                          |
|   | Document's history                                              |
|   | Alerts                                                          |
|   | Workflows                                                       |
|   | • Forums                                                        |
|   | Pictures                                                        |
|   | Websites and blogs                                              |
|   | • Email folders                                                 |
|   | Using Workspace Templates                                       |
|   | Exporting documents                                             |
|   | Copying and moving documents                                    |
|   | • Working in sections                                           |
|   | Publishing documents                                            |

content distribution. The general concept is this: documents are created, edited, possibly approved in workspaces. When finished, they are published in sections. When obsolete, they're unpublished from sections. Actions

finished, they are published in sections. When obsolete, they're unpublished from sections. Actions users can perform on documents are determined by access rights given by spaces managers. To encourage collaborative work and information sharing, the Document Management module proposes several collaborative services, such as forums, blogs and websites.

**Available spaces** 

Tabs

Tabs are available on top of the page, that give access to different environments.

- The **Home** tab is where the user can find all the information that concern him: his dashboard to get a quick access to documents, and that he can customize with internal and external gadgets, the summary of his notification subscriptions, see his profile, etc.
- The **Document Management** tab is the main tab. This is where the majority of user's activity within Nuxeo will occur since it's where users can work on documents and browse your application domains, workspace, sections, etc.

|                                   | On this page |  |
|-----------------------------------|--------------|--|
| Available spaces                  |              |  |
| Tabs                              |              |  |
| <ul> <li>Workspaces</li> </ul>    |              |  |
| Templates                         |              |  |
| Sections                          |              |  |
| <ul> <li>Domains</li> </ul>       |              |  |
| <ul> <li>Access rights</li> </ul> |              |  |
| Groups of users                   |              |  |
| <ul> <li>Related pages</li> </ul> |              |  |

| nuxeo                    | Home Document Management jdoe 🔻 | 7          |                    | Search Advanced search  |  |
|--------------------------|---------------------------------|------------|--------------------|-------------------------|--|
|                          | ↓I > Default domain             |            |                    | ) 👫 💷 🚔 🖿               |  |
| Default domain           | Default domain                  |            |                    | < 🔁 🖨                   |  |
| - Templates              | Content History                 |            |                    |                         |  |
| Workspaces               | Filter                          | -          |                    | Items/page 20 🗾 🗮 🔀 🥏 😫 |  |
| WorkList Clipboard       | 🗋 Title 🔻                       | Modified 🔻 | Last contributor 🔻 | Version State 🔻         |  |
| No document in clipboard | □ Sections <sup>™</sup>         | 6/14/2012  | system             | Project                 |  |
|                          | □                               | 6/14/2012  | system             | Project                 |  |
|                          | 📄 📓 Workspaces 🗗                | 6/14/2012  | system             | Project                 |  |
|                          | Copy Paste Add to worklist      | Delete     |                    |                         |  |

Administrators have two extra tabs:

- The Admin Center tab, from which they can manage the application.
- The Studio tab, which provides access to Nuxeo Studio, the online customization and configuration environment.

| nuxeo                    | Home Document Management Admin Center Studio Administrator 🕶 | Search Advanced search     |
|--------------------------|--------------------------------------------------------------|----------------------------|
|                          | ↓I > Default domain                                          |                            |
| Default domain           | Default domain                                               | < 🔁 🖨                      |
| - Sections               | Content Edit History Manage                                  |                            |
| Workspaces               | Filter                                                       | ltems/page 🛛 🗾 🗐 📾 🎜 🕅     |
| WorkList Clipboard       | □ Title ▼ Modified ▼ Last co                                 | tributor 🔻 Version State 🔻 |
| No document in clipboard | □         Sections x³         6/14/2012         system       | Project                    |
|                          | □ 🖾 Templates 🖻 6/14/2012 system                             | Project                    |
|                          | □ 🖻 Workspaces 🖉 6/14/2012 system                            | Project                    |
|                          | Copy Paste Add to worklist Delete                            |                            |

#### Workspaces

Collaborative work takes place in **workspaces**, where users can create and edit documents. Workspaces are designed to make capture, sharing and editing of documents easier using desktop integration features, comments, annotations. In the mean time, documents history and versioning, relations, workflows and alerts enable you to build a coherent and controlled documents structure.

#### Templates

To help users create the workspaces in which they work, you can create workspaces **templates** and prepare the structure that will be applied to workspaces used in template-based workspaces.

#### Sections

When documents are finished and ready, they are published in **sections**. Traditionally opened to a wider audience than workspaces, sections are dedicated to content distribution and communication and are designed for content consultation. That is why users cannot change documents (edit or move them) in sections : documents published in sections are frozen versions of workspace documents. Publishing is controlled using a workflow, that requires publishing requests to be approved so documents can be seen in sections.

#### **Domains**

Sections, workspaces and templates are grouped in **domains**. A domain can be considered as a mini-application in Nuxeo or a root in the application. Typically, you can use domains to open the application to two or more very different populations of users. For instance, you can have an "intranet" domain and an "extranet" domain. Domains can be totally independent or not, depending on the access rights you set on each domain.

#### **Access rights**

Access to documents and the actions allowed are determined by access rights. Some users will then be allowed to only read documents, when others will be able to edit documents or to manage spaces and documents.

The available access rights are:

| Right                  | Actions in workspaces                                                                                                    | Actions in sections                                                                                                    |
|------------------------|----------------------------------------------------------------------------------------------------|----------------------------------------------------------------------------------------------------|
| Read                   | Consult content<br>Comment documents<br>Annotate documents<br>Tag documents                                                                                                    | Consult content<br>Comment documents<br>Annotate documents<br>Tag documents<br>+ Can ask for publishing actions                                                                                                    |
| Version                | Manage the archived versions of a document<br>(view, restore, delete)<br>+ Read actions                                                                                                    |                                                                                                    |
| Write                  | Create documents<br>Edit documents<br>Add / remove relations<br>Start a workflow<br>+ Remove actions<br>+ Version actions<br>+ Read actions                                                            | Create sections<br>Approve document publishing<br>Unpublish documents<br>+ Read actions<br>+ Remove actions                                                                                                    |
| Manage                 | Manage access rights<br>Set alerts to other users<br>Apply a preset look on documents<br>Manage deleted documents<br>+ Write actions<br>+ Read actions                                                 | Manage access rights<br>Set alerts to other users<br>Apply a preset look on documents<br>Manage deleted documents<br>+ Write actions<br>+ Read actions                                                                                                    |
| Remove                 | Delete documents (this permission is included in <b>Write</b> right)<br>The Remove permission is most intended to be denied, so as to restrict the actions available to users with "Write" permission. | Delete sub-sections (this permission is included in <b>Write</b> right)<br>The "Remove" permission is intended to be denied, so as to restrict the actions available to users with "Write" permission.                                                                                                    |
| Can ask for publishing |                                                                                                    | Submit documents for publishing (this permission in included in <b>Read</b> right)<br>The "Can ask for publishing" permission is intended to be denied, so as to restrict the actions available to users with "Read" permission, typically to enable users to see the content of a section without being able to publish in the section. |
| Comment                | Add comments on websites                                                                                                    |                                                                                                    |

Copyright © 2010-2016 Nuxeo.

| Moderate | Moderate comments on websites and blogs if |
|----------|--------------------------------------------|
|          | moderation is set to "Beforehand".         |

Access rights are given on folderish spaces (workspaces, sections, templates, domains, but also folders, blogs, websites etc) and are inherited in the sub-spaces.

(i) On a standard Nuxeo application, members are all granted "read" right at the application's root by default.

#### Groups of users

To make access rights management easier, you can create groups of users. Instead of giving (or denying) access rights to single users and repeat the same operations several times, you can give several users the same right in one single manipulation by using a group.

Default groups are:

- members: users in this group are the end-users users of the application.
- powerusers: users in this group are the functional administrators of the application. They have a restricted access to the Admin Center, the administration user interface of the Nuxeo Platform, from which they can manage users and groups, edit the vocabularies and define the default dashboard of users.
- administrators: users in this group are the technical administrators of the application. They have access to all the Admin Center features and are in charge of managing the application. Beside the functional administration features, they can edit the application configuration, install packages on the application, consult the application's statistics, restart the server, etc.

#### Default groups

(ī)

Users must be in one of the groups "members" or "administrators" to be able to access content. Power users must be in both the "powerusers" and "members" groups.

You can create as many groups as needed.

**Related pages** 

Document Management concepts

Working in sections

Managing access rights in DAM

- Managing access rights
- Managing a workspace
- Creating a workspace
- Managing users and groups
- Deleting a workspace

Editing a workspace

# **Browsing content in Document Management**

To help you find accurate documents, the Nuxeo Platform features several different ways to access documents, that can be completed by additional means provided by the Document Management module:

- the different navigation trees,
- the tag cloud,
- the dashboard,
- the simple, faceted or advanced search.

#### Dashboard

Every user has a personal dashboard that displays information he finds relevant and help him have a global view of the application's activity.

The dashboard is composed of a set of boxes that display either a list of documents matching a criteria (all the workspaces the user can access, the last documents he modified, the last documents that have been published...), or possibly a piece of information either from the Platform or from external websites.

Depending on the modules installed on the Platform, you may have a different dashboard:

- the naked Platform offers a static dashboard,
- the Document Management Platform offers a dashboard that users can customize to display only the information they want.

#### On this page

- Dashboard access
- Customizing your dashboard
  - Changing the dashboard layout
  - Organizing your widgets
  - Adding and removing widgets
  - Editing widgets
  - Related pages

#### Internet Explorer and customizable dashboard

The customizable dashboard, based on the OpenSocial standard, is not compatible with Internet Explorer versions 7 and 8. To enable users to benefit from this feature, we recommend to install Google Chrome Frame on the user's desktop. A link is provided in the Platform's user interface for relevant Internet Explorer versions.

Installing Google Chrome Frame also enables users to enjoy the HTML5 Drag and Drop.

#### **Dashboard access**

To access your dashboard, click on the **Home** main tab. Your dashboard is the default tab of your Home. *Naked Nuxeo Platform dashboard:* 

| nuxeo                                                                     | Home Document Management jdoe 🔻                                                                                                    | Search Adva                                                                                                    |
|---------------------------------------------------------------------------|----------------------------------------------------------------------------------------------------|----------------------------------------------------------------------------------------------------|
| ashboard                                                                  |                                                                                                    |                                                                                                    |
|                                                                           | * My tasks                                                                                                    | Last modified documents                                                                                                    |
| ofile                                                                     |                                                                                                    |                                                                                                    |
| otifications                                                              | The table below shows all the tasks for which you have been<br>requested to perform an operation.                                                                                                    | 2                                                                                                    |
| ers & groups                                                              |                                                                                                    | Title Modified Last contributor                                                                                                    |
|                                                                           |                                                                                                    |                                                                                                    |
|                                                                           | Your dashboard is empty. There are no tasks that require your intervention.                                                                                                    | Ø 5.6 feature overview E <sup>n</sup> 6/18/2012 Administrator                                                                                                    |
|                                                                           | My workflows                                                                                                    |                                                                                                    |
|                                                                           | The workflows you are currently managing are listed below                                                                                                    |                                                                                                    |
|                                                                           | You don't currently manage any running workflows                                                                                                    | 2                                                                                                    |
| ument Manageme<br>nuxeo                                                   | ent module dashboard:<br>Home Document Management Jdoe 🔻                                                                                                    | Search Adva                                                                                                    |
| <b>NUXEO</b><br>ashboard                                                  |                                                                                                    | Search     Adva       Layout     Add gadget     Restore to defa                                                                                                    |
| nuxeo                                                                     | Home Document Management Jdoe 🔻                                                                                                    |                                                                                                    |
| nuxeo<br>ashboard<br>ofile                                                | Home Document Management Jdoe V                                                                                                    | Layout Add gadget Restore to defa                                                                                                    |
| NUXEO                                                                     | Home Document Management Jdoe V                                                                                                    | Layout Add gadget Restore to defa                                                                                                    |
| nuxeo<br>ashboard<br>ofile<br>eferences<br>erts<br>athorized Applications | Home Document Management Jdoe V                                                                                                    | Layout Add gadget Restore to defa Cuick Search Cove Type a text to start the document search                                                                                                    |
| NUXEO                                                                     | Home Document Management Jdoe ▼ My Workspaces                                                                                                    | Layout Add gadget Restore to defa Culck Search Settings Quick Search Search Save Type a text to start the document search My Tasks                                                                                                    |
| nuxeo<br>ashboard<br>ofile<br>eferences<br>erts<br>athorized Applications | Home Document Management Jdoe  My Workspaces                                                                                                    | Layout Add gadget Restore to defa Cuick Search Settings Quick Search Search Save Type a text to start the document search My Tasks                                                                                                    |
| nuxeo<br>ashboard<br>ofile<br>eferences<br>erts<br>athorized Applications | Home Document Management Jdoe ▼<br>My Workspaces                                                                                                    | Layout Add gadget Restore to defa Cuick Search Settings Quick Search Search Search Search Type a text to start the document search My Tasks Wy Tasks Vour dashboard is empty. There are no tasks that require your intervention.                                                                                                    |
| nuxeo<br>ashboard<br>ofile<br>eferences<br>erts<br>athorized Applications | Home Document Management Jdoe ▼<br>My Workspaces                                                                                                    | Layout Add gadget Restore to defa Cuick Search Cuick Search Cuick Sear |
| nuxeo<br>ashboard<br>ofile<br>eferences<br>erts<br>athorized Applications | Home Document Management Jdoe ▼<br>My Workspaces<br>(e) ④ 1/4 ④ ④<br>Title Last modified at Author<br>Cross-functional projects 09/18/2012 11:41 Administra<br>Cross-functional projects 09/18/2012 16:51 Administra<br>Documentation 09/24/2012 16:02 Administra                                                                                                    | Layout Add gadget Restore to defa Settings Quick Search Search Search Search Type a text to start the document search My Tasks Your dashboard is empty. There are no tasks that require your intervention. Tor                                                                                                    |
| nuxeo<br>ashboard<br>ofile<br>eferences<br>erts<br>athorized Applications | Home     Document Management     Jdoe ▼       My Workspaces <ul> <li>④ ④ 1/4 ④ ④</li> <li>Title</li> <li>Last modified at</li> <li>Author</li> <li>Cross-functional projects</li> <li>09/18/2012 11:41</li> <li>Administra</li> <li>Documentation</li> <li>09/24/2012 16:02</li> <li>Administra</li> <li>Governmental project</li> <li>09/18/2012 11:41</li> <li>Administra</li> <li>Governmental project</li> <li>09/18/2012 11:41</li> <li>Administra</li> <li>Human Resources</li> <li>09/18/2012 11:41</li> <li>Administra</li> <li>Human Resources</li> <li>09/18/2012 11:41</li> <li>Administra</li> <li>14</li> <li>14</li></ul> | Layout Add gadget Restore to defa Settings Quick Search Search Search Search Type a text to start the document search My Tasks Your dashboard is empty. There are no tasks that require your intervention. Tor                                                                                                    |
| nuxeo<br>ashboard<br>ofile<br>eferences<br>erts<br>athorized Applications | Home     Document Management     Jdoe ▼       My Workspaces <ul> <li>④ ① 1/4 ④ ④</li> <li>Title</li> <li>Last modified at</li> <li>Author</li> <li>Cross-functional projects</li> <li>09/18/2012 11:41</li> <li>Administra</li> <li>Documentation</li> <li>09/24/2012 16:02</li> <li>Administra</li> <li>Governmental project</li> <li>09/18/2012 11:41</li> <li>Administra</li> <li>Governmental project</li> <li>09/18/2012 11:41</li> <li>Administra</li> <li>Muman Resources</li> <li>09/18/2012 11:41</li> <li>Administra</li> <li>Muman Resources</li> <li>09/18/2012 11:41</li> <li>Administra</li> <li>Muman Resources</li> <li>09/18/2012 11:41</li> <li>Administra</li> <li>Muman Resources</li> <li>09/18/2012 11:41</li> <li>Muman Resources</li> <li>09/18/2012 11:41</li> <li>Muman Resources</li> <li>09/18/2012 11:41</li> <li>Muman Resources</li> <li>09/18/2012 11:41</li> <li>Muman Resources</li> <li>09/18/2012 11:41</li> <li>Muman Resources</li> <li>09/18/2012 11:41</li> <li>Muman Resources</li> <li>09/18/2012 11:41</li> <li>Muman Resources</li> <li>09/18/2012 11:41</li> <li>000000000000000000000000000000000000</li></ul>                                                                                                    | Layout Add gadget Restore to defa  Sections Quick Search  Search  Search  Search  Type a text to start the document search My Tasks  Your dashboard is empty. There are no tasks that require your intervention.  Your dashboard is empty. There are no tasks that require your intervention.                                                                                                    |
| nuxeo<br>ashboard<br>ofile<br>eferences<br>erts<br>athorized Applications | Home     Document Management     Jdoe ▼       My Workspaces <ul> <li>④ ① 1/4 ④ ④</li> <li>Title</li> <li>Last modified at</li> <li>Author</li> <li>Cross-functional projects</li> <li>09/18/2012 11:41</li> <li>Administra</li> <li>Documentation</li> <li>09/24/2012 16:02</li> <li>Administra</li> <li>Governmental project</li> <li>09/18/2012 11:41</li> <li>Administra</li> <li>Governmental project</li> <li>09/18/2012 11:41</li> <li>Administra</li> <li>Muman Resources</li> <li>09/18/2012 11:41</li> <li>Administra</li> <li>Muman Resources</li> <li>09/18/2012 11:41</li> <li>Administra</li> <li>Muman Resources</li> <li>09/18/2012 11:41</li> <li>Administra</li> <li>Muman Resources</li> <li>09/18/2012 11:41</li> <li>Muman Resources</li> <li>09/18/2012 11:41</li> <li>Muman Resources</li> <li>09/18/2012 11:41</li> <li>Muman Resources</li> <li>09/18/2012 11:41</li> <li>Muman Resources</li> <li>09/18/2012 11:41</li> <li>Muman Resources</li> <li>09/18/2012 11:41</li> <li>Muman Resources</li> <li>09/18/2012 11:41</li> <li>Muman Resources</li> <li>09/18/2012 11:41</li> <li>000000000000000000000000000000000000</li></ul>                                                                                                    | Layout Add gadget Restore to defa                                                                                                    |
| nuxeo<br>ashboard<br>ofile<br>eferences<br>erts<br>athorized Applications | Home     Document Management     Jdoe ▼       My Workspaces     Image: Constructional projects     0/14 (2) (2) (2) (2) (2) (2) (2) (2) (2) (2)                                                                                                    | Layout Add gadget Restore to defa                                                                                                    |

Customizing your dashboard

When you customize your dashboard, you can change the layout of the page, but you can also add, remove and edit the widgets displayed.

#### Changing the dashboard layout

#### To change your dashboard's layout:

1. From your dashboard, click on Layout.

| The | layout | winde | ow p | ops | up. |
|-----|--------|-------|------|-----|-----|
| Lav | out    |       |      |     |     |

| 20,00 |                |
|-------|----------------|
| Layo  | ut             |
|       | Add a row      |
| *     | 2 Col. (50/50) |
| *     | 2 Col. (50/50) |
| *     | 2 Col. (50/50) |
| Clos  | e constructor  |
|       | Close          |
| 1     |                |

2. Determine the layout of your dashboard by adding or removing rows and selecting the columns proportions inside each row.

#### 3. Click on Close.

The chosen layout is immediately applied. Now you can reorganize your widgets in this layout.

#### Organizing your widgets

You can organize widgets the way you want in the applied layout. You can thus move widgets from a place to another (in another column, at the bottom or the top of the page, etc).

To move widgets, drag and drop them from a place to another.

| nuxeo                   | Home Document Management jdoe 🔻                    | Search Advanced search                                                         |
|-------------------------|----------------------------------------------------|--------------------------------------------------------------------------------|
| Dashboard               |                                                    | Layout Add gadget Restore to default                                           |
| E Profile               |                                                    |                                                                                |
| Notifications           | My Documents W & 2 W Workspaces S C                | Quick Search                                                                   |
| Authorized Applications | Title Last modified at Author                      | Type a text to start the document search                                       |
| 🔊 Users & groups        | Nuxeo DM 5.3.2 User 12/11/2011 jdoe 17:18          | My Tasks                                                                       |
|                         | Nuxeo DM 5.4.0 User 12/11/2011 jdoe     I7:19      |                                                                                |
|                         | Nuxeo DM 5.4.1 User 12/11/2011<br>Guide 17:22 jdoe | Your dashboard is empty. There are no tasks that require<br>your intervention. |
|                         | Nuxeo DM 5.4.2 User 12/11/2011<br>Guide 17:22 jdoe | My Pending Requests                                                            |
|                         | Nuxeo DAM 1.0 User 12/11/2011<br>Guide 17:26 jdoe  | You don't currently manage any running workflows                               |
|                         |                                                    |                                                                                |

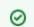

Drag and Drop extension

You don't need to install Nuxeo's Drag and Drop extension to move widgets.

#### Adding and removing widgets

You can choose the widgets that are displayed on your dashboard.

#### To add a widget:

- 1. Click on the Add gadget button.
  - The "Available gadgets" window pops up.

| nuxeo                   | Home Document Manage                                                | ament jdoe ▼                                                                                |                 | Search Advanced search    |
|-------------------------|---------------------------------------------------------------------|---------------------------------------------------------------------------------------------|-----------------|---------------------------|
| Dashboard               |                                                                     |                                                                                             | Layout Add gadg | et Restore to default     |
| ** Profile              |                                                                     |                                                                                             |                 | 8                         |
| Notifications           | Available gadget                                                    | S                                                                                           |                 |                           |
| Authorized Applications | All                                                                 | My Pending Requests                                                                         |                 | Search Save               |
| 🔊 Users & groups        | Nuxeo<br>Media                                                      | Thomas Roger                                                                                | Gadget URL      |                           |
|                         | Monitoring<br>Utilities                                             | Flash<br>Gullaume CUSNIEUX<br>Displays a Flash animation (or any other multimedia document) | Gadget URL      | are no tasks that require |
|                         |                                                                     | Last Published Documents<br>teprat<br>Lists the last published documents                    | Gadget URL      | running workflows         |
|                         |                                                                     | Last Modified Documents                                                                     |                 |                           |
|                         | Inte                                                                | at Autoor                                                                                   | _               | 1                         |
|                         | <ul> <li>Startup_wizard.png</li> <li>Wizard_general_sett</li> </ul> | 12/11/2011 Admini<br>18/25                                                                  |                 |                           |

- Click on the gadget you want to display on your dashboard. The gadget is immediately added on the first available slot of your dashboard.
- 3. Move the widget in the dashboard at the place you want it to be displayed.

#### To remove a widget from your dashboard:

- 1. Click on the icon K of the widget you want to delete from your dashboard.
- 2. On the window that pops up, click **OK** to delete the widget.
- The widget is removed from your dashboard.

#### Editing widgets

At any time, you can edit widgets. You can change their title or colors to change the look of your dashboard.

#### To edit a widget:

- 1. Click on the icon 🕮.
- 2. In the window displayed, change the widget's parameters.

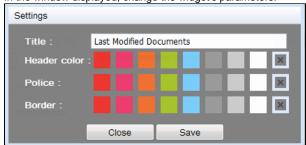

3. Click on Save.

You can also edit the settings of some Nuxeo's gadgets to indicate if the gadget should display documents from a specific domain of the application. By default, the search is done on the default domain. This setting is available on the following gadgets:

- My workspaces,
- · Last modified documents,
- last published documents,
- my deleted documents.

#### To change the domain setting:

- 1. On the gadget, click on the **Settings** button displayed on the top right corner of the gadget.
- A "Content path" drop down list is displayed on the left of the "Setting" button.
- 2. Select the domain to which you want to restrain the search.

| My Works       | paces                            |                               | I 4 I 8       |
|----------------|----------------------------------|-------------------------------|---------------|
| Context path : | Default domain<br>All repository | ▼ Save                        | Settings      |
| Title          | Default domain                   | ast modified at               | Author        |
| 📄 Functi       | Customer domain                  | uesday, May 24, 2011 9:54:    | Administrator |
| 📄 Projec       | ts                               | Tuesday, May 24, 2011 5:29:   | Administrator |
| 📄 BIRT i       | integration project              | Tuesday, May 24, 2011 5:29:   | Administrator |
| 📄 Techn        | ical documentation               | Tuesday, May 24, 2011 5:32:   | Administrator |
| 📄 user3        |                                  | Wednesday, May 25, 2011 11:41 | user3         |
|                |                                  |                               |               |

#### Display content from all domains

Select "All repository" to search on all domains.

3. Click on the Save button.

The content of your gadget is refreshed according to your selection.

#### **Related pages**

 $\oslash$ 

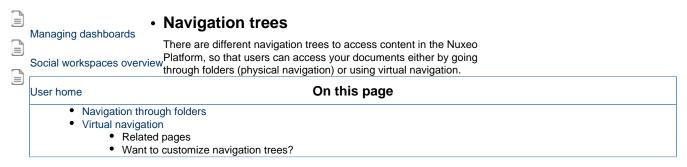

#### Navigation through folders

The default navigation tree displayed on the left hand side of the pages is the folders navigation tree. It displays all the domain structure from the root. It enables you to easily access any space in the application structure.

#### Virtual navigation

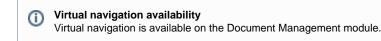

Another way to access documents is using virtual navigation. Virtual navigation consists in using a navigation tree based on metadata to access documents. Metadata are informations about the documents, like the document's theme for instance, or its last modification date.

By default, two virtual navigation trees are available in Nuxeo : geographical cover navigation tree and subject navigation tree. You can use them for instance to access all the documents about the IT subject.

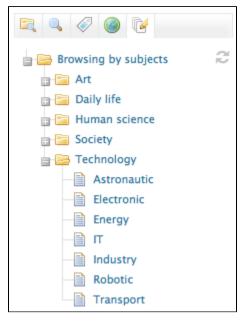

You can replace or edit existing virtual navigation trees with you organization's own vocabularies. Thus, you'll be able to adapt Nuxeo to your organization's structure and way of working.

See also pages Editing the document's content and metadata and managing vocabularies.

#### **Related pages**

- Consulting and editing assets
- Navigation trees
- Editing a workspace
- Managing vocabularies
- Editing content

#### Want to customize navigation trees?

- Nuxeo Virtual Navigation (Nuxeo Platform Developer Documentation)
- How to Add a New Virtual Navigation Entry (Nuxeo Platform Developer Documentation)
- How to Disable by Coverage and by Subjects Virtual Navigations (Nuxeo Platform Developer Documentation)

## Tag cloud

The Document Management module includes tagging of documents, which enables users to apply their own labels on documents. The tag cloud lists all tags on documents, with their size growing as the tag is applied on several documents.

|     | 9                     | Ø    | ۲                            | ľ             |      |  |
|-----|-----------------------|------|------------------------------|---------------|------|--|
| pla | 6 ard<br>tfor<br>er-g | m so | ture r<br>creens<br><b>e</b> | narke<br>shot | ting |  |

To see all documents tagged with the same label, click on the tag in the tag cloud.

#### **Related topics**

Tags
Navigation trees

#### Want to customize tags?

Tagging (Nuxeo Platform Developer Documentation - 5.6)

# Searching the Nuxeo Platform

The Nuxeo Platform provides several ways to search the content of the application, which can be used differently:

- suggestion search and simple search are usually used to find content quickly using only keywords. These types of search can generate a lot of noise if you search for very generic keywords;
- faceted search enables you to search on keywords and additional criteria, such as the location in the application or the author. Faceted search comes with the Document Management module;
- advanced search is the most complete search: it enables to search on all the metadata of the documents and also allows to customize the way search results are presented.

Documents are indexed using their title, description, content (note field, attached files), and metadata. But these different search forms don't have the same behaviors and may not give you the same results. They can provide text fields in which you can type keywords, date fields in which you can select a date to define a period, lists from which you can select values. Text fields can be full-text search fields or exact match fields.

#### **General principles**

#### Stemming

Full-text search uses stemming. Stemming is a process that reduces words to their uninflected root, which is not necessarily a word. This means that full-text search will return documents containing words that have the same stem as the word you entered into the search field. For instance, if you type "arguing" in a full-text search field, search results will return documents with "argue", "argued", "argues". In that case, the stem is "argu". But "argument" and "arguments" reduce to the stem "argument".

#### **Operators and wildcards**

The application's search engine uses boolean operators and wildcards, to enable you to define your search on text fields. The Boolean operators and wildcards can be used on full-text search and exact match fields:

- Full-text search fields:
  - AND: all the words separated by the operator must be in the found documents. This
    is the default operator of all full-text search fields, so you actually just need your
    keywords and the AND operator is implied.
     Example: you are looking for documents about Nuxeo and marketing. Type Nuxeo
  - marketing.
    -: The keyword after this symbol must not be in the found documents. Example: you are looking for all the documents referring to the Nuxeo but not about meetings. Type Nuxeo -meeting.

You need to keep the - stuck to the word to be excluded. If you put a space between the - and the word after it, the - is ignored.

#### On this page

- General principles
  - Stemming
    - Operators and wildcards
  - Ignored words and characters
  - Case-sensitivity
- Simple search
- Suggestion search
  - Search on keywords
  - Search on dates
  - Search on users and groups
- Faceted search
  - Searching documents using faceted search
  - Saving your faceted searches
    - Saving a search
    - Sharing a saved search
- Advanced search
  - Searching documents using advanced search
  - Customizing search results
    - Adding new search results columns
    - Removing search result columns
    - Changing search result sorting
  - Exporting search results
    - Related pages
    - Want to customize search?
  - OR: any of the word before "OR" or the word after it must be in the found documents.

Example: you are looking for documents that talk either about marketing or about sales. Type marketing OR sales.

The operator is capitalized in the example above to make it easier to see how the search is built, but it doesn't require to be capitalized. The same principle is applied in the rest of this page.

double quotes (""): the exact expression between quotes must be in the found documents.
 Example: you are looking for documents that have the sentence "copyright Nuxeo". Type "copyright Nuxeo".

A The behavior of the search on a sentence between quotes depends on the database that you are using. But in general, stemming is still applied on a sentence search.

Exact match fields:

%: this symbol replaces zero or more characters. It works like the more commonly used \* (asterisk).
 Example: you are looking for documents having wiki- sites as a source (such as wikipedia, wikimapia, wiktionary, etc). Type wik
 % in the Source field of the advanced search form.

#### Ignored words and characters

To avoid noise in the search results, some words are ignored. Typically, words like "the" or "no" are not taken into account. This is configured at the database level. For PostgreSQL, you may want to take a look at the Text Search Functions and Operators page for more details on how search works on the database.

Some characters, that can often be used as wildward, are configured to be ignored if they are used in the search forms : ! #

You can configure escaped characters in the nuxeo.conf file using the org.nuxeo.query.builder.ignored.chars parameter.

#### Case-sensitivity

Full-text search is case insensitive. You can search for "news", "News" or "NEWS", you will get the same results: all documents with the word news, whether it's capitalized or not.

On the other hand, exact match text fields are case-sensitive. You must type the word with exactly the same letter case as it is set on the documents to get a result: typing "copyright" in the Rights field of the advanced search form won't return documents with "Copyright" in their Rights field.

#### Simple search

Simple search can be accessed from any site page. At any time, you can search a document by typing keywords in the search box located at the upper right corner of the page.

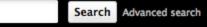

Typing keywords in the search field and clicking on the Search button or pressing the "Enter" key triggers a full-text search:

- based on stemming,
- with AND operator (all words must be in the document),
- searching on the title, the description and the content (text of a note, content of the main attachment of a file).

If you're using the Document Management module, typing in the quick search field will trigger the suggestion search. See below for more information on the suggestion search specific behavior.

#### If you're using the naked Nuxeo Platform:

- 1. Type your keywords in the simple search field.
- 2. Click on the Search button to display all matching documents.
- Search results are displayed in a table.
- 3. Click on the document's name to open it.

#### If you're using the Document Management module:

On the Document Management module, the simple search is actually a faceted search on full text. The faceted search tab is automatically selected to enable you to refine your search, and you can save your search.

1. Type your keywords in the quick search field.

Five matching documents are suggested as you type. See below for details on suggestion search.

| user | Search Advanced sea               | rch |
|------|-----------------------------------|-----|
| ٩,   | Documents with keyword(s): "user" |     |
|      | Nuxeo DM 5.3.2 User Guide         |     |
|      | Nuxeo DM 5.4.0 User Guide         |     |
|      | Nuxeo DM 5.4.1 User Guide         |     |
|      | Nuxeo DM 5.4.2 User Guide         |     |
|      | Nuxeo Platform 5.5 User Guide     | ×   |
|      | Nuxeo Platform 5.6 User Guide     |     |

- 2. If the searched document is not suggested, click on the Search button to display all matching documents.
- Search results are displayed in a table. 3. Click on the document's name to open it

| nuxeo                                       | Home Document Management jdoe 🔻                                                                                                    |           | user             |         | Search Advance | ed search |
|---------------------------------------------|----------------------------------------------------------------------------------------------------|-----------|------------------|---------|----------------|-----------|
|                                             | 41 >                                                                                                    |           |                  |         | 📄 🕌 💷 🖹 🖣      |           |
| Saved searches                              | Default Faceted Search 👓                                                                                                    |           |                  |         |                |           |
| None <u>r</u><br>Clear Go                   | Save                                                                                                    |           |                  | lter    | ms/page 20 💌   | 2         |
| Text search                                 | □ Title ▲                                                                                                    | Modified  | Last contributor | Version | State 🔺        |           |
| Keywords user                               |                                                                                                    |           |                  |         |                |           |
| Date search                                 | Nuxeo DM 5.3.2 User Guide E                                                                                                    | 9/19/2012 | John Doe         | 0.0     | Project        | -<br>     |
| Creation date                               | ■ Nuxeo DM 5.4.0 User Guide <sup>™</sup> <sup>™</sup> <sup>™</sup> <sup>™</sup> <sup>™</sup> <sup>™</sup> <sup>™</sup> <sup>™</sup> <sup>™</sup> <sup>™</sup> | 9/19/2012 | John Doe         | 0.0     | Project        | 20        |
| from                                        | Nuxeo DM 5.4.1 User Guide 🗈 🚽                                                                                                    | 9/19/2012 | John Doe         | 0.0     | Project        | :20       |
| to 📃 🗖                                      | □ 🗑 Nuxeo DM 5.4.2 User Guide 🗗 🛃                                                                                                    | 9/19/2012 | John Doe         | 0.0     | Project        | <b>:</b>  |
| Modification date                           | Nuxeo Platform 5.5 User Guide 🛛 🚽                                                                                                    | 9/19/2012 | John Doe         | 0.0     | Project        |           |
| from To To To To To To To To To To To To To | □ 🗃 Nuxeo Platform 5.6 User Guide 🖉 🚽                                                                                                    | 9/19/2012 | John Doe         | 0.0     | Project        |           |
|                                             | □ Product Documentation B <sup>*</sup>                                                                                                    | 9/18/2012 | Administrator    |         | Project        |           |
| User search Author                          | Copy Paste Add to worklist Delete                                                                                                    |           |                  |         |                | SS   ATON |
| Categorization                              |                                                                                                    |           |                  |         |                |           |

#### Suggestion search

 $\bigcirc$ 

#### Requirement

Suggestion search comes with the Document Management module.

When you start typing words in the simple search field, in the top right corner of the page, you are displayed some results as you type. This is a the suggestion search. You can type words or dates in this field. Results includes three types of items:

- documents (10),
- users (5),
- suggested faceted search (5).

#### Search on keywords

Search on documents is done on the document's title only. The query mixes prefix-based search and stemming search and uses the AND operator:

- 1. the word that you are typing is searched for using a prefix-based search (for instance "sec" will return documents having this string in the title, like "second", "section").
- 2. As soon as you type another word, stemming is used on the completed word(s) and prefix-based search is done the last word of the list, the one you are typing.

For instance:

1. In the quick search field, type "second".

As soon as you type "sec", the system will suggest documents with titles like "sections", "second workspace", "second news", "7 seconds news clip", i.e. documents with the string "sec" somewhere in their title.

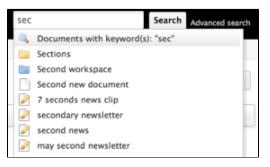

As you type, the list of suggested document is narrowed to match the typed characters. You end up with documents like "second workspace", "second news", "7 seconds news clip", "secondary newsletter".

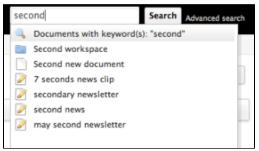

Click to see the executed NXQL query...

The query that is done is:

```
SELECT * FROM Document WHERE ecm:fulltext_title = "second*"
```

2. Add a second word in the search field, for instance "news".

As you type, the system will suggest documents with title holding words whose stem is "second" and words starting with "news". From the list above, only the documents above are left: "second news", "7 seconds news clip". "second workspace" doesn't match any more because it doesn't hold a word with "news", and "secondary newsletter" is not suggested anymore because the stem for "secondary" is "secondar" and not "second".

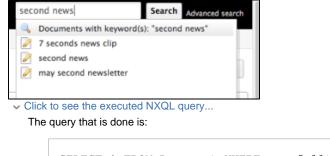

SELECT \* FROM Document WHERE ecm:fulltext\_title = "second news\*"

You can use the operators - and OR in the suggestion search.

#### Search on dates

On the same principle, you can type a date in the simple search field. The system searches for documents that hold the numbers in their title.

It also suggests several faceted searches:

- · documents with the date as a keyword,
- · documents created before the date,
- documents created after the date,
- documents modified before the date,
- document modified after the date.

To be recognized as such in the search field, dates must be formatted with a 4-digits year. To search for a date, you can use space, dash or slash as a separator between the year, month and day.

Depending on your country usage, you may be used to format dates like DD-MM-YYYY or MM-DD-YYYY. The way the Platform expects a date to be formatted depends on the server locale. For So, if your server is configured in French for instance, dates will be expected and interpreted as DD-MM-YYYY. In the UK or the US, they will be MM-DD-YYYY. So if you type "04 08 2013", the suggestion will display search based on the April 8th 2013 for an English server and on the August 4th 2013 for a French server. The date being a 4-digits number, it can actually be either at the beginning or the end of the date (2013 04 08 or 04 08 2013).

#### Search on users and groups

You can also use the simple search box to search users and groups. If you type a user's first name, last name or username, or a group's ID or label, the system searches for documents that have the typed name in their title, but also for users and groups.

When the system finds a user, it suggests a faceted search with the user as the creator of the document.

#### **Faceted search**

Faceted search is an easy way to browse the content of your application, by creating filters on the content of the application. You can filter content using:

- keywords (full text search based on stemming, see the General principles section for more details on full text search),
- dates (creation and last modification dates),
- author,
- · documents categorization (nature, coverage, subjects of documents),
- · location of the documents in the folders.

Faceted search is available on the Document Management module of the Platform, in the stab of the left hand side of the page.

Faceted search also enables you to save searches to easily perform recurrent searches and find documents.

|                   | 0     | C |      |  |  |
|-------------------|-------|---|------|--|--|
| Saved sea         | rches |   |      |  |  |
| None              |       |   | -    |  |  |
| Clear             |       |   | Go » |  |  |
| Text searc        | h     |   |      |  |  |
| Keywords          |       |   |      |  |  |
| Date searc        | h     |   |      |  |  |
| Creation da       | ate   |   |      |  |  |
| from              |       |   |      |  |  |
| to                |       |   |      |  |  |
| Modification date |       |   |      |  |  |

#### Searching documents using faceted search

The faceted search tab offers several criteria to filter the content of the application.

#### Keywords

The keywords field behaves like the simple search field. It makes a full-text search. You can use full-text operators in this field to refine your search.

#### Dates

The creation date and modification date criteria have the same behavior. The system will just respectively query the "Created at" and "Last modified at" fields.

These fields enable you to select a time period (from Apr. 19th 2013 to Apr. 23rd 2013 for instance) or just a limit date (from Apr. 19th 2013 or until Apr. 19th 2013 for instance).

# O Time

Date-based search includes the time of the selected day(s). By default, 12:00 pm is selected. This may impact search results, since documents created before or after that time will not be included in the search results. You need to manually change the time to cover a full day.

#### Author

You can select one or several users of the application using the user suggestion field: type at least three characters to make the user search start. If you select several users, the system will search for documents created by any of the selected users.

#### Nature

You can search for documents that have a specific value in the Nature metadata. You can select one or several values in this search field. To select several nature values, click on each of them with the CTRL key pressed. Click again on a value to unselect it.

#### Coverage

You can search documents on their coverage value. You can search on several coverage values. You can also select a 1st level value to search the document that cover Europe, for instance.

#### Subjets

The Subjects field behaves like the Coverage field.

#### Path

You can limit the search to a specific workspaces / section / folder by selecting it in the Folder popup window.

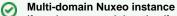

If you have several domains (for instance if you use the Social Collaboration or Digital Asset Management modules), note that the Folder popup window will display the tree structure of the domain you are currently browsing. To select folders in several domains, go

on the application's root (using the icon ") before filling in the faceted search form.

Copyright © 2010-2016 Nuxeo.

#### To browse the content of the application using faceted search:

1. In the Faceted Search tab, fill in the form with the properties of the documents you want to browse. For instance, we only want the documents created by user John Doe.

|                      | I > Default domain          |                |                  |                         |  |
|----------------------|-----------------------------|----------------|------------------|-------------------------|--|
| 2, 9, 0 10           | Default domain              | Default domain |                  |                         |  |
| Saved searches       |                             |                |                  |                         |  |
| None                 | Content History             |                |                  |                         |  |
| Clear                | Go »                        |                |                  |                         |  |
| Text search          | Filter                      | -              |                  | ltems/page 20 🗾 📃 🔠 🎜 🛱 |  |
| Keywords             |                             |                |                  |                         |  |
| Date search          | 🗆 Title 🔺                   | Modified 🔺     | Last contributor | Version State           |  |
| Creation date        | 🗌 🔚 Sections 🖻              | 9/3/2012       | system           | Project                 |  |
|                      | 🗧 🖾 Templates 🖻             | 9/3/2012       | system           | Project                 |  |
|                      | ■ Workspaces P <sup>*</sup> | 9/3/2012       | system           | Project                 |  |
| Modification date    | Copy Paste Add to worklist  | Delete         |                  |                         |  |
|                      |                             |                |                  | RSS   ATOM              |  |
| to                   |                             |                |                  |                         |  |
| User search          |                             |                |                  |                         |  |
| Author jdoe          |                             |                |                  |                         |  |
| Lohn Doe             |                             |                |                  |                         |  |
| Categoriza           |                             |                |                  |                         |  |
| lature               |                             |                |                  |                         |  |
| Select a v           |                             |                |                  |                         |  |
| Accomod:<br>Acknowle |                             |                |                  |                         |  |
| Applicatio           |                             |                |                  |                         |  |

2. Click on the Go button.

The documents that were created by John Doe are displayed in the content part of the page.

|                                | -                  | (   > D | efault dor | main > Workspaces > Marketing > Nuxeo Studio Brochure |            |                    |         | 📄 🛤 💷 🛍    | ) 🔛 📼      |
|--------------------------------|--------------------|---------|------------|-------------------------------------------------------|------------|--------------------|---------|------------|------------|
|                                |                    | Def     | fault      | t Faceted Search 👓                                    |            |                    |         |            |            |
| Saved searche                  |                    |         |            |                                                       |            |                    |         |            |            |
| None                           | •                  | To sa   | ve this    | s search, enter a name and confirm:                   |            |                    | Ite     | ms/page 20 | J 2 🖲      |
| Clear                          | Go »               |         |            | Save                                                  |            |                    |         |            |            |
| Text search                    |                    |         |            |                                                       |            |                    |         |            |            |
| Keywords                       |                    |         |            | Title 🔺                                               | Modified 🔺 | Last contributor 🔺 | Version | State 🔺    |            |
| Date search                    |                    |         |            | Architecture.odt 🛛 💆                                  | 9/19/2012  | John Doe           | 0.0     | Project    | <b>;</b>   |
| Creation date                  |                    |         | F          | John Doe 🖻                                            | 9/10/2012  | John Doe           |         | Project    |            |
| from                           |                    |         | W          | Nuxeo DM 5.3.2 User Guide 🛃 🛃                         | 9/19/2012  | John Doe           | 0.0     | Project    | <b>1</b>   |
| to                             |                    |         | W          | Nuxeo DM 5.4.0 User Guide 🛛 💆                         | 9/19/2012  | John Doe           | 0.0     | Project    | <b>1</b>   |
| Modification da                | ate                |         | W          | Nuxeo DM 5.4.1 User Guide 🖙 🙅                         | 9/19/2012  | John Doe           | 0.0     | Project    | <b></b>    |
| from                           |                    |         | W          | Nuxeo DM 5.4.2 User Guide 🛛 💆                         | 9/19/2012  | John Doe           | 0.0     | Project    | <b></b>    |
| to                             |                    |         | W          | Nuxeo Platform 5.5 User Guide 🖉 🖖                     | 9/19/2012  | John Doe           | 0.0     | Project    | <b></b>    |
| User search                    |                    |         | W          | Nuxeo Platform 5.6 User Guide 🗈 😓                     | 9/19/2012  | John Doe           | 0.0     | Project    |            |
|                                |                    |         |            | Nuxeo Studio Brochure 🗈 🖖                             | 9/19/2012  | John Doe           | 0.0     | Project    |            |
| ×                              | Ljohn Doe          | Сор     | y          | Paste Add to worklist Delete                          |            |                    |         |            |            |
| Categorization                 | n                  |         |            |                                                       |            |                    |         |            | RSS   ATOM |
| Nature                         |                    |         |            |                                                       |            |                    |         |            |            |
| Select a value<br>Accomodation | n application form |         |            |                                                       |            |                    |         |            |            |

3. If needed, edit your filter criteria in the faceted search form that is still available.

For instance, let's say we only want the documents created by John Doe that are "booklets".

| None  Clear  Go »                  | To save t | his search, enter a name and confirm:<br>Save |           |                  | lter    | ms/page 20 | . 2 🖷      |
|------------------------------------|-----------|-----------------------------------------------|-----------|------------------|---------|------------|------------|
| Text search                        |           | Title                                         | Modified  | Last contributor | Version | State 🔺    |            |
| Keywords                           |           |                                               |           |                  |         |            | _          |
| Date search                        |           |                                               | 9/19/2012 | John Doe         | 0.0     | Project    | <b></b>    |
| Creation date                      |           | John Doe ⊵³                                   | 9/10/2012 | John Doe         |         | Project    |            |
| from                               |           | Nuxeo DM 5.3.2 User Guide 🖉 🖖                 | 9/19/2012 | John Doe         | 0.0     | Project    |            |
| to                                 |           | Nuxeo DM 5.4.0 User Guide 🗈 💆                 | 9/19/2012 | John Doe         | 0.0     | Project    | =          |
| Modification date                  |           | Nuxeo DM 5.4.1 User Guide 🗈 💆                 | 9/19/2012 | John Doe         | 0.0     | Project    | <b>:</b>   |
| from                               |           | 🖹 Nuxeo DM 5.4.2 User Guide 🗈 😓               | 9/19/2012 | John Doe         | 0.0     | Project    |            |
|                                    |           | 🗈 Nuxeo Platform 5.5 User Guide 🖻 🚽           | 9/19/2012 | John Doe         | 0.0     | Project    | <b></b>    |
| User search                        |           | 🗈 Nuxeo Platform 5.6 User Guide 🗈 💆           | 9/19/2012 | John Doe         | 0.0     | Project    | <b></b>    |
| Author                             |           | 🔋 Nuxeo Studio Brochure 🛛 🙅                   | 9/19/2012 | John Doe         | 0.1     | Project    |            |
| × Ljohn Doe                        | Сору      | Paste Add to worklist Delete                  |           |                  |         |            |            |
| Categorization                     |           |                                               |           |                  |         |            | RSS   ATOM |
| Nature                             |           |                                               |           |                  |         |            |            |
| Assessment<br>Bank account details |           |                                               |           |                  |         |            |            |
| Booklet<br>Card<br>CD Rom          |           |                                               |           |                  |         |            |            |
| Coverage 43%                       |           |                                               |           |                  |         |            |            |
| Subjects 🕂                         |           |                                               |           |                  |         |            |            |

#### 4. Click on the **Go** button again.

| The list of documents | that answer to the two criteria filled in                            | n is refreshed. |                    |         |                     |
|-----------------------|----------------------------------------------------------------------|-----------------|--------------------|---------|---------------------|
|                       | ↓I > Default domain > Workspaces > Marketing > Nuxeo Studio Brochure |                 |                    |         | 📄 📕 💷 🖺 🖻           |
|                       | Default Faceted Search 👓                                             |                 |                    |         |                     |
| Saved searches        |                                                                      |                 |                    |         |                     |
| None                  | To save this search, enter a name and confirm:                       |                 |                    |         | ltems/page 20 🚽 🎜 🕌 |
| Clear Go *            |                                                                      |                 |                    |         |                     |
| Text search           |                                                                      |                 |                    |         |                     |
| Keywords              | Title 🔺                                                              | Modified 🔺      | Last contributor 🔺 | Version | State 🔺             |
| Date search           | Nuxeo Studio Brochure 🛛 💆                                            | 9/19/2012       | John Doe           | 0.1     | Project             |
| Creation date         | Copy Paste Add to worklist Delete                                    |                 |                    |         |                     |
| from                  |                                                                      |                 |                    |         | RSS   ATOM          |
| to 📃                  |                                                                      |                 |                    |         |                     |
| Modification date     |                                                                      |                 |                    |         |                     |
| from                  |                                                                      |                 |                    |         |                     |
| to 📃                  |                                                                      |                 |                    |         |                     |
| User search           |                                                                      |                 |                    |         |                     |
| Author                |                                                                      |                 |                    |         |                     |
| 🗙 💄 John Doe          |                                                                      |                 |                    |         |                     |
| Categorization        |                                                                      |                 |                    |         |                     |
| Nature                |                                                                      |                 |                    |         |                     |
| Application Article   |                                                                      |                 |                    |         |                     |

#### Saving your faceted searches

With faceted search comes the possibility to save your searches, so you can reuse them at anytime. You can also share these saved searched to make them available for other users.

| $\odot$ | Saving searches limitations         |
|---------|-------------------------------------|
|         | Only faceted searches can be saved. |

#### Saving a search

When you save a search, you save the criteria of the search. This means that the results displayed when you reuse the search may be different from the results at the time you saved the search, as the content of the application may (and probably will) have changed.

You can save as many searches you need. Saved searches are available in the faceted search tab, in the "Saved searches" drop down list. To load a search, just click on it in the list. It is automatically executed.

#### To save a search:

- 1. Start a search using the faceted search form.
- 2. When you are satisfied with the filter you have done, in the search results page, type a name for your search.

| 2 . 0 .                 | ∮I > Default domain > Workspaces > Marketing > Nuxeo Studio Brochure |            |                    |         | 1 😫 🖬 🖬     |            |
|-------------------------|----------------------------------------------------------------------|------------|--------------------|---------|-------------|------------|
| Saved searches          | Default Faceted Search ∞                                             |            |                    |         |             |            |
| None 🔄<br>Clear Go »    | To save this search, enter a name and confirm:<br>My documents Save  |            |                    | lte     | ems/page 20 | . 2 4      |
| Text search<br>Keywords | □ Title ▲                                                            | Modified 🔺 | Last contributor 🔺 | Version | State 🔺     |            |
| Date search             | □ 🗃 Architecture.odt 🛛 💆                                             | 9/19/2012  | John Doe           | 0.0     | Project     | <b></b>    |
| Creation date           | 🗌 💼 John Doe 🗗                                                       | 9/10/2012  | John Doe           |         | Project     |            |
| from                    | 🕞 🕘 Nuxeo DM 5.3.2 User Guide 🖉 😓                                    | 9/19/2012  | John Doe           | 0.0     | Project     | <b></b>    |
| to                      | □ 🔄 Nuxeo DM 5.4.0 User Guide ₽ 💆                                    | 9/19/2012  | John Doe           | 0.0     | Project     | <b></b>    |
| Modification date       | □ 📓 Nuxeo DM 5.4.1 User Guide ₽ 🚽                                    | 9/19/2012  | John Doe           | 0.0     | Project     | <b></b>    |
| from                    | □ 🕅 Nuxeo DM 5.4.2 User Guide ₽ 🚽                                    | 9/19/2012  | John Doe           | 0.0     | Project     | <b>a</b>   |
|                         | Nuxeo Platform 5.5 User Guide 2 4                                    | 9/19/2012  | John Doe           | 0.0     | Project     | <b>;</b>   |
| User search             | Nuxeo Platform 5.6 User Guide 2 2                                    | 9/19/2012  | John Doe           | 0.0     | Project     | <b>1</b>   |
| Author                  | 🗌 📓 Nuxeo Studio Brochure 🛛 🚽                                        | 9/19/2012  | John Doe           | 0.1     | Project     |            |
| × Ljohn Doe             | Copy Paste Add to worklist Delete                                    |            |                    |         |             |            |
| Categorization          |                                                                      |            |                    |         |             | RSS   ATOM |

#### 3. Click on the Save button.

The search is saved. It is stored in your personal workspace, in a "Saved searches" that is automatically created by the system.

| Saved Searches                    | < (**)     |                    |                         |
|-----------------------------------|------------|--------------------|-------------------------|
| Content Edit History Manage       |            |                    |                         |
| 🗣 New 🔀 Import a file             | Filter     |                    | ltems/page 20 丈 📄 🗄 🛱 🛱 |
| 🗆 Title 🔺                         | Modified 🔺 | Last contributor 🔺 | Version State 🔺         |
| 📄 🔍 My documents 🗗                | 9/19/2012  | John Doe           | 0.0 Project             |
| Copy Paste Add to worklist Delete |            |                    |                         |

It is now available in the **Saved searches** drop down list, in the "Your searches" part.

| 🔍 🔍 🥔 📝                                               |  |  |  |  |  |  |  |
|-------------------------------------------------------|--|--|--|--|--|--|--|
| Saved searches                                        |  |  |  |  |  |  |  |
| My documents                                          |  |  |  |  |  |  |  |
| None<br>Your searches<br>My documents<br>All searches |  |  |  |  |  |  |  |
| Keywords                                              |  |  |  |  |  |  |  |
| Date search                                           |  |  |  |  |  |  |  |
| Creation date                                         |  |  |  |  |  |  |  |
| from                                                  |  |  |  |  |  |  |  |
|                                                       |  |  |  |  |  |  |  |

#### Sharing a saved search

Saved searches are stored in your personal workspace, in a Saved Searches folder that is created automatically by the system the first time you save a search. This folder is a regular folder, in which you can perform the same actions as in a folder created manually. This enables you to organize your saved searched the way you want, and to share them.

#### To share a search:

1. Create a folder in the "Saved searches" folder of your personal workspace.

- 2. Move the saved search you want to share in this new folder, using the clipboard or drag and drop.
- 3. Give the users you want to share the search with access to the folder. They just need Read right to use the search.

#### **Advanced search**

Advanced search enables you to search a document using all the documents metadata. You can for instance select metadata of the searched document or the date of specific events such as publication, creation. You can also customize what information is displayed in the search results.

#### Searching documents using advanced search

The advanced search form offers several search criteria, that you can associate to define your search and find documents. Available search criteria are:

#### **Required words**

This field is equivalent to the simple search field: keywords are searched for in the title, description and content, using stemming. You can use operators to refine your search.

#### Title

This field is a full-text search field. The keywords typed in this fields are searched for in the document title only, using stemming. You can use operators to refine you search.

#### Description

This full-text search field enables you to search for keywords in the description of documents only. You can use operators to make your search more precise.

#### Nature

You can search for documents that have a specific value in the Nature metadata. You can select one or several values in this search field. To select several nature values, click on each of them with the CTRL key pressed. Click again on a value to unselect it.

#### Subjects

You can search documents on their Subject value. You can search on several coverage values, but, unlike the faceted search, it is not possible to search on the first level of subject only (Art for instance).

#### Rights

This is an exact match search field. This means that you must type exactly the value that has been filled in on the document to find it, including the letter case. You can use the % character to replace one or several letters.

#### Source

The Source field has the same behavior as the Rights field.

#### Coverage

Just like you can search document on their subject, you can also make use of their coverage value. You can search on several coverage values, but you must select both the continent and the country. It is not possible to search only on the continent like on the faceted search form.

#### Creation date / Modification date / Issue date / Validation date / Expiration date

All the dates fields have the same behavior. The system will respectively query the "Created at", "Last modified at", publication date and "Expires at" fields. These fields enable you to select a time period (from Apr. 19th 2013 to Apr. 23rd 2013 for instance) or just a limit date (from Apr. 19th 2013 or until Apr. 19th 2013 for instance). Date-based search includes the time of the selected day(s). By default, 12:00 am is selected for "from" field and 11:59pm for "to" fields. You can manually change the time if you want only documents created from a certain time, for instance.

#### Format

This exact match field behaves like the Rights field.

#### Path

You can limit the search to a specific workspaces / section / folder by selecting it in the Folder popup window.

#### Language

This is an exact search field. It behaves like the Rights field.

#### Search also for deleted documents?

Select "Yes" if you want deleted documents to be included in search results.

#### To search documents using detailed criteria:

1. Click on the **Advanced search** link, located next to the search box.

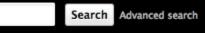

- 2. Type your criteria in the Search criteria form.
- 3. Possibly, change the search results columns.
- 4. Click on the Search button.

- Search results are displayed in a table.
- 5. Click on the document's name to open it.

You can edit advanced search results directly from the search results page, using a filter displayed on top of the search results.

1. Click on the **Filter** link displayed on top of search results to unfold it. The advanced search form is displayed, filled in with your criteria.

| Advanced search Items/page 20 🔟 🗐 🗃 🕮 🌫 🎘 🖉 |       |                               |                   |  |                  |   |         |         |              |
|---------------------------------------------|-------|-------------------------------|-------------------|--|------------------|---|---------|---------|--------------|
| Filter                                      |       |                               |                   |  |                  |   |         | [       | Clear filter |
|                                             | Title | *                             | Modified <b>v</b> |  | Last contributor | • | Version | State 🔻 |              |
| 0                                           | Nuxe  | o World 📴                     | 12/11/2011        |  | Administrator    |   |         | Project |              |
| 0                                           | Nuxe  | o Platform 5.5 🛃              | 12/11/2011        |  | Administrator    |   |         | Project |              |
|                                             | Nuxe  | o DM 5.3.2 User Guide 🗈 🙅     | 12/11/2011        |  | John Doe         |   | 0.0     | Project |              |
|                                             | Nuxe  | o DM 5.4.0 User Guide 🗈 🙅     | 12/11/2011        |  | John Doe         |   | 0.0     | Project |              |
|                                             | Nuxe  | o DM 5.4.1 User Guide 🗈 🙅     | 12/11/2011        |  | John Doe         |   | 0.0     | Project |              |
|                                             | Nuxe  | o DM 5.4.2 User Guide 🗈 🙅     | 12/11/2011        |  | John Doe         |   | 0.0     | Project |              |
|                                             | Nuxe  | o DAM 1.0 User Guide 🛛 🛃      | 12/11/2011        |  | John Doe         |   | 0.0     | Project |              |
|                                             | Nuxe  | o DAM 1.1 User Guide 🗈 🛃      | 12/11/2011        |  | John Doe         |   | 0.0     | Project |              |
|                                             | Nuxe  | o Platform 5.5 User Guide 🛛 👱 | 12/11/2011        |  | John Doe         |   | 0.0     | Project |              |

2. Edit your criteria and click on the Filter button to run the search with your new criteria.

| Advanced search                          | di new entena.                                                                                          | Items/page 20     |                    |         |              |
|------------------------------------------|----------------------------------------------------------------------------------------------------|-------------------|--------------------|---------|--------------|
|                                          |                                                                                                    |                   |                    |         |              |
| Filter                                   |                                                                                                    |                   |                    |         | Clear filter |
| Required words                           |                                                                                                    |                   |                    |         |              |
| Title                                    | Nuxeo Platform                                                                                          |                   |                    |         |              |
| Description                              |                                                                                                    |                   |                    |         |              |
| Nature                                   | Select a value<br>Accomodation application form<br>Acknowledgement of receipt<br>Application<br>Arricle |                   |                    |         |              |
| Subjects                                 | Select a value<br>Art<br>Daily life<br>Human science                                                    |                   |                    |         |              |
| Search results a                         | re updated below the filter form.                                                                       |                   |                    |         |              |
| Format                                   |                                                                                                    |                   |                    |         |              |
| Path                                     | Path - 누                                                                                                |                   |                    |         |              |
| Language                                 |                                                                                                    |                   |                    |         |              |
| Search also for<br>deleted<br>documents? | No                                                                                                    |                   |                    |         |              |
| Filter Clea                              | r                                                                                                    |                   |                    |         |              |
|                                          |                                                                                                    |                   |                    |         |              |
| □ Title                                  | •                                                                                                    | Modified <b>v</b> | Last contributor 🔻 | Version | State 🔻      |
| 🔲 🗟 Nuxeo                                | Platform 5.5 🖻                                                                                          | 12/11/2011        | Administrator      |         | Project      |
| Nuxeo                                    | Platform 5.5 User Guide 🖻 👱                                                                             | 12/11/2011        | John Doe           | 0.0     | Project      |
| Paste Add to                             | worklist Copy Delete                                                                                    |                   |                    |         |              |

Searching for all documents

 $\oslash$ 

Click on the Clear filter link on the left of the filter to empty the filter form and search for all documents.

#### Customizing search results

You can choose which informations are displayed on the results page. The default informations are the document's title, its creation date and its modification date. You can add or remove fields from search results display.

All users can customize search results columns.

#### Adding new search results columns

To add a new search results column:

1. Click on the **Advanced search** link in the top rights corner of the page. The **Search results columns** form is displayed below the **Search criteria** form.

| Search result<br>columns | Format | Selected columns<br>Icon/Type<br>Title with link<br>Lock information<br>Modified<br>Last Contributor<br>Version<br>State<br>Live edit link |  |  |
|--------------------------|--------|----------------------------------------------------------------------------------------------------|--|--|
| Order by 🕂               | Add    |                                                                                                    |  |  |

2. Select the column you want to add and click on the The new field is added in the selected columns.

| L  |       |  |
|----|-------|--|
| Р. | arrow |  |

| earch results            |                    |                                                                                                    |  |  |
|--------------------------|--------------------|----------------------------------------------------------------------------------------------------|--|--|
| Search result<br>columns | Format<br>Language | Selected columns<br>Icon/Type<br>Title with link<br>Lock information<br>Modified<br>Last Contributor<br>Version<br>State<br>Live edit link<br>Description |  |  |
| Order by 🕆               | Add                |                                                                                                    |  |  |

3. Use the up and down arrows to reorder the columns.

#### Removing search result columns

To remove a column, select the column to be removed and click on the arrow.

#### Changing search result sorting

You can sort the results on any of the search results column. You can also change the order direction.

#### To change the sort criteria of search results:

- 1. On the Search results columns form, in the Order by field, click on Add and the select the column you want to use to sort the search results.
- 2. Select if you want to order search results in an increasing or decreasing order.

#### **Exporting search results**

You can export the results of your search as a XLS document. This enables you to save the search results to consult them later.

When you export search results, the exported document contains the same informations as the search results table. The default informations are the document's title, and its creation and modification dates.

To export search results, click on the icon displayed in the top right corner of the main area, next to the refresh icon.

#### Related pages

Local search configurations

Copyright © 2010-2016 Nuxeo.

Searching the Nuxeo Platform

#### Want to customize search?

- Advanced search (Nuxeo Platform Developer Documentation 5.6)
- Faceted Search (Nuxeo Platform Developer Documentation 5.6)
- Full-text queries (Nuxeo Platform Developer Documentation 5.6)
- Smart search (Nuxeo Platform Developer Documentation 5.6)
- NXQL (Nuxeo Platform Developer Documentation 5.6)
- Search / Advanced Search (Nuxeo Online Services)
- Content Views (Nuxeo Online Services)

# **Browsing tips**

The Nuxeo Platform provides several means to browse its content: tags, the breadcrumbs, the different trees... Here are some tips on how to leverage all these means.

#### Going back to a previous page

Due to technical reasons, it is recommended to NOT use the browser's Back and Next buttons to navigate in the Platform. There are several ways to go back to a previous page.

To go up one level in the platform structure, the easiest way is to click on the icon 🖤 in the breadcrumbs.

#### Intranet > Espaces de travail > Marketing > Products

Users can also click on the workspace's title in the breadcrumbs directly or in the navigation tree. They can go up several levels in the document's path in a single click that way.

#### Working with several documents at the same time

Users may want to have several Nuxeo documents open in different tabs in order to easily consult them at the same time or to work on several documents at the same time. Browsers provide a way to open documents in new tabs, but then some contextual information will be shared by all these tabs (all tabs use the same conversation). This can result in inconsistencies when modification on the documents are saved or when the user wants to navigate to another document. The Platform provides a safe way to open documents in new tabs, which is preferable to the browser's "Open in new tab".

To open documents in new tabs in order to have several Nuxeo tabs, click on the icon a displayed next to the document's title. The document is opened in a new tab and in a context that is independent from the original tab.

#### Quick access to document's features

The Nuxeo Platform provides a contextual menu that enables users to access to the document's tabs in a single click instead of clicking on the document and then on the tab they want (the **Edit** tab for instance).

Right-clicking on the document displays this contextual menu and enables users to easily rename the document, access to the Workflow tab, lock the document, etc.

| Contract Edite Illineare      |              |
|-------------------------------|--------------|
| Content Edit History          |              |
| - New O Import a file         | Filter       |
| □ Title ▼                     |              |
| Nuxeo Platform 5.6 User Guid  | de 🐶 🤟       |
| Nuxeo Platform 5.5 User Guide | 🔓 Сору       |
| Nuxeo DM 5.4.2 User Guide     | × Delete     |
|                               | 🧊 Modify ——— |
| Nuxeo DM 5.4.1 User Guide     | 🛒 Rename     |
| Nuxeo DM 5.4.0 User Guide     | 📰 View       |
| Nuxeo DM 5.3.2 User Guide     | 🛃 Download   |
| Copy Paste Add to worklist    | Workflow     |
|                               | 🔒 Lock       |
|                               | Preview      |
|                               | 🖂 Email      |

## Using Nuxeo gadgets from other applications

When the Document Management module is installed on the Nuxeo Platform, it is possible to use Nuxeo gadgets in other applications, such as iGoogle.

This takes 2 steps, to make this work:

- 1. your administrator must authorize the external application to access the Nuxeo Platform,
- 2. you can add the Nuxeo gadget on the external application.

In this page, we will take the example of iGoogle, which is a pretty easy example. For more complex use cases, you can report to the page Using OAuth.

Authorizing an external application to access the Nuxeo Platform

Before users can use the Nuxeo Platform gadgets in another application, the administrator must authorize this application to access Nuxeo content.

#### To authorize external application to access Nuxeo DM content:

- 1. In the Admin Center tab, click on the OpenSocial / OAuth tab.
- 2. Click on the **Consumer** tab.
- 3. Click on the Add link.
- The form to add a new consumer is displayed.
- 4. Fill in the form with the parameters below.
- 5. Click on the Create button.

#### Adding the Nuxeo gadget in the external application

#### Add a Nuxeo gadget in an external application:

- 1. In Nuxeo, go on your dashboard, available in the Home tab.
- 2. Click on the Add gadget button.
- 3. Copy the URL of the gadget you want to use in iGoogle.

| nuxeo                                    | Home Document Manage    | ment jdoe 🔻                                   | Search Advanced search                                        |
|------------------------------------------|-------------------------|-----------------------------------------------|---------------------------------------------------------------|
| Dashboard                                |                         |                                               | Layout Add gade                                               |
| Profile                                  | •                       |                                               |                                                               |
| Alerts                                   | Available gadget        | Lists the last published documents            | Gadget URL sur intervention.                                  |
| Authorized Applications & Users & groups | Media<br>Nuxeo          | Acceptat                                      |                                                               |
|                                          | Monitoring<br>Utilities | Nuxeo Repository Monitoring                   | Gadge 1001<br>Open Link in New Tab<br>Open Link in New Window |
|                                          |                         | Displays a graph of Nuxeo repository activity | Bookmark This Link<br>Gado Save Link As<br>Send Link          |
|                                          |                         | Quick Search                                  | Copy Link Location<br>This Frame                              |
|                                          |                         | Performs a full-text search on the repository | Gado Inspect Element                                          |
|                                          |                         |                                               | R Inspect Element with Firebug                                |

4. In the external application, add a new gadget that has the Nuxeo Platform gadget URL. On iGoogle:

- a. On iGoogle home, click on Add gadgets.
- b. On the gadget selection page, click on Add feed or gadget.
- c. Paste the Nuxeo gadget URL and click on the Add button.

| Add feed or gadget                        | <u>T</u> L |
|-------------------------------------------|------------|
| Type or paste the URL below:              | Sc<br>cli  |
| te/gadgets/lastdocuments/lastdocuments.xm | an<br>hti  |
| Information for Feed owners - Developers  | htt        |

The Nuxeo gadget is now available from your iGoogle page.

iGoogle is available in the "Authorized Applications" tab of your home, so you can set how long iGoogle can access the Nuxeo Platform content.

#### **Related content**

|     | Using OAuth (Nuxeo Installation and Administration - 5.6)                | <ul> <li>Working in workspaces</li> </ul>                                                                                                  |
|-----|--------------------------------------------------------------------------|----------------------------------------------------------------------------------------------------|
|     | OpenSocial, OAuth and Nuxeo EP (Nuxeo Platform Developer Documentation - | Workspaces are spaces dedicated to collaborative work. $5.6$ ) It is the place where you will be able to create, share and edit documents. |
|     | Managing dashboards (Nuxeo Platform User Documentation - 5.6)            | You can also use collaborative services like forums,                                                                                       |
|     | Social workspaces overview (Nuxeo Platform User Documentation - 5.6)     | websites or blogs to communicate ans share information with the other users.                                                               |
|     | User home (Nuxeo Platform User Documentation - 5.6)                      | Working with workspaces                                                                                                    |
| The | re are two types of workspaces:                                          |                                                                                                    |

- shared workspaces are workspaces meant for collaborative work, that is to say that the workspace's content is meant to be shared and modified by several users. Collaborative workspaces are workspaces created in the root space called Workspaces and shared between users. Once documents are ready for distribution, they must be published in a section.
- personal workspaces can only be accessed by their owner, by default. You can of course share the access to your personal workspace with other users. Personal workspaces are accessible in the header of the application.

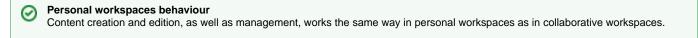

By default, no workspace is available at workspaces root. Thus, you can create the structure you need for your project, edit it if needed. You can also set the appropriate access right for users to be able to collaborate in the workspaces.

Workspaces management also includes setting alerts for users to be informed when content is created or edited in workspaces and handling content deletion.

Creating a workspace

Copyright © 2010-2016 Nuxeo.

Workspaces are created in the Workspaces root space, either at the root of Workspaces or in sub-workspaces. By default, no workspace is available in Nuxeo so that you can create the structure needed for your project. You can create as many workspaces and sub-workspaces as you need.

Workspaces can be created from scratch or from a template.

|                                                   | On this page |
|---------------------------------------------------|--------------|
| Creating a workspace from scratch                 |              |
| Creating a workspace from a template              |              |
| <ul> <li>Related pages</li> </ul>                 |              |
| <ul> <li>Want to customize workspaces?</li> </ul> |              |

To create a new workspace, you need to have at least 'Write' rights in the parent folder.

#### To create a workspace:

- 1. Click on the New Document button (New Workspace if you are the root of workspaces).
- 2. On the Available document types window, click on Workspace.
- 3. Give the workspace a title and possibly a description.
- 4. Click on **Create** button.

| Documentation                     | < (0) 🔁 🖨                 |
|-----------------------------------|---------------------------|
| Content Edit History              |                           |
| 🕂 New 🕞 Import a file 🛛 🛶         | Items/page 20 🔟 🗐 🔠 🔀 🎜 🖼 |
| This folder contains no document. |                           |
| Copy Paste Add to worklist Delete |                           |

#### Creating a workspace from a template

Templates are predefined workspaces that you can use to make building your workspace structure easier.

When you create a workspace from a template, the newly created workspace automatically have the same content and description as its template. Access rights however are not inherited from the template but from the parent workspace.

#### To create a workspace from a template:

- 1. Click on the New Document button (New Workspace if you are the root of workspaces).
- 2. On the Available document types window, click on Workspace.
- 3. Give the workspace a title, possibly a description and select the template to create the workspace from in the drop down list.
- 4. Click on **Create** button.

The workspace's Content tab is displayed.

#### **Related pages**

- Creating a workspace
- Editing a workspace
- Deleting a workspace
- Managing a workspace
- Document Management concepts
- Using Workspace Templates

#### Want to customize workspaces?

No content found for label(s) override-default workspace.

Editing a workspace

To edit a workspace, you need to have Write right on the workspace.

Copyright © 2010-2016 Nuxeo.

When you edit a workspace, you can edit its properties (title and description) and its metadata. The metadata of workspaces are the same as for all the other documents:

| Field            | Description                                                                                                    |
|------------------|----------------------------------------------------------------------------------------------------|
| Nature           | Nature of the document.                                                                                                    |
| Subjects         | Topic(s) of the document.                                                                                                    |
| Rights           | Information about the reproduction rights of the document. Rights informations often encompass Intellectual Property Rights and Copyright.                                                                           |
| Source           | The references of the resource from which the document's content is derived (totally or partially).                                                                                                    |
| Coverage         | Information about the geographic reach of the document.                                                                                                    |
| Created at       | Date automatically filled in by the system when the document is created.                                                                                                    |
| Last modified at | Date automatically filled in by the system when the document is modified.                                                                                                    |
| Format           | Format of the document, if any is preferred.                                                                                                    |
| Language         | Language used in the document.                                                                                                    |
| Expire on        | Date on which the document stops being valid. Click on the calendar icon to select a date.<br>This date is not indexed in the system. It is just in indication for users but it is not processed by the application. |
| Author           | User who created the document. This field is automatically filled in by the system.                                                                                                    |
| Contributors     | Users who modified the document. This field is automatically filled in by the system.                                                                                                    |
| Last contributor | Last user who modified the document. This field is automatically filled in by the system.                                                                                                    |

### To edit a workspace:

- 1. Click on the Edit tab of the workspace.
- 2. Fill in the edition form's fields.

| Documentati       | ion                                                  | < (0) 🔁 🖨 |
|-------------------|------------------------------------------------------|-----------|
| Content Edit Hist | tory                                                 |           |
| Title * por       | cumentation                                          |           |
| Description       | <i>Ă</i>                                             |           |
| Nature            | Select a value                                       |           |
| Subjects          | Select a value<br>Art<br>Daily life<br>Human science |           |
| Rights            |                                                      |           |
| Source            |                                                      |           |
| Coverage          | Select a value 🔄                                     |           |
| Created at        | 9/20/2012 2:34 PM                                    |           |

3. Optionally type a comment to keep track of why you edited the workspace.

4. Click on the Save button.

Modifications are saved and the fact that you edited the workspace is tracked in History tab.

#### Related pages;

- Creating a workspace
- Editing a workspace
- Deleting a workspace
- Navigation trees
- Editing content
- Managing vocabularies
- Managing a workspace
- Document Management concepts
- Consulting and editing assets

Changing workspace content presentation

Users can change the way content is presented in the folderish repositories (workspaces, folders, sections).

Different views of the content lists are available in workspaces, folders and sections:

٠ list view (default view): Documentation < (0) 📑 🖨 Content Edit History Items/page 20 🗾 🗐 🔠 🕄 🎜 🕌 🕂 New 🛛 💊 Import a file Filter ... Title 🔺 Modified 🔺 Last contributor Version State . Nuxeo DM 5.3.2 User Guide 🖃 🖶 9/19/2012 John Doe 0.0 Project -W Nuxeo DM 5.4.0 User Guide 🗈 🖶 9/19/2012 John Doe -20 0.0 Project Nuxeo DM 5.4.1 User Guide 🖃 🖶 9/19/2012 John Doe 0.0 Project -2 Nuxeo DM 5.4.2 User Guide 🗈 🚽 9/19/2012 John Doe -20 0.0 Project . Nuxeo Platform 5.5 User Guide 🗈 🖶 9/19/2012 John Doe 0.0 Project -20 Nuxeo Platform 5.6 User Guide 🗈 🖶 9/19/2012 John Doe 0.0 Project Copy Paste Add to worklist Delete icons view: < (0) 🕒 🖨 Documentation Content Edit History Items/page 20 🖬 🗏 🗄 🕄 🕌 🕂 New 🕞 Import a file Filter ---

Nuxeo DM 5.3.2 User Guide 🖉

Nuxeo DM 5.4.0 User Guide 🖉

Nuxeo DM 5.4.0 User Guide 🖉

Nuxeo DM 5.4.1 User Guide 🖉

Nuxeo DM 5.4.1 User Guide 🖉

Nuxeo Platform 5.6 User Guide 🖉

compact view:

| Docum   | entation                                                |        |  | < (**)                                                     |
|---------|---------------------------------------------------------|--------|--|------------------------------------------------------------|
| Content | Edit History                                            |        |  |                                                            |
| 🖶 New   | lmport a file                                           | Filter |  | Items/page 20 🗾 🗏 문 또                                      |
|         | Nuxeo DM 5.3.2 User Guide ⊵* 💆<br>9/19/2012<br>John Doe |        |  | Nuxeo DM 5.4.2 User Guide ₪<br>9/19/2012<br>John Doe       |
|         | Project<br>0.0                                          |        |  | Project<br>0.0                                             |
|         | Nuxeo DM 5.4.0 User Guide ₪<br>9/19/2012<br>John Doe    |        |  | Nuxeo Platform 5.5 User Guide 🖙 🙅<br>9/19/2012<br>John Doe |
|         | Project<br>0.0                                          |        |  | Project<br>0.0                                             |
|         | Nuxeo DM 5.4.1 User Guide ₪ 🛃<br>9/19/2012<br>John Doe  |        |  | Nuxeo Platform 5.6 User Guide 🛛 😓<br>9/19/2012<br>John Doe |
|         | Project<br>0.0                                          |        |  | Project<br>0.0                                             |
| Сору    | Paste Add to worklist Delete                            |        |  | 0.0                                                        |

## To change presentation:

Click on one of the icons displayed on the top right corner of **Content** tab:

- list view icon:
- icon view icon:
- compact view icon:

### **Related topics**

- Unicolor Flavors Set
- Applying a preset look to a space

## **Deleting a workspace**

Only users with "write" or "manage everything" rights in the parent workspace can delete a workspace.

When you delete a workspace, you also delete its content. This action moves the workspace into the parent's trash, from which users with management rights can revert deletion or delete it permanently.

#### To delete a workspace:

- 1. In the Content tab of the parent workspace, check the box corresponding to the workspace to delete.
- 2. Click on the **Delete** button.
- In the window that pops up, click on the OK button.
   The parent workspace's Content tab is displayed: the deleted workspace is not displayed anymore.

## More in this documentation

- Managing deleted documents
- Deleting content
- Deleting a workspace

#### Customization

No content found for label(s) delete.

Managing a workspace

Users with management rights can parameter the workspace.

All management actions are available in the Manage tab of the workspace.

This is the place where you can:

- · set access rights on the workspace to define who can read the content, edit it or delegate management of the workspace
- · set alerts for other users so they get automatically informed of the content evolution
- manage deleted documents in the workspace Trash,
- change the look of the workspace by choosing a preset theme,
- define the sections in which users will be able to publish from the document (called publication targets).

Managing deleted documents

When they are deleted by users with "write" rights, documents are moved into the **Trash** tab of the parent folder (domain, workspace, folder, etc). They are not erased from the application. Users with "manage everything" rights can still restore them or delete them permanently.

#### **Restoring documents**

Only users with management rights can restore documents.

When they are deleted by users with writing rights, documents are moved into the **Trash** tab of workspaces or folders. They are not erased from the application and can still be restored, i.e. moved back into the **Content** tab of the workspace.

#### To restore a document:

1. Go on the Trash tab of the workspace.

| ccess rights | Local configuration Alerts Publication targets | Trash      |                  |                         |
|--------------|------------------------------------------------|------------|------------------|-------------------------|
|              | Filter                                         |            |                  | ltems/page 20 丈 🗐 🖩 🔐 🎜 |
|              | Title 🔺                                        | Modified 🔺 | Last contributor | Version State           |
|              | Architecture.odt 🖉 🖶                           | 9/19/2012  | John Doe         | 0.0 Deleted             |

- 2. Check the box in front of the document's name.
- 3. Click on the Restore button.
- 4. On the window that pops up, click on the OK button. The document is moved back into the Content tab of the workspace. It takes the 'project' life cycle state, even if its life cycle state before deletion was "approved" or "obsolete".

#### Permanently deleting documents

Only users with management rights can manage the trash of a space and delete documents permanently.

#### To delete a document permanently:

1. In the Trash tab of the workspace, check the box in front of the document's name.

| Content Edit History Manage                 |                          |                  |                           |
|---------------------------------------------|--------------------------|------------------|---------------------------|
| Access rights Local configuration Alerts Pu | ublication targets Trash |                  |                           |
| Filter                                      |                          |                  | ltems/page 20 🗾 🗐 🔠 🛱 🎜 👹 |
| 🗆 Title 🔺                                   | Modified 🔺               | Last contributor | Version State             |
| □ 🗃 Architecture.odt 🖉 💆                    | 9/19/2012                | John Doe         | 0.0 Deleted 🔯             |
| Permanent delete Restore                    |                          |                  |                           |

- 2. Click on the Permanent delete button.
- On the window that pops up, click on the OK button. The document is permanently erased from the application. It cannot be restored. The relations to the deleted document are updated and are displayed as a URI relation: the deleted document is displayed as an external document, identified by its reference (URI).

#### More in this documentation

Managing deleted documents

- Deleting content
- Deleting a workspace

#### Customization

No content found for label(s) delete trash.

Setting publication targets

In order to guide users when they publish documents and make sure documents are published in the correct sections, you can define publication targets for the workspace's documents. Publishing targets are sections in which the documents from the workspace will be publishable. Users will then be able to publish documents only in the sections you have defined.

By default, workspaces don't have any targets defined. Users with Manage everything rights can add or remove targets.

#### To define the publication targets of a workspace:

- 1. Click on the **Manage** tab of the workspace.
- The Access Rights tab is displayed by default.
- 2. Click on the Publication targets tab.
- If no section has been defined yet, users can submit documents to publishing in any section (providing they have the rights to publish). 3. Unfold the sections tree and click on the **Add** link of the sections to which you want to restrict publishing from this workspace. The selected sections are displayed in a table below the tree. No **Add** link is available anymore for these sections.

| nten     | t Edit History Manage                                                                                                    |
|----------|----------------------------------------------------------------------------------------------------|
|          | tions cartions v                                                                                                    |
| <b>-</b> | Sections Sections Se |
|          | a IT Publishing section <sup>⊕</sup> Add<br>a Guality / Procedure sections <sup>⊕</sup> Add<br>→ Guality quidelines                                                                                                    |
| Selec    | Release procedures *Add                                                                                                    |
| *        | Title Default domain>Sections>Product documentation                                                                                                    |
|          | Default domain/Sections>Quality / Procedure sections>Quality guidelines                                                                                                    |

When they click on the **Publish** tab of documents to publish a document, only the selected sections are available to publish the document.

| Summary | Edit    | Files   | Publish     | Relations   | Comments | History | Manage |  |  |  |
|---------|---------|---------|-------------|-------------|----------|---------|--------|--|--|--|
|         | _       |         |             |             |          |         |        |  |  |  |
| Sectio  | ons     | Local S | ections (D  | efault doma | ir 🚽     |         |        |  |  |  |
|         |         |         |             |             |          |         |        |  |  |  |
| 🗉 🔚 Sec | tions   |         |             |             |          |         |        |  |  |  |
| 😑 🔛 I   | Produc  | t docu  | mentation   | 🕈 Publish h | ere      |         |        |  |  |  |
|         | Quality | ( quide | lines 🗢 Pul | blish here  |          |         |        |  |  |  |
|         |         |         |             |             |          |         |        |  |  |  |

4. Click on the icon to remove a section from the workspace's targets.

#### Related pages

(i)

Setting publication targets

Publishing documents

Applying a preset look to a space

Local administrators, i.e. users with Manage right in the space, can easily apply a preset theme to a workspace, template or section. You can apply a theme to spaces only. For instance, you can change the theme of sections, so that they look different from workspaces, but you cannot change the look of a document.

Two themes, also called flavors, are available by default: the Nuxeo theme and the Rainbow theme. Flavors are sets of colors that determine the look of the space. If you configured other flavors in Nuxeo Studio, they are available here as well.

#### Theme inheritance

The new space's theme is not applied to the sub-spaces, but it is applied to the documents it contains.

When you choose to apply a theme to a workspace, for instance, you can refine what is displayed on the page by applying a perspective on the theme. A perspective is a fragment visualization mask that determines that some parts of the page, like the clipboard and worklist, are not displayed to the user if specified conditions are met. The default application has only one perspective.

To change the theme of a workspace:

- 1. Click on **Manage** tab of the space.
- 2. Click on the Local configuration tab and, if needed, click on the Enable link of the "Theme Configuration" section.

| Documents content configuration ?  | Enable  |
|------------------------------------|---------|
| Faceted search configuration ?     | Enable  |
| Advanced search configuration ?    | Enable  |
| Theme configuration ?              | Disable |
| Flavor Nuxeo theme DUXOO           |         |
| Nuxeo theme<br>Nuxeo Rainbow theme |         |

- 3. Select the flavour you want to apply.
- 4. Click on the **Save** button.

The page is displayed with the selected look.

### Related pages in this documentation

- Applying a preset look to a space
- Changing the presentation of document lists
- Unicolor Flavors Set

#### Related topics in other documentation

- Migrating my customized theme (Nuxeo Platform Developer Documentation 5.6)
- Theme (Nuxeo Platform Developer Documentation 5.6)
- Branding (Nuxeo Online Services)
- Style howtos (Nuxeo Platform Developer Documentation 5.6)
- Specific Upgrade Instructions (Nuxeo Online Services)

Changing the presentation of document lists

From the "Local configuration" sub-tab of the **Manage** tab, you can set preferences on what content can be created in the current space, how the lists of content should be presented, customized search features...

The Nuxeo Platform uses different presentations for the lists of documents: they can have different layouts, display specific informations on the documents, have a different default number of documents on a page, enable some features on the documents, etc. These predefined presentations of lists of documents are called "Content views". Here are some examples of content views used in Nuxeo:

• Document content (used for workspaces and sections for instance):

| - New | Import a file                     |            |                  | ltems/page 20 🗾 🗐 📰 🛱 🎘 🖉 |
|-------|-----------------------------------|------------|------------------|---------------------------|
| 0     | Title 🔺                           | Modified 🔺 | Last contributor | Version State 🔺           |
|       | Nuxeo DM 5.3.2User Guide 🛃 🛃      | 9/19/2012  | John Doe         | 0.0 Project 🞲             |
|       | Nuxeo DM 5.4.0User Guide 🛛 💆      | 9/19/2012  | John Doe         | 0.0 Project 🞲             |
|       | Nuxeo DM 5.4.1User Guide 🖻 🛃      | 9/19/2012  | John Doe         | 0.0 Project 🞲             |
|       | Nuxeo DM 5.4.2User Guide 🗈 💆      | 9/19/2012  | John Doe         | 0.0 Project 🞲             |
|       | Nuxeo Platform 5.5 User Guide 🖻 🖖 | 9/19/2012  | John Doe         | 0.0 Project 🞲             |
|       | Nuxeo Platform 5.6 User Guide 🗈 🖖 | 9/19/2012  | John Doe         | 0.0 Project 🐼             |
| Сору  | Paste Add to worklist Delete      |            |                  |                           |

trash content view:

| Filter                       |            |                  | ltems/page 20 🗾 📄 🔠 🎜 🖉 🖼 |
|------------------------------|------------|------------------|---------------------------|
| □ Title ▲                    | Modified 🔺 | Last contributor | Version State 🔺           |
| Nuxeo DAM 1.x User Guide 🖻 🚽 | 9/19/2012  | John Doe         | 0.0 Deleted 🔯             |
| Permanent delete Restore     | -,,        | ,                |                           |

• Last modified documents:

| •                           | 1/2 🕑 😕          |               |
|-----------------------------|------------------|---------------|
| Title                       | Last modified at | Author        |
| Nuxeo Platform Architecture | 09/18/2012 15:23 | Administrator |
| Nuxeo DM 5.3.2 User Guide   | 09/19/2012 16:47 | jdoe          |
| Nuxeo DM 5.4.0 User Guide   | 09/19/2012 16:50 | jdoe          |
| Nuxeo DM 5.4.1 User Guide   | 09/19/2012 16:50 | jdoe          |
| Muxeo DM 5.4.2 User Guide   | 09/19/2012 16:51 | jdoe          |

You can define what content view will be used for folderish documents (i.e. documents in which you can create other documents) in the current space. This is inherited in the folderish documents of the space from which you define these preferences.

### Customized content views

 $\oslash$ 

You can leverage this feature when you customize the Nuxeo Platform and create new content views. Your content view will then be available in the drop down list and you can use locally for documents. You can read How to define a new view using Nuxeo Online Services.

#### To associate a document type and a content view:

- 1. Click on the Manage tab of the current space.
- 2. Click on the Local configuration sub-tab.
- 3. If needed, click on the **Enable** link of the "Documents content configuration". The document content configuration form is displayed.
- 4. Click on the Add link to define a new document type content view association.
- 5. In the first drop down list, select the document type.
- 6. In the second drop down list, select which content view will be used for the selected document type.

| Content Edit History Manage                                        |         |
|--------------------------------------------------------------------|---------|
| Access rights Local configuration Alerts Publication targets Trash |         |
| * Documents content configuration ?                                | Disable |
| Bind document types and X<br>ContentView Workspace Trash content   |         |
| - 다 Add                                                            |         |
| Save                                                               |         |

7. Click on the Save button.

The selected document type now has the presentation defined by the selected content view, in the current space and its sub-spaces.

### To remove a document type - Content view association

- 1. Click on the Manage tab of the current space.
- 2. Click on the **Local configuration** sub-tab. The available local configurations are displayed.
- 3. In the Document content configuration, click on the icon 🔀 the document type content view association you want to remove.
- 4. Click on the Save button.
  - The document type has its default content view.

### Related pages in this documentation

- Changing the presentation of document lists
- Applying a preset look to a space

#### Related topics in other spaces

Content views (Nuxeo Platform Developer Documentation - 5.6)

## Defining the authorized document types

The local configuration enables users to set some document types preferences at the workspace or section level, from Nuxeo's interface. These preferences are inherited in the sub-spaces and all folderish documents (folders, ordered folders, websites, etc).

## On this page

- Defining what document types can be created
  - Denying the possibility to create documents
- Selecting the default document type
  - Related sections in this documentation
  - · Related sections in other documentation spaces

#### Defining what document types can be created

Users with Manage right in a space can define what document types can be created in the current space by restricting the list of allowed document types proposed by default.

### To define what document types can be created in a space:

- 1. On the current space, click on the Manage tab.
- 2. Click on the Local configuration sub-tab.
  - The list of the available local configurations are displayed.
- 3. If needed, click on the **Enable** link of the "Document types configuration". The document types configuration form is displayed. By default, all types are allowed.
- 4. Move the document types you don't want users to be able to create to the left column using the icon

| Document types configuration ?                   |                                                                                                    |                                                           | Disable |
|--------------------------------------------------|----------------------------------------------------------------------------------------------------|-----------------------------------------------------------|---------|
| Select the document types that can be<br>created | Existing types<br>Blog Post<br>Blog Site<br>ConditionalStepFolder<br>ConditionalTask<br>Contextual Link | Enabled types<br>File<br>Folder<br>Note<br>Ordered Folder |         |
| Deny all types                                   |                                                                                                    |                                                           |         |
| Default type                                     | File 🔽                                                                                                  |                                                           |         |
| Save                                             |                                                                                                    |                                                           |         |

5. Click on the **Save** button.

The document types you removed from the default selection cannot be created in the current space anymore: they are not displayed anymore when users clicks on the **New** button.

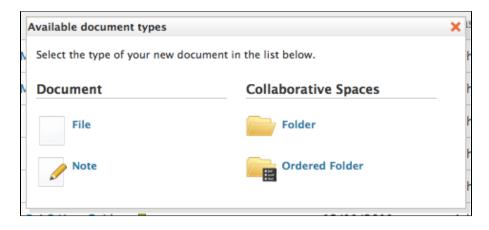

### Denying the possibility to create documents

It is possible to deny the possibility to create documents without changing the access rights applied to the space. This allows to prevent the creation of new documents without forbidding the edition of existing documents.

#### To prevent new document creation:

- 1. On the current space, click on the Manage tab.
- 2. Click on the Local configuration sub-tab.
- The list of the available local configurations are displayed.
- 3. If needed, click on the Enable link of the "Document types configuration".
- The document types configuration form is displayed. By default, all types are allowed. 4. Check the box **Deny all types**.
- 5. Click on the Save button.

The New and Import a file buttons are not displayed on the Content tab anymore.

|     | Filte                  | r            |            |                  | Items/page 20 💌 🗎 🔠 👬 | 2 |
|-----|------------------------|--------------|------------|------------------|-----------------------|---|
| )   | Title 🔺                |              | Modified 🔺 | Last contributor | Version State 🔺       |   |
|     | Nuxeo DM 5.3.2 User C  | Guide 🖻 🖶    | 9/19/2012  | John Doe         | 0.0 Project           | Ę |
|     | Nuxeo DM 5.4.0 User C  | Guide ⊵" 🚽   | 9/19/2012  | John Doe         | 0.0 Project           | Ę |
|     | Nuxeo DM 5.4.1 User C  | Guide ⊵ª 🛃   | 9/19/2012  | John Doe         | 0.0 Project           | 6 |
|     | Nuxeo DM 5.4.2 User C  | Guide ⊵ª 🛃   | 9/19/2012  | John Doe         | 0.0 Project           | Ę |
|     | Nuxeo Platform 5.5 Use | er Guide 🗈 🚽 | 9/19/2012  | John Doe         | 0.0 Project           | Ę |
| ) 🖗 | Nuxeo Platform 5.6 Use | er Guide 🛛 🕂 | 9/19/2012  | John Doe         | 0.0 Project           | E |

#### Selecting the default document type

Workspace managers can set the document type that is created when users import documents using the **import a file** button or drag & drop. In a workspace, the default document type is file.

#### To define the default document type for import:

- 1. On the current space, click on the Manage tab.
- 2. Click on the Local configuration sub-tab.
  - The list of the available local configurations are displayed.
- 3. If needed, click on the Enable link of the "Document types configuration".
- The document types configuration form is displayed. By default, all types are allowed.
- 4. Select the default document type in the drop down list.
- 5. Click on the Save button.

 $\odot$ 

### Add your own document types

You can leverage this feature when you customize the Nuxeo Platform and create new document types that extend the File document type. Your document type will then be available in the "Default type" drop down list and you can select it instead of the default File. You can read a tutorial showing how to create a new document type using Nuxeo Online Services.

#### Related sections in this documentation

Defining the authorized document types

Changing the presentation of document lists

Local search configurations

#### Related sections in other documentation spaces

Documents (Nuxeo Online Services)

Local search configurations

If customized faceted search and advanced search forms have been contributed, it is possible to define what faceted search or advanced search to display from a space. This enables users to have search forms adapted to the documents and processes used in the space.

- Changing advanced search form
- Changing faceted search
  - Related pages
    - Want to know more about search configuration?

#### Changing advanced search form

You can have only one advanced search form enabled.

#### To enable a contributed advanced search form:

- 1. Click on the Manage tab of the space.
- 2. Click on the Local configuration sub-tab.
- 3. If needed, click on the **Enable** link of the search configuration.
- The default advanced search form provided in Nuxeo is selected in the "Advanced search view" drop down list. 4. In the "Advanced search view" drop down list, select the advanced search form that you want to enable.

| ontent Edit History Manage                                               |         |
|--------------------------------------------------------------------------|---------|
| Access rights Local configuration Alerts Publication targets Trash       |         |
| Documents content configuration ?                                        | Enable  |
| Faceted search configuration ?                                           | Enable  |
| * Advanced search configuration ?                                        | Disable |
| Advanced search<br>view<br>Advanced search<br>Contract Management Search |         |
| Theme configuration                                                      | Enable  |
| Document types configuration ?                                           | Enable  |

5. Click on the Save button.

When users click on the **Advanced search** link from the current space and one of its sub-space, the selected advanced search form is displayed.

#### Changing faceted search

It is possible to enable several faceted searches on a space. This allows users to have several forms and possibly predefined searches that they can edit.

| 0 | Faceted search availability<br>Faceted search is available on the Document Management module. |
|---|-----------------------------------------------------------------------------------------------|
|---|-----------------------------------------------------------------------------------------------|

## To enable contributed faceted searches:

- 1. Click on the **Manage** tab of the space.
- 2. Click on the Local configuration sub-tab.
- 3. If needed, click on the Enable link of the faceted search configuration.
- The default faceted search provided in the Nuxeo Platform and the list of contributed faceted searches is displayed.
- 4. Move the faceted searches you want to enable from the space to the "Enabled content view" list.

| ccess rights Local configuration Alerts Publication targets Trash                                                                               |         |
|----------------------------------------------------------------------------------------------------|---------|
| Documents content configuration ?                                                                                                    | Enable  |
| * Faceted search configuration ?                                                                                                    | Disable |
| Faceted search     Existing faceted searches     Enabled faceted searches       selection     Default Faceted Search     Invoice Faceted Search |         |
| Save                                                                                                    |         |
| Advanced search configuration ?                                                                                                    | Enable  |
| Theme configuration ?                                                                                                    | Enable  |
| Document types configuration                                                                                                    | Enabl   |

5. Click on the Save button.

Users that have access to the space now have the selected faceted searches available in the Faceted search tab of the left pane.

| $\oslash$ | <b>Removing a faceted search</b><br>To remove a faceted search, move it back to the "Existing content view" list on the left and click <b>Save</b> . |
|-----------|----------------------------------------------------------------------------------------------------|
| <u> </u>  | To remove a faceted search, move it back to the "Existing content view" list on the left and click <b>Save</b> .                                     |

### **Related pages**

- Local search configurations
- Searching the Nuxeo Platform

## Want to know more about search configuration?

No content found for label(s) advanced-search.

# Working with documents

The Nuxeo Platform enables you to create, edit and share documents within the application.

#### Available documents

Depending on what you're using, the naked platform or the Document Management module, you don't have exactly the same documents available. Documents are sorted in two categories:

- collaborative services
- documents

Collaborative services are folderish documents that enable users to share information. The naked Platform collaborative services are:

- Workspaces
- Folders
- Mail folder
- Forum

The Document Management module collaborative services are:

- Picture book
- Websites and blogs

Documents available in the naked Platform are:

• the note: a text typed in a rich editor integrated to the Nuxeo Platform;

• the file: an attached file.

The Document Management module adds the documents below:

• the picture: a picture file with specific features available.

## **Documents evolution**

The evolution of a document, each time contributors edit it, constitutes its life cycle. This life cycle is composed of the following states:

- project: the document has been created and it can be modified;
- approved: the document has been approved and is considered as valid. Modifying it makes it back to project life cycle state;
- obsolete: the document is not accurate anymore and, for instance, has been replaced by a new version;
- *deleted*: the document is moved into the workspace's or folder's trash.

To change the life cycle state of a document, you need to submit it to a workflow.

## **Creating content**

You need to have "write" or "manage everything" rights to create documents.

Documents can be created in workspaces, templates and folders only. There are several ways to create documents in Nuxeo. You can:

- create all content types from the "Content" tab of the workspace and filing the appropriate form (see below).
- use drag and drop from your desktop, to import one or several documents,
- create documents directly from MS Office or OpenOffice, using Nuxeo LiveEdit extensions.

### On this page

- Creating a document using the New document button
- Creating a document using the Import a file button
  - Related pages

## Creating a document using the New document button

Creating a document using the **New document** button enables you to select the type of document you want to create among all Nuxeo's document types.

### To create a document using the New document button:

- 1. In the **Content** tab of the workspace, click on the **New Document** button.
- 2. On the window Available document types, click on the desired document.

| Available document types    |                             |                | × |
|-----------------------------|-----------------------------|----------------|---|
| Select the type of your new | document in the list below. |                |   |
| Document                    | Collaborative Spaces        |                |   |
| Picture                     | Folder                      | WebSite        |   |
| File                        | Blog Site                   | Pictures book  |   |
| Note                        | Workspace                   | Email folder   |   |
|                             | Forum                       | Ordered Folder |   |
|                             |                             |                |   |

- 3. Fill in the document's creation form.
- 4. Click on the Create button.

The **Summary** tab of the document is displayed.

### Creating a document using the Import a file button

You can use the **Import a file** button to create a document in a faster way. Using this button, you won't need to fill the creation form. Depending on the uploaded file type, the system will create a note, a file or a picture.

### To create a document using the Import a file button:

- 1. In the **Content** tab of the workspace, click on the **Import a file** button.
- 2. On the Create a new file window, click on the Add button to select the file to be uploaded.

| Create a new | file           | × |
|--------------|----------------|---|
| Select the   | file to import |   |
| + Add        |                |   |
| Upload       | Cancel         |   |

3. Click on the Upload button.

The **Summary** tab of the document is displayed. The document automatically takes the name of the uploaded file as its title. The document has no description. You need to modify the document to fill in this field.

#### **Related pages**

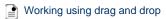

- Working with Live Edit
- Installing Live Edit
- Working with WebDAV and WSS
- Importing content using Drag and Drop
- Installing Drag and Drop extensions
- Live Edit compatibility table
- Manage your own file with LiveEdit
- Drag and drop compatibility table

## **Editing content**

Documents can be edited by users with writing rights in a folder.

Documents can be edited in workspaces only. If you want to modify a published document, you need to edit it in the workspace and republish it.

Document modification means:

- editing or changing the attached file of a file document,
- editing the text of a note,
- or simply editing the title, description or any metadata of the document.

|                                         | On this page |  |
|-----------------------------------------|--------------|--|
| <ul> <li>Versioning overview</li> </ul> |              |  |
| <ul> <li>Metadata overview</li> </ul>   |              |  |
| <ul> <li>Editing a document</li> </ul>  |              |  |
| <ul> <li>Related pages</li> </ul>       |              |  |

### Versioning overview

Every time you modify a document, you can define if the changes should be saved as a new version of the document.

Every document holds a version number, which is a piece of information about the evolution of the document. A version number (V.v) is composed of a major version number (V) and a minor version number (v). When a document is created, its version number is 0.0. Minor version increment are used for secondary changes. Major version increment is usually reserved to significant modifications.

| Update versions | • Skip version increment  |
|-----------------|---------------------------|
|                 | O Increment minor version |
|                 | O Increment major version |
|                 |                           |

When you edit a document and save your modifications, you have several options regarding the versioning of your document. Let's say that your current document version is 0.1.

- You can save modifications without creating a new version of the document, as it is not yet ready. The 0.1 version of the document has been modified, so its version number becomes 0.1+ (the + indicates to other users that version 0.1 has been modified).
- You can save the modifications in a new version of the document. The version number will then be 0.2 if you increment minor version or 1.0 if you save modifications in a major version. The newly created version is automatically archived in the **History** tab so it's not lost when users will edit it.

### Metadata overview

Metadata are information describing some properties of the workspace, so that they are more accurately referenced. Some metadata are automatically filled in by the system, but most of them need to be filled in by users. When you create a document (file, note, workspace, section, or any other document type), its metadata are empty.

The Nuxeo Platform uses Dublin Core metadata by default. They are listed below:

| Field            | Description                                                                                                    |
|------------------|----------------------------------------------------------------------------------------------------|
| Nature           | Nature of the document.                                                                                                    |
| Subjects         | Topic(s) of the document.                                                                                                    |
| Rights           | Information about the reproduction rights of the document. Rights informations often encompass Intellectual Property Rights and Copyright.                                                                           |
| Source           | The references of the resource from which the document's content is derived (totally or partially).                                                                                                    |
| Coverage         | Information about the geographic reach of the document.                                                                                                    |
| Created at       | Date automatically filled in by the system when the document is created.                                                                                                    |
| Last modified at | Date automatically filled in by the system when the document is modified.                                                                                                    |
| Format           | Format of the document, if any is preferred.                                                                                                    |
| Language         | Language used in the document.                                                                                                    |
| Expire on        | Date on which the document stops being valid. Click on the calendar icon to select a date.<br>This date is not indexed in the system. It is just in indication for users but it is not processed by the application. |
| Author           | User who created the document. This field is automatically filled in by the system.                                                                                                    |
| Contributors     | Users who modified the document. This field is automatically filled in by the system.                                                                                                    |

| Last contributor | Last user who modified the document. This field is automatically filled |
|------------------|-------------------------------------------------------------------------|
|                  | in by the system.                                                       |

Although metadata are not mandatory, filling them in will make your documents easier to find using Nuxeo DM search engine or virtual navigation.

| <ul> <li>Virtual navigation</li> <li>Coverage and subjects are used for virtual navigation.</li> </ul> |  |
|----------------------------------------------------------------------------------------------------|--|
| Coverage and subjects are used for virtual navigation.                                                 |  |

To fill in or change the metadata of the document, just edit the document.

## Editing a document

# To edit a document:

- 1. Click on the Edittab of the document.
- Quick access to modification  $\odot$ You can also access the Edit tab directly from the folder's content using right click on the document and clicking on Modify. Content Edit History 🕂 New o Import a file Filter Title . Nuxeo Platform 5.6 User Guide 🛤 🖶 🛅 Сору Nuxeo Platform 5.5 User Guid 🗙 Delete Nuxeo DM 5.4.2 User Guide Modify Nuxeo DM 5.4.1 User Guide 📑 Rename . Nuxeo DM 5.4.0 User Guide 📰 View W Nuxeo DM 5.3.2 User Guide Download Workflow Copy Paste Add to worklist 🔒 Lock Preview 🖂 Email 2. In the modification form displayed, type your modifications. 3. Indicate if you want to update the document's version.

| Update versions | Skip version increment    |
|-----------------|---------------------------|
|                 | O Increment minor version |
|                 | O Increment major version |
|                 |                           |

4. Type a comment if you want to indicate why you modified the document.

This comment is logged in the document's history and helps other users know what has been changed on the document. 5. Click on the **Save** button.

The document's Summary tab is displayed.

Office documents modification

 $\oslash$ 

MS Office and OpenOffice.org documents can be edited directly in their native application using Live Edit or WSS/WebDav.

### **Related pages**

- Editing content
- Consulting and editing assets
- Editing content in a social workspace
- Navigation trees
- Editing a workspace
- Managing vocabularies
- Document's history
- Working with Live Edit
- Working with WebDAV and WSS

## **Deleting content**

Only users with "Write" or "manage everything" rights can delete documents from a space.

Deleting a document occurs in two steps:

- 1. A user moves a document to trash.
- 2. The manager of the space deletes the document permanently.

There are two ways to move a document into the Trash tab:

- Deleting it from the workspace content table,
- submitting the document to an workflow, with the destination lifecycle state 'deleted'.

If you are sure that the document is to be deleted, you can delete it from the workspace's content table. However, if you want the deletion to be approved before, you need to submit it to a workflow and specify that the destination life cycle is 'deleted'. When the workflow is ended and the deletion approved, the document is automatically moved into the **Trash** tab of the document.

#### To delete a document from the Content tab of the workspace:

- 1. In the Content tab of the workspace, check the box in front of the document's name.
- 2. Click on the Delete button.
- 3. On the window that pops up, click on the OK button.
- The document is moved to the **Trash** tab of the workspace (available to users with management rights only) and does not appear in the workspace's content list.

## Quick deletion

You can also delete documents using right-click on document from the Content tab of the workspace.

| Content Edit History      |                   |
|---------------------------|-------------------|
| Hew Import a file         | Filter            |
| 🗆 Title 🔻                 |                   |
| Nuxeo Platform 5.6 User   |                   |
| Nuxeo Platform 5.5 User   | Guit              |
| Nuxeo DM 5.4.2 User Gu    |                   |
| Nuxeo DM 5.4.1 User Gu    |                   |
| Nuxeo DM 5.4.0 User Gu    | ide r             |
|                           | E View            |
| Nuxeo DM 5.3.2 User Gu    | iide 🛛 🛓 Download |
| Copy Paste Add to worklis | st 🗣 Workflow     |
|                           | Lock              |
|                           | Preview           |
|                           | 🖂 Email           |

## **Related pages**

- Managing deleted documents
- Deleting content
- Ì Deleting a workspace

### Customization

No content found for label(s) delete.

# Notes

The note is a document that consists in a text displayed in the Summary tab of the document. The note is usually created using the integrated rich editor, displayed in the note creation form. This editor enables layout modifications on the text.

| ocument creation                                                                                                    | 🔒 < 🛓 ((o)) 💿 More                                                                      |
|----------------------------------------------------------------------------------------------------|-----------------------------------------------------------------------------------------|
| mmary Edit Files Publish Relations Comments History                                                                    |                                                                                         |
| To create a note:                                                                                                    | 66 All the instructions to create the different document<br>types in the Nuxeo Platform |
|                                                                                                    | Created by John Doe                                                                     |
| <ol> <li>In the Content tab of the workspace, click on the New Document<br/>button.</li> </ol>                         | Sep 24, 2012 VERSION 0.0                                                                |
| <ol><li>On the window Available document types, click on the desired<br/>document.</li></ol>                           | STATE                                                                                   |
| 3. Fill in the document's creation form.                                                                               | PROJECT                                                                                 |
| 4. Click on the <b>Create</b> button.                                                                                  | WORKFLOW PROCESS                                                                        |
| You can also create a note by importing a .txt, a .html or a .xml file<br>using Import a file button or drag and drop. | Serial document review 🔽                                                                |
|                                                                                                    | Start                                                                                   |
|                                                                                                    | CONTRIBUTORS                                                                            |
|                                                                                                    | L John Doe                                                                              |
| CONTENT                                                                                                    |                                                                                         |
| Main File 📄 Document creation.html (504 B) 🛛 😰 🛓                                                                       | ASSOCIATED TAGS +                                                                       |

The default format of the note is HTML. The other formats available are .txt, .xml and Markdown.

| Title *     | Document creation                       |                                                                                                    |
|-------------|-----------------------------------------|----------------------------------------------------------------------------------------------------|
| Description | All the instructions to                 |                                                                                                    |
|             | different document ty<br>Nuxeo Platform | pes in the                                                                                                    |
|             | Note                                    | To create a note:                                                                                                    |
|             |                                         | <ol> <li>In the <b>Content</b> tab of the workspace, click on the <b>New Document</b> button.</li> <li>On the window <b>Available document types</b>, click on the desired document.</li> <li>Fill in the document's creation form.</li> <li>Click on the <b>Create</b> button.</li> </ol> |
|             |                                         | You can also create a note by importing a .txt, a .html or a .xml file using Import a file button or drag and drop.                                                                                                    |
|             |                                         |                                                                                                    |
|             |                                         |                                                                                                    |
|             |                                         |                                                                                                    |
|             |                                         |                                                                                                    |
|             |                                         |                                                                                                    |
|             |                                         | B I U APC 臣 吾 君 ■ Paragraph •<br>汪 注 □ □ □ □ □ □ □ □ ○ ○ ○ ○ ○ □ ▼ 0 □ □ □ □ □ □ □ □ □ □ □ □ □ □ □ □ □                                                                                                    |
|             |                                         |                                                                                                    |
|             |                                         | Format : Html •                                                                                                    |

A note is composed of the fields below:

| Field       | Description                                                                            |
|-------------|----------------------------------------------------------------------------------------|
| Title       | Note's title                                                                           |
| Description | Text that explains what the note is about.                                             |
| Content     | Text of the note created using a rich text editor.                                     |
| Format      | Format of the automatically created file used to export notes from the Nuxeo Platform. |

To create a note:

- In the **Content** tab of the workspace, click on the **New Document** button.
   On the window **Available document types**, click on the desired document.

| Available document types    |                             | :              |
|-----------------------------|-----------------------------|----------------|
| Select the type of your new | document in the list below. |                |
| Document                    | Collaborative Spaces        |                |
| Picture                     | Folder                      | WebSite        |
| File                        | Blog Site                   | Pictures book  |
| Note                        | Workspace                   | Email folder   |
|                             | Forum                       | Ordered Folder |
|                             |                             |                |

- 3. Fill in the document's creation form.
- 4. Click on the Create button.

0

#### Other ways to create a note

You can also create a note by importing a .txt, a .html or a .xml file using Import a file button or drag and drop.

When the note is created, users can enhance it by adding annotations, comments, attached files on it, or just editing it.

## **Related pages**

- Editing a workspace
- Annotations
- Comments
- Navigation trees
- Editing content
- Document's history
- Managing vocabularies
- Annotating assets
- Commenting assets
- Consulting and editing assets
- 📄 Nuxeo Diff

#### Want to customize this document?

No content found for label(s) override-default.

## Files

A file document is composed of an attached file that you upload on the application.

You can upload files of any format.

A file is composed of:

- a title (mandatory)
- a description (optional)
- an attached file

| Nuxeo Studio Feature Overview                               | ● < ± (∞) ● More ▼        |
|-------------------------------------------------------------|---------------------------|
| Summary Edit Files Publish Relations Comments History       |                           |
| CONTENT                                                     | Created by John Doe       |
| Main File 🔋 Nuxeo Studio Feature Overview.odt (12 kB) 🛛 😨 💆 | Sep 24, 2012 VERSION 0.1+ |
| Attachments 🐵 Nuxeo Studio Feature Overview.pdf (285 kB) 💆  | STATE                     |
|                                                             | PROJECT                   |
|                                                             | WORKFLOW PROCESS          |
|                                                             | Serial document review 🔄  |
|                                                             | Start                     |
|                                                             | CONTRIBUTORS              |
|                                                             | La John Doe               |
|                                                             | ASSOCIATED TAGS           |
|                                                             | studio 🗙                  |

## To create a file:

- 1. In the **Content** tab of the workspace, click on the **New Document** button.
- 2. On the window Available document types, click on the desired document.

| Document | <b>Collaborative Spaces</b> |                | _ |
|----------|-----------------------------|----------------|---|
| Picture  | Folder                      | WebSite        |   |
| File     | Blog Site                   | Pictures book  |   |
| Note     | Workspace                   | Email folder   |   |
|          | Forum                       | Ordered Folder |   |

- 3. Fill in the document's creation form.
- 4. Click on the **Create** button.

## Other ways to create a file

You can also create a file using the Import a file button or using drag and drop.

When the file is created, users can enhance it by filling its metadata, adding attached files on it, annotating it. When the document is completed, you can publish it in one or several section(s).

### **Related pages**

 $\odot$ 

Editing a workspace Annotations Comments Navigation trees Editing content 1 Document's history Managing vocabularies Annotating assets 1 Commenting assets 7 Consulting and editing assets Nuxeo Diff

## Want to customize this document?

Adding a "Type" Property to File Document Type (Nuxeo Online Services)

# Folders

In workspaces, you can create and manage your documents in folders. A folder works like a workspace, but the documents available for creation are limited. In a folder, you can create:

- notes
- files
- sub-folders.

There are two types of folders: regular folders and ordered folders. The difference between the two folder types is the way content is sorted.

- In a regular folder, documents are sorted on the title by default. You can change the sort criterion by clicking on the content table columns title. You can thus sort them on their state, author, etc.
- In an ordered folder, you can change the order of documents manually. So, the orders in which documents are listed in the folder doesn't depend on one of its properties (version, author, etc). When a document is created, it is added at the end of the list.

## On this page

- Regular folders
- Ordered folders
  - Want to customize this document type?

#### **Regular folders**

Regulars folders, called "Folders", have the same behavior as workspaces. In a folder, you can:

- create documents and do all the actions available on them (edit, approve, manage relations, etc)
- manage access rights,
- · subscribe to and manage alerts,
- · manage the folder's trash.

Like in a workspace, you can use drag & drop to create content in a folder.

## **Ordered folders**

Ordered folders are folders in which you can change the content's order.

An ordered folder has the same presentation as a regular folder, but it has some additional buttons below the content table:

- Move up
- Move down
- Move to top
- Move to bottom

### To change the content's order:

1. Select a document using the checkbox on the left. The move buttons are available.

| /ly pro   | ject                          |           |                  | <       | (**)            |
|-----------|-------------------------------|-----------|------------------|---------|-----------------|
| Content E | Edit History                  |           |                  |         |                 |
| 🕂 New     | Filter                        |           |                  | Items   | s/page 20 🗾 🤗 🖉 |
|           | Title                         | Modified  | Last contributor | Versior | 1 State         |
|           | Contract 🗈 🚽                  | 9/24/2012 | John Doe         | 0.0     | Project         |
|           | Functional specifications 🗈 😽 | 9/24/2012 | John Doe         | 0.0     | Project         |
|           | Graphic resources 🖉           | 9/24/2012 | John Doe         |         | Project         |
|           | Meeting reports 🖙             | 9/24/2012 | John Doe         |         | Project         |
|           | Metadata mapping 🛛 🛃          | 9/24/2012 | John Doe         | 0.0     | Project 👳       |
| 2         | Project team 🖻                | 9/24/2012 | John Doe         | 0.0     | Project         |
| Сору      | Paste Add to worklist Delete  |           |                  |         |                 |
| Move to   | Move down Move to top Move up |           |                  |         |                 |

2. Click on the move button you need.

3. The document is moved in the list of documents available in the folder.

| ly project |         |                               |           |                  | 4       | (0)            |
|------------|---------|-------------------------------|-----------|------------------|---------|----------------|
| Conter     | it Ed   | lit History                   |           |                  |         |                |
| 🕂 Ne       | w       | Filter                        |           |                  | Items   | /page 20 🗾 🤶 📓 |
|            |         | Title                         | Modified  | Last contributor | Version | State          |
|            | Ø       | Project team 🖻                | 9/24/2012 | John Doe         | 0.0     | Project        |
|            | 2       | Contract 🛛 💆                  | 9/24/2012 | John Doe         | 0.0     | Project        |
|            |         | Functional specifications 🖻 🙅 | 9/24/2012 | John Doe         | 0.0     | Project        |
|            | P       | Graphic resources 😰           | 9/24/2012 | John Doe         |         | Project        |
|            |         | Meeting reports 🖉             | 9/24/2012 | John Doe         |         | Project        |
|            |         | Metadata mapping 🗈 🙅          | 9/24/2012 | John Doe         | 0.0     | Project 🤯      |
| Сору       |         | Paste Add to worklist Delete  |           |                  |         |                |
| Move       | e to bo | Move down Move to top Move up |           |                  |         |                |

## Moving documents restrictions You can move one document at a time. If you select more than one document, the move buttons will deactivate.

 $\odot$ 

#### Want to customize this document type?

No content found for label(s) override-default.

# Working using drag and drop

The Nuxeo Platform allows the import of documents from your desktop using drag and drop.

Drag and drop is based on the HTML 5 standard and is available on all browsers that support the HTML 5 standard, without extension. Basically, this includes Firefox 3.6+, Chrome10+, Safari 5+.

For other browsers or older versions, you may need to install an extension to enable drag and drop import:

Internet Explorer:

- Drag & Drop Latest Stable for IE Extension (.msi)
- Drag & Drop MSI install helper for Windows 2000 (.exe)

Benefit the HTML5 Drag and Drop with Internet Explorer You can enjoy the HTML5 Drag and Drop by installing the Google Chrome Frame. This is recommended on Internet Explorer versions 7 and 8, to benefit from the customizable OpenSocial dashboard, but you can also use it on later versions for HTML5 Drag and Drop.

Firefox older than version 3.6: Drag & Drop for Firefox Extension (.xpi)

## D&D extension in HTML 5 compatible browsers

On Firefox, if you previously installed the D&D extension, it is automatically disabled so that HTML 5 drag and drop is used.

Importing content using Drag and Drop

You can use Drag and Drop to easily import content into Nuxeo or just to create one document at a time. Two types of import are available:

- quick import, that enables to quickly create documents in workspace;
- import with metadata, that enables to fill in metadata of the document(s) before they are created in the workspace.

#### Quick import of documents

To import content into Nuxeo, drag an item from your computer and drop it into a workspace. The document is then automatically created in the workspace and its title is the name of the original file, and no metadata is filled in. You can also drop files in your worklist. The document is then created in your personal workspace.

You can drag and drop one or more files in Nuxeo.

### (i) Drag and drop of folders

Drag and drop of folders is possible only with the Internet Explorer extension. The complete structure of the dropped folder is then reproduced and created in Nuxeo.

For security reasons, the HTML5 standard, used by the other browsers, doesn't allow to drop a folder. You can however drop several documents at the same time to fill a folder with many documents in a single manipulation.

### Import using drag and drop in Internet Explorer:

| nuxeo                                                              | Home Document Management                                  |                      |                  | Search Advanced search |
|--------------------------------------------------------------------|-----------------------------------------------------------|----------------------|------------------|------------------------|
|                                                                    | (II > Default domain > Workspaces > IT Projects           |                      |                  |                        |
| C<br>Default domain<br>Sections<br>Templates<br>Workspaces         | IT Projects<br>66 Live Edit tests<br>Content Edit History |                      |                  |                        |
| Cross-functional projects Human Resources T Projects Documentation | 💠 New 🔀 Import a file                                     | Filter               |                  | Items/page 📄 🗃 🔐 🎜 👹   |
| Marketing                                                          | 🗆 Title 🔺                                                 | Processing file 1/22 | Last contributor | Version State 🔺        |
| WorkList Clipboard                                                 | Architecture.odt 🖻                                        |                      | John Doe         | 0.0 Project            |
| No document in clipboard                                           | Documentation 🖻                                           | 9/24/2012            | Solen Guitter    | Project                |
|                                                                    | Copy Paste Add to work                                    |                      |                  |                        |

Import using HTML5 drag and drop in Firefox:

| nuxeo                                                            | Home Document Management Jdoe 🔻                                                |                                                      | Search Advanced search |
|------------------------------------------------------------------|--------------------------------------------------------------------------------|------------------------------------------------------|------------------------|
|                                                                  | ↓I > Default domain > Workspaces > IT Projects > My project                    |                                                      | ) 😫 🖬 🖬 🖬              |
| R C C C C C C C C C C C C C C C C C C C                          |                                                                                |                                                      |                        |
| <ul> <li>Sections</li> <li>Templates</li> <li>Sources</li> </ul> | Content Edit History                                                           |                                                      | ,                      |
| Cross-functional projects                                        | + New Filter                                                                   |                                                      | ltems/page 20 🗾 🔗 🕮    |
| Human Resources                                                  | <ul> <li>Title</li> </ul>                                                      | Modified Last contributo                             | r Version State        |
| My project                                                       | 🕞 📝 Project team 🖓                                                             | 9/24/2012 John Doe                                   | 0.0 Project            |
| Graphic resources     Meeting reports     Marketing              | <ul> <li>Contract end set</li> <li>Graphic resources end</li> </ul>            | 9/24/2012 John Doe<br>9/24/2012 roject-fuecs-1.0.pdf | 0.0 Project<br>Project |
| in in course                                                     | Meeting reports 🖉                                                              | 9/24/2012 John Doe                                   | Project                |
| WorkList Clipboard                                               | 📄 📲 Metadata mapping 🖓 🛃                                                       | 9/24/2012 John Doe                                   | 0.0 Project 🞲          |
| No document in clipboard                                         | Copy Paste Add to worklist Delete Move to bottom Move down Move to top Move up |                                                      | R55 J ATOM             |
|                                                                  | i                                                                              |                                                      | Ref House              |

## You can drop any file type in Nuxeo.

Here are some examples of most commonly used item types and their output in Nuxeo:

| Item type                 | Document created in Nuxeo |
|---------------------------|---------------------------|
| Folder                    | Folder                    |
| Microsoft Office file     | File                      |
| OpenOffice.file           | File                      |
| .txt file                 | Note                      |
| Picture (.jpg, .png, etc) | Picture                   |

## Import with metadata

1

| £ | Prerequisite                                                                                       |
|---|----------------------------------------------------------------------------------------------------|
| 0 | Import with metadata is available only on browsers that support the HTML 5 drag and drop standard. |

It is possible to do a drag and drop import of documents with an additional step to fill in some metadata. This prevents users from editing the documents after the import is done.

### To import documents with metadata:

- 1. Drag your file from your desktop to the workspace main area in the browser, but don't drop it. The drop area is highlighted in blue.
- 2. Stay on the workspace a few seconds until the drop area is highlighted in green.

| US Press Releases                                                                     |        | < (0)                     |
|---------------------------------------------------------------------------------------|--------|---------------------------|
| Content Edit History                                                                  |        |                           |
| New Import a file This folder contains no document. Copy Paste Add to worklist Delete | Filter | Items/page 20 🗾 🗐 🗃 🔀 🍣 🔀 |

3. Drop the file.

The file is uploaded. When the upload is done, a "Continue" button is displayed in the top right corner of the page and an icon is displayed in the center of the page.

| US Press Releases            |                                     | < (0)                     |
|------------------------------|-------------------------------------|---------------------------|
| Content Edit History         |                                     |                           |
| + New Import a file          | Filter                              | ltems/page 20 🔟 🗐 🖩 🕮 📿 🖼 |
| This folder contains n 1/1 🖋 | Upload completed, click to continue |                           |
| Copy Paste                   | Continue                            | RSS   ATOM I              |
|                              |                                     |                           |

- 4. Click on the icon or the "Continue" button.
- A window pops up, that enables you to select if you want to do a quick import (smart import) or an import with metadata. 5. Select **Smart import with metadata** and click on the **Continue import** button.

| US Press Releases                                                                                                    | < (%)                     |
|----------------------------------------------------------------------------------------------------|---------------------------|
| Content Edit History                                                                                                    |                           |
| New Import a file     Filter     Filter | ltems/page 20 🔟 📄 🖩 🏵 📿 🖼 |
| Copy Uploaded files Select import operation Nuxeo-5.6-PR-US_20120904.odt (28KB) Smart import Smart import Smart import with meta-data Continue import                                                                                                    | RS I ATOM                 |

The metadata are displayed on the pop up window.

6. Fill in the metadata that you need and click on the Continue button.

| US Press Releases                       |                                                                               |                                                 |                       | < (0)                     |
|-----------------------------------------|-------------------------------------------------------------------------------|-------------------------------------------------|-----------------------|---------------------------|
| Content Edit History                    |                                                                               |                                                 |                       |                           |
| Puploaded files                         | Select import operation                                                       |                                                 |                       | ns/page 20 🔟 🗐 🗏 😂 😤      |
| Nuxeo-5.6-PR-<br>US_20120904.odt (28KB) | Smart import with meta-da<br>Let Nuxeo select the appropri<br>meta-data       | _                                               | h file and initialize | RSS   ATOM                |
|                                         | Nature Select a value<br>Daily life<br>Human science<br>Society<br>Technology | ¢<br>Industry<br>IT<br>Robotic<br>Transport Add |                       |                           |
|                                         | Rights                                                                        |                                                 |                       |                           |
|                                         | Source<br>Coverage North America<br>United States of                          | ¢<br>America ¢                                  |                       |                           |
|                                         | Format                                                                        |                                                 |                       |                           |
| The file is created with the fille      | d in metadata.                                                                |                                                 |                       |                           |
| US Press Releases                       |                                                                               |                                                 |                       | < (**)                    |
| Content Edit History                    |                                                                               |                                                 |                       |                           |
| 🖷 New 🚺 Import a file                   | Filter                                                                        |                                                 |                       | ltems/page 20 🗾 🗐 🖩 💥 🎜 😫 |
| 🗆 Title 🔺                               |                                                                               | Modified 🔺                                      | Last contributor      | Version State 🔺           |
| Nuxeo-5.6-PR-US_201209                  | 904.odt 🗈 🚽                                                                   | 9/25/2012                                       | John Doe              | 0.0 Project 🎲             |
| Copy Paste Add to worklist              | Delete                                                                        |                                                 |                       | RSS   ATOM                |

#### **Related pages**

- Working using drag and drop
- Importing content using Drag and Drop
- Installing Drag and Drop extensions
- Drag and drop compatibility table

### Installing Drag and Drop extensions

If you're using Firefox, no extension is needed to work with Drag and Drop, unless you're using a version older than 3.6. If you're using Internet Explorer, you need to install an extension to be able to create documents using drag and drop. For other browsers, drag and drop is automatically enabled if you're using a recent version that supports the HTML 5 standard.

## Installing Internet Explorer extension

To make drag and drop available on Internet Explorer, you need to install the Internet Explorer extension.

The extension is available in two formats:

- .exe extension: includes the drag and drop package and the needed dependencies (required for Windows 2000)
- · .msi extension: includes only the drag and drop package

To install the Internet Explorer extension, follow the instructions of the installer. Installation should be done for everyone, not just for the current user.

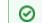

#### Internet Explorer and Google Chrome Frame

On Internet Explorer 7 and 8, Nuxeo automatically proposes to install Google Chrome Frame to enable the customizable OpenSocial dashboard. This also enables the HTML5 Drag and Drop. You can also install it on later versions of Internet Explorer if you want to use HTML5 Drag and Drop. In that case, you don't need the extensions above.

#### Installing Firefox extension

If you're using a version older than Firefox 3.6, you need to install the Firefox drag and drop extension. From Firefox 3.6, the HTML 5 drag and drop is automatically enabled.

It comes as a standard Firefox add-on. Installing process is the same as the other available Firefox add-ons: click on the link above and follow the instructions.

Drag and drop compatibility table

## Nuxeo Platform 5.6

| Browser version                                                | File Drag & Drop | File Drag & Drop<br>with metadata | Multi-file Drag &<br>Drop | Multi-file Drag &<br>Drop<br>with metadata | Folder Drag & Drop |
|----------------------------------------------------------------|------------------|-----------------------------------|---------------------------|--------------------------------------------|--------------------|
| Firefox 3.6                                                    |                  |                                   |                           |                                            | x                  |
| Firefox 14                                                     |                  |                                   |                           |                                            | X                  |
| Chrome 20                                                      |                  |                                   |                           |                                            | х                  |
| Safari 5.1.7 (Mac OS<br>X)                                     |                  |                                   |                           |                                            | Х                  |
| Internet Explorer 7<br>(Win XP)                                | X                | X                                 | X                         | Х                                          | Х                  |
| Internet Explorer 7<br>(Win XP)<br>with D&D plugin             |                  |                                   |                           |                                            |                    |
| Internet Explorer 7<br>(Win XP)<br>with Google Chrome<br>Frame |                  |                                   | NXP-9783                  |                                            | X                  |
| Internet Explorer 8<br>(Win XP)                                | X                | X                                 | X                         | Х                                          | Х                  |
| Internet Explorer 8<br>(Win XP)<br>with D&D plugin             |                  |                                   |                           |                                            |                    |
| Internet Explorer 8<br>(Win XP)<br>with Google Chrome<br>Frame |                  |                                   | NXP-9783                  | NXP-9783                                   | X                  |
| Internet Explorer 8<br>(Win 7)                                 | Х                | Х                                 | X                         | Х                                          | Х                  |
| Internet Explorer 8<br>(Win 7)<br>with D&D plugin              |                  |                                   |                           |                                            |                    |
| Internet Explorer 8<br>(Win 7)<br>with Google Chrome<br>Frame  | NXP-9783         |                                   | NXP-9783                  | NXP-9783                                   | X                  |
| Internet Explorer 9<br>(Win 7)                                 | X                | X                                 | x                         | Х                                          | X                  |
| Internet Explorer 9<br>(Win 7)<br>with D&D plugin              |                  |                                   |                           |                                            |                    |

Caption: = Working ; X = Not supported ; ? = Unknown

## **Related topics**

Working using drag and drop (Nuxeo Platform User Documentation - 5.6)

Importing content using Drag and Drop (Nuxeo Platform User Documentation - 5.6)

• Installing Drag and Drop extensions (Nuxeo Platform User Documentation - 5.6)

Drag and drop compatibility table (Nuxeo Platform User Documentation - 5.6)

# **Desktop & Office Suites Integration**

To ease office documents integration, Nuxeo proposes two ways to create and edit documents from their native application.

- Nuxeo Live Edit enables you to create and edit office documents in their native application from the Nuxeo Platform. Nuxeo Live Edit is available as an extension to be installed on the user's computer. It is available from Microsoft Office and OpenOffice.org.
- Nuxeo WSS and WebDAV enables you to work on Nuxeo's documents from your desktop directly. They don't require the installation of any extension.

## Working with Live Edit

Nuxeo Live Edit is a Nuxeo extension that enables users to open and edit Microsoft Office and OpenOffice.org/LibreOffice documents in their native application from Nuxeo. This extension prevents you from the painful process of downloading - editing - uploading office documents in the application.

Live Edit comes as an extension that needs to be installed on the user's computer. Depending on the local environment, one or several extensions are required. The Installing Live Edit page describes what is required for which configuration.

Live Edit is available for:

- MS Office 2007/2010 (standard and OOXML formats),
- OpenOffice.org 3.3+,
- LibreOffice 3.4.4+.

It is known to work with Internet Explorer 7+ and Firefox 3.6+.

## Compatible environments

Live Edit can be used on Windows and Linux environments.

Live Edit allows you to:

 $\odot$ 

- create documents in MS Office, OpenOffice.org and LibreOffice,
- edit documents in MS Office, OpenOffice.org and LibreOffice.

### On this page

- Before you start
- Creating office documents
  - Editing documents
    - More in this guideIn other documentation
- Before you start

Before you start using Live Edit to create and edit documents:

- you may want to take a look at the Live Edit compatibility table,
  - please check your certificate is validated if your Nuxeo Platform uses HTTPS. If your certificate is not validated, Live Edit won't work;
- under Linux, ensure to have Java support installed when using LibreOffice. Ubuntu package is *libreoffice-java-common*;
- for Internet Explorer 9 users, change your browser mode to at least "IE9 Compat view", in the developer toolbar (F12).

### Creating office documents

#### To create office documents directly into the Nuxeo Platform:

- 1. Click on one of the MS Office or OpenOffice.org icon displayed below the search box.
- 2. The application corresponding to the icon you clicked on opens.
- 3. Type the content of your document.
- 4. Save your modifications in Nuxeo:
  - By closing the application.
    - By cliking Save in Nuxeo in the Add-Ins menu of the application.
      - A Save in Nuxeo window opens.
- 5. Give the document a title and a description, and select where to save the document in Nuxeo.
- 6. Click on **OK** button.

The document is automatically saved in Nuxeo.

### Editing documents

Documents that can be edited with Live Edit are indicated by the icon in the **Content** tab of the parent folder and in the **Summary** tab of the document.

When you edit a document online using Live Edit, the document is automatically locked in Nuxeo. It is automatically unlocked when you close the file from Microsoft Office or OpenOffice.org.

#### To edit office documents from the Nuxeo Platform:

- 1. Click on the online edition icon of the document.
- The document opens in the appropriate application.
- 2. Modify the file.
- 3. When done, close the editing application.
- A window pops up.
- Indicate if you want to save the modifications. The modified file is automatically uploaded on the Nuxeo Platform.

#### More in this guide

- Working with Live Edit
- Installing Live Edit
- Live Edit compatibility table
- Manage your own file with LiveEdit

#### In other documentation

LiveEdit makes MS Office slow to start (Nuxeo Technical Knowledge Base (FAQ))

- Setup Firefox protocol handler with LiveEdit 2 for MS Office and OpenOffice.org (Nuxeo Technical Knowledge Base (FAQ))
- LiveEdit icons are still available in Nuxeo after LiveEdit has been uninstalled (Nuxeo Technical Knowledge Base (FAQ))
- I can't view my websites and blogs (displays a message "The HTTP header field "Accept" with value...") (Nuxeo Technical Knowledge Base (FAQ))

## Installing Live Edit

Live Edit is available for:

- MS Office 2007/2010 (standard and OOXML formats),
- OpenOffice.org 3.3+,
- LibreOffice 3.4.4+.

It is known to work with Internet Explorer 7+ and Firefox 3.6+.

The table below summarizes the extensions and packages you need to install for each OS and browser.

The Microsoft Office extension is available in 32- and 64-bit. You need to install the version corresponding to Microsoft Office, not the operating system (if you run MS Office 32-bit on Windows 7 64-bit, you need to install Live Edit for MS Office 32-bit).

|                              | Internet Explorer                                                               | Firefox                                                                                                    |
|------------------------------|---------------------------------------------------------------------------------|----------------------------------------------------------------------------------------------------|
| Microsoft Office 32-bit      | Live Edit MS Office-IE 32-bit<br>(.msi)                                         | Live Edit MS Office-IE 32-bit<br>(.msi)<br>Firefox Protocol Handler for<br>FF <3.6 or Firefox Protocol<br>Handler for FF 4+      |
| Microsoft Office 64-bit      | Live Edit MS Office-IE 64-bit<br>(.msi)                                         | Live Edit MS Office-IE 64-bit<br>(.msi)<br>Firefox Protocol Handler for<br>FF <3.6 or Firefox Protocol<br>Handler for FF 4+      |
| OpenOffice.org / LibreOffice | Live Edit MS Office-IE 32-bit<br>(.msi)<br>Live Edit OOo Distribution<br>(.exe) | Live Edit OpenOffice.org<br>extension (.oxt)<br>Firefox Protocol Handler for<br>FF <3.6 or Firefox Protocol<br>Handler for FF 4+ |

All Live Edit extension versions are available from: http://download.nuxeo.org/desktop-integration/live-edit/.

## (i) Live Edit MS Office requirements

The Live Edit MS Office installers require .Net and the installation of the Microsoft Office Primary Interop Assemblies (PIA) that corresponds to the version of Microsoft Office. These are already installed on a complete default installation of MS Office, so you probably don't need to install them.

- PIA for MS Office 2010: http://www.microsoft.com/download/en/details.aspx?id=35 08
- PIA for MS Office 2007: http://www.microsoft.com/download/en/details.aspx?id=18 346

### For Internet Explorer 9 users

If you are on a 64-bits Windows you have two versions of Internet Explorer 9 (32-bits and 64-bits of course), if you have Office 32-bits and use Internet Explorer 64-bits, you'll need to apply this registry fix to enable Live Edit in Internet Explorer 9 64-bits: liveedit-ie-x64-fix.reg

#### For Windows XP / MS Office 2003 32 bits users

You need to install the previous version of Live Edit (2.3.0) available from: http://download.n uxeo.org/desktop-integration/live-edit/nuxeo-liveedit-msoffice-ie-2.3.0.msi. You also need to install the *Microsoft Visual Studio 2005 Tools for Office Runtime* available from: http://www.microsoft.com/download/en/details.aspx?displaylang=en&id=24263.

## On this page

- · For MS Office and Internet Explorer users
- For MS Office and Firefox users
  - Installing Live Edit for MS Office
  - Installing Firefox Protocol Handler
  - Configuring the Firefox protocol handler
- For OpenOffice.org and Internet Explorer users
- For OpenOffice.org and Firefox users
  - Installing the Live Edit OpenOffice.org extension (.oxt)
  - Installing Firefox Protocol Handler
  - Configuring the Firefox protocol handler
- For Google Chrome users under MS Windows
  - More in this guide
  - In other documentation

## For MS Office and Internet Explorer users

## To install Live Edit for MS Office:

- 1. Run the Live Edit installer and follow the instructions.
- 2. If your are using Internet Explorer, close all windows and restart it.
- 3. Go on your Nuxeo application.
  - You now have new icons displayed:
    - MS Office icons below the search box

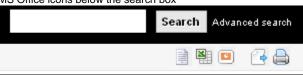

· an online editing icon in the workspace listing for MS office documents

| ocumentation                                                                                                    |            |                    | < (0)                   |          |
|----------------------------------------------------------------------------------------------------|------------|--------------------|-------------------------|----------|
| Content Edit History                                                                                                    |            |                    |                         |          |
| 🗣 New 🗋 Import a file Filter                                                                                                    |            |                    | ltems/page 20 🗾 🗐 🗃 🛱 🏹 | 7 📲      |
| Title                                                                                                    | Modified 🔺 | Last contributor 🔺 | Version State 🔺         |          |
| □ Image: Second State of the second second seco | 9/19/2012  | John Doe           | 0.0 Project             |          |
| □ 🖻 Nuxeo DM 5.4.0 User Guide 🛛 🚽                                                                                                    | 9/19/2012  | John Doe           | 0.0 Project             |          |
| □ Image: Second State of the second second seco | 9/19/2012  | John Doe           | 0.0 Project             |          |
| □ 🖻 Nuxeo DM 5.4.2 User Guide 🛛 💆                                                                                                    | 9/19/2012  | John Doe           | 0.0 Project             |          |
| Nuxeo Platform 5.5 User Guide E                                                                                                    | 9/19/2012  | John Doe           | 0.0 Project             |          |
| Nuxeo Platform 5.6 User Guide 🛛 🚽                                                                                                    | 9/19/2012  | John Doe           | 0.0 Project             | <b>:</b> |

• an online editing icon in the **Summary** tab of MS office documents

| Summary | Edít I  | Files | Publish | Relations   | Comments     | History    |     |       |                     |  |         |       |
|---------|---------|-------|---------|-------------|--------------|------------|-----|-------|---------------------|--|---------|-------|
| CONT    | ENT     |       |         |             |              |            |     |       | Created by John Doe |  |         |       |
|         | Main Fi | le 🕅  | Nuxeo   | Platform-5. | 6-UserGuide. | doc (118 k | :B) | 🤯 🙆 👤 | Sep 19, 2012        |  | VERSION | 1 0.0 |
|         |         |       |         |             |              |            |     |       | STATE               |  |         |       |

You can now edit documents online.

## Where is Live Edit installed?

#### Live Edit 2.4.1 and older

Default installation of Live Edit is installed for all users:

- Windows Vista or 7: in C:\Program Files (x86)\Nuxeo\Nuxeo Live Edit MsOffice,
- Windows XP:C:\Program Files\Nuxeo\Nuxeo Live Edit MsOffice.

#### Live Edit 2.4.2+

From version 2.4.2 of Live Edit, it is possible to choose if Live Edit is installed for the current user or for users. Depending on this choice, Live Edit is installed at different locations:

- Installation for the current user (default installation): C:\Users\MYUSER\AppData\Local\Apps\Nuxeo Live Edit MsOffice.
- Installation for all users (from the Advanced installation menu):
  - Windows Vista or 7: C:\Program Files (x86)\Nuxeo Live Edit MsOffice,
  - Windows XP:C:\Program Files\Nuxeo Live Edit MsOffice.

#### For MS Office and Firefox users

Making LiveEdit work for MS Office documents when you use Firefox takes 3 steps:

- 1. Install Live Edit for MS Office,
- 2. Install the Firefox extension for Live Edit, called protocol handler,
- 3. Configure the Firefox protocol handler.

### Installing Live Edit for MS Office

You need to install Live Edit for Microsoft Office using the same installer as for MS Office and Internet Explorer: just run the installer and follow the instructions displayed.

At the end of this step, you won't see the online editing icons, because you need to install and configure the Firefox protocol handler.

#### Installing Firefox Protocol Handler

The Firefox Live Edit extension is a regular Firefox extension and gets installed the same way as any other extension on that browser.

To install it, click on the link to download it and follow the instructions displayed.

At this stage, you still won't see the online editing icons in the application. To see the icons and be able to edit documents, you need ton configure the protocol handler.

#### Configuring the Firefox protocol handler

### To configure Live Edit Firefox Protocol Handler:

- 1. In Firefox, go to Tools > Add-ons > Nuxeo Live Edit Protocol Handler > Preferences (or Options).
- 2. Change the temp folder : /tmp/ with C:\Temp (or another temp folder like C:\Windows\Temp)
- 3. Set the mime-types you want to use Live Edit with and click on Add new mapping (see below for the mimetypes mapping).
- 4. Be sure that the checkbox "Use NXWss" is un-checked.
- 5. Be sure that the checkbox "Preserve compatibility" is un-checked.

Mhen should you check the "Preserve compatibility" box

Since version 0.4.6 of the protocol handler, there is a checkbox labeled "Preserve compatibility" that allows to preserve the backward compatibility.

This box must be checked when the targeted server is pre 5.2.

Without checking it, the add-on is forming a different type of headers allowing using of a bunch of new features like WebEngine (but it works only for the server 5.2 +). Simply said:

• if Live Edit appear not to work (there is no available Edit online link) and the targeted Nuxeo server is not 5.2 or higher, check that the "Preserve compatibility" is marked.

• if some cool features like WebEngine are not available (throwing exception) and the targeted Nuxeo server is 5.2 or higher, check that the "Preserve compatibility" is not marked.

## 6. Click Ok.

## MS Office mimetype mapping with MS Office

| File extension | Mimetype                                                                        | Editor command                                                                                                    | Editor command arguments |
|----------------|---------------------------------------------------------------------------------|----------------------------------------------------------------------------------------------------|--------------------------|
| .doc           | application/msword                                                              | Path to the file nuxeo-liveedi<br>t-msoffice-launcher.exe,<br>in the directory where Live Edit<br>has been installed. Default is: C:<br>\Users\MYUSER\AppData\Lo<br>cal\Apps\Nuxeo Live Edit<br>MsOffice\nuxeo-liveedit-<br>msoffice-launcher.exe.<br>Check the Installation for Internet<br>Explorer and MS Office<br>instructions to know where Live<br>Edit is installed. | <b>%</b> S               |
| .xls           | application/vnd.ms-excel                                                        | Path to the file nuxeo-liveedi<br>t-msoffice-launcher.exe,<br>in the directory where Live Edit<br>has been installed. Default is: C:<br>\Users\MYUSER\AppData\Lo<br>cal\Apps\Nuxeo Live Edit<br>MsOffice\nuxeo-liveedit-<br>msoffice-launcher.exe.<br>Check the Installation for Internet<br>Explorer and MS Office<br>instructions to know where Live<br>Edit is installed. | %s                       |
| .ppt           | application/vnd.ms-power<br>point                                               | Path to the file nuxeo-liveedi<br>t-msoffice-launcher.exe,<br>in the directory where Live Edit<br>has been installed. Default is: C:<br>\Users\MYUSER\AppData\Lo<br>cal\Apps\Nuxeo Live Edit<br>MsOffice\nuxeo-liveedit-<br>msoffice-launcher.exe.<br>Check the Installation for Internet<br>Explorer and MS Office<br>instructions to know where Live<br>Edit is installed. | <b>%</b> S               |
| .docx          | application/vnd.openxmlf<br>ormats-officedocument.wo<br>rdprocessingml.document | Path to the file nuxeo-liveedi<br>t-msoffice-launcher.exe,<br>in the directory where Live Edit<br>has been installed. Default is: C:<br>\Users\MYUSER\AppData\Lo<br>cal\Apps\Nuxeo Live Edit<br>MsOffice\nuxeo-liveedit-<br>msoffice-launcher.exe.<br>Check the Installation for Internet<br>Explorer and MS Office<br>instructions to know where Live<br>Edit is installed. | ξ3                       |

| xlsx  | application (and operating) f                                                           | Path to the file nuxeo-liveedi                                                                                                    | 2006 |
|-------|-----------------------------------------------------------------------------------------|----------------------------------------------------------------------------------------------------|------|
| .XISX | application/vnd.openxmlf<br>ormats-officedocument.sp<br>readsheetml.sheet               | t-msoffice-launcher.exe,<br>in the directory where Live Edit<br>has been installed. Default is: C:<br>\Users\MYUSER\AppData\Lo<br>cal\Apps\Nuxeo Live Edit<br>MsOffice\nuxeo-liveedit-<br>msoffice-launcher.exe.<br>Check the Installation for Internet<br>Explorer and MS Office<br>instructions to know where Live<br>Edit is installed.                                   | *S   |
| .pptx | <pre>application/vnd.openxmlf ormats-officedocument.pr esentationml.presentatio n</pre> | Path to the file nuxeo-liveedi<br>t-msoffice-launcher.exe,<br>in the directory where Live Edit<br>has been installed. Default is: C:<br>\Users\MYUSER\AppData\Lo<br>cal\Apps\Nuxeo Live Edit<br>MsOffice\nuxeo-liveedit-<br>msoffice-launcher.exe.<br>Check the Installation for Internet<br>Explorer and MS Office<br>instructions to know where Live<br>Edit is installed. | %5   |

### For OpenOffice.org and Internet Explorer users

To make Live Edit work when you use OpenOffice.org or Libre Office and Internet Explorer, you need to:

- 1. install the MS Office IE Live Edit (see Installing Live Edit for MS Office),
- 2. install the OpenOffice.org IE Live Edit extension (see below).

### To install Live Edit for OpenOffice.org and Internet Explorer:

- 1. Run the OpenOffice.org IE Live Edit installer (.exe) and follow the instructions displayed.
- 2. Restart Internet Explorer if you have windows open.
- 3. Go on your Nuxeo application.
- You now have new icons displayed:
  - MS Office and OpenOffice.org icons below the search box

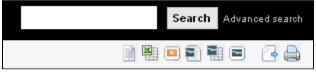

· an online editing icon in the workspace listing for MS Office and OpenOffice.org documents

| Documentation |                                   |            |                    |                           |   |  |  |  |
|---------------|-----------------------------------|------------|--------------------|---------------------------|---|--|--|--|
|               | dit History                       |            |                    |                           |   |  |  |  |
| + New         | G Import a file                   |            |                    | Items/page 20 🔟 🗐 🖩 🔐 🥭 🖡 | * |  |  |  |
|               | Title 🔺                           | Modified 🔺 | Last contributor 🔺 | Version State 🔺           |   |  |  |  |
|               | Nuxeo DM 5.3.2User Guide 🗈 🙅      | 9/19/2012  | John Doe           | 0.0 Project 🥫             | Ø |  |  |  |
|               | Nuxeo DM 5.4.0 User Guide 🗈 🖶     | 9/19/2012  | John Doe           | 0.0 Project 🔤             | Z |  |  |  |
|               | Nuxeo DM 5.4.1 User Guide 🗗 🛃     | 9/19/2012  | John Doe           | 0.0 Project 🥫             | ø |  |  |  |
|               | Nuxeo DM 5.4.2 User Guide 🗗 🛃     | 9/19/2012  | John Doe           | 0.0 Project 📑             | Ø |  |  |  |
|               | Nuxeo Platform 5.5 User Guide 🛛 😓 | 9/19/2012  | John Doe           | 0.0 Project               | Þ |  |  |  |
|               | Nuxeo Platform 5.6 User Guide 🗈 🕁 | 9/19/2012  | John Doe           | 0.0 Project 🔤             | Ø |  |  |  |
| Сору          | Paste Add to worklist Delete      |            |                    |                           |   |  |  |  |

• an online editing icon in the Summary tab of MS Office and OpenOffice.org documents

| Nuxeo   | Nuxeo Platform 5.6 User Guide |       |         |             |              |                                     |             | (iii) O More V |             |
|---------|-------------------------------|-------|---------|-------------|--------------|-------------------------------------|-------------|----------------|-------------|
| Summary | Edit                          | Files | Publish | Relations   | Comments     | History                             |             |                |             |
| CONT    | CONTENT                       |       |         |             |              | Created by John Doe<br>Sep 19, 2012 | VERSION 0.0 |                |             |
|         | Main                          | File  | Nuxeo   | Platform-5. | 6-UserGuide. | doc (118 kB)                        | 🤯 🙆 👤       | 3ep 19, 2012   | VERSION 0.0 |
|         |                               |       |         |             |              |                                     |             | STATE          |             |
|         |                               |       |         |             |              |                                     |             | PROJECT        |             |

You can now edit documents online.

### For OpenOffice.org and Firefox users

To be able to edit OpenOffice.org and LibreOffice documents online using Firefox, you need to:

- 1. install the Live Edit OpenOffice.org extension (.otx),
- 2. install the Firefox protocol handler,
- 3. configure the Firefox protocol handler.

#### Installing the Live Edit OpenOffice.org extension (.oxt)

The Live Edit extension for OpenOffice.org is a regular OOo extension and gets installed the same way as any other extension: just double-click the .otx file and follow the instructions. It works on LibreOffice.

# A Java requirement

The Live Edit extension for OpenOffice and Libre Office requires Java support in OpenOffice / LibreOffice. This is included in most of distributions, but on some Linux distributions you may need to install openoffice-java-common or libreoffice-java-common for r the extension installation to work.

Then you need to install and configure the Firefox extension.

#### Installing Firefox Protocol Handler

The Firefox Live Edit extension is a regular Firefox extension and gets installed the same way as any other extension on that browser. To install it, click on the link to download it and follow the instructions displayed.

At this stage, you still won't see the online editing icons in the application. To see the icons and be able to edit documents, you need ton configure the protocol handler.

#### Configuring the Firefox protocol handler

6.

### To configure Live Edit Firefox Protocol Handler:

- 1. In Firefox, go to Tools > Add-ons > Nuxeo Live Edit Protocol Handler > Preferences (or Options).
- 2. Change the temp folder : /tmp/ with C:\Temp (or another temp folder like C:\Windows\Temp)
- 3. Set the mime-types you want to use Live Edit with and click on Add new mapping (see below for the mimetypes mapping).
- 4. Be sure that the checkbox "Use NXWss" is un-checked.
- 5. Be sure that the checkbox "Preserve compatibility" is un-checked.

|            | When should you check the "Preserve compatibility" box                                                                                                    |
|------------|----------------------------------------------------------------------------------------------------|
| <u>/</u> } | Since version 0.4.6 of the protocol handler, there is a checkbox labeled "Preserve compatibility" that allows to preserve the backward compatibility.                                                      |
|            | This box <b>must</b> be checked when the targeted server is pre 5.2.                                                                                                    |
|            | Without checking it, the addon is forming a different type of headers allowing using of a bunch of new features like WebEngine (but it works only for the server 5.2 +). Simply said:                      |
|            | <ul> <li>if Live Edit appear not to work (there is no available Edit online link) and the targeted Nuxeo server is not 5.2 or higher,<br/>check that the "Preserve compatibility" is marked.</li> </ul>    |
|            | <ul> <li>if some cool features like WebEngine are not available (throwing exception) and the targeted Nuxeo server is 5.2 or<br/>higher, check that the "Preserve compatibility" is not marked.</li> </ul> |
| Click C    | Dk.                                                                                                    |
|            |                                                                                                    |

### OpenOffice.org and MS Office mimetype mapping with OpenOffice.org or LibreOffice

| File extension | Mimetype | Editor command | Editor command arguments |
|----------------|----------|----------------|--------------------------|
|----------------|----------|----------------|--------------------------|

| .doc | application/msword                                  | Path to the OpenOffice.org or<br>LibreOffice soffice.exe file,<br>for instance C:\Program<br>Files\OpenOffice.org<br>3\program\soffice.exe Of C<br>:\Program Files<br>(x86)\LibreOffice<br>3.4\program\soffice.exe | <pre>macro:///LiveEdit00o.lau ncher.load(%s)</pre> |
|------|-----------------------------------------------------|----------------------------------------------------------------------------------------------------|----------------------------------------------------|
| .xls | application/vnd.ms-excel                            | Path to the OpenOffice.org or<br>LibreOffice soffice.exe file,<br>for instance C:\Program<br>Files\OpenOffice.org<br>3\program\soffice.exe Of C<br>:\Program Files<br>(x86)\LibreOffice<br>3.4\program\soffice.exe | <pre>macro:///LiveEdit00o.lau ncher.load(%s)</pre> |
| .odt | application/vnd.oasis.op<br>endocument.text         | Path to the OpenOffice.org or<br>LibreOffice soffice.exe file,<br>for instance C:\Program<br>Files\OpenOffice.org<br>3\program\soffice.exe Of C<br>:\Program Files<br>(x86)\LibreOffice<br>3.4\program\soffice.exe | <pre>macro:///LiveEdit00o.lau ncher.load(%s)</pre> |
| .ods | application/vnd.oasis.op<br>endocument.spreadsheet  | Path to the OpenOffice.org or<br>LibreOffice soffice.exe file,<br>for instance C:\Program<br>Files\OpenOffice.org<br>3\program\soffice.exe Of C<br>:\Program Files<br>(x86)\LibreOffice<br>3.4\program\soffice.exe | <pre>macro:///LiveEdit00o.lau ncher.load(%s)</pre> |
| .odp | application/vnd.oasis.op<br>endocument.presentation | Path to the OpenOffice.org or<br>LibreOffice soffice.exe file,<br>for instance C:\Program<br>Files\OpenOffice.org<br>3\program\soffice.exe or C<br>:\Program Files<br>(x86)\LibreOffice<br>3.4\program\soffice.exe | <pre>macro:///LiveEdit00o.lau ncher.load(%s)</pre> |

## Microsoft Office 2007 compatibility

Live Edit OpenOffice.org is not compatible with MS Office 2007 documents yet.

### For Google Chrome users under MS Windows

⚠

For Windows users, Chrome will use Windows registry where NuxeoLiveEdit protocol is declared (LiveEdit for MS IE must be installed). However some steps are needed to configure your computer and the server.

On your machine, you need to force Chrome to handle nxedit protocol:

- 1. Close Google Chrome because at shutdown it dumps its properties in the file we'll modify.
- 2. Edit the Local Statefile located under:
  - XP: C:\Documents and Settings\<USERNAME>\Local Settings\Application Data\Google\Chrome\User Data;
  - Vista/7: C:\Users\<USERNAME>\AppData\Local\Google\Chrome\User Data.
- 3. Add the protocol **nxedit** under the protocol\_handlersection, as such:

```
"protocol_handler": {
    "excluded_schemes": {
        ...
        "nxedit": false,
        ...
}
```

If the section protocol\_handler doesn't exist, find a mailto link and follow it, it should initialize this section.

On the server side, because we don't have a mechanism to detect that LiveEdit is configured yet, you have to set a property to allow LiveEdit on each document type. As a consequence, you'll have to pay attention when clicking on LiveEdit links.

- 1. Edit \$NUXEO\_HOME/templates/common/config/nuxeo.properties.
- 2. Change the value for the property org.nuxeo.ecm.platform.liveedit.config from client to server (uncomment the line if needed).
- 3. Restart the Nuxeo server.

#### More in this guide

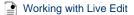

Installing Live Edit

Live Edit compatibility table

Manage your own file with LiveEdit

#### In other documentation

LiveEdit makes MS Office slow to start (Nuxeo Technical Knowledge Base (FAQ))

Setup Firefox protocol handler with LiveEdit 2 for MS Office and OpenOffice.org (Nuxeo Technical Knowledge Base (FAQ))

LiveEdit icons are still available in Nuxeo after LiveEdit has been uninstalled (Nuxeo Technical Knowledge Base (FAQ))

I can't view my websites and blogs (displays a message "The HTTP header field "Accept" with value...") (Nuxeo Technical Knowledge Base (FAQ))

Live Edit compatibility table

The table below states the compatibility of Live Edit plugins with different versions of browsers and office software, for Nuxeo DM 5.4+.

Tested versions of Live Edit are:

- Live Edit MS Office-IE (.msi): 2.2.1
- Live Edit OpenOffice Distribution (.exe): 2.2.1
- FireFox Protocol Handler: 0.4.11 More information on the plugin / environment correspondence on the Live Edit Installation page.

## On this page

- Windows XP environment
- Windows 7 64b environment
- Windows 7 32b environmentInternet Explorer 9 compatibility
- Internet Explorer 9 compatibility
   More in this guide
  - In other documentation

### Windows XP environment

|                          | Internet<br>Explorer 6 | Internet<br>Explorer 7 | Internet<br>Explorer 8 | Internet<br>Explorer 9 | Firefox < 3.6         | Firefox 3.6.3         | Firefox 4+            |
|--------------------------|------------------------|------------------------|------------------------|------------------------|-----------------------|-----------------------|-----------------------|
| Microsoft<br>Office 2000 | Not supported          | Not supported anymore  | Not supported anymore  | N/A                    | Not supported anymore | Not supported anymore | Not supported anymore |
| Microsoft<br>Office XP   | Not supported          | Not supported anymore  | Not supported anymore  | N/A                    | Not supported anymore | Not supported anymore | Not supported anymore |

| Microsoft<br>Office 2003 | Not supported | OK, except for<br>a minor issue:<br>LIVED-187                                                                                                    | OK, except for<br>a minor issue:<br>LIVED-187 | N/A | Not supported anymore    | OK, except for<br>a minor issue:<br>LIVED-187                                                                                                    | Testing in progress    |
|--------------------------|---------------|----------------------------------------------------------------------------------------------------|-----------------------------------------------|-----|--------------------------|----------------------------------------------------------------------------------------------------|------------------------|
| Microsoft<br>Office 2007 | Not supported | Tested OK on<br>development<br>branch, but<br>minor issues:<br>LIVED 163<br>LIVED 164<br>LIVED 166<br>Tests on Live<br>Edit 2.2.1 in<br>progress | Testing in<br>progress                        | N/A | Not supported<br>anymore | Tested OK on<br>development<br>branch, but<br>minor issues:<br>LIVED 163<br>LIVED 164<br>LIVED 165<br>Tests on Live<br>Edit 2.2.1 in<br>progress | Testing in<br>progress |
| OpenOffice.o<br>rg 3.3   | Not supported | ОК                                                                                                    | ОК                                            | N/A | Not supported anymore    | ОК                                                                                                    | Testing in<br>progress |
| LibreOffice<br>3.4       | Not supported | ОК                                                                                                    | ОК                                            | N/A | Not supported anymore    | ОК                                                                                                    | Testing in<br>progress |

#### Windows 7 64b environment

Nuxeo LiveEdit Microsoft Office is only compatible with Office in 32 bits. Beware about its detection inside Internet Explorer. For the moment, out of the box, it will only be possible with the 32 bits version of your browser.

To enable the detection of your LiveEdit installation with Internet Explorer running in 64 bits mode, you need to import this file into your registry (regedit).

• Nuxeo LiveEdit Internet Explorer (64 bits) fix: liveedit-ie-x64-fix.reg

As LiveEdit installer is only built in 32 bits yet, Windows will wrote the registry entries into a compatibility node (WoW6432Node) read by 32 bits application running on 64 bits OS, and this file will add necessary keys to the default registry node read.

|                          | Internet<br>Explorer 6 | Internet<br>Explorer 7 | Internet<br>Explorer 8     | Internet<br>Explorer 9 | Firefox < 3.6         | Firefox 3.6.x          | Firefox 4+                 |
|--------------------------|------------------------|------------------------|----------------------------|------------------------|-----------------------|------------------------|----------------------------|
| Microsoft<br>Office 2000 | N/A                    | N/A                    | N/A                        | N/A                    | N/A                   | N/A                    | N/A                        |
| Microsoft<br>Office XP   | N/A                    | N/A                    | N/A                        | N/A                    | N/A                   | N/A                    | N/A                        |
| Microsoft<br>Office 2003 | N/A                    | N/A                    | Not supported              | Note<br>supported      | Not supported         | Not supported          | Not supported              |
| Microsoft<br>Office 2007 | N/A                    | N/A                    | OK except for<br>LIVED-163 | Testing in<br>progress | Not supported anymore | Testing in<br>progress | OK except for<br>LIVED-163 |
| Microsoft<br>Office 2010 | N/A                    | N/A                    | LIVED-149                  | Testing in<br>progress | Not supported anymore | LIVED-149              | LIVED-149                  |
| OpenOffice.o<br>rg 3.3   | N/A                    | N/A                    | Testing in progress        | Testing in<br>progress | Not supported anymore | Testing in<br>progress | Testing in progress        |
| LibreOffice<br>3.4       | N/A                    | N/A                    | Testing in progress        | Testing in<br>progress | Not supported anymore | Testing in<br>progress | Testing in<br>progress     |

#### Windows 7 32b environment

|                          | Internet<br>Explorer 6 | Internet<br>Explorer 7 | Internet<br>Explorer 8 | Internet<br>Explorer 9 | Firefox < 3.6 | Firefox 3.6.x | Firefox 4+    |
|--------------------------|------------------------|------------------------|------------------------|------------------------|---------------|---------------|---------------|
| Microsoft<br>Office 2000 | N/A                    | N/A                    | N/A                    | N/A                    | N/A           | N/A           | N/A           |
| Microsoft<br>Office XP   | N/A                    | N/A                    | N/A                    | N/A                    | N/A           | N/A           | N/A           |
| Microsoft<br>Office 2003 | N/A                    | N/A                    | Not supported          | Note<br>supported      | Not supported | Not supported | Not supported |

| Microsoft<br>Office 2007 | N/A | N/A | Testing in progress    | Testing in progress | Not supported anymore | Testing in progress    | Testing in progress    |
|--------------------------|-----|-----|------------------------|---------------------|-----------------------|------------------------|------------------------|
| Microsoft<br>Office 2010 | N/A | N/A | ОК                     | Testing in progress | Not supported anymore | Testing in<br>progress | Testing in<br>progress |
| OpenOffice.o<br>rg 3.3   | N/A | N/A | Testing in progress    | Testing in progress | Not supported anymore | Testing in<br>progress | Testing in<br>progress |
| LibreOffice<br>3.4       | N/A | N/A | Testing in<br>progress | Testing in progress | Not supported anymore | Testing in<br>progress | Testing in progress    |

#### Internet Explorer 9 compatibility

Internet Explorer 9 truncates the HTTP\_ACCEPT header and prevents Live Edit to work. For instance:

• with IE 9 in default browsing mode, the HTTP\_ACCEPT header looks like this:

text/html, application/xhtml+xml, \*/\*

Two workarounds are possible:

 If you want to use Live Edit with the client side detection in Internet Explorer 9, you need to activate the "Internet Explorer 9 Compatibility view" browsing mode (F12 developer tools).

With IE 9 in compatibility mode, the  ${\tt HTTP\_ACCEPT}$  header is:

image/jpeg, application/x-ms-application, image/gif, application/xaml+xml, image/pjpeg, application/x-ms-xbap, application/vnd.ms-excel, application/vnd.ms-powerpoint, application/msword, application/x-nuxeo-liveedit;ext0="application!vnd.ms-excel", application/x-nuxeo-liveedit;ext0="application/vnd.openxmlformats-officedocument.spreadsheetml.sheet", application/x-nuxeo-liveedit;ext0="application/vnd.openxmlformats-officedocument.presentationml.presentation", application/x-nuxeo-liveedit;ext0="application/vnd.openxmlformats-officedocument.presentationml.presentation", application/x-nuxeo-liveedit;ext0="application/vnd.openxmlformats-officedocument.wordprocessingml.document", application/x-nuxeo-liveedit;ext1="application!vnd.ms-powerpoint", application/x-nuxeo-liveedit;ext2="application!msword", \*/\*

- Or you can force the detection of the Live Edit installation with a server side configuration:
  - 1. Edit \$NUXEO\_HOME/templates/common/config/nuxeo.properties.
  - 2. Change the value for the property org.nuxeo.ecm.platform.liveedit.config from client to server (uncomment the line if needed).
  - 3. Restart the Nuxeo server.

#### More in this guide

- Working with Live Edit
- Installing Live Edit
- Live Edit compatibility table
- Manage your own file with LiveEdit

#### In other documentation

LiveEdit makes MS Office slow to start (Nuxeo Technical Knowledge Base (FAQ))

Setup Firefox protocol handler with LiveEdit 2 for MS Office and OpenOffice.org (Nuxeo Technical Knowledge Base (FAQ))

LiveEdit icons are still available in Nuxeo after LiveEdit has been uninstalled (Nuxeo Technical Knowledge Base (FAQ))

I can't view my websites and blogs (displays a message "The HTTP header field "Accept" with value...") (Nuxeo Technical Knowledge Base (FAQ))

Manage your own file with LiveEdit

By default, we recognize default office files (doc, docx, xls, xlsx, odt, ...) for Microsoft Office, OpenOffice.org and LibreOffice. But sometimes, you could be interested in managing other file types with Live Edit, and launching their associated editors.

### On this page

- With Internet Explorer
  - With Firefox

#### With Internet Explorer

Recognized extensions are managed in the Windows Registry. They are simple string values, stored in HKEY\_LOCAL\_MACHINE\SOFTWARE\

#### Wow6432Node\Microsoft\Windows\CurrentVersion\Internet Settings\Accepted Documents and using this model:

In a .reg file, a new handled extension should looks like:

"liveedit\_msoffice12\_word\_template"="application/x-nuxeo-liveedit;ext7=\"vnd.ms-word.template.macroEnabled.12\"".

The key is a unique name, and in this example, it is "liveedit\_msoffice12\_word\_template". The value is built like a MIME-TYPE: application/x-nuxeo-liveedit;extX="*FILE\_MIME\_TYPE*". In this example, the value is: "application/x-nuxeo-liveedit;ext7="vnd.ms-word.template.macroEnabled.12".

#### Internet Explorer behaviour

With Internet Explorer, Live Edit will open the associated program and save the edited file into Nuxeo when the program ended.

#### **Restart required**

Do not forget to restart your browser after making changes.

See the attached file to enable all Microsoft Office extensions.

#### With Firefox

/!\

(i)

In the extension preferences form, you can directly add the editor / MIME-TYPE mapping. By doing this, it will be enough to enable a new extension.

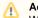

#### Additional script

With Firefox, you just receive a file descriptor with the file URL and authentication information. You also need to add a script to download the file, start the editor and upload it when finished.

### Working with WebDAV and WSS

Nuxeo enables you to create and edit MS Office documents stored in Nuxeo directly from your OS desktop, without having to go on your Nuxeo application in your browser. This is possible thanks to the support of the WebDAV (*Web-based Distributed Authoring and Versioning*) and Windows SharePoint Service (WSS) protocols.

For both protocols, you don't need to install an extension or configure Nuxeo. You just need to add Nuxeo as a network drive. You will then be able to do the following actions on Nuxeo MS Office documents, from your OS desktop directly:

- create documents and folders,
- edit documents,
- move documents and folders.

#### Adding Nuxeo as an external drive

Depending on your OS, the steps to follow so Nuxeo is seen by the OS as an external drive are different depending on your OS.

### Requirement

The first time you do the mapping, make sure that you have already logged in to the web interface once. This is required to setup the Windows authentication protocol.

### On this page

- Adding Nuxeo as an external drive
  - Adding a new network place from Windows XP
  - Mapping a network drive from Windows 7 Explorer
  - Connecting to Nuxeo from Mac OS Finder
  - Connecting to Nuxeo from Linux
- Browsing Nuxeo from your OS
- Editing documents
- Creating content in Nuxeo
  - Related pages
  - Want to know more about WebDAV and WSS?

#### Adding a new network place from Windows XP

- 1. From the Windows Explorer, open My Network Places.
- Click on Add a network place. The Add Network Place Wizard opens.

- 3. When asked for the Internet or network address, type the address of your Nuxeo application, for instance "http://localhost:8080/nuxeo/".
- 4. When prompted, type your username and password.
- 5. Give the application a name. This is the name that will be displayed in the network places.
- 6. Finish the steps.

The network place is created. You can now browse the content of your Nuxeo application in the Windows Explorer, from the network places.

If you checked the Open this network place when I click Finish box, the workspaces of the application are displayed in the explorer.

#### Mapping a network drive from Windows 7 Explorer

- 1. Open the Windows Explorer.
- 2. Click Map network drive.
- 3. Choose a Drive letter.
- In Folder, type the address of your Nuxeo application adding the site/dav/ suffix, for instance "http://localhost:8080/nuxeo/site/dav/". Make sure Connect using different credentials is selected.

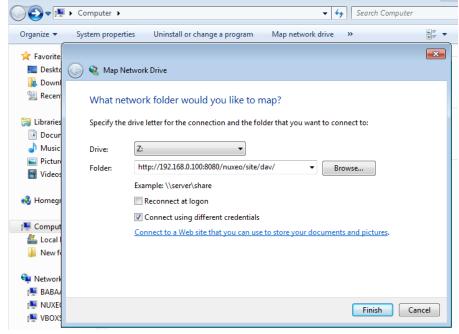

#### 5. Click on Finish.

- A connect window opens.
- 6. Type your login and your password and click on the OK button.

### Connecting to Nuxeo from Mac OS Finder

- 1. From the Finder open the Connect to Server popup
- 2. Type the address of your Nuxeo application adding the site/dav/ suffix, for instance "http://localhost:8080/nuxeo/site/dav/".
- 3. A connect window opens. Type your login and your password and click on the OK button.

#### **Connecting to Nuxeo from Linux**

The plugin comes with a default configuration which supports only a few clients. On Linux, it supports:

cadaver, which enables you to browse the content of the Nuxeo application in command line like you would do with a FTP server;
davfs, which enables your to mount Nuxeo and see it as a file system directory.

It is possible to configure the application to work with other WebDAV clients.

#### Browsing Nuxeo from your OS

After you added the Nuxeo application as an external drive, you can browse the content of Nuxeo from your OS. You can see:

- workspaces,
- folders,
- templates,
- files,
- notes,
- pictures.

#### **Editing documents**

You can edit office documents available in your Nuxeo workspaces and folders from your OS, like any other local documents. The document is automatically locked in Nuxeo. When you save your modifications, they are saved in Nuxeo directly. When done, closing the document will unlock the document in Nuxeo.

### Creating content in Nuxeo

You can create folders and documents in Nuxeo from your desktop. To create documents in a Nuxeo folder or workspace, you can:

- drag and drop files from a local folder into the target Nuxeo folder,
- create the document in the native office application and save it in the Nuxeo folder.

You can then create, copy and move documents and folders in Nuxeo via the Windows Explorer or Mac Finder the same way you would do in a local folder.

### **Related pages**

- Working with WebDAV and WSS
- Manage your own file with LiveEdit
- Live Edit compatibility table
- Installing Live Edit
- Working with Live Edit

#### Want to know more about WebDAV and WSS?

WSS before Nuxeo 5.4.2 (Nuxeo Platform Developer Documentation - 5.6)

WebDAV (Nuxeo Platform Developer Documentation - 5.6)

# Relations

Relations are informations that connect the application's documents with other documents or external resources. Documents are thus part of a coherent and organized structure.

A summary of the document's relations is displayed in the Summary tab.

| Nuxeo Platform 5.6 User Guide                              | ▲ < (w)  More ▼                                 |
|------------------------------------------------------------|-------------------------------------------------|
| Summary Edit Files Publish Relations Comments History      |                                                 |
| CONTENT                                                    | Created by John Doe<br>Sep 19, 2012 VERSION 0.0 |
| Main File 🖉 NuxeoPlatform-5.5-UserGuide.doc (118 kB) 🛛 🔯 🛽 | ₹                                               |
|                                                            | STATE                                           |
|                                                            | PROJECT                                         |
|                                                            | WORKFLOW PROCESS                                |
|                                                            | Serial document review 👤                        |
|                                                            | Start                                           |
|                                                            | CONTRIBUTORS                                    |
|                                                            | 🚨 John Doe                                      |
|                                                            | ASSOCIATED TAGS                                 |
|                                                            |                                                 |
|                                                            | RELATIONS                                       |
|                                                            | This Document                                   |
|                                                            | Replaces 📓 Nuxeo Platform 5.5 User Guide        |
|                                                            |                                                 |

You can also see all the document's relations in the **Relations** tab of the document. In **Relations** tab, relations are sorted by outgoing and incoming relations. Outgoing relations are relations that were created from the current document. Incoming relations are relations which were created from another document and to the current document.

The objects of the relation are hyperlinks. Click on the object's name to consult it.

Available relations are:

- · reference relation (references, is referenced by),
- basis relation (is based on, is base for),
- replacement relation (replaces, is replaced by),
- requirement relation (requires, is required by),
- compliance relation (conforms to, has conform).

Adding a relation

You need to have writing or management rights to add relations on a document.

You can create a relation from a document to:

- another document on the application,
- an external document (using URI),
- a text.

You can create relations between documents from different workspaces or domains.

When you add a relation on a document, it creates what we call an "outgoing" relation. The document to which you added the relation automatically has an "incoming" relation.

### To create a relation:

- 1. Click on the Relations tab of the document.
- 2. Click on the **Add a new relation** link. The relation creation form is displayed under the link.

| <b>■Add a new</b> | relation          |
|-------------------|-------------------|
| Predicate *       | Select a value 🔽  |
|                   | ◯ Text            |
| Object *          | Resource URI      |
|                   | O Document Search |
|                   |                   |
| Comment           |                   |
|                   | 1.                |
|                   | Add               |

- 3. Fill in the relation creation form.
- 4. Click on the Add button.

ſ

The relation is displayed as an outgoing relation, under the relation creation form.

| Outgoing re | lations                       |                    |        |                         |            |
|-------------|-------------------------------|--------------------|--------|-------------------------|------------|
| Predicate   | Object                        | Creation           | Author | Comment                 | Operations |
| Replaces    | Platform<br>5.5 User<br>Guide | 9/26/2012 11:09 AM | system | Updated for S.6 release | Delete     |

An incoming relation is automatically created in the target document's **Relations** tab, that directs to the source document of the relation.

| Predicate      | Obje | ct                                     | Creation           | Author | Comment                 |
|----------------|------|----------------------------------------|--------------------|--------|-------------------------|
| Is replaced by |      | Nuxeo<br>Platform<br>5.6 User<br>Guide | 9/26/2012 11:09 AM | system | Updated for 5.6 release |

Relations are also displayed in the Summary tab of the document.

**Deleting a relation** 

You need to have writing or management rights to delete the relations of a document.

You can delete outgoing relations only.

#### To delete a relation:

- 1. Click on the Relations tab of the document.
- 2. Click on the **Delete** link corresponding to the relation.
- The relation is deleted and does not appear in the table anymore. It is also removed from the incoming relations of the target document.

## Comments

You can add comments on the documents, via the Comments tab. Comments enable users to discuss about the document and its evolution.

Comments are attached to the document in the workspace. When the document is published, comments are not published with it.

All users can see the comments added on a document.

Adding a comment on a document

You need reading rights to add comments on documents.

#### To add a comment on a document:

- 1. Click on the Comments tab of the document.
- Click on the Add a comment link. A form to add a comment is displayed.

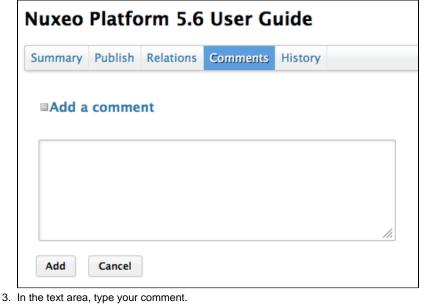

4. Click on the **Add** button.

The comment is displayed in the **Comments** tab. Users can now reply to your comment.

 Nuxeo Platform 5.6 User Guide
 Image: Comments

 Summary Publish Relations
 Comments

 History
 Image: Comments

 Image: Comment is displayed in the Comments
 History

 Image: Comment is displayed in the Comments
 History

 Image: Comment is displayed in the Comments
 History

 Image: Comment is displayed in the Comment is displayed in the Comment in the Comment in the Comment is displayed in the Comment in the Comment in the Comment is displayed in the Comment in the Comment i

Replying to a comment

You need to have reading rights to reply to comments on documents.

When you want to react to a comment, you can reply to it. Answers are inserted right after the comment they reply to, making it easy to read the thread of discussion.

To reply to a comment:

1. Click on the **Reply** link on the comment. A form is displayed under the comment.

| Nuxeo                  | Plat     | tfor        | m 5.6     | User G      | uide     |         | ▲ < ± (∞) • More • |
|------------------------|----------|-------------|-----------|-------------|----------|---------|--------------------|
| Summary                | Edit     | Files       | Publish   | Relations   | Comments | History |                    |
| <b>⊡Add</b> a          | com      | ment        |           |             |          |         |                    |
| 🔍 John                 | Smith    | 9/26/2      | 2012 11:4 | 4 AM        |          |         |                    |
| The Socia              | l Collal | boratio     | n chapter | is missing. |          |         | Reply              |
|                        | Cam      |             |           |             |          | 1.      |                    |
| Add                    | Cano     |             |           |             |          |         |                    |
| Type you<br>Click on t | the A    | <b>dd</b> b | outton.   |             | ea.      |         |                    |

|            | 101121   | insenteu     |                 | omment it replies to. |                    |
|------------|----------|--------------|-----------------|-----------------------|--------------------|
| Nuxeo      | Platf    | orm 5.       | 6 User G        | uide                  | ▲ < ± (∞) • More • |
| Summary    | Edit F   | iles Publis  | h Relations     | Comments History      |                    |
| ■Add a     | comm     | ent          |                 |                       |                    |
| 🤍 John :   | Smith 9/ | 26/2012 11   | :44 AM          |                       |                    |
| The Social | Collabo  | ration chapt | er is missing.  |                       | Reply              |
| ر 💭        | ohn Doe  | 9/26/2012    | 11:46 AM        |                       | Reply   Delete     |
| It's be    | en addeo | d. Thanks fo | r reporting thi | 5 :)                  | Kepiy   Delete     |

### **Deleting comments**

2. 3.

Only the author of the comment and users with management rights can delete the comments of a document.

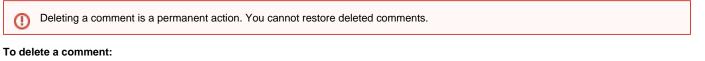

- 1. Click on the **Comments** tab of the document.
- 2. Click on the Delete link displayed in the top right corner of the comment.

| 🤜 John Doe 9/26/2012 11:46 AM                 | Real of Relation |
|-----------------------------------------------|------------------|
| It's been added. Thanks for reporting this :) | Reply   Delete   |

The comment is immediately erased.

### **Related pages**

Annotations
 Annotations are post-its or comments placed on the preview of documents.
 Commenting assetsYou can annotate documents as soon as you can access them, i.e. when you have at least "Read" right.

(i) Annotations and preview are available on the Document Management module of the Nuxeo Platform.

#### To annotate a document:

- 1. Click on the icon O of the document.
- The document's preview is displayed in a pop up window.
- 2. Draw a frame on the preview. An input pop up appears.
- 3. Type your comment.

| Default domain > Wo                                                                   | rkspaces > IT Projects > Architecture.odt                                                                                 |
|---------------------------------------------------------------------------------------|----------------------------------------------------------------------------------------------------|
| Content Architecture.pdf                                                              | ed to this document.                                                                                                    |
| Ks Hide annotations                                                                   | E background image                                                                                                    |
| e <sup>2</sup> 9/26/12 jdoe<br><sup>2</sup> 9/26/12 jdoe<br><sup>2</sup> 9/26/12 jdoe | Comment Product name to update eo EP Architecture Submit Cancel ension points                                             |
|                                                                                       | Components ans OSGi bundles                                                                                               |
|                                                                                       | Nuxeo Enterprise Platform is based on an OSGi components model, which ensures its modularity.                             |
|                                                                                       | In OSGi, components are grouped in bundles (deployment units), thus allowing to manage dependencies and deployment order. |
|                                                                                       |                                                                                                    |

#### 4. Click on Submit.

The annotation is saved.

You can see your annotation when the mouse is over the zone you selected, and, in the margin, the list of annotations, and for each, the author, date and time of annotation and the text.

| Content  Architecture.pdf        |                                                                                                    |
|----------------------------------|----------------------------------------------------------------------------------------------------|
| Files There are no files attache | ed to this document.                                                                                                    |
| 🔍 Hide annotations               | 🗈 background image                                                                                                    |
| 🖋 9/26/12 jdoe                   |                                                                                                    |
| 🖋 9/26/12 jdoe                   |                                                                                                    |
| 🖋 10/1/12 jdoe                   |                                                                                                    |
|                                  | Nuxeo EP Architecture                                                                                                    |
|                                  | 🥩 10/1/12 • jdoe                                                                                                    |
|                                  | Architecture Nuxeo EF                                                                                                    |
|                                  | Services, Components and extension points                                                                                 |
|                                  | Components ans OSGi bundles                                                                                               |
|                                  | Nuxeo Enterprise Platform is based on an OSGi components model, which ensures its modularity.                             |
|                                  | In OSGi, components are grouped in bundles (deployment units), thus allowing to manage dependencies and deployment order. |

### Related pages

Annotations

Ð Tags Annotating assets B

Tags are labels that you can add on documents to help you describe them. Unlike subjects in the metadata of the document, you don't have to choose tags in a closed list. You are free to apply the labels that describe the document best. However, tags are proposed as you type them, to enable you to use the same tags as the other

users and have a consistent tagging of documents.

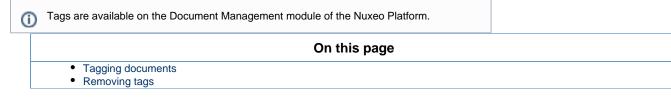

You can add as many tags on documents as you want.

| Nuxeo Platform 5.6 User Guide                                          | ▲ ★ (v) ● More ▼                                                                                                    |
|------------------------------------------------------------------------|----------------------------------------------------------------------------------------------------|
| Summary Edit Files Publish Relations Comments History                  |                                                                                                    |
| CONTENT<br>Main File<br>NuxeoPlatform-5.6-UserGuide.odt (115 kB) 🔯 🗟 🛓 | Created by John Doe<br>Sep 19, 2012 VERSION 0.1<br>STATE<br>PROJECT<br>WORKFLOW PROCESS<br>Serial document review 🖵                                                                                                    |
|                                                                        | Start CONTRIBUTORS Solution Solution So |
|                                                                        | 5.6 × platform × user-guide ×<br>RELATIONS                                                                                                    |

You can then use the tag cloud to find all documents that have the same tags.

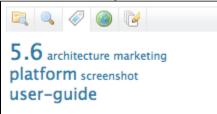

### **Tagging documents**

Users can add a tag on a document as soon as they can access the document, ie as soon as they have reading rights.

Documents can be tagged in workspaces and in sections. When a document is published, the tags applied in the workspaces are not published with the document. You can have tags in the workspace that are more collaborative work oriented than in the section.

#### To tag a document:

- 1. Go on the **Summary** tab of the document.
- In the Associated tags section, click on the icon + . A text area is displayed below the link.

Tags already used are proposed from 3 letters typed.

3. Type a label.

| ASSOCIATED TAG | ÷              |  |
|----------------|----------------|--|
| 5.6 🗙 platform | 🗙 user-guide 🗙 |  |
| scree          | Add tags       |  |
| screencast     |                |  |
| screenshot     |                |  |

4. Click the button Add tags button.

The tags are immediately available in the tag cloud.

#### **Removing tags**

You need to be the user who added the tag on the document or have at least *write* right on the document to be able to remove a tag from a document.

To remove a tag from a document, click on the icon  $\bowtie$ .

The tag is immediately removed.

## **Document's history**

All the actions that are done on the document are registered in the document's history, with several informations, such as the date and time, the user, the comment, etc.

| ilter              |                   |            |                             |          | Items/page           | 10 🖬 🔅 🖣 |
|--------------------|-------------------|------------|-----------------------------|----------|----------------------|----------|
| Performed action 🔻 | Date 🔺            | Username 🔻 | Category <b>v</b> Directive | Due date | Comment              | State    |
| Jnlock document    | 1/18/2012 1:56 PM | John Doe   | Document                    |          |                      | Project  |
| Modification       | 1/18/2012 1:55 PM | John Doe   | Document                    |          | Updated metadata     | Project  |
| Version created    | 1/18/2012 1:55 PM | John Doe   | Document                    |          | 0.1 Updated metadata | Project  |
| Lock document      | 1/18/2012 1:55 PM | John Doe   | Document                    |          |                      | Project  |
| Relation created   | 1/16/2012 2:06 PM | John Doe   | Document                    |          |                      | Project  |
| Relation deleted   | 1/16/2012 2:04 PM | John Doe   | Document                    |          |                      | Project  |
| Relation created   | 1/16/2012 2:01 PM | John Doe   | Document                    |          |                      | Project  |
| Modification       | 1/11/2012 5:35 PM | John Doe   | Document                    |          |                      | Project  |
| Creation           | 1/11/2012 5:30 PM | John Doe   | Document                    |          |                      | Project  |

To consult the document's history, click on the History tab.

The **History** tab also displays the previous versions of the document that were archived when the document was edited and its version increased. All previous versions can be consulted. You can also restore or delete archived versions.

|                                                      | On this pag | је |
|------------------------------------------------------|-------------|----|
| • Viewing a previous version of a                    |             |    |
| <ul> <li>Restoring an older version of a</li> </ul>  |             |    |
| <ul> <li>Deleting a older version of a do</li> </ul> | ocument     |    |

Viewing a previous version of a document

All users can consult the previous versions of a document.

Every time you modify a document, you can decide to save and archive the state of the document as a new version. Thus the modifications are not erased by future modifications of the document.

The archived versions are listed in the "Archived versions" sub-tab.

| Archived versions |                               |
|-------------------|-------------------------------|
| Version           | Action                        |
| 0.1               | Restore View archived version |
| 0.2               | Restore View archived version |

To consult a previous version of a document, click on the **View archived version** button corresponding to the chosen version. The archived version opens.

Archived versions have few actions available: you can only create relations from it to another document, annotate it and subscribe to notifications.

Restoring an older version of a document

You need to have "version", "write" or "manage everything" rights to restore a previous version of a document.

Restoring an archived version means making it the current version of the document. The modifications done since that old version are thus not taken into account anymore.

To restore an archived version, click on the Restore button corresponding to the chosen version. The document is displayed as it was for the

chosen version and has the same archived version's number. The next time it will be modified, its version number will automatically be increased.

| Event log Archived ve | rsions                                               |
|-----------------------|------------------------------------------------------|
| Version               | Action                                               |
| 0.1                   | Restore         View archived version         Delete |
| 0.2                   | Restore         View archived version         Delete |
|                       |                                                      |

For instance, your document's version is currently 0.3. When you click on the **Restore** button of the version 0.1, the Summary tab of the document is displayed : the content and metadata are the one of version 0.1, and the version number is 0.1. When the document is modified, the version number is automatically increased to 0.3+.

#### Deleting a older version of a document

You need to have "version", "write" or "manage everything" rights to delete a previous version of a document.

Version deletion is a permanent action.

#### To delete an archived version:

- 1. Check the box corresponding to the version you want to delete.
- 2. Click on the Delete button below the version list.
- A confirmation window pops up. 3. Click on the **OK** button to confirm.
- The version is permanently deleted.

## Alerts

Alerts are emails automatically sent to users when an event occurs in a space. Users can follow the activity of a document or a space, which means that they will receive an alert when an event occurs on the document or space. Spaces' managers can subscribe users to alerts.

When users follow a document or a space activity, they get an email when the events below happen:

- creation: users get an email when some content is created in the space;
- modification: users receive an email every time the space or its content is edited;
- workflow changed: users receive an email for each action that happens during a review (start, abandon, document approval, document rejection);
- Approval workflow started: users receive an email every time an approval workflow is started;
- Comments moderation: users receive an email when a comment is approved on a site.
- publish: users receive an email when a document is published in the specified section.

The publish event is available in sections only. The other events are available in workspaces only.

#### On this page

- Following a document or the activity of a space
- Unfollowing a document or the activity of a space
  - Managing subscriptions
  - Customization

Following a document or the activity of a space

You need to have at least reading rights to follow a document or a space.

#### To follow a document or a space activity:

From the document or space, click on the icon

The icon becomes green to indicate that you follow the document and, from now on, you will receive an email every time an event occurs on the document.

On the Home Alerts tab, the user can see all the events he will be alerted of and the associated documents.

((•))

| nuxeo                | Home Document Management  | jdoe ▼        |                                                   |             |
|----------------------|---------------------------|---------------|---------------------------------------------------|-------------|
| hboard               | Alert                     | Subscribed to | On document                                       |             |
| file                 | Comments                  | user:jdoe     | Marketing<br>/default-domain/workspaces/Marketing | Unsubscribe |
| ferences<br>rts      | Subscriptions Updated     | user:jdoe     | Marketing<br>/default-domain/workspaces/Marketing | Unsubscribe |
| horized Applications | Modification              | user:jdoe     | Marketing<br>/default-domain/workspaces/Marketing | Unsubscribe |
| Users & groups       | Creation                  | user:jdoe     | Marketing<br>/default-domain/workspaces/Marketing | Unsubscribe |
|                      | Publish                   | user:jdoe     | Marketing<br>/default-domain/workspaces/Marketing | Unsubscribe |
|                      | Publish                   | user:jdoe     | Marketing<br>/default-domain/workspaces/Marketing | Unsubscribe |
|                      | Workflow changed          | user:jdoe     | Marketing<br>/default-domain/workspaces/Marketing | Unsubscribe |
|                      | Approval workflow started | user:jdoe     | Marketing<br>/default-domain/workspaces/Marketing | Unsubscribe |
|                      | Document transmit by mail | user:jdoe     | Marketing<br>/default-domain/workspaces/Marketing | Unsubscribe |
|                      | Approval workflow started | user:jdoe     | Marketing<br>/default-domain/workspaces/Marketing | Unsubscribe |

#### Unfollowing a document or the activity of a space

You need to have at least reading rights to unfollow a document or a space. You can either unfollow the document and don't receive any email anymore, or you can unsubscribe from some events only.

You cannot unfollow a document when your group was subscribed to alerts on it.

#### To unfollow a document or a space activity:

From the document or space, click on the

|      | 6.0 |
|------|-----|
|      |     |
| icon |     |
|      |     |

The icon becomes grey to indicate that you don't follow the document and you won't receive emails anymore when events occur on the document. On the Home **Alerts** tab, no event is associated to the document anymore.

#### To unsubscribe from an event:

(ii)

1. Go on the Alerts tab in your Home.

| nuxeo                   | Home Document Management  | jdoe 🔻        |                                                   | Search Advanced search |
|-------------------------|---------------------------|---------------|---------------------------------------------------|------------------------|
| Dashboard               |                           |               |                                                   |                        |
| Dasnboard               | Alert                     | Subscribed to | On document                                       |                        |
| Profile Preferences     | Comments                  | user:jdoe     | Marketing<br>/default-domain/workspaces/Marketing | Unsubscribe            |
| Alerts                  | Subscriptions Updated     | user:jdoe     | Marketing<br>/default-domain/workspaces/Marketing | Unsubscribe            |
| Authorized Applications | Modification              | user:jdoe     | Marketing<br>/default-domain/workspaces/Marketing | Unsubscribe            |
| Users & groups          | Creation                  | user:jdoe     | Marketing<br>/default-domain/workspaces/Marketing | Unsubscribe            |
|                         | Publish                   | user:jdoe     | Marketing<br>/default-domain/workspaces/Marketing | Unsubscribe            |
|                         | Publish                   | user:jdoe     | Marketing<br>/default-domain/workspaces/Marketing | Unsubscribe            |
|                         | Workflow changed          | user:jdoe     | Marketing<br>/default-domain/workspaces/Marketing | Unsubscribe            |
|                         | Approval workflow started | user:jdoe     | Marketing<br>/default-domain/workspaces/Marketing | Unsubscribe            |
|                         | Document transmit by mail | user:jdoe     | Marketing<br>/default-domain/workspaces/Marketing | Unsubscribe            |
|                         | Approval workflow started | user:jdoe     | Marketing<br>/default-domain/workspaces/Marketing | Unsubscribe            |

 Click on the Unsubscribe button corresponding to the event you want to unsubscribe from. The event is removed from the list. You won't receive emails when this event occurs on the document or space.

#### Managing subscriptions

Only users with management rights can manage the users' alerts.

Users with management rights can see the documents the users follow. They can also subscribe users or groups to alerts or unsubscribe them.

To manage subscriptions:

Copyright © 2010-2016 Nuxeo.

- 1. In the space, click on the Manage tab.
- 2. Click on the Subscriptions sub-tab.
- The lists of users subscribed to each notification type is displayed above a subscription form.
- 3. Type the name of a user or a group in the search box.

| :      | Search for users or groups |
|--------|----------------------------|
|        | jdoe                       |
|        | 🐣 John Doe                 |
| Action |                            |
| Alert  |                            |
|        |                            |
|        |                            |
|        |                            |

4. Click on the user or group you want to subscribe to a notification. The user or group is displayed on the right of the search box.

|        | Search for users or groups<br>To start the search, please type at least 3 character(s) | × | a John Doe |
|--------|----------------------------------------------------------------------------------------|---|------------|
|        | To start the search, please type at least 5 character(s)                               |   |            |
| Action | Subscribe 🗾                                                                            |   |            |
| Alert  | Creation                                                                               |   |            |
|        | Register                                                                               |   |            |

5. Select the action you want to do (Subscribe or Unsubscribe) and the notification concerned.

#### 6. Click on the Register button.

| Creation |                                                          |
|----------|----------------------------------------------------------|
|          | a John Doe                                               |
|          | Search for users or groups                               |
|          | To start the search, please type at least 3 character(s) |
| Action   | Subscribe 🔽                                              |
| Alert    | Comments moderation                                      |
|          | Register                                                 |

### Customization

# E

Recommended configurations (Nuxeo Installation and Administration - 5.6)

## Workflows

All the documents evolve according to a defined life cycle. The default life cycle is composed of the following states: Project, Approved, Obsolete and Deleted. There are different ways to make documents evolve through this life cycle. One of the ways is to use a workflow.

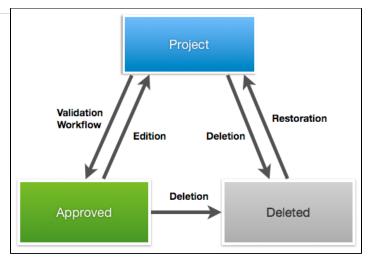

A workflow is a process in which a chain of users is defined to review, approve or reject the document. Workflows are traditionally used to validate documents (make them go to "Approved" state), but they can also be used to have the document reviewed, without life cycle state change.

The Nuxeo Platform includes one default workflow that can be used either to approve the document or simply to review it. Other workflows can be configured with Nuxeo Studio , which will then be available in the application.

The default workflow, called "Serial document workflow", is an ordered workflow. This means that participants can review the document only when the previous participant in the list has approved the document.

Users who are involved in workflows are alerted by email and can have a synthetic view of all the tasks they have to do on documents in their das hboard. The documents they have to review are listed there.

Starting a workflow

You need to have writing or management rights to start a workflow.

To start a workflow, you need to select the workflow type, reviewers and review type.

#### To start a workflow:

1. On the Summary tab, in the Workflow process section, select the workflow type you want to start and click on the Start button.

| Summary                                    | Edit | Files | Publish | Relations | Comments                                      | History | Manage       |  |                          |  |
|--------------------------------------------|------|-------|---------|-----------|-----------------------------------------------|---------|--------------|--|--------------------------|--|
| CONTENT 66 The Nuxeo Platform architecture |      |       |         |           |                                               |         |              |  |                          |  |
| Main File 🗐 Architecture.odt (67 kB)       |      |       |         | <b>:</b>  | Created by Administrator<br>Sep 6, 2012 VERSI |         | VERSION 0.4+ |  |                          |  |
|                                            |      |       |         |           |                                               |         |              |  | STATE                    |  |
|                                            |      |       |         |           |                                               |         |              |  | PROJECT                  |  |
|                                            |      |       |         |           |                                               |         |              |  | WORKFLOW PROCESS         |  |
|                                            |      |       |         |           |                                               |         |              |  | Serial document review 💌 |  |
|                                            |      |       |         |           |                                               |         |              |  | Start                    |  |

The form to select the reviewers and start the workflow is displayed on the **Summary** tab. A **Show graph view** button is also available, that displays the workflow route in a pop-up window.

86

|                                                                                   | WORKFLOW PROCESS                                  |  |  |
|-----------------------------------------------------------------------------------|---------------------------------------------------|--|--|
| YOUR TASKS                                                                        | Serial document review has been started by system |  |  |
| Serial document review - Choose participants: This task is assigned to 🚨 sguitter | Show graph view                                   |  |  |
| Due date: Sep 15, 2012                                                            | CONTRIBUTORS                                      |  |  |
| Flease select some participants for the review                                    |                                                   |  |  |
| Participants on the * Search for users or groups<br>review                        | Administrator                                     |  |  |
| To start the search, please type at least 3 character(s)                          |                                                   |  |  |
| Validation or * Select a value 📕                                                  |                                                   |  |  |
| Comment                                                                           |                                                   |  |  |
| ĺ.                                                                                |                                                   |  |  |
|                                                                                   |                                                   |  |  |
| Cancel the review Start the review                                                |                                                   |  |  |

A **Workflow** tab is now available on the document from which you can select the reviewers, show the graph view but also see the current and previous tasks and abandon the workflow.

|                                             |                                                                                        | SERIAL DOCUMENT REVIEW            |
|---------------------------------------------|----------------------------------------------------------------------------------------|-----------------------------------|
| Due date: Sep 15, 2012                      | v - Choose participants: This task is assigned to 🔔 sguitter                           | Created by system<br>Sep 10, 2012 |
|                                             | Search for users or groups<br>To start the search, please type at least 3 character(s) | Show graph view                   |
| Validation or *<br>simple review<br>Comment | Select a value                                                                         |                                   |
| Cancel the review                           |                                                                                        |                                   |
| OPEN TASKS                                  | w Start the review                                                                     |                                   |
| Due date: Sep 15, 2012                      | his task is assigned to <b>a</b> sguitter                                              |                                   |

- 2. Add users on the workflow:
  - a. In the **Participants on the review**, type the name of a user or a group. The users and groups corresponding to the letters typed are displayed.

| erial document reviev   | v - Choose participants: This task is assigned to 💄 sguitter |
|-------------------------|--------------------------------------------------------------|
| Due date: Sep 15, 2012  |                                                              |
| 66 Please select some p | articipants for the review                                   |
| Participants on the *   | Search for users or groups                                   |
| review                  |                                                              |
|                         | john                                                         |
|                         | Lohn Doe                                                     |
|                         | Lohn Smith                                                   |
| Validation or *         | John Shirth                                                  |
| simple review           |                                                              |
|                         |                                                              |
| Comment                 |                                                              |
|                         |                                                              |
|                         |                                                              |
|                         |                                                              |
| Cancel the review       |                                                              |

- b. Click on the user you want to add on the workflow.
- c. Repeat these two steps to add all the participants to the review.
- d. Optionally, click on the icons  $^{igvee}$  and  $^{igwee}$  to change the participant order, or the icon  $^{igwee}$  to remove them.
- 3. Select the type of review you want to do:
  - Simple review: the document's state will not change.
  - Validation review: when all the reviewers have approved the document, it goes to the Approved life cycle state.

| erial document review   | - Choose participants: This task is ass | igned to | 💄 sguitter |
|-------------------------|-----------------------------------------|----------|------------|
| Due date: Sep 15, 2012  |                                         |          |            |
| G Please select some pa | articipants for the review              |          |            |
| Participants on the *   | Search for users or groups              |          |            |
| review                  |                                         | ×        |            |
|                         | To start the search, please type at     | $\nabla$ | John       |
|                         | least 3 character(s)                    |          | Doe        |
|                         |                                         | ×        | 💄 Johi     |
|                         |                                         |          | Smith      |
|                         |                                         |          |            |
| Validation or *         | Select a value -                        |          |            |
| simple review           | Select a value                          |          |            |
|                         | Simple review                           |          |            |
| Comment                 | Validation                              |          |            |
|                         |                                         |          |            |
|                         |                                         |          |            |

- 4. Type a comment, indicating the purpose of the review for instance.
- 5. Click on the Start the review button to let participants approve or reject the document. Only the Show graph view button remains on the Summary tab.

On the Workflow tab, the current task and the previous ones are displayed.

| immary E             | dit    | Files               | Publish     | Relations                              | Workflow    | Comment  | 6 History       |                 |                        |
|----------------------|--------|---------------------|-------------|----------------------------------------|-------------|----------|-----------------|-----------------|------------------------|
|                      |        |                     |             |                                        |             |          |                 |                 | SERIAL DOCUMENT REVIEW |
| OPEN TA              | ASKS   | 5                   |             |                                        |             |          |                 |                 | Created by system      |
| Document             | t vali | dation              | : This tas  | k is assigned                          | d to 💄 Johi | n Doe    |                 |                 | Sep 10, 2012           |
| Due date:            |        |                     |             |                                        |             |          |                 |                 | Show graph view        |
| 66 Please            | accep  | ot or re            | eject the d | locument                               |             |          |                 |                 |                        |
|                      |        |                     |             |                                        |             |          |                 | ~               | Abandon                |
| Past wor             | kflo   | w ste               | ps          |                                        |             |          |                 | 62              |                        |
| Name                 |        | Assig               | jnee D      | irective                               | (           | Comments | Start date      | Due date        |                        |
| Choose<br>participan | its    | <b>≜</b> So<br>Guit | olen p      | lease select<br>articipants f<br>eview |             |          | Sep 10,<br>2012 | Sep 15,<br>2012 |                        |

The first participant(s) on the review get an email and have their task displayed on his (their) dashboard.

### **Related pages:**

- ∎ Participating to a workflow Participating to a jBPM workflow
- Managing the jBPM workflow participants
- Starting a jBPM workflow
- Workflows
- ľ Starting a workflow
- Abandoning a workflow
- 7 Nuxeo jBPM
- 2 Case Management with the Nuxeo Platform

#### **Related pages:**

Workflow (Nuxeo Online Services) 

### Participating to a workflow

Once the workflow has been started, users added on the workflow's roadmap can review the document and approve or reject it.

When they have a task on a document, users are displayed it on their dashboard in the "My tasks" gadget. They also receive an email to inform them that they were assigned a task on a document:

A task on the document Document\_Title was assigned to you or to a group you belong to. You can consult the document following this link: Document\_Title

The participants of a workflow can:

- edit the document: access rights to the document are temporarily modified by the system to enable the reviewers to edit the document if their rights didn't allow them to;
- approve the document;
- reject the document.

|                                          | On this page |  |
|------------------------------------------|--------------|--|
| Approving a document                     |              |  |
| <ul> <li>Rejecting a document</li> </ul> |              |  |
| <ul> <li>Ending the workflow</li> </ul>  |              |  |
| • Related pages:                         |              |  |
| Related pages:                           |              |  |

#### Approving a document

Participants can approve the document when it's their turn, after the previous participant on the workflow has approved it. Participants automatically get Write right on the document for the time they have a task to perform on the document, if they had Read permission or no access to the document.

#### To approve the document

 From your dashboard's "My tasks" gadget, click on the document on which you have a task to do. The Summary tab of the document is displayed. It shows a "Your tasks" section that enables you to approve or reject the document.

| YOUR TASKS                        |                                                            |
|-----------------------------------|------------------------------------------------------------|
| Serial document review            | - Document validation: This task is assigned to 🚨 John Doe |
| Due date: Sep 15, 2012            |                                                            |
| 66 Please accept or reje          | ct the document                                            |
| Participants on the               | user:jdoe                                                  |
| review                            | user:jsmith                                                |
| Initiator comment<br>Your comment |                                                            |
|                                   | l.                                                         |
| Reject Valida                     | ation                                                      |

- 2. Optionally, type a comment to indicate what you did on the document before approving it.
- 3. Click on the Validation button in the "Your tasks" section of the Summary tab. The "Your tasks" section is not displayed any more. If you originally had read-only access to the document, you can't edit it anymore. The next participant can now review the document and approve or reject it.

### Rejecting a document

Participants can reject the document when it's their turn, after the previous participant on the workflow has approved it.

#### To reject the document:

1. From your dashboard's "My tasks" gadget, click on the document on which you have a task to do. The **Summary** tab of the document is displayed. It shows a "Your tasks" section that enables you to approve or reject the document.

| Serial document review   | v – Document validation: This task is assigned to 🚨 John Doe |
|--------------------------|--------------------------------------------------------------|
| Due date: Sep 15, 2012   |                                                              |
| 66 Please accept or reje | ct the document                                              |
| Participants on the      | user:jdoe                                                    |
| review                   | user:jsmith                                                  |
| Initiator comment        |                                                              |
| Your comment             |                                                              |
|                          |                                                              |
|                          | <i>I</i> .                                                   |

- 2. Optionally, type a comment to indicate why you reject the document.
- 3. Click on the **Reject** button in the "Your tasks" section of the **Summary** tab.
  - The "Your tasks" section is not displayed any more. If you originally had read-only access to the document, you can't edit it anymore. The document is automatically sent back to the previous reviewer on the workflow, so he can edit it and approve it again.

When the document is rejected by the first reviewer, the document is sent back to the initiator, who can then either modify the document and resubmit it, or cancel the review.

#### Ending the workflow

The workflow automatically ends when the last reviewer approves the document, and the document changes state if the initiator chose to do a validation review.

#### **Related pages:**

- Participating to a workflow
- Participating to a jBPM workflow
- Managing the jBPM workflow participants
- Starting a jBPM workflow
- Workflows
- Starting a workflow
- Abandoning a workflow
- Nuxeo jBPM
- Case Management with the Nuxeo Platform

#### **Related pages:**

Workflow

## Abandoning a workflow

Only the workflow initiator and administrators can abandon a workflow.

Abandoning a workflow means canceling it. When you abandon a workflow, the life cycle state of the document does not change. The modifications made on the document during the workflow are kept.

Abandoning the workflow can be done at any time. The workflow initiator can also decide to cancel the workflow when he gets an update request from the first reviewer. When the first reviewer rejects the document, it goes back to the initiator, who should then either edit the document and resubmit it, or cancel the review.

#### To abandon a workflow:

1. Click on the Workflow tab of the document.

| immary Edit Files Publish Relations Workflow Comments History                                                                                                    |                                   |
|----------------------------------------------------------------------------------------------------|-----------------------------------|
| YOUR TASKS                                                                                                    | SERIAL DOCUMENT REVIEW            |
| Serial document review - Choose participants: This task is assigned to generative series assigned to generative series assigned to generative series as a series of the review series as a series of the review series as a series of the review series as a series of the review series as a series of the review series as a series of the review series as a series of the review series of the review series of the  | Created by system<br>Sep 10, 2012 |
| Participants on the <sup>*</sup> Search for users or groups<br>review                                                                                                    | Show graph view                   |
| To start the search, please type at least 3 character(s) Validation or Select a value Comment Comment                                                                                                    |                                   |
| Cancel the review Start the review                                                                                                    |                                   |
| OPEN TASKS                                                                                                    |                                   |
| Choose participants: This task is assigned to significant sequence of the sequence of the sequ |                                   |
| Past workflow steps 🏾 😂                                                                                                    |                                   |

- 2. Click on the **Abandon** button. A confirmation window pops up.
- 3. Click on **OK** to confirm abandon. The workflow is immediately cance

The workflow is immediately canceled. The life cycle state of the document does not change and the modifications done during the workflow are still saved.

#### To cancel a workflow after an update request:

1. From your dashboard, click on the document for which you have an update task in the "My tasks" gadget. The Summary tab of the document is displayed. It shows a "Your tasks" section.

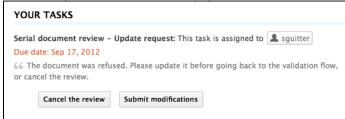

 Click on the Cancel the review button. The workflow is immediately stopped. The life cycle state of the document does not change and the possible modifications done during the workflow are still saved.

### Related pages:

- Participating to a workflow
- Participating to a jBPM workflow
- Managing the jBPM workflow participants
- Starting a jBPM workflow
- Workflows
- Starting a workflow
- Abandoning a workflow
- 🎦 Nuxeo jBPM
- Case Management with the Nuxeo Platform

#### **Related pages:**

Workflow

# Forums

A forum is a discussion space in which users can talk together. A forum is organized around different topics, in which users can add comments. Topics and comments are displayed in threads.

As for workspaces and sections, the access to a forum is defined by access rights. Forum access rights are the same as workspace access rights. However, in the case of a moderated topic, some users are declared "moderators" and are in charge of the approval of the topic content.

Forum creation and edition are available for users with "Write" and "Manage" rights. Users with "Manage" rights can also manage the forum like a workspace, ie give users access rights, set alerts and manage the forum's trash.

Creating a forum

You need 'Write' or 'Manage' rights to be able to create a forum.

You can create forums only in workspaces.

#### To create a forum:

- 1. In the **Content** tab of the workspace, click on the **New Document** button.
- 2. On the window Available document types, click on the desired document.

|                            | \$             | K                                                                                                    |
|----------------------------|----------------|----------------------------------------------------------------------------------------------------|
| ocument in the list below. |                |                                                                                                    |
| Collaborative Spaces       |                |                                                                                                    |
| Folder                     | WebSite        |                                                                                                    |
| Blog Site                  | Pictures book  |                                                                                                    |
| Workspace                  | Email folder   |                                                                                                    |
| Forum                      | Ordered Folder |                                                                                                    |
|                            | Folder         | Collaborative Spaces         Image: Folder         Image: Folder         Image: Blog Site         Image: Workspace         Image: Workspace         Image: Forum         Image: Forum         Image: Forum         Image: Forum         Image: Forum         Image: Forum         Image: Forum         Image: Forum         Image: Forum         Image: Forum |

- 3. Fill in the document's creation form.
- 4. Click on the **Create** button.

| The forum is created. You can now create topics to start discussing. |       |
|----------------------------------------------------------------------|-------|
| Nuxeo Forum                                                          | < (0) |
| Forum Edit History                                                   |       |
| 💠 New topic                                                          |       |
| This folder contains no document.                                    |       |
| Copy Paste Add to worklist Delete                                    |       |

Editing a forum

You need 'Write' or 'Manage' rights to edit a forum.

When you edit a forum, you modify its title and its description.

To edit a forum:

- 1. On the forum, click on the **Edit** tab.
- 2. Modify the title or the description of the forum. You can also add a comment explaining what you edited on the forum.
- 3. Click on the Save button.
  - The modifications are saved and the Forum tab is displayed.

### **Related pages**

| _h_ |         |       |        |
|-----|---------|-------|--------|
| •   | Mana    | naina | topics |
| =   | IVICITO | ging  | topics |

Participating to a topic

Alerts

- 1 Managing access rights
- **Document Management concepts**

Managing access rights in DAM 

### **Managing topics**

A topic can be moderated, that is to say that the content needs to be approved in order to be available to forum readers.

- In an topic without moderation, the content is available without preliminary approval.
- In a moderated topic, the content needs to be approved by a moderator to be visible for users.

You are automatically added as a moderator if you create a moderated topic.

| ${\it O}$ | You are automatically added as a moderator if you create a moderated topic. |
|-----------|-----------------------------------------------------------------------------|
|           | On this page                                                                |
|           | Adding a topic                                                              |
|           | Moderating a topic                                                          |
|           | Approving a comment                                                         |
|           | Rejecting a comment                                                         |
|           | Deleting a comment                                                          |
|           | Deleting a topic                                                            |
|           | Related pages:                                                              |
|           |                                                                             |

### Adding a topic

#### To add a new topic in a forum:

- 1. In the Forum tab of the forum, click on the New Topic button.
- 2. Type the topic's title and optionally add a description.
- 3. Select if the topic is moderated or not. If yes, search and select the moderators.
- 4. Click on the Create button. The Topic tab of the topic is displayed, with the form to add a first comment on the topic.

| Nuxeo features |               | (14) 📲 🔂 More 🔻 |
|----------------|---------------|-----------------|
| Торіс          |               |                 |
| Add a comment  |               |                 |
| *<br>Title     |               |                 |
| Comment        |               |                 |
|                |               |                 |
|                | 4             |                 |
| Attach a file  | • • None      |                 |
|                | Upload Browse |                 |
| Add Cancel     |               |                 |

The list of the topics available in a forum is displayed in a table in the Forum tab.

| Nux   | eo F    | orum                                    |              |                         |                       | < 🔘 🔒      |
|-------|---------|-----------------------------------------|--------------|-------------------------|-----------------------|------------|
| Forum | Edit    | History                                 |              |                         |                       |            |
| 🖶 N   | ew topi | c                                       |              |                         |                       |            |
|       |         | Topic                                   | Last message | Nbr. of published posts | Nbr. of pending posts | Moderation |
|       | R       | Nuxeo features <sub>E<sup>n</sup></sub> |              | 0                       | 0                     | Yes        |
| Сор   | y       | Paste Add to worklist                   | Delete       |                         |                       |            |

### Moderating a topic

When a user creates a topic, he or she decides if the topic is moderated or not. Moderation is a process that makes comments available to moderators only when they are created, until they approve or reject the pending comments. Approval is thus mandatory to make comments available for other forum users.

When a user creates a moderated topic, he appoints users to manage comments on the topic. Only these moderators can approve or reject pending comments.

Moderators can see if there are comments pending in the forum tab. The number of comments waiting for approval is indicated for each topic of the forum. They also have a moderation task displayed in their dashboard, in their My tasks gadget.

| Nuxe  | o F    | orum                 |                           |                         | ~                     | (0)        |
|-------|--------|----------------------|---------------------------|-------------------------|-----------------------|------------|
| Forum | Edit   | History              |                           |                         |                       |            |
| 🖶 Ne  | w topi | c                    |                           |                         |                       |            |
|       |        | Topic                | Last message              | Nbr. of published posts | Nbr. of pending posts | Moderation |
|       | Ø      | Nuxeo features⊵*     | 10/1/2012 3:27 PM by jdoe | 3                       | 1                     | Yes        |
| Сору  |        | Paste Add to worklis | t Delete                  |                         |                       |            |

#### Approving a comment

Approving a comment means to publish it in the thread and make it available for all forum users.

#### To approve a comment:

1. Open the topic that has pending comments. The pending comments have the status "Waiting for approval".

| Nuxeo features                                                                                                    | ● < (%) + 🕞 More ▼        |
|----------------------------------------------------------------------------------------------------|---------------------------|
| Торіс                                                                                                    |                           |
| Welcome! - by jdoe 10/1/2012 2:31 PM (Published) Welcome to the new Nuxeo features topics, where you can discuss the features of the Nuxeo Platform. | Reply   Delete            |
| No more Preview tab? - by jsmith 10/1/2012 2:38 PM (Waiting for approval)<br>I can't find the Preview tab. Has the feature been removed?             | Delete   Approve   Reject |
| Add                                                                                                    |                           |

 Click on the Approve link in the top right corner of the pending comment. The comment's status is "Published". It is now available to all forum readers.

| Nuxeo features                                                                                                    | More 🔻         |
|----------------------------------------------------------------------------------------------------|----------------|
| Торіс                                                                                                    |                |
| Welcome! - by jdoe 10/1/2012 2:31 PM ( Published ) Welcome to the new Nuxeo Platform.                                                      | Reply   Delete |
| $\bigcirc$ No more Preview tab? – by jsmith 10/1/2012 2:38 PM ( Published )<br>I can't find the Preview tab. Has the feature been removed? | Reply   Delete |
| Add                                                                                                    |                |

#### **Rejecting a comment**

Rejecting a comment means that you make the comment permanently unavailable for forum users.

### To reject a comment:

1. Open the topic that has pending comments. The pending comments have the status "Waiting for approval".

| Nuxeo features                                                                                                    | ● < (%) + (B) More ▼      |
|----------------------------------------------------------------------------------------------------|---------------------------|
| Торіс                                                                                                    |                           |
| Welcome! - by jdoe 10/1/2012 2:31 PM (Published) Welcome to the new Nuxeo features topics, where you can discuss the features of the Nuxeo Platform.                                        | Reply   Delete            |
| No more Preview tab? - by jsmith 10/1/2012 2:38 PM (Published) I can't find the Preview tab. Has the feature been removed?                                                                  | Reply   Delete            |
| Re:No more Preview tab? - by jdoe 10/1/2012 3:27 PM ( Published )<br>The tab has been replaced by an "eye" icon, in the action bar, in the top right corner of the page, below the search b | 0X. Reply   Delete        |
| What is ECM? - by jsmith 10/1/2012 3:42 PM (Waiting for approval) What does ECM stand for?                                                                                                  | Delete   Approve   Reject |
| Add                                                                                                    |                           |

2. Click on the **Reject** link in the top right corner of the pending comment. The comment's status is "Rejected". It is now permanently unavailable.

| Nuxeo features                                                                                                    |     | ((*)) | More V         |
|----------------------------------------------------------------------------------------------------|-----|-------|----------------|
| Торіс                                                                                                    |     |       |                |
| Welcome! - by jdoe 10/1/2012 2:31 PM (Published) Welcome to the new Nuxeo features topics, where you can discuss the features of the Nuxeo Platform.                                       |     |       | Reply   Delete |
| No more Preview tab? - by jsmith 10/1/2012 2:38 PM ( Published )<br>I can't find the Preview tab. Has the feature been removed?                                                            |     |       | Reply   Delete |
| Re:No more Preview tab? - by jdoe 10/1/2012 3:27 PM (Published)<br>The tab has been replaced by an "eye" icon, in the action bar, in the top right corner of the page, below the search bo | ox. |       | Reply   Delete |
| What is ECM? - by jsmith 10/1/2012 3:42 PM (Rejected ) What does ECM stand for?                                                                                                    |     |       | Delete         |
| Add                                                                                                    |     |       |                |

### Deleting a comment

Only the comment's author and the topic moderators can delete comments.

#### To delete a comment in a topic:

- 1. Open the topic.
- 2. Click on the **Delete** link located in the top right corner of the comment to delete. The comment is immediately and permanently deleted.

### Deleting a topic

Deleting a topic means deleting its content as well.

When you delete a topic, it is definitively erased from the application.

### To delete a topic:

- 1. In the Forum tab of the forum, select the topic you want to delete by checking the corresponding box.
- 2. Click on the **Delete** button.

A confirmation window pops up. 3. Click on the **OK** button.

The topic is moved to the forum's trash. Users can then restore the topic into the forum or erase the same way as a document in a workspace.

### Related pages:

- Forums
- Managing topics
- Participating to a topic

### Participating to a topic

To participate to a topic, you can add comments in it. The other users will be able to answer your comment.

#### Adding a comment to a topic

You must have at least writing rights to add comments on a topic.

You can attach a file to your comment, that users will be able to consult. The attached file of a comment cannot be modified or removed afterwards.

#### To add a comment to a topic:

1. Click on the **Topic**tab of the topic.

|               | display the form to add a comment.                          |
|---------------|-------------------------------------------------------------|
| d a comment   |                                                             |
| *<br>Title    |                                                             |
| Comment       | I can't find the Preview tab. Has the feature been removed? |
|               | I can't find the Preview tab. Has the feature been removed? |
|               |                                                             |
|               |                                                             |
|               |                                                             |
|               |                                                             |
| Attach a file | • None                                                      |

- 3. Type the subject and the content of your comment.
- 4. Attach a file to your comment (this is optional).
- 5. Click on the Add button.
  - The comment is displayed in the **Topic**tab.
    - If the topic is not moderated, the comment has the status "Published" and all the users with access rights to the forum can read
      it.

|   | No more Preview tab? - by jdoe 10/1/2012 3:54 PM ( Published )                                                    | Real Parlow    |        |
|---|----------------------------------------------------------------------------------------------------|----------------|--------|
|   | I can't find the Preview tab. Has the feature been removed?                                                       | Reply   Delete | 1      |
|   | If the topic is moderated, the comment has the status "Waiting for approval" and is not available in the topic. A | moderator is   | ;      |
| I | notified that you added a comment and he or she needs to approve it so that the comment becomes available         | for all forum  | users. |

No more Preview tab? - by jsmith 10/1/2012 3:55 PM (Waiting for approval)
I can't find the Preview tab. Has the feature been removed?

If you are the moderator of the topic, your comment is automatically published.

#### Replying to a comment

You must have at least writing rights to reply to comments in a topic.

When a comment has been added, you can reply to it. The answer is inserted right after the comment it replies to.

#### To reply to a comment:

- 1. In the **Topic** tab, click on the **Reply** link displayed top right corner of the comment you want to reply to. The reply form is displayed under the comment.
- 2. Fill in the form.
- 3. Click on the Add button.
  - The reply is inserted after the comment it replies to.

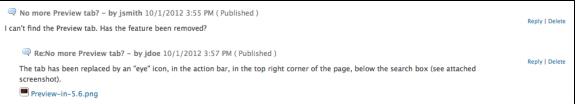

- If the topic is not moderated, the reply has the status "Published" and all the users with access rights to the forum can read it.
- If the topic is moderated, the reply has the status "Waiting for approval" and is not available in the topic. A moderator is notified that you added a reply and he or she needs to approve it so that the reply is available for all forum users.
   If you are the moderator of the topic, your reply is automatically published.

#### **Related pages:**

- Forums
- Managing topics
- Participating to a topic

# **Pictures**

Pictures are usually created in a picture book, a folder adapted to pictures, that enables you to view your pictures in a slideshow, for instance. But they can be used in regular folders and in workspaces directly.

The Document Management module of the Nuxeo Platform enables users to create pictures in a picture book, in a workspace or in a folder. Pictures have some specific features available:

- rotation,
- picture specific metadata extraction,
- different size presentation.

|                                                           | On this page |
|-----------------------------------------------------------|--------------|
| <ul> <li>Managing picture books</li> </ul>                |              |
| <ul> <li>Creating a picture book</li> </ul>               |              |
| <ul> <li>Editing a picture book</li> </ul>                |              |
| <ul> <li>Viewing the content of a picture book</li> </ul> |              |
| Managing pictures                                         |              |
| <ul> <li>Related pages</li> </ul>                         |              |
| <ul> <li>Want to customize this document?</li> </ul>      |              |

#### Managing picture books

Picture books are folders adapted to hold only pictures. As so, you have some specific parameters that you need to fill in when you create a picture book.

A picture book can only hold pictures and other picture books.

#### Creating a picture book

You need to have at least Write right to be able to create a picture book.

### To create a picture book:

- 1. In the Content tab of the workspace, click on the New Document button.
- 2. On the window Available document types, click on the desired document.

| Available document types    |                             |                |
|-----------------------------|-----------------------------|----------------|
| Select the type of your new | document in the list below. |                |
| Document                    | Collaborative Spaces        |                |
| Picture                     | Folder                      | WebSite        |
| File                        | Blog Site                   | Pictures book  |
| Note                        | Workspace                   | Email folder   |
|                             | Forum                       | Ordered Folder |
|                             |                             |                |

- 3. Fill in the document's creation form.
- 4. Click on the Create button.

#### Picture book creation parameters

| Field              | Description                                                                                                    |
|--------------------|----------------------------------------------------------------------------------------------------|
| Title              | Name of the picture book                                                                                                    |
| Description        | What the picture book is about                                                                                                    |
| Slideshow duration | Time in seconds during which each picture of the pictures in the book will be displayed during the slideshow                                                                                                    |
| Views              | <ul> <li>Different views and formats available for the pictures available in the picture book.</li> <li>Default views available are:</li> <li>Thumbnail: view used for the default picture book content view,</li> <li>Medium: intermediate size picture,</li> <li>Original: original size picture,</li> <li>Original.Jpeg: original size picture in .jpg format.</li> </ul> |

#### Editing a picture book

You need to have at least Write right to edit a picture book.

When you edit a picture book, you edit some of its properties: title, description and slideshow duration. You cannot edit the picture views available in the picture book.

### To edit a picture book:

- 1. Click on the Edit tab of the picture book.
- 2. Edit the edition form's fields.
- 3. Optionally type a comment to keep track of why you edited the picture book.
- 4. Click on the Save button.

Modifications are saved and the fact that you edited the picture book is tracked in History tab.

#### Viewing the content of a picture book

Beside the **Content** tab that enable the same features as in a workspace or a folder (selection of documents), a picture book has a **View** tab displays the book's content as thumbnails. It is the picture book's default tab. However, the regular **Content** tab used on all folderish content is available on picture book as well, to make it easy to have a synthetic view of the pictures author, versions, ect.

In the View tab of the picture book, click once on a picture to select it (keep CTRL touch pressed if you want to select several pictures) and click twice on it to consult it. Selected pictures are displayed on a blue background.

| Nuxeo World                         |                    |                    | ~                  | t 🛨 🕪 💽 🖨 |
|-------------------------------------|--------------------|--------------------|--------------------|-----------|
| View Slideshow Content Edit History |                    |                    |                    |           |
| 🖶 New 🔀 Import a file               |                    |                    |                    |           |
| Picture Book 🛎                      |                    |                    |                    |           |
|                                     |                    |                    |                    |           |
| BogdanSane.JPG 🖻 👱 Brendan2.JPG 🖻 👲 | benjami1-3.jpg 🛃 👱 | brendan1-1.jpg 🗗 🛓 | day 2-n1-3.jpg 🖉 🛓 |           |
|                                     |                    |                    |                    |           |
| eric ke1-8.jpg 🖉 🛓 nxw11-1.jpg 🖉 🛓  |                    |                    |                    |           |
| Copy Paste Add to worklist Delete   |                    |                    |                    |           |

A Slideshow tab is also available on picture books, in which the pictures are displayed in a slideshow.

### **Managing pictures**

Pictures can be created in picture book, in folders and in workspaces. You can add pictures using all document creation means:

- New button
- Import a file button
- Drag&Drop.

When pictures are created, the EXIF and IPTC metadata of the pictures are automatically extracted. You can consult them in the **Picture metadata** tab. EXIF and IPTC metadata are not editable.

| Summary | Edit          | View | Picture Metadata | Publish | Relations | Comments | History |
|---------|---------------|------|------------------|---------|-----------|----------|---------|
| EXIF    |               |      |                  |         |           |          |         |
|         | Date          | 10/2 | 1/2011           |         |           |          |         |
|         | Width         |      |                  |         |           |          |         |
| H       | leight        |      |                  |         |           |          |         |
| Orien   | tation        |      |                  |         |           |          |         |
| Equip   | oment         | Cano | on Canon EOS 5D  |         |           |          |         |
| FNu     | mber          | 2.8  |                  |         |           |          |         |
| Exp     | osure<br>time | 1/10 | 00               |         |           |          |         |
|         | ISO           | ISO- | 3200             |         |           |          |         |
| IPTC    |               |      |                  |         |           |          |         |
| Object  | name          |      |                  |         |           |          |         |

When they are created, pictures are displayed in the **View** tab, that enables some picture management specific actions. Should the picture be wrongly oriented, you can rotate it using the right and left rotation buttons available on this tab. It is in this tab that you can see the different sizes

Copyright © 2010-2016 Nuxeo.

available for the picture (sizes available are defined for the whole picture book) and download it in the format you need. Default size is medium size.

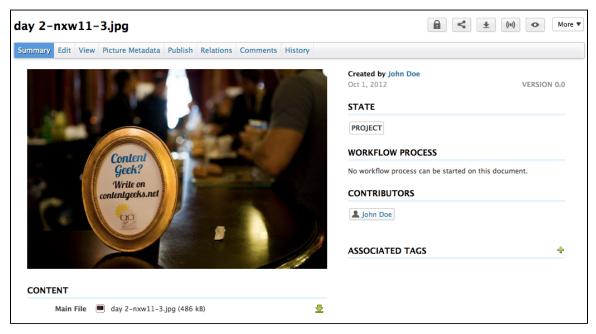

Whatever the folder they have been created in, their behaviour and the actions available are the same: you will be able to preview and annotate th em, link them to other documents, tag them, publish them and subscribe to email alerts. Note that workflow is not available on pictures.

### **Related pages**

Digital Asset Management

### Want to customize this document?

No content found for label(s) override-default pictures.

# Websites and blogs

The Document Management module provides additional blogs and websites documents.

Websites and Blogs are collaborative documents that are web publishing oriented. As so, they have a second interface that makes it easy to display the documents of a workspace to the public. These specific presentations are built using Nuxeo WebEngine.

Websites and blogs have in common some specific behaviours, like the fact that they have some specific access rights and that comments can be moderated.

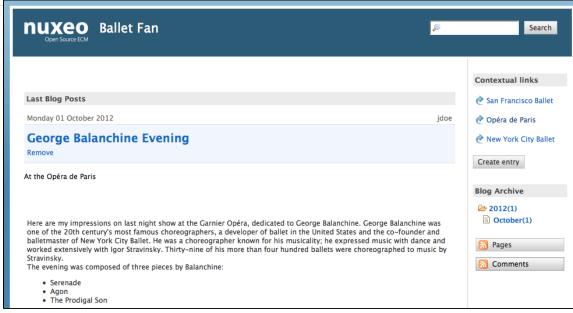

### Websites

Websites are documents in which you can publish webpages and contextual links. To make it even easier to display your documents, they have a specific presentation, rendered using Nuxeo WebEngine.

| Deen Source ECM                                             | <i>▶</i> Search                                                                                                    |                                                     |
|-------------------------------------------------------------|----------------------------------------------------------------------------------------------------|-----------------------------------------------------|
| Menu<br>Nuxeo Platform<br>modules<br>Document<br>Management | Welcome to my website presenting the modules of the Nuxeo Platform.                                                                                                    | Add tags Create page                                |
| Social Collaboration<br>Digital Asset<br>Management         | Contained pages  Document Management remove  Social Collaboration remove  Digital Asset Management remove                                                                                                    | Contact the author<br>Contact<br>RSS Feeds<br>Pages |
|                                                             | Last published pages         01<br>October       Social Collaboration<br>jdoe   0 comments         01<br>October       Digital Asset Management<br>jdoe   0 comments         01<br>October       Document Management<br>jdoe   0 comments | Comments                                            |

The creation of a website takes place in workspaces, in the regular Document Management interface. Content creation, edition and commenting will preferably take place in Nuxeo WebEngine interface. Website management will however take place in the Document Management interface, which is considered as the website's back-office.

Websites are accessible by a URL formed like http://server:8080/nuxeo/site/sites/site-name. A shortcut is also available from the top right corner of the website's "Summary" tab in the Document Management interface (website back-office).

| luxeo Platform modules                                                                                                    |           |                  | < (0)                  |
|----------------------------------------------------------------------------------------------------|-----------|------------------|------------------------|
| Content Edit Preview History                                                                                                    |           |                  |                        |
| 🗣 New 🚺 Import a file                                                                                                    |           |                  | Nuxeo Platform modules |
| 🗆 Title 🕹                                                                                                    | Modified  | Last contributor | Version State          |
| 🗌  Digital Asset Management 🖻                                                                                                    | 10/1/2012 | John Doe         | Project                |
| 🕞 🐁 Document Management 🖙                                                                                                    | 10/1/2012 | John Doe         | Project                |
| □ 🔄 Social Collaboration 🖻                                                                                                    | 10/1/2012 | John Doe         | Project                |
| Copy Paste Add to worklist Delete                                                                                                    |           |                  |                        |
|                                                                                                    | On t      | his page         |                        |
| <ul> <li>Creating a website</li> <li>Adding content to a website         <ul> <li>Adding a webpage</li> <li>Adding a contextual ling</li> </ul> </li> <li>Managing the access to the weater of the second second seco</li></ul> | ebsite    |                  |                        |

## Creating a website

Websites can be created in workspaces only. You just need to have "Write" right to be able to create a new website.

#### To create a website:

1. In the **Content** tab of the workspace, click on the **New Document** button.

| 2. | On the window Available docume       | ent types, click on the desire | d document.    |   |
|----|--------------------------------------|--------------------------------|----------------|---|
|    | Available document types             |                                |                | × |
|    | Select the type of your new document | t in the list below.           |                |   |
|    | Document                             | Collaborative Spaces           |                |   |
|    | Picture                              | Folder                         | WebSite        |   |
|    | File                                 | Blog Site                      | Pictures book  |   |
|    | Note                                 | Workspace                      | Email folder   |   |
|    |                                      | Forum                          | Ordered Folder |   |
|    |                                      |                                |                |   |

- 3. Fill in the document's creation form.
- 4. Click on the Create button.

#### Website parameters

| Field        | Description                                                                                                    |
|--------------|----------------------------------------------------------------------------------------------------|
| Site name    | Type the name of your website. This name will be displayed on top of all website's pages.                                           |
| Baseline     | Type a brief description or catchphrase for your website. This baseline will be displayed on all webpages below the site's name.    |
| Email        | Type the webmaster's email address. This address will be used for the contact link.                                                 |
| Logo         | Default logo is Nuxeo's. You can upload the logo of your choice to replace Nuxeo's logo with one adapted to your website's subject. |
| Welcome Text | Type a text that will be displayed on the home page of your website.                                                                |

| Welcome Animation/Image | You can add a swf animation or a picture on your website's home page.                                                                                                    |
|-------------------------|----------------------------------------------------------------------------------------------------|
| Captcha                 | Check the box your you want users to type letters or digits from a distorted image displayed on forms, to secure content creation on your website.                                       |
| Moderation Type         | Select if comments posted on your website should be should be<br>approved to be visible by user (beforehand moderation) or if they are<br>published immediately (afterwards moderation). |

#### Adding content to a website

In a website, you can create pages and contextual links.

#### Adding a webpage

Webpages can be created at the root of a website or in another page. You can create pages from the Document Management interface (which would be considered as the back-office of the website) or from the website interface.

#### To create a webpage:

- 1. In the website interface, click on the button Create page located in the right column.
- 2. Fill in the creation form:
  - Title: give your page a title
    - Description: type an optional text describing what the page is about.
    - Select the format used to present the content of the page and type the text in the editor displayed below.
  - Display this page in the webview menu: Select if you want the page to be displayed in the website menu.
- 3. Click on the button Save.

The page is created and displayed.

#### Adding a contextual link

Contextual links are links that are displayed from a webpage, in the right column of the website. Contextual links can only be created from the website's back-office, at the root of the application.

#### To create a contextual link:

- 1. On the Content tab of the website from the back-office interface, click on the New button.
- 2. On the modal window displayed, click on Contextual link.
- 3. Fill in the creation form:
  - Title: type the text on which the user will click to open the link.
  - Description: type an optional text describing why you add this link. The description is displayed on the website's interface.
  - Link: type the URL of the link.
- 4. Click on the button Create.

The link is created and its **Summary** tab is displayed.

In the website interface, the link is displayed in the right column.

#### Managing the access to the website

In a website, access rights can be managed on the website itself and on the webpages. The steps to grant or refuse access rights are the same as on a workspace or a folder (see Managing access rights).

However, websites have specific access rights:

- Comment
- Moderate

In a website, users with "Read" write cannot comment on pages unless they are explicitly give the right to comment. If beforehand moderation is applied to the website, then users with "moderate" rights will have to approve comments so that they can be viewed by other users.

Users with "Write" permission can comment on pages. Comments are still submitted to moderation. Users with "Manage everything" permission are automatically moderators.

#### Related pages in this documentation

Websites

Blogs

 $( \black > \black >$ 

Managing access rights in DAM

- Managing access rights
- Document Management concepts
- Websites and blogs

#### Customization

- WebEngine (JAX-RS) (Nuxeo Platform Developer Documentation 5.6)
- WebEngine Tutorials (Nuxeo Platform Developer Documentation 5.6)

### **Blogs**

Along with websites, the Document Management module of the Nuxeo Platforme includes blogs. Like websites, blogs are documents that make it easy to display your comments and documents, in reverse-chronological order. And like websites, they are available via a WebEngine interface, that takes into account all the characteristics of a blog.

| Deen Source ECM Ballet Fan                                                                                                    | Search                                                                           |
|----------------------------------------------------------------------------------------------------|----------------------------------------------------------------------------------|
|                                                                                                    | Contextual links                                                                 |
| Last Blog Posts                                                                                                    | 🕐 San Francisco Ballet                                                           |
| Monday 01 October 2012 jdoe                                                                                                    | 🕐 Opéra de Paris                                                                 |
| George Balanchine Evening<br>Remove                                                                                                    | New York City Ballet                                                             |
| At the Opéra de Paris                                                                                                    | Blog Archive                                                                     |
| Here are my impressions on last night show at the Garnier Opéra, dedicated to George Balanchine. George Balanchine was<br>one of the 20th century's most famous choreographers, a developer of ballet in the United States and the co-founder and<br>balletmaster of New York City Ballet. He was a choreographer known for his musicality; he expressed music with dance and<br>worked extensively with Igor Stravinsky. Thirty-nine of his more than four hundred ballets were choreographed to music by<br>Stravinsky.<br>The evening was composed of three pieces by Balanchine: | <ul> <li>2012(1)</li> <li>October(1)</li> <li>Pages</li> <li>Comments</li> </ul> |
| <ul> <li>Serenade</li> <li>Agon</li> <li>The Prodigal Son</li> </ul>                                                                                                    |                                                                                  |

Blogs are accessible by a URL formed like http://server:8080/nuxeo/site/blogs/blog-name. A shortcut is also available from the top right corner of the blog's "Summary" tab in the Document Management interface (blog back-office).

| allet Fan                                                             |           |                  | < (0)         |
|-----------------------------------------------------------------------|-----------|------------------|---------------|
| ontent Edit Preview History                                           |           |                  |               |
| + New OImport a file                                                  |           |                  | Ballet Fan    |
| □ Title ♦                                                             | Modified  | Last contributor | Version State |
| 🗌 🛛 🧧 George Balanchine Evening 🖙                                     | 10/1/2012 | John Doe         | Project       |
| 🗌 👌 New York City Ballet 🖻                                            | 10/1/2012 | John Doe         | Project       |
| □ <i>è</i> Opéra de Paris Ŀ <sup>™</sup>                              | 10/1/2012 | John Doe         | Project       |
| 🗆  San Francisco Ballet 🗗                                             | 10/1/2012 | John Doe         | Project       |
| Copy Paste Add to worklist Delete                                     |           |                  |               |
|                                                                       | On t      | his page         |               |
| <ul><li>Creating a blog</li><li>Adding content to your blog</li></ul> |           |                  |               |

- Adding a blog post
- Adding a contextual link
- Related pages in this documentation
- Customization

### Creating a blog

Blogs can be created in workspaces only. You just need to have "Write" right to be able to create a new blog.

### To create a blog:

- 1. In the Content tab of the workspace, click on the New Document button.
- 2. On the window Available document types, click on the desired document.

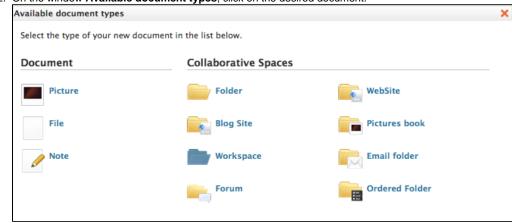

- 3. Fill in the document's creation form.
- 4. Click on the Create button.

#### **Blog parameters**

| Field                   | Description                                                                                                    |
|-------------------------|----------------------------------------------------------------------------------------------------|
| Blog name               | Type the name of your blog. This name will be displayed on top of all blog's pages.                                                                                                    |
| Baseline                | Type a brief description or catchphrase for<br>your blog. This baseline will be displayed on<br>all pages below the blog's name.                                                                 |
| Email                   | Type the webmaster's email address. This address will be used for the contact link.                                                                                                    |
| Logo                    | Default logo is Nuxeo's. You can upload the<br>logo of your choice to replace Nuxeo's logo<br>with one adapted to your blog's subject.                                                           |
| Welcome text            | Type a text that will be displayed on the home page of your blog.                                                                                                    |
| Welcome Animation/Image | You can add a SWF animation or a picture<br>on your blog's home page.                                                                                                    |
| Captcha                 | Check the box your you want users to type<br>letters or digits from a distorted image<br>displayed on forms, to secure content<br>creation on your blog.                                         |
| Moderation Type         | Select if comments posted on your blog<br>should be should be approved to become<br>visible by users (beforehand moderation) or if<br>they are published immediately (afterwards<br>moderation). |

### Adding content to your blog

In a blog, you can create blog posts and contextual links.

#### Adding a blog post

Blog posts are all created at the root of the blog. They are then automatically sorted by creation date in the left menu of the blog.

You need "Write" permission to be able to create blog posts. You can create them from the blog's back-office (Document Management interface)

or from the blog's interface.

#### To create a blog post:

- 1. From the blog's homepage, click on the button Create entry.
- Fill in the creation form:
  - Title: type the name of your post.
  - Description: type a text describing what the post is about.
  - Content: type the content of your post in the editor.
- 3. Click on the button Save
  - The post is immediately created and displayed. It is also displayed in the last blog posts.

#### Adding a contextual link

Contextual links are links displayed on the blog's home page. They can be added from the blog's back-office only.

#### To add a contextual link:

- 1. On the **Content** tab of the blog from the back-office interface, click on the **New** button.
- 2. On the modal window displayed, click on Contextual link.
- 3. Fill in the creation form:
  - Title: type the text on which the user will click to open the link.
    - Description: type an optional text describing why you add this link. The description is displayed on the blog's interface.
  - Link: type the URL of the link.
- 4. Click on the button **Create**.

The link is created and its **Summary** tab is displayed. In the blog's interface, the link is displayed in the right column.

#### Related pages in this documentation

- Websites
- Blogs
- Managing access rights in DAM
- Managing access rights
- Document Management concepts
- Websites and blogs

#### Customization

- WebEngine (JAX-RS) (Nuxeo Platform Developer Documentation 5.6)
- WebEngine Tutorials (Nuxeo Platform Developer Documentation 5.6)

# **Email folders**

Email folders are folders in which you can fetch emails to store and share them in your Nuxeo application.

The email folder is not intended to be a webmail. It will fetch the unread emails on your email server either when you manually trigger the fetch from Nuxeo interface or automatically at regular intervals. When emails are imported in Nuxeo, some metadata are automatically extracted from the email:

- Subject
- Sender
- Sending date
- Recipients
- CC Recipients
- Text: content of the email

Attachments

#### On this page:

- Creating an email folder
- Fetching emails
  - Customization

The emails imported in the email folder cannot be modified in Nuxeo.

Creating an email folder

∕₽

### To create an email folder

- 1. In a workspace, click on the New button.
- 2. In the modal window displayed, click on  $\ensuremath{\textit{Email}}$  folder
- The email folder creation form is displayed.
- 3. Fill in the creation form (see parameters below) and click on the **OK** button. The **Content** tab of the email folder is displayed.

| Project A Official Emails ∞        |  |
|------------------------------------|--|
| Content Edit Alerts History Manage |  |
| Check email                        |  |
| This folder contains no document.  |  |
| Paste Add to worklist Copy Delete  |  |

You can now fetch emails.

### Email folder parameters

| Field                       | Description                                                                                                    |
|-----------------------------|----------------------------------------------------------------------------------------------------|
| Title                       | Name of your email folder                                                                                                    |
| Email                       | Email address of the account from which the emails will be fetched.                                                                                                    |
| Password                    | Password of the email account from which the emails will be fetched.                                                                                                    |
| Protocol                    | Select the receive protocol used for the email account.                                                                                                    |
| Host                        | Type the name of the host of the email account.                                                                                                    |
| Port                        | Type the port number.\ Default value is 993, which should be ok in most cases. Check with your administrator if this value should be changed.                                                      |
| Socket factory fallback     | Default value is set to "Yes". This parameter sets the behaviour in case the socket used to connect the Nuxeo server to the email server fails to be created using the implemented socket factory. |
| Socket factory port         | Port used to connect the Nuxeo server to the email server. Default value is set to 993.                                                                                                    |
| Start TLS (IMAP)            | Default value is set to "Yes" to secure exchanges with the email server.                                                                                                    |
| SSL protocols (IMAP)        | Default value is "SSL". You can add other protocols, separated by whitespace.                                                                                                    |
| Limit of new fetched emails | Indicate the maximum number of emails to be fetched at the same time.                                                                                                    |

The actions available on an email folder are:

- Edit the folder (see parameters above),
- Subscribe to alerts,
- Manage the access to the folder,
- Manage the trash of the folder.

### **Fetching emails**

### To fetch emails:

- 1. In your email client, mark the emails you want to fetch as unread.
- 2. In Nuxeo, open the email folder. The **Content** tab is displayed.
- 3. Click on the **Check email** button.
- The unread emails are imported in the email folders.

| Content Edit                                              | Alerts History Manage                                                                                                    |                                                                                             |          |                                        |                 |           |
|-----------------------------------------------------------|----------------------------------------------------------------------------------------------------|---------------------------------------------------------------------------------------------|----------|----------------------------------------|-----------------|-----------|
| Check email                                               |                                                                                                    |                                                                                             |          |                                        |                 |           |
|                                                           | • • 1                                                                                                    | /4 () ()                                                                                    |          |                                        |                 |           |
|                                                           | S S -/                                                                                                    |                                                                                             |          |                                        |                 |           |
|                                                           | bject: Re: Mockups ₪                                                                                                    |                                                                                             |          |                                        |                 |           |
|                                                           | nding date: 1/12/2012 6:59 PM<br>om: John Smith To: John Doe                                                                                                    |                                                                                             |          |                                        |                 |           |
|                                                           | John, Thanks for the mockups. Here are some comments. O                                                                                                    | n the anonymous screen                                                                      | , I'm n  |                                        |                 |           |
|                                                           |                                                                                                    |                                                                                             |          | Attachm                                | nents           |           |
| Su                                                        | bject: Mockups 🖻                                                                                                    |                                                                                             |          | Scree                                  | n-anonymous.p   | ong (0 B) |
| Sending date: 1/9/2012 12:41 PM                           |                                                                                                    |                                                                                             |          |                                        | n-logged-in-us  | ser.png ( |
|                                                           | om: John Doe To: John Smith<br>Ilo John, Here are the mockups provided by the client for the                                                                                                    | e new feature. Let me kn                                                                    | ow if v  | B)                                     |                 | _         |
|                                                           |                                                                                                    |                                                                                             | ,        |                                        | ion-form.png (( |           |
|                                                           |                                                                                                    |                                                                                             |          | Editio                                 | on-form.png (0  | B) 🔽      |
| open a mail.                                              | click on its subject.                                                                                                    |                                                                                             |          |                                        |                 |           |
| lockups 🛥                                                 |                                                                                                    |                                                                                             |          |                                        |                 |           |
|                                                           |                                                                                                    |                                                                                             |          |                                        |                 |           |
| Summary Alert                                             | • •                                                                                                    |                                                                                             | State    | In progress                            | Version         | 1.1+      |
| Summary Alert                                             | • •                                                                                                    |                                                                                             |          |                                        |                 | 1.1+      |
| Summary Alert                                             | s Comments History Manage                                                                                                    |                                                                                             |          | In progress<br>cument is <b>unlock</b> |                 | 1.1+      |
| Summary Alert                                             | s Comments History Manage                                                                                                    |                                                                                             |          |                                        |                 | 1.1+      |
| Summary Alert                                             | s Comments History Manage                                                                                                    | ****                                                                                        | This doo | cument is <mark>unlock</mark>          |                 | 1.1+      |
| Summary Alert                                             | s Comments History Manage                                                                                                    | 호호호                                                                                         | This doo |                                        |                 | 1.1+      |
| Summary Alert<br>Content<br>Attachment                    | s Comments History Manage                                                                                                    | 수 수 수 수<br>수                                                                                | This doo | cument is unlock                       |                 | 1.1+      |
| Summary Alert<br>Content<br>Attachment<br>Metadata        | s Comments History Manage<br>s Screen-anonymous.png (40 kB)<br>Screen-logged-in-user.png (21 kB)<br>Creation-form.png (15 kB)<br>Edition-form.png (22 kB)                                                                                                    | 호호호                                                                                         | This doo | to worklist                            |                 | 1.1+      |
| Summary Alert<br>Content<br>Attachment<br>Metadata<br>Sut | s Comments History Manage                                                                                                    | 2<br>2<br>2<br>2<br>2<br>2<br>2<br>2<br>2<br>2<br>2<br>2<br>2<br>2<br>2<br>2<br>2<br>2<br>2 | This doo | to worklist                            |                 | 1.1+      |
| Summary Alert<br>Content<br>Attachment<br>Metadata<br>Sut | s Comments History Manage<br>s Comments History Manage<br>s Screen-anonymous.png (40 kB)<br>Screen-logged-in-user.png (21 kB)<br>Creation-form.png (15 kB)<br>Edition-form.png (22 kB)<br>ject Mockups<br>ider John Doe <jdoe@mycompany.com></jdoe@mycompany.com>             | 2000 C                                                                                      | This doo | to worklist                            |                 | 1.1+      |
| Summary Alerr<br>Content<br>Attachment<br>Metadata<br>Sub | s Comments History Manage<br>s Comments History Manage<br>s Screen-anonymous.png (40 kB)<br>Screen-logged-in-user.png (21 kB)<br>Creation-form.png (15 kB)<br>Edition-form.png (22 kB)<br>state John Doe <jdoe@mycompany.com><br/>date 1/9/2012 12:41 PM</jdoe@mycompany.com> |                                                                                             | This doo | to worklist                            |                 | 1.1+      |

Emails cannot be edited, but you can comment and annotate them, link them to other documents and follow the email folder's activity.

### Customization

No content found for label(s) override-default.

# **Using Workspace Templates**

Templates are the easiest way to automate the creation of workspace tree structures. This is useful in many cases, for example when:

- you have many workspaces to create and want them to follow a certain structure of Folders, Files, or any type of documents (Forum, Blog, etc).
- you want to keep a consistency among different workspaces that users will create. For example, you may want each team's workspace to have a mail folder, a "projects" workspace, etc.

#### To create a template:

1. Click on the left panel of Nuxeo DM on Templates.

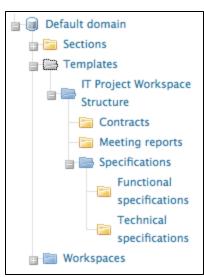

- 2. From there, you can create a new Template containing any type of document, and even files, with the tree structure you want.
- 3. Once a new Template has been created, you can create many workspaces from this template.

## Templates and User Rights Management

- When you set access rights on the 1st-level workspace of a template here mySampleStructure-, it will be inherited in the new
  workspaces. For example, a user who is not allowed to read "mySampleStructure" will not be able to see it when creating a
  workspace.
- When you set access rights on the content of a workspace in a template, it won't be inherited in the new workspaces. For example, a user who can't read a folder like "SampleFolder" in a workspace but have reading access on the 1st-level workspace, will be allowed to see "SampleFolder"
   In a few words, don't try to manage workspaces' access rights with Templates (this can be done other ways, like using Studio c onfiguration tool).

# **Exporting documents**

Users can export documents on their computer. It is possible to export:

- one document at a time,
- a selection of documents,
- an entire workspace, folder, section.

There are several types of export:

- the zip export enables users to get a zipped folder with the documents' main attachment (.pdf, .doc files);
- the XML export is a low level export that enables users to either get the XML definition of the document or get a folder for each exported document that contains:
  - a document.xml file holding the document's metadata and various information such as the applied access rights,
  - a .blob file that holds the binary content of the document. This blob is referenced in the document.xml file;
- the PDF export enables users to have a view of the main information on the document;
- the Excel export enables users to save the table that displays the content of a workspace or content.

Export is available from:

- the worklist
- the Export options page, available by clicking the icon E below the search box, or the **More** menu.

# On this page

- Exporting attachments
  - Exporting a document's attachments
  - Exporting the attachments of a document selection
  - Exporting the content of a workspace
- Exporting the list of documents a folder
- Low-level exports
  - XML export of a single document
  - XML export of a document selection
  - XML export of a folder

### **Exporting attachments**

Users can easily export the attachments of a document or of a selection of documents, i.e. their main file and the additional attachments added from the **Files** tab of the documents.

## Exporting a document's attachments

When you are on a document and you want to get its attached files, you can export them in a zipped folder.

#### To export the attachments of a document:

1. From the document, click on the icon 🔄 or, if the icon is not available on the action bar, on the Export options entry of the More menu.

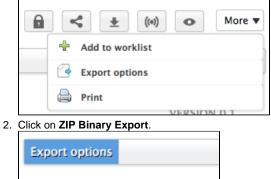

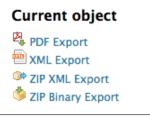

You are proposed to save a "clipboard.zip" file on your computer.

3. Save it.

When you unzip it, you get the document's attachments and an INDEX.txt file that summarizes the content of the export.

## Exporting the attachments of a document selection

You can export the attachments of several documents at the same time, using the worklist.

#### To export a selection of documents:

- 1. Check the box that corresponds to the documents to export to select it.
- 2. Click on the Add to worklist button.
- The documents are added to your worklist, in the left part of the screen.

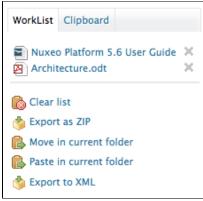

- 3. Optionally go in other folders and add other documents to your worklist.
- 4. In the worklist, click on the Export as ZIP link.
- 5. Save the "Clipboard.zip" folder.

When you unzip it, you get the documents' attachments and an INDEX.txt file that summarizes the content of the export.

| 00             | 🚞 clipboard                         |           |                       |
|----------------|-------------------------------------|-----------|-----------------------|
|                |                                     | Q         |                       |
| FAVORITES      | Name 🔺                              | Size      | Kind                  |
| All My Files   | Brochure_System_Requirements_EN.pdf | 1,7 MB    | Portable Dormat (PDF) |
| -              | INDEX.txt                           | 194 bytes | Plain Text            |
| P AirDrop      | Nuxeo_Platform_5.5_UserGuide.doc    | 10,7 MB   | Microsoft4 document   |
| Desktop        |                                     |           |                       |
| 😭 solenguitter |                                     |           |                       |
| Applications   |                                     |           |                       |
| Documents      |                                     |           |                       |
| Pictures       |                                     |           |                       |
| 🎜 Music        |                                     |           |                       |
| Movies         |                                     |           |                       |
| Ownloads       |                                     |           |                       |

### Exporting the content of a workspace

Just like you can export a selection of documents, you can easily export the content of a workspace, folder, section. In that case, the zipped folder you get recreates the structure of the exported space: workspaces and folders are exported as folders, in which you have the documents' attachments.

#### To export the content of a workspace:

1. From the workspace, folder or section, click on the icon is not available on the action bar, on the **Export options** entry of the **More** menu.

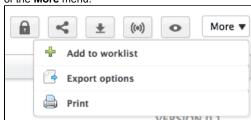

2. Click on **ZIP Binary Export**.

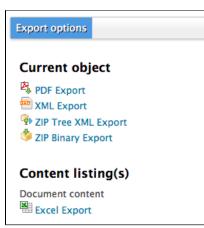

You are proposed to save a "clipboard.zip" file on your computer.

3. Save it.

When you unzip it, you get a folder that represents the Nuxeo space structure and documents' attachments and an INDEX.txt file that summarizes the content structure of the export.

Exporting the list of documents a folder

Just like it is possible to export search results, it is possible to export the list of documents in a workspace, section or folder. You can either use the Excel or the PDF export:

- the Excel export enables you to get the list of documents inside the folder in an Excel table,
- the PDF export enables you to get the folder metadata and history in addition to the list of documents.

## To export the list of documents of a space in an Excel file:

Click on the icon displayed in the top right corner of the **Content** tab of the workspace, folder or section. You are proposed to save a "document\_content.xls" file, that displays the same information on the folder's documents as in the **Content** tab.

The Excel export is also available from the Export options page, by clicking the icon reference or the Export options entry of the More men u.

## To export the list of documents of a space in an PDF file:

1. From the workspace, folder or section, click on the icon is not available on the action bar, on the Export options entry of the More menu.

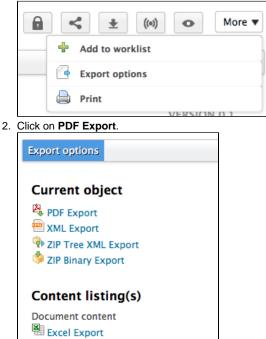

The PDF view of the page opens in a new tab. It displays:

- the metadata of the folder,
- its history,
- its content list.

#### Low-level exports

XML export is a low level that enables users to get a set of information on documents in an XML file. This export type is useful for debugging, and as such, is mainly intended to administrators. You can export:

- a single document,
- a selection of documents,
- the structure of a folder.

#### XML export of a single document

The XML export of a document enables users to get a folder for the exported document that contains:

- a document.xml file holding the document's various information (the applied access rights, the document's metadata, its path),
- a .blob file that holds the binary content of the document. This blob is referenced in the document.xml file.

#### To get the XML export of a document:

1. From the document, click on the icon 🔄 or, if the icon is not available on the action bar, on the Export options entry of the More menu.

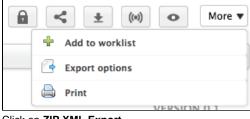

2. Click on ZIP XML Export.

| Export options      |  |
|---------------------|--|
| Current object      |  |
| PDF Export          |  |
| TXML Export         |  |
| ZIP XML Export      |  |
| 🇳 ZIP Binary Export |  |

You are proposed to save a "export.zip" file on your computer.

If you're only interested in the XML file of the document, click on **XML Export**. The XML file should open in a new tab or window (depending on your browser's preferences).

3. Save the "export.zip" file.

 $\odot$ 

When you unzip it, you get a folder named from the document, that contains a document.xml file and .blob for each attachment of the document.

| 00             |                              | 🚞 export |               |  |
|----------------|------------------------------|----------|---------------|--|
|                |                              | *        | Q             |  |
| FAVORITES      | Name                         | Size     | Kind          |  |
| All My Files   | 🔻 🚞 Nuxeo DM training slides |          | Folder        |  |
|                | 273a9f5.blob                 | 1,3 MB   | Unix Ele File |  |
| AirDrop        | 5599a0.blob                  | 249 KB   | Unix Ele File |  |
| Desktop        | 💾 document.xml               | 2 KB     | XML Document  |  |
| 😭 solenguitter |                              |          |               |  |
| Applications   |                              |          |               |  |
| Documents      |                              |          |               |  |
| Pictures       |                              |          |               |  |
| E Music        |                              |          |               |  |

#### XML export of a document selection

It is possible to do an XML export of several documents in a single export, using the Worklist.

To export a selection of documents:

- 1. Check the box that corresponds to the documents to export to select it.
- 2. Click on the Add to worklist button.
- The documents are added to your worklist, in the left part of the screen.

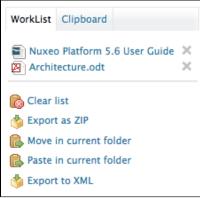

- 3. Optionally go in other folders and add other documents to your worklist.
- 4. In the worklist, click on the Export to XML link.
- 5. Save the "export.zip" folder.
  - When you unzip it, you get a folder structure that reproduces the Nuxeo DM tree to the document.

| $\Theta \Theta \Theta$ | i export                     |         |               |
|------------------------|------------------------------|---------|---------------|
|                        |                              | ٩       |               |
| FAVORITES              | Name 🔺                       | Size    | Kind          |
| All My Files           | 🔻 🚞 default-domain           |         | Folder        |
|                        | 🔻 🚞 workspaces               |         | Folder        |
| Prop AirDrop           | Documentation                |         | Folder        |
| Desktop                | Functional documentation     |         | Folder        |
| olenguitter            | 🔻 🚞 Nuxeo Platform 5.5 User  |         | Folder        |
| Applications           | afa329ea.blob                | 10,7 MB | Unix Ele File |
|                        | 📄 document.xml               | 3 KB    | Text document |
| Documents              | Technical documentation      |         | Folder        |
| Pictures               | 🔻 🚞 Nuxeo DM 5.4 system requ |         | Folder        |
| J Music                | 353de501.blob                | 1,7 MB  | Unix Ele File |
| Movies                 | document.xml                 | 3 KB    | Text document |
| <u></u>                |                              |         |               |
| 🕑 Downloads            |                              |         |               |
| SHARED                 |                              |         |               |

### XML export of a folder

It is possible to export a whole workspace, section or folder in a zipped XML folder. This specific export enables users to import the folder back, with the same access rights definition.

## To get the XML export of a folder:

1. From the folder (or workspace or section), click on the icon icon is not available on the action bar, on the Export options en try of the More menu.

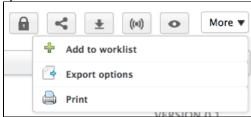

2. Click on **ZIP Tree XML Export**.

| Export options                                                                         |
|----------------------------------------------------------------------------------------|
| Current object<br>PDF Export<br>XML Export<br>ZIP Tree XML Export<br>ZIP Binary Export |
| Content listing(s)<br>Document content<br>Excel Export                                 |

You are proposed to save a "export.zip" file on your computer.

If you're only interested in the XML definition of the folder, click on **XML Export**. The XML file should open in a new tab or window (depending on your browser's preferences).

#### 3. Save the "export.zip" file.

When you unzip it, you get a folder named from the document, that contains a document.xml file and .blob for each attachment of the document.

| 00             | i export                     |       |               |  |
|----------------|------------------------------|-------|---------------|--|
|                |                              | Q     |               |  |
| FAVORITES      | Name 🔺                       | Size  | Kind          |  |
| All My Files   | Functional documentation     |       | Folder        |  |
|                | advanced_search.xls          |       | Folder        |  |
| TirDrop        | document.xml                 | 3 KB  | Text document |  |
| Desktop        | 🔻 🚞 Nuxeo DAM 1.0 User Guide |       | Folder        |  |
| 1 solenguitter | 66b9d9f9.blob                | 20 KB | Unix Ele File |  |
| Applications   | 📄 document.xml               | 2 KB  | Text document |  |
|                | Nuxeo DAM 1.1 User Guide     |       | Folder        |  |
| Documents      | Nuxeo DAM 1.x User Guide     |       | Folder        |  |
| Pictures       | Nuxeo DM 5.3.x User Guid     |       | Folder        |  |
| J Music        | Nuxeo DM 5.4.x User Guid     |       | Folder        |  |
| Movies         | Nuxeo Platform 5.5 User      |       | Folder        |  |
|                |                              |       |               |  |
| Ownloads       |                              |       |               |  |
| SHARED         |                              |       |               |  |

# Copying and moving documents

Copying and moving documents requires to have at least Read right on the original document and Write right in the target workspace. Copy and move are possible in workspaces and workspaces templates. To copy a document in a section you need to publish it the new section. To move it from a section to another, you need to unpublish it from the first section and publish it in the second one.

Copying and Moving are done using the clipboard and worklist, which are located in the left part of the screen, below the navigation tree.

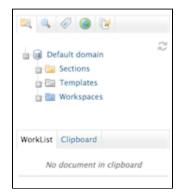

### In this section

- Clipboard? Worklist?
  - Copying documents
    - Copying documents from the same workspace
    - Copying documents from different workspaces
- Moving documents
  - Moving documents from the same workspace
  - Moving documents from several workspaces
  - Related sections in this documentation

#### **Clipboard? Worklist?**

What is the difference between the clipboard and the worklist?

Both are used to select documents and apply actions on these documents. Possible actions are:

- copy
- move
- export

There are two differences between the clipboard and the worklist:

- the clipboard is a one-shot selection: when you select one or several documents and add them to the clipboard, it replaces the previous selection. On the contrary, putting documents to the worklist adds them to the existing selection.
- the worklist content is kept when you log out: your selection is still available when you log back in, until you remove documents from the worklist. The clipboard selection is lost when you log out.

#### **Copying documents**

There are two ways to copy documents:

- if you need to copy only one document or documents from the same workspace, use the clipboard;
- if you need to copy several documents from different workspaces, use the worklist.

#### Copying documents from the same workspace

To copy one documents or several documents from a single workspace at the same time:

- 1. In the workspace **Content** tab, check the box(es) corresponding to the document(s) you want to copy.
- 2. Click on the Copy button below the table.

The selected documents are added to the clipboard, which is displayed instead of the worklist.

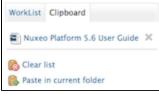

- A Paste in current folder action is immediately available, so you duplicate the document in the current workspace.
- 3. Go to the workspace where you want to copy the document(s).
- 4. In the target workspace, either click on the Paste button in the Content tab or the Paste in current folder link in the clipboard.

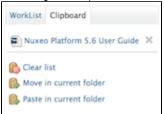

A new document is created in the current workspace, that has the same title as the original document. In the document's history, its creation by copy is logged, with a link to the original document.

| Immary    | Edit F    | iles  | Publish | Relations  | Comments | History  |   |          |   |           |          |             |          |
|-----------|-----------|-------|---------|------------|----------|----------|---|----------|---|-----------|----------|-------------|----------|
| Event log | Archive   | d ver | sions   |            |          |          |   |          |   |           |          |             |          |
|           |           |       |         | 1          |          | Filter   |   |          |   |           |          | items/page  | 10 🖬 🏾 🖷 |
| Perform   | ed action |       |         | Date 🔻     |          | Username | * | Category | * | Directive | Due date | Comment     | State    |
|           |           |       |         | 10/23/2012 |          | John Doe |   | Document |   |           |          | Copied from | Project  |

## Copying documents from different workspaces

You can pasted documents from different workspaces at the same time. To do that, you need to add documents to your worklist instead of copying them.

- 1. Go in a workspace.
- 2. In the first workspace Content tab, check the box(es) corresponding to the document(s) you want to copy.
- Click on the Add to worklist button below the table. The selected documents are added to the worklist.
  - A Paste in current folder action is immediately available, so you duplicate the documents in the current workspace.
- 4. Repeat steps 1 to 3 as many times as you need.
- 5. When you have added all the documents you need to your worklist, go in the workspace where you want to paste the documents.
- 6. Either click on the **Paste** button in the **Content** tab or the **Paste in current folder** link in the worklist. Documents are created in the current workspace, that have the same title as the original documents. In the documents history, the creation by copy is logged, with a link to the original document.

| Immary    | Edit     | Files   | Publish | Relations  | Comments  | History  |   |          |   |           |          |             |          |
|-----------|----------|---------|---------|------------|-----------|----------|---|----------|---|-----------|----------|-------------|----------|
| Event log | Archi    | ved ver | sions   |            |           |          |   |          |   |           |          |             |          |
|           |          |         |         |            |           | Filter   |   |          |   |           |          | ltems/page  | 10 🔳 🏾 🖗 |
| Perform   | ed actio | on 🔺    |         | Date 🔻     |           | Username | * | Category | * | Directive | Due date | Comment     | State    |
| Created   | by cop   | y       |         | 10/23/2012 | 2 3:09 PM | John Doe |   | Document |   |           |          | Copied from | Project  |

#### **Moving documents**

## Moving documents from the same workspace

To move one documents or several documents from a single workspace at the same time, you can use either the clipboard or the worklist. Steps are given here to use the clipboard.

- 1. In the workspace Content tab, check the box(es) corresponding to the document(s) you want to move.
- 2. Click on the Copy button below the table.
- The selected documents are added to the clipboard, which is displayed instead of the worklist.
- 3. Go to the workspace where you want to move the document(s).
- 4. Click on the Move in current folder link in the clipboard.

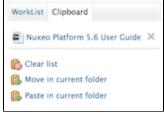

The documents are now available from this workspace. They are not available anymore from the other workspace. The Move action is logged in the documents history, with a link to the original workspace.

| ummary Edit Files Pu       | iblish Relations Comments | History    | 0          |                    |              |          |
|----------------------------|---------------------------|------------|------------|--------------------|--------------|----------|
| Event log Archived version | 15                        |            |            |                    |              |          |
|                            |                           | Filter     |            |                    | ltems/page   | 10 1 2 8 |
|                            |                           |            | 1/2 🕑 😕    |                    |              |          |
| Performed action           | Date 🔻                    | Username 🔺 | Category 🔺 | Directive Due date | Comment      | State    |
| Move                       | 10/23/2012 6:25 PM        | John Doe   | Document   |                    | Moved from 🔤 | Project  |
| Modification               | 10/4/2012 11:49 AM        | John Doe   | Document   |                    |              | Project  |
| Modification               | 10/1/2012 10:50 AM        | system     | Document   |                    |              | Project  |

# Moving using drag and drop

You can also move documents one by one by dragging their icon from the Content tab to the target workspace in the navigation tree.

| R 🔍 🖉 🍘 没                                                                      | I > Default domain > Workspaces > IT Projects |
|--------------------------------------------------------------------------------|-----------------------------------------------|
| Default domain                                                                 | IT Projects                                   |
| Gertions     Gertions     Templates                                            | Content Wall Edit History                     |
| Workspaces<br>Cross-functional<br>projects                                     | 🕂 New 🕞 Import a file Filter                  |
| - Human Resources<br>- Human Resources<br>- Frojects<br>- Documer<br>- Documer | Title 🔺                                       |
| Project A                                                                      | Document creation 👔                           |
| 🖻 🔠 Marketing                                                                  | Documentation E*                              |
|                                                                                | □ Nuxeo Studio Feature Overview 🖉 💆           |
| WorkList Clipboard                                                             | Project A 🖉                                   |
| No document in clipboard                                                       | Copy Paste Add to worklist Delete             |

## Moving documents from several workspaces

To move several documents from different workspaces at the same time:

- 1. Go in a workspace.
- 2. In the first workspace Content tab, check the box(es) corresponding to the document(s) you want to move.
- Click on the Add to worklist button below the table. The selected documents are added to the worklist.
- 4. Repeat steps 1 to 3 as many times as you need.
- 5. Go to the workspace where you want to move the document(s).
- Click on the Move in current folder link in the worklist.
- The documents are now available from this workspace. They are not available anymore from the other workspaces. The Move action is logged in the documents history, with a link to the original workspace.

| Event log Archived versions                                                                                                    |                                                                                                    |                                                                     |                               |              |          |
|----------------------------------------------------------------------------------------------------|----------------------------------------------------------------------------------------------------|---------------------------------------------------------------------|-------------------------------|--------------|----------|
|                                                                                                    |                                                                                                    | Filter                                                              | ]                             | ltems/page [ | 10 🔪 💭 🗮 |
|                                                                                                    |                                                                                                    |                                                                     | 1/2 () ())                    |              |          |
| Performed action                                                                                                    | Date 🔻                                                                                                    | Username 🔺                                                          | Category 🔺 Directive Due date | Comment      | State    |
| Move                                                                                                    | 10/23/2012 6:25 PM                                                                                                    | John Doe                                                            | Document                      | Moved from 🔤 | Project  |
| Modification                                                                                                    | 10/4/2012 11:49 AM                                                                                                    | John Doe                                                            | Document                      |              | Project  |
| Modification                                                                                                    | 10/1/2012 10:50 AM                                                                                                    | system                                                              | Document                      |              | Project  |
| 🖳 🔍 🖉 🎯 没                                                                                                    | di > Default d                                                                                                    | omain > Workspaces > I<br>ects                                      |                               |              |          |
| Default domain<br>Default domain<br>Sections<br>Templates<br>Workspaces<br>Cross-functional<br>projects                                                            | ♦I > Default de IT Proj Content ♦ New                                                                                                    | omain > Workspaces > I                                              | IT Projects<br>OFY            | Filter       |          |
| Default domain<br>Default domain<br>Sections<br>Templates<br>Workspaces<br>Cross-functional<br>projects<br>Human Resource                                          | ♦I > Default de<br>IT Proj<br>Content<br>♦ New                                                                                                    | ects<br>Wall Edit Hist                                              | IT Projects<br>OFY            |              |          |
| Default domain<br>Default domain<br>Sections<br>Templates<br>Workspaces<br>Cross-functional<br>projects                                                            | ♦I > Default di<br>IT Proj<br>Content<br>• New<br>s                                                                                                    | ects<br>Wall Edit Hist                                              | IT Projects Ory               |              |          |
| Default domain<br>Default domain<br>Sections<br>Templates<br>Workspaces<br>Cross-functional<br>projects<br>Human Resource<br>Tf Projects<br>Documeric<br>Project A | ♦I > Default de<br>IT Proj<br>Content<br>• New<br>s                                                                                                    | ects<br>Wall Edit Hist                                              | IT Projects Ory               |              |          |
| Default domain<br>Default domain<br>Sections<br>Templates<br>Workspaces<br>Cross-functional<br>projects<br>Human Resource<br>TI Projects                           | ♦I > Default di<br>IT Proj<br>Content<br>• New<br>s                                                                                                    | ects<br>Wall Edit Hist                                              | IT Projects                   |              |          |
| Default domain<br>Default domain<br>Sections<br>Templates<br>Workspaces<br>Cross-functional<br>projects<br>Human Resource<br>Tr Projects<br>Documeric<br>Project A | All > Default de la sector de la sector d | ects<br>Wall Edit Hist<br>Import a file<br>Title A<br>Document cree | IT Projects                   |              |          |
| Default domain<br>Default domain<br>Sections<br>Templates<br>Workspaces<br>Cross-functional<br>projects<br>Human Resource<br>Tr Projects<br>Documeric<br>Project A | ♦I > Default di IT Proj Content Son                                                                                                    | ects<br>Wall Edit Hist<br>Import a file<br>Title A<br>Document cree | IT Projects                   |              |          |

#### Related sections in this documentation

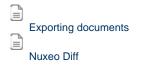

# Working in sections

When a document is finished and ready for distribution, you must publish it in a section. Sections are spaces dedicated to the distribution of documents to a wider audience.

Sections are spaces that are managed like workspaces. Like for workspaces, there is no section that is automatically created by default, except for the sections root. You are free to organize your section the way it fits your needs or your project the best. The section tree is completely independent from workspaces. Their structure is not linked. Still, you can guide users as to where they should publish documents from a specific workspace using the publication targets.

As in workspaces, the access to sections is determined by access rights.

The main difference with workspaces is the fact that documents can't be edited in sections. The only actions available on published documents are:

- relations actions,
- annotation actions,
- tagging,
- alerts.

Publishing a document means publishing the version of the document as it is at the time of publication. If you modify the document in the workspace once published, it is not modified in the section. The workspace document can be deleted without the published document to be affected: section readers will still be able to consult the published document, comment it, etc.

Published documents are for consultation only and cannot be modified. If you want to modify a published document, you must modify it in the workspace and then publish the modified version of the document.

When you want to publish a document, you need to submit it to publishing. When the document is submitted to publication, the section's managers can approve the publication submission, that is to say publish the document, or reject it. In that last case, the document is not available in the section. However, it is still available in the workspace. You can modify it and submit it again.

# **Publishing documents**

When you want to publish a document, you need to submit it to publishing. When the document is submitted to publication, the section's managers can approve the publication submission, that is to say publish the document, or reject it. In that last case, the document is not available in the section. However, it is still available in the workspace. You can modify it and submit it again.

When you publish a document, the following elements are kept from the workspace document:

- The metadata,
- All attachments,
- The document history (Event log tab only).

The following elements are not available on the published document:

- The comments,
- The relations,

(i) It is possible to enable the duplication of relations when the document is published.

- The tags,
- The archived versions of the document.

### On this page

- Submitting a document to publishing
- Approving document publishing
- Rejecting document publishing
- Unpublishing documents

Submitting a document to publishing

Only users with writing or management rights in the workspace can submit a document to publication.

You can submit a document in several sections. The publishing workflows in the different sections are independent. The document can be published in a section and rejected in another one. The list of the sections in which you can publish a document is defined by your access rights. You can submit a document in sections in which you have at least reading rights.

### To submit a document to publishing:

- 1. In the workspace, open the document to publish.
- 2. Click on the **Publish** tab.
- 3. Use the drop down list to select the domain you want to publish the document in.

If you use only the default domain, the domain is selected by default.

4. Unfold the sections tree and click on the Publish here link corresponding to the section you want to publish the document in.

| Nuxeo Platform 5.6 User Guide                               | ▲ < (**) ● More ▼ |
|-------------------------------------------------------------|-------------------|
| Summary Edit Files Publish Relations Comments History       |                   |
| Sections Local Sections (Default domain)                    |                   |
| area Sections<br>area □ □ □ □ □ □ □ □ □ □ □ □ □ □ □ □ □ □ □ |                   |
| 🚌 🖙 Product documentation 🕈 Publish here                    |                   |
| - 🔤 Marketing / Sales documentation 🕈 Publish here          |                   |
| - 🔄 Technical documentation 🕈 Publish here                  |                   |
| Ser documentation Publish here                              |                   |
| 🗊 🔚 Quality / Procedure sections 🕈 Publish here             |                   |

The version number of the submitted document is indicated in the publication form.

| luxeo Platform 5.6 User Guide                                    | ▲ <b>★</b> (∞) <b>●</b> More |
|------------------------------------------------------------------|------------------------------|
| Summary Edit Files Publish Relations Comments History            |                              |
| Sections Local Sections (Default domain)                         |                              |
| E Sections                                                       |                              |
| a 🗁 Product documentation 🕈 Publish here                         |                              |
| → marketing / sales documentation ← Publish here                 |                              |
| 🕞 User documentation 🕈 Publish here                              |                              |
| 🗉 🔚 Quality / Procedure sections 🏶 Publish here                  |                              |
| Title                                                            | Current version Action       |
| Default domain>Sections>Product documentation>User documentation | 0.1                          |

The document is available in the section for users with write and management rights only. It is also displayed in their dashboard as a pending document. The document must be approved to be available to all section readers.

If you have write or management rights in the selected section, the document is automatically published. It doesn't need to be approved.

In the workspace, the document's minor version is automatically incremented.

#### Approving document publishing

Users with write and management rights in the section can approve the publishing of a document.

When a document is submitted to publication in a section in which you have management rights, it is displayed in your dashboard. You must then approve or reject the document.

#### To publish a document:

1. Click on the Home main tab.

The Dashboard tab is automatically selected. The pending documents are displayed in your tasks.

| My Tasks            |                                  |                     |                     |                     |
|---------------------|----------------------------------|---------------------|---------------------|---------------------|
| Task Name           | Title                            | Directive           | Comment Due<br>date | Start Date          |
| Publish<br>document | Nuxeo Platform<br>5.6 User Guide | Publish<br>document |                     | 10/04/2012<br>11:23 |

2. Click on the pending document.

The document opens in the section on its Summary tab. It has a Publishing part that has a Reject and a Publish buttons.

| CONTENT                                              |     | Created by John Doe                     |               |
|------------------------------------------------------|-----|-----------------------------------------|---------------|
| Main File 🗧 NuxeoPlatform-5.6-UserGuide.odt (115 kB) | 2 🚽 | Sep 19, 2012                            | VERSION 0.    |
|                                                      |     | STATE                                   |               |
|                                                      |     | PROJECT                                 |               |
|                                                      |     | WORKFLOW PROCESS                        |               |
| Publication                                          |     | No workflow process can be started on t | his document. |
| This document is waiting for a publication approval  |     | CONTRIBUTORS                            |               |
|                                                      |     | La John Doe                             |               |
| Comment *                                            |     |                                         |               |
|                                                      |     | ASSOCIATED TAGS                         | 4             |
|                                                      | 11. |                                         |               |
| Approve Reject                                       |     |                                         |               |
| Approve                                              |     |                                         |               |
| Local Sections (Default domain)                      |     |                                         |               |

| User documentation                |            |                  | < (%)                   |
|-----------------------------------|------------|------------------|-------------------------|
| Content History                   |            |                  |                         |
| Filter                            |            |                  | ltems/page 20 🗾 🗏 🗄 🛱 🛱 |
| 🗆 Title 🔺                         | Modified 🔺 | Last contributor | Version State 🔺         |
| Nuxeo Platform 5.6 User Guide 🛃 🚽 | 10/1/2012  | John Doe         | 0.1 Project             |
| Delete Unpublish                  |            |                  |                         |

## **Rejecting document publishing**

Only users with write and management rights in the section can reject the publishing of a document.

When a document is submitted to publication in your section, you must decide if it can be published in it. If you think that the document is not ready for publication or that it shouldn't be published in this section, you must reject it.

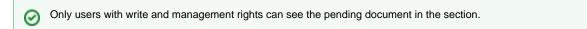

## To reject a document:

1. Click on the Home main tab.

The Dashboard tab is automatically selected. The pending documents are displayed in your tasks.

| Title                            | Directive           | Comment Due<br>date    | Start Date             |
|----------------------------------|---------------------|------------------------|------------------------|
| Nuxeo Platform<br>5.6 User Guide | Publish<br>document |                        | 10/04/2012<br>11:23    |
|                                  | Nuxeo Platform      | Nuxeo Platform Publish | Nuxeo Platform Publish |

- 2. Click on the pending document.
- The document opens in the section. It has a Publishing part that has a Reject and a Publish buttons.
- 3. Type a comment explaining why you reject the document publication. This comment is mandatory to reject the document publishing.

| nmary Rela  | ations History Manage                           |     |                                      |                  |
|-------------|-------------------------------------------------|-----|--------------------------------------|------------------|
| CONTENT     |                                                 |     | Created by John Doe                  |                  |
| Mair        | File 🗃 NuxeoPlatform-5.6-UserGuide.odt (115 kB) | 🗵 👱 | Sep 19, 2012                         | VERSION 0.1      |
|             |                                                 |     | STATE                                |                  |
|             |                                                 |     | PROJECT                              |                  |
|             |                                                 |     | WORKFLOW PROCESS                     |                  |
| Publicatior | 1                                               |     | No workflow process can be started o | n this document. |
| This docume | nt is waiting for a publication approval        |     | CONTRIBUTORS                         |                  |
|             | This shouldn't be published in this section.    |     | La John Doe                          |                  |
| Comment *   |                                                 |     | ASSOCIATED TAGS                      | +                |
|             |                                                 | 11. |                                      |                  |

4. Click on the Reject button.

The document is not published and is deleted from section content. You are redirected on the **Content** tab of the section. In the workspace, the fact that publishing was rejected is logged in the History of the document.

| uxeo Platforn           | 1 5.6 User                  | Guide            |                      |                                                                                                    | More •  |
|-------------------------|-----------------------------|------------------|----------------------|----------------------------------------------------------------------------------------------------|---------|
| ummary Edit Files       | Publish Relatio             | ons Comments     | History Manage       |                                                                                                    |         |
| Event log Archived vers | ions                        |                  |                      |                                                                                                    |         |
|                         |                             |                  | Filter               | ltems/page 10 🔟                                                                                                    | 2 🖷     |
|                         |                             |                  | . 1                  | /2 ③ ④                                                                                                    |         |
| Performed action        | Date 🔻 Us                   | sername 🔺 Cate   | gory 🔺 Directive Due | date Comment                                                                                                    | State   |
| Publication rejected    | 10/4/2012<br>11:56 AM Ac    | dministrator Doc | ument                | Publication rejected in /default-domain/sections/Product<br>documentation/Technical documentation (DefaultSectionsTree-default-<br>domain) with comment This shouldn't be published in this section. | Project |
| Publication rejected    | 10/4/2012 Ac<br>11:56 AM Ac | dministrator Doc | ument                | This shouldn't be published in this section.                                                                                                    | Project |
| Publication waiting     | 10/4/2012<br>11:54 AM Joi   | hn Doe Doc       | ument                | Publication waiting in /default-domain/sections/Product<br>documentation/Technical documentation (DefaultSectionsTree-default-<br>domain)                                                            | Project |

### **Unpublishing documents**

Only users with writing or management rights can unpublish a document from a section.

When a document is obsolete or inaccurate, it shouldn't be available in sections anymore. You have to unpublish it so section readers do not have access to the document.

Unpublishing a document deletes the document from the section, but it does not delete the workspace document.

#### To unpublish a document from a section:

1. In the **Content** tab of the section, check the box in front of the document's name.

| Jser documentation                |            |                  | < (6)                     |
|-----------------------------------|------------|------------------|---------------------------|
| Content Edit History Manage       |            |                  |                           |
| 🕆 New Filter                      |            |                  | Items/page 20 🔟 📄 🗄 🛱 🎜 🖉 |
| Title                             | Modified 🔺 | Last contributor | Version State             |
| ✓ Suxeo Platform 5.6 User Guide ₽ | 10/1/2012  | John Doe         | 0.1 Project               |
| Delete Unpublish                  |            |                  |                           |

Click on the Unpublish button.
 The document is unpublished and does not appear in the section. The original document in the workspace is not deleted.

## **Related pages**

Setting publication targets

Publishing documents

# **Social Collaboration**

The Social Collaboration module is a user centric and subject centric view of your Nuxeo application, with extended collaboration and social features such as relations, activity stream, mini-messages, rich user profile, etc.

Social Collaboration is a module that you can decide to use or not, either when installing Nuxeo 5.5, or afterwards, using the Marketplace package.

The Social Collaboration module adds the following features to a document management application:

 social workspaces, with articles and news documents, a dedicated tab and new dashboards with social collaboration dedicated gadgets,

| nuxeo                 | Home Document Manageme | nt Collaboration | Admin Center | Studio       | Administrator 🔻         |                                                             | Search Advance              |
|-----------------------|------------------------|------------------|--------------|--------------|-------------------------|-------------------------------------------------------------|-----------------------------|
| llaboration           |                        |                  |              |              |                         |                                                             | Select a workspace 🔻 Action |
| Public Social Workspa | aces                   |                  |              | My Socia     | l Workspaces            |                                                             |                             |
|                       |                        |                  | Search       |              |                         |                                                             | Settings                    |
| Title                 | Last modified at       | Author           |              | Title        |                         | Last modified at                                            | Author                      |
| 🔯 Marketing team      | 12/13/2011 18:11       | Administrator    |              | G Marke      | eting team              | 12/13/2011 18:11                                            | Administrator               |
|                       |                        |                  |              | 🔯 R&D 1      | team                    | 12/13/2011 18:50                                            | Administrator               |
| News                  |                        |                  |              | 🗟 Sales      | team                    | 12/13/2011 18:50                                            | Administrator               |
| News                  |                        |                  |              |              |                         |                                                             |                             |
|                       |                        |                  |              | Network      | Activity Stream         |                                                             |                             |
|                       |                        |                  |              | Dec 13, 2011 | Administrator joined th | e Social Workspace Sales tear                               | n                           |
|                       |                        |                  |              |              |                         | e Social Workspace R&D team<br>e Social Workspace Marketing |                             |
|                       |                        |                  |              |              |                         | e Social Workspace Marketing tea                            |                             |
|                       |                        |                  | 1            | Dec 13, 2011 | Administrator joined th | e Social Workspace Marketing                                | team                        |
|                       |                        |                  |              |              |                         | Show more                                                   |                             |

• rich user profile, with a summary of the user's activities,

| nuxeo                   | Home Document Management Collaboration Jdoe 🕶 | Search Advanced search                                                                                                    |
|-------------------------|-----------------------------------------------|----------------------------------------------------------------------------------------------------|
| Dashboard               |                                               | Actions <b>v</b>                                                                                                    |
| ** Profile              | John Doe                                      | Actorist                                                                                                    |
| O Network               | <b>Username</b> jdoe                          | USER NETWORK                                                                                                    |
| Activity Stream         | First name John                               | John's network:                                                                                                    |
| Preferences             | Last name Doe                                 | Solen Guitter                                                                                                    |
| 🕽 Mini Messages         | Company My company                            | —Jour 2mm                                                                                                    |
| Alerts                  | Email jdoe@mycompany.com                      | MINI MESSAGES                                                                                                    |
| Authorized Applications | Groups for this user 🔹 Members group          | Nuxeo Platform 5.6 is out!                                                                                                    |
|                         | Virtual groups for this<br>user               | Oct 8, 2012 🔀 Delete                                                                                                    |
|                         | Avatar                                        | John Doe Don't forget the schemas templates for your slides ) Oct 8, 2012 X Delete                                               |
|                         | Birth date 6/3/1978                           | John Doe<br>The Agenda documentation, a new Social<br>Collaboration module feature, is available:<br>http://doc.nuxeo.com/x/BoGo |
|                         | Phone<br>number                               | Oct 8, 2012 💥 Delete                                                                                                    |
|                         | Gender Male                                   | John Doe<br>Documentation update for 5.6 release is in                                                                           |
|                         | Public profile Yes                            | progress :)<br>Oct 8, 2012 X Delete                                                                                              |
|                         |                                               | Show more                                                                                                    |
| iser's network, ie all  | the relationships of the user                 |                                                                                                    |
| nuxeo                   | Home Document Management Collaboration Jdoe - | Search Advanced sea                                                                                                    |
|                         |                                               |                                                                                                    |
| Dashboard               |                                               |                                                                                                    |
| 20 Profile              |                                               |                                                                                                    |

| 87 Profile              |                       |                         |         |                              |  |
|-------------------------|-----------------------|-------------------------|---------|------------------------------|--|
| ◎ Network               | Search for contacts   |                         | Network |                              |  |
| S Activity Stream       | guitter Search Clear  |                         |         |                              |  |
| Preferences             |                       | Items/page 20 🗾         |         | John John is in your network |  |
| 🗘 Mini Messages         |                       | items/page              |         | Smith coworkers              |  |
| Alerts                  | Solen Guitter Solen i | is not in your network. |         |                              |  |
| Authorized Applications |                       | 1                       |         |                              |  |
|                         |                       |                         |         |                              |  |

## mini-messages for micro-blogging.

| mini-messages for n     |                                                                                                    |
|-------------------------|----------------------------------------------------------------------------------------------------|
| nuxeo                   | Home Document Management Collaboration Jdoe 🔻                                                                      |
|                         |                                                                                                    |
| Dashboard               |                                                                                                    |
| IF Profile              |                                                                                                    |
| O Network               |                                                                                                    |
| Activity Stream         | 140 Write                                                                                                    |
| Preferences             |                                                                                                    |
| 🛱 Mini Messages         | A John Doe                                                                                                    |
| Alerts                  | Nuxeo Platform 5.6 is out!<br>Oct 8, 2012 X Delete                                                                 |
| Authorized Applications | L John Doe                                                                                                    |
|                         | Don't forget the schemas templates for your slides ;)<br>Oct 8, 2012 X Delete                                      |
| & Groups                | John Doe                                                                                                    |
|                         | The Agenda documentation, a new Social Collaboration module feature, is available: http://doc.nuxeo.com<br>/x/80G0 |
|                         | Oct 8, 2012 X Delete                                                                                               |
|                         | 💄 John Doe                                                                                                    |
|                         | Documentation update for 5.6 release is in progress :)<br>Oct 8, 2012 X Delete                                     |
|                         | Show more                                                                                                    |
|                         |                                                                                                    |

## • activity streams, to follow what happens in the user's relationships and social workspaces.

| nuxeo                                                                                                    | Home Document Manager | nent Collaboration                                                                                                    | n Admin Center                                                | sguitter 🔻                                                                                                    | Search Advanced search |
|----------------------------------------------------------------------------------------------------|-----------------------|----------------------------------------------------------------------------------------------------|---------------------------------------------------------------|----------------------------------------------------------------------------------------------------|------------------------|
| Dashboard  Profile  Network  Activity Stream  Activity Stream  Nini Messages  Alerts  Authorized Applications  Croups | ة<br>ت<br>ة<br>آ      | Oct 8, 2012           Solen Guitte           Oct 8, 2012           Image: Sole and Sole and | er was added to Jo<br>was added to John<br>nodified the docum | eent Welcome Nuxeo Platform 5.61<br>whn Doe's network.<br>n Doe's network.<br>eent Welcome Nuxeo Platform 5.61<br>ment Welcome Nuxeo Platform 5.61<br>Show more |                        |
|                                                                                                    |                       |                                                                                                    | In this U                                                     | lser Guide                                                                                                    |                        |
| <ul> <li>Creat</li> <li>Editir</li> <li>Addir</li> <li>Editir</li> </ul>                                              | view                  | ce<br>al workspace<br>al workspace                                                                                                    |                                                               |                                                                                                    |                        |

- Mini messages overview
- Activity stream overview •
- Agenda overview
- Like overview
- Wall overview

The Social Collaboration module adds a new tab to the Nuxeo Platform, called Collaboration, and a new domain, called Collaboration as well. The Social Collaboration must be installed with the Document Management module, and can be installed with the Digital Asset Management module.

| nuxeo                    | Home Document Management Collaboration j | doe 🔻      |                    | Search Advanced search      |
|--------------------------|------------------------------------------|------------|--------------------|-----------------------------|
|                          | 41 >                                     |            |                    |                             |
| R 9 0 0                  | Domains on default server                |            |                    |                             |
| WorkList Clipboard       | Content History                          |            |                    |                             |
| No document in clipboard | Filter                                   |            |                    | ltems/page 20 🗾 🗐 🖩 🛱 ≈ 🖉 🖺 |
|                          | 🗆 Title 🔺                                | Modified 🔺 | Last contributor 🔺 | Version State 🔺             |
|                          | □ 🔒 Collaboration 🖻                      | 9/3/2012   | system             | Project                     |
|                          | 🗌 🎯 Default domain 🖻                     | 9/3/2012   | system             | Project                     |
|                          | Copy Paste Add to worklist Delete        |            |                    |                             |

# Social workspaces overview

Social workspaces are spaces that enable you to create content and share it to a community of users, using only the notion of private / public content.

Social workspaces have user friendly views of the content that enable users to access content simply and quickly and to share documents without having to understand all the hierarchical structure of the Nuxeo application. These views are dashboards, that can be configured by the workspace administrators to be consistent with the workspace purpose and members.

## On this page

- Social workspace visibility
  - Public workspace overview
  - Private workspace overview
- Social workspace users
- Browsing a social workspace • Related pages:

Social workspace visibility

Social workspaces can be either private or public.

Public workspace overview

A public workspace is a space in which content can be shared to all users of the application, even if they are not members of the workspace. Indeed, the workspace can be seen in the workspaces directory by all users. If people are interested in the workspace's topics, they can ask to join the workspace to have access to more content.

#### Private workspace overview

A private workspace is a space in which content can only be accessed by workspace members. Users become members of the workspace when they are invited to the workspace. They cannot join the workspace at their own initiative.

## Social workspace users

There are two types of users in a social workspaces : members and administrators.

Members can:

- create content (articles),
- edit the workspace's content,
- change the visibility of articles (public / private).

Beside members actions, social workspace administrators can:

- create news,
- customize the workspace dashboards,
- manage the members of the workspace (approve join requests, add / remove members...).

# Browsing a social workspace

Social workspaces display content in a user-friendly way, independent from the usual hierarchical structure of Nuxeo, publication process etc. This Collaboration view is available for social workspaces and the documents inside it. The workspace collaboration view uses dashboards, which are composed of gadgets that display content in a transparent way. The workspace's administrators can configure dashboards to display only the gadgets they think are relevant to the workspace and its users.

There are two social workspace dashboards:

• a public dashboard which is displayed to non-members,

access all the articles of the social workspace.

• a private dashboard which is displayed to the members of the space.

Workspace members also have access to a classic Document Management view of the workspace, from which they can access additional document management features such as comments.

You can go to the Document Management view from any Collaboration view by clicking the Actions button and then Document Management

view. Conversely, you can access the Collaboration view of documents and social workspaces at anytime by clicking the icon Market and Social workspaces at anytime by clicking the icon Market and Social workspaces at anytime by clicking the icon Market at anytime by clicking the icon Market at anytime by clicking the icon Market at anytime by clicking the icon Market at anytime by clicking the ico

In the Collaboration tab, you can easily browse content, without having to know where the content is in the collaboration structure. For instance, you can:

| nuxeo        | Home Document Management Collaboration jdoe 🔻                                                                                                    | Search               | Advanced search  |
|--------------|----------------------------------------------------------------------------------------------------|----------------------|------------------|
| Marketing te | am / Articles                                                                                                    | Select a workspace 🔻 | Actions <b>v</b> |
|              |                                                                                                    |                      |                  |
|              | Welcome Nuxeo Platform 5.6!                                                                                                    | 0                    |                  |
|              | Welcome to the new version of the Nuxeo Platform, an integrated environment for building and deploying content-centric busin<br>applications, with ready-to-use solutions for Content Management, Document Management, Digital Asset Management, Case M<br>and Social Collaboration.<br>Sep 1                                                                                                    |                      |                  |
|              | Top 10 Reasons to Attend Nuxeo World                                                                                                    | ۰                    |                  |
|              | You choose. Once a year, one event opens the door to the Nuxeo community like no other. Nuxeo World 2012 is there for you,<br>take in the conference is completely up to you. Different tracks, different talks, and plenty of opportunities to network with the<br>attendees at the many functions, or just in hallways and at breaks. The point is: while social networking and video talks are gree<br>can replace the access and focus that Nuxeo World offers. So come on out. You want reasons why Nuxeo World 2012 is a must?<br>count the ways. | other<br>at, nothing |                  |
|              |                                                                                                    | 8, 2012 jdoe         |                  |
|              | September Marketing team meeting report                                                                                                    | 0                    |                  |
|              | Report of the september team meeting Oct                                                                                                    | 8, 2012 jdoe         |                  |
|              |                                                                                                    |                      |                  |

· access all the news of the workspace:

| nuxeo         | Home Document Management Collaboration jdoe 🔻                                                                                                    |                                          | Search  | Advanced sear    |
|---------------|----------------------------------------------------------------------------------------------------|------------------------------------------|---------|------------------|
| Marketing tea | m / News items                                                                                                    | Select a work                            | space 🔻 | Actions <b>v</b> |
|               |                                                                                                    |                                          |         |                  |
|               |                                                                                                    |                                          |         |                  |
|               | Coming Case Studies<br>The list and details of the next Case Studies we plan to publish.                                                                                                    |                                          |         |                  |
|               |                                                                                                    | Oct 8, 2012 cparker                      |         |                  |
|               | <b>Nuxeo World talks rehearsal</b><br>We're planning to do a rehearsal of the talks planned for Nuxeo World                                                                                                    |                                          |         |                  |
|               | ve re planning to do a renearsal of the talks planned for Nuxeo world                                                                                                    | Oct 8, 2012 cparker                      |         |                  |
|               |                                                                                                    |                                          |         |                  |
|               |                                                                                                    |                                          |         |                  |
|               | cial workspace.                                                                                                    |                                          | _       | _                |
| nuxeo         | Home Document Management Collaboration jdoe 💌                                                                                                    |                                          | Search  | Advanced sea     |
| Marketing tea | n / Articles                                                                                                    | Select a work                            | space 🔻 |                  |
|               |                                                                                                    |                                          |         | Actions V        |
|               |                                                                                                    | Marketing team                           |         | Actions <b>v</b> |
|               |                                                                                                    | Nuxeo Platform workspace                 |         | Actions V        |
|               |                                                                                                    | -                                        |         | Actions V        |
|               | Velcome Nuxeo Platform 5.6!                                                                                                    | Nuxeo Platform workspace                 |         | Actions V        |
| \<br>a        | Velcome to the new version of the Nuxeo Platform, an integrated environment for building and deploying com<br>pplications, with ready-to-use solutions for Content Management, Document Management, Digital Asset Mar | Nuxeo Platform workspace<br>R&D projects |         | Actions V        |
| \<br>a        | Velcome to the new version of the Nuxeo Platform, an integrated environment for building and deploying cont                                                                                                    | Nuxeo Platform workspace<br>R&D projects |         | Actions V        |

The available actions are displayed on the top right corner of the social workspace view. You can:

- select another social workspace (only the workspaces you're a member of are displayed),
- · create and edit content,
- go to the articles of your social workspace,
- go to the news of your social workspace.

**Related pages:** 

- Creating a new social workspace
- Social workspaces overview
- Editing a social workspace

# Creating a new social workspace

Social workspaces can only be created in the Collaboration domain added automatically by the system when you install the Social Collaboration module to your Nuxeo application.

You can create social workspace from:

- · the Collaboration tab, from any social workspace's dashboard,
- the document management view of the Collaboration domain.

### To create a new social workspace from the Collaboration tab:

- 1. Click on the Actions button, in the top right corner of the view.
- 2. Click on Create a Social Workspace.
- The social workspace creation form is displayed.
- 3. Fill in the form (see below for social workspace parameters) and click on the Create button.

| nuxeo Home Docur                    | eent Management DAM Collaboration Admin Center Studio drenevey *                                  | Search Advanced search         |
|-------------------------------------|---------------------------------------------------------------------------------------------------|--------------------------------|
| Collaboration / Create a new        | document Social Workspace                                                                         | Select a workspace v Actions v |
|                                     |                                                                                                   |                                |
| Title                               | Marketing Team                                                                                    |                                |
| Description                         | Welcome to the marketing team workspace! If you are interested by our work, feel free to join us! |                                |
| Subjects                            | Select a value Add<br>Art<br>Daily life<br>Human science                                          |                                |
| Public                              | ● Yes ◯ No                                                                                        |                                |
| Approva<br>subscription<br>workflow | ⊛ Yes □ No                                                                                        |                                |
| Expiration date                     | 12/21/2015                                                                                        |                                |
| Create Ca                           | cel                                                                                               |                                |

The workspace's Wall tab is displayed. You can then configure the workspace's dashboards.

#### To create a social workspace from the document management view of the application:

- 1. In the Social domain, click on the New button.
- 2. On the Available document types window, click on Social Workspace.
- 3. Fill in the social workspace creation form.
- 4. Click on Create button.

The workspace's Wall tab is displayed. You can now configure the workspace's dashboards.

#### Social workspace properties

| Field                          | Description                                                                                                    |
|--------------------------------|----------------------------------------------------------------------------------------------------|
| Title                          | Name of the social workspace.                                                                                          |
| Description                    | Text that explains what the social workspace is about.                                                                 |
| Subject                        | Topic(s) of the social workspace.                                                                                      |
| Public                         | Indicate if the social workspace is public or private.                                                                 |
| Approval subscription workflow | For public workspaces : indicates if join request should be approved<br>by a workspace administrator or automatically. |
| Expire on                      | Date at which the social workspace can be closed by an administrator.                                                  |

## **Related pages:**

Creating a new social workspace

- Social workspaces overview
- Editing a social workspace

# Editing a social workspace

Social workspaces can be editing from the document management view only.

### To edit a social workspace:

- 1. If you're on the dashboard of the social workspace, click on the **Actions** button and then on **Document Management view**. The **Wall** tab of the social workspace is displayed.
- 2. Click on the Edit tab.
- 3. Edit the properties of the workspace (see below).

| nuxeo                    | Home Document Management Collaboration Jdoe 🔻                                                                  | Search Advanced search |
|--------------------------|----------------------------------------------------------------------------------------------------|------------------------|
|                          | 4□ > Collaboration > Marketing team                                                                            |                        |
| Collaboration            | Marketing team                                                                                                 |                        |
| Marketing team           | Wall         Content         Private dashboard         Edit         History                                    |                        |
| Team meeting reports     | Title * Marketing team         Description         Let's talk about Marketing actions!                         |                        |
| WorkList Clipboard       |                                                                                                    |                        |
| No document in clipboard | Subjects         Select a value         Add           Art         Daily life         Human science         Add |                        |
|                          | Public 💿 Yes 🔘 No                                                                                              |                        |
|                          | Approval subscription 💿 Yes 🔾 No<br>workflow                                                                   |                        |
|                          | Expire on                                                                                                    |                        |

4. Optionally, type a comment indicating what you changed on the social workspace or why you edited it.

5. Click on Save.

The modifications are saved.

The Wall tab of the social workspace is displayed.

#### Social workspace properties

| Field                          | Description                                                                                                    |
|--------------------------------|----------------------------------------------------------------------------------------------------|
| Title                          | Name of the social workspace.                                                                                          |
| Description                    | Text that explains what the social workspace is about.                                                                 |
| Subject                        | Topic(s) of the social workspace.                                                                                      |
| Public                         | Indicate if the social workspace is public or private.                                                                 |
| Approval subscription workflow | For public workspaces : indicates if join request should be approved<br>by a workspace administrator or automatically. |
| Expire on                      | Date at which the social workspace can be closed by an administrator.                                                  |

## Related pages:

Creating a new social workspace

Social workspaces overview

Editing a social workspace

# Adding content to a social workspace

The members of a social workspace can create and edit content in the workspace.

The documents that can be create in a social workspaces are:

- files,
- · articles,
- events,
- folders.

(i)

The administrators of the social workspace can also create News.

Articles are the main document type in social workspaces. All documents can be created either from the collaboration view or the document management view.

There are several ways to create articles:

- using the complete creation form,
- · using the quick creation form the workspace's dashboard,
- using the regular document management interface.

## Initial versioning of documents in public social workspaces

In public social workspaces, documents created as public automatically go into version 0.1, since they are automatically published. Private documents are created in version 0.0.

#### To create an article using the complete form:

- 1. From the dashboard of the social workspace or an article, click on the Actions button.
- 2. Click on Create an article.
- 3. Fill in the article creation form (see below for article's properties).

| nuxeo                                 | Home Document Manageme                                                                                                    | nt Collaboration                                                                                                    | jdoe 🔻                                                                                                    |                                     | Search | Advanced sear    | εh |
|---------------------------------------|----------------------------------------------------------------------------------------------------|----------------------------------------------------------------------------------------------------|----------------------------------------------------------------------------------------------------|-------------------------------------|--------|------------------|----|
| Marketing tea                         | am / Create a new docum                                                                                                    | ent Article                                                                                                    |                                                                                                    | Select a works                      | pace 🔻 | Actions <b>v</b> |    |
|                                       | Title * Unmatched Developer Description * With these unique too delivers an unmatched for content application Publication *  Restricted to Picture None | s, Nuxeo<br>experience                                                                                                    | sce 🧿 Public                                                                                                    |                                     |        |                  |    |
|                                       | Upload //Us Content                                                                                                    | ers/solenguitter/D                                                                                                    | Browse                                                                                                    |                                     |        |                  |    |
|                                       |                                                                                                    | Nuxeo applications fre<br>The improved Theme<br>look'and'feel of your 1<br>Collaborative editing i<br>real time configuratio<br>Nuxeo Studio now pro | 5.5, Nuxeo Studio benefits from numerous new capabilities that make it easies myour browser, without any manual coding.<br>and Style engine is integrated with Nuxeo Studio, providing simpler tools to o fuxeo applications, using presets and easy styling.<br>In Nuxeo Studio one enables multiple users to work on the same project, main projects possible!<br>avides extended support for Digital Asset Management and Case Management<br>ontent-centic applications. | customize the<br>king collaborative |        |                  |    |
|                                       |                                                                                                    | Nuxeo IDE                                                                                                    | rated development environment for the Nuxeo Platform based on the Eclipse                                                                                                    | IDE. Developed for                  |        |                  |    |
| Click on Create<br>The article's coll | laboration view is displaye                                                                                                    | d.                                                                                                    |                                                                                                    |                                     |        |                  |    |
| nuxeo                                 | Home Document Manageme                                                                                                    | Collaboration                                                                                                    | jdoe ▼                                                                                                    |                                     | Search | Advanced sear    | h  |
|                                       |                                                                                                    |                                                                                                    |                                                                                                    |                                     |        |                  |    |

Marketing team / Unmatched Developer Experience! Select a workspace V Actions V CONTENT 46 As a very important part of the platform, Nuxeo has focused on Unmatched Developer Experience!.html (1 kB) ₽ providing organizations the right tools for the customization and the development of their solutions. Nuxeo Platform 5.5 delivers on that COMMON METADATA strategy. The previously unveiled Nuxeo IDE is now available for production Nature purposes. From the outset, Nuxeo IDE was built for the 5.5 release. Nuxeo Subjects Studio, the configuration and customization environment provided as a Rights Source service, also offers a new set of features, pushing the limits of Coverage customization and configuration even further. Created at Last modified 10/9/2012 2:27 PM 10/9/2012 2:27 PM With these unique tools, Nuxeo delivers an unmatched experience for content application developers! Format Created by John Doe Language Expire on Oct 9, 2012 VERSION 0.1 John Doe Author Contributors John Doe Last contributor John Doe Nuxeo Studio With Nuxeo Platform 5.5. Nuxeo Studio benefits from numerous new capabilities that make it easier to customize Nuxeo applications from your browser, without any manual coding

The same steps can be followed to create a file, by clicking Create a file from the Actions button.

## Article properties

 $\oslash$ 

Field

4.

Description

| Title       | Name of the article                                                                                                    |
|-------------|----------------------------------------------------------------------------------------------------|
| Description | Summary of the article. This description is displayed in the gadgets.                                                                         |
| Publication | For public workspaces. Select who should see the article : only the space members (Restricted to the Social Workspace) or all users (public). |
| Picture     | Upload an image to illustrate your article.                                                                                                   |
| Content     | Type the content of your article.                                                                                                    |
| Format      | Select which format should be used for the article.                                                                                           |

To create a new document quickly from the dashboard:

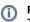

## Pre-requisite

The dashboard must display the Document library gadget.

This view is intented to facilitate the creation of files. However, you can follow the same steps to create Articles, Files or Folders.

- 1. On the dashboard's Document library gadget, click on the icon 📌
- 2. Click on File

|--|

| Title *     | anagement Platforms White paper                          |
|-------------|----------------------------------------------------------|
| Description | The white paper about<br>Content management<br>platforms |
| Content     | /Users/solenguitter/Downlc Parcourir                     |
|             | Create Cancel                                            |

- 3. Fill in the title, description and content.
- 4. Click on the **Create** button.

The file is created and displayed in the Document library gadget. By default, the file is private. You can edit the article to add a picture.

#### To create a new document in a social workspace, from the Document Management view: From this view you can create all the social workspace authorized document types.

- 1. In the Document Management view, click on the **Collaboration** domain.
- 2. Click on the social workspace you want to create a new document in.
- 3. In the **Content** tab of the workspace, click on the **New** button.
- 4. On the window Available document types, click on the desired document.
- 5. Fill in the document's creation form.
- 6. Click on the Create button.

The Summary tab of the document is displayed.

## Related topics in this documentation

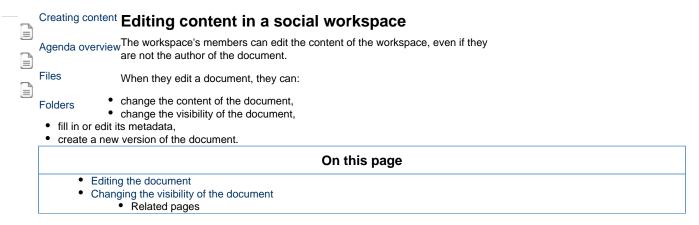

# Editing the document

When you edit the document, you can edit its content and its metadata. You can also indicate if the modified document should be saved as a new version of the document.

## To edit a document:

- 1. When you consult the document, click on the Actions button.
- 2. Click on the Edit link.

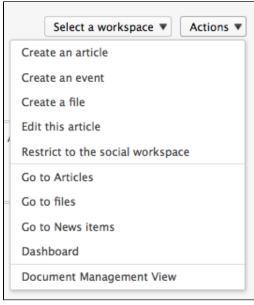

The edit form is displayed.

3. Edit the content and/or metadata of the document.

| nuxeo        | Home       | Document Managemen                                                          | t Collaboration                                     | jdoe 🔻                                                                                                    |                     | Sear                 | ch Advanced search |
|--------------|------------|-----------------------------------------------------------------------------|-----------------------------------------------------|----------------------------------------------------------------------------------------------------|---------------------|----------------------|--------------------|
| Marketing te | am / Edit  |                                                                             |                                                     |                                                                                                    | 2                   | Select a workspace 🔻 | Actions V          |
|              |            |                                                                             |                                                     |                                                                                                    |                     |                      |                    |
|              | Title *    | Unmatched Developer I                                                       | xperience!                                          |                                                                                                    |                     |                      |                    |
|              |            | As a very important par<br>platform, Nuxeo has fo<br>providing organization | cused on                                            |                                                                                                    |                     |                      |                    |
|              | Publicatio |                                                                             |                                                     | ce 💿 Public                                                                                                    |                     |                      |                    |
|              | Pictu      | re 💿 Keep 🔳 Nu:                                                             | keo-IDE-Screensho                                   | Browse                                                                                                    |                     |                      |                    |
|              |            | <ul> <li>Oplotti</li> <li>Delete</li> </ul>                                 |                                                     | Browse                                                                                                    |                     |                      |                    |
|              |            | Content                                                                     | Nuxeo Studio                                        |                                                                                                    |                     |                      |                    |
|              |            |                                                                             | With Nuxeo Platform 5                               | .5, Nuxeo Studio benefits from numerous new capabilities that make it easi<br>m your browser, without any manual coding.           | ier to customize    |                      |                    |
|              |            |                                                                             |                                                     | and Style engine is integrated with Nuxeo Studio, providing simpler tools to<br>uxeo applications, using presets and easy styling. | customize the       |                      |                    |
|              |            |                                                                             | Collaborative editing in<br>real time configuration | Nuxeo Studio now enables multiple users to work on the same project, ma<br>projects possible!                                      | aking collaborative |                      |                    |
|              |            |                                                                             |                                                     | vides extended support for Digital Asset Management and Case Managemer<br>ntent-centric applications.                              | nt, for easy        |                      |                    |
|              |            |                                                                             | Nuxeo TDF                                           | ntent-centric applications.                                                                                                    |                     |                      |                    |

- 4. Indicate if you want to update the document's version.
- 5. Click on the Save button.

The modifications are saved. The document is displayed.

You can also edit documents from the Document Management view.

#### Changing the visibility of the document

When you create a document, you decide if the document should be public, ie visible to all the users who can see workspace, or private, ie restricted to the workspace members. You can change this visibility at anytime. This can be done:

- from the Document library gadget on the workspace dashboard,
- · from the collaboration view of the document,
- from the edition form of the document (for articles only).

### To change the visibility of a document from the workspace dashboard:

## Pre-requisite

 $\oslash$ 

The dashboard must display the Document library gadget to use the steps below.

- Click on the icon \* to make the document public.
- Click on the icon 🌋 to make the document private.

## To change the visibility when you consult the document:

63

- 1. Click on the Actions button.
- 2. Click on:
  - Restrict to the Social Workspace to make the document private,
  - make it public to make the document public.

#### Related pages

- Editing a workspace
- Navigation trees
- Editing content
- Managing vocabularies
- Consulting and editing assets

# Managing a social workspace

The administrators of the social space can:

- manage the members of the space,
- set up the social space dashboards,
- share news to the workspace's members

# Managing the workspace users

#### Social workspaces can be either private or public.

On public workspaces, users can ask to join the workspace to have access to more content and share articles on the workspace. The workspace administrators must then validate these join requests. On private workspace, users have no access to the workspace unless they are a member. As a consequence, they cannot ask to join it. Only the space administrators can add new members to the workspace.

The members management actions all take place in the Document Management view.

|   | On this page                                                   |
|---|----------------------------------------------------------------|
| ٠ | Adding members to a social workspace                           |
|   | Adding members individually                                    |
|   | <ul> <li>Adding several users using email addresses</li> </ul> |
| ٠ | Managing join requests                                         |
|   | Related pages                                                  |

### Adding members to a social workspace

Administrators can add new members to a workspace on both public and private workspaces, at anytime.

There are two ways to add new members to a social workspace:

- you can add users one by one,
- you can import several users using their email address.

#### Adding members individually

#### To add new members one by one:

- 1. On the Document Management view of the social workspace, click on the **Manage** tab. The **Membership Management** subtab is displayed.
- In the Members group, type the name of the user you want to add. The names of the users corresponding to the typed characters are automatically displayed as you type.

| Marketing team                                       |                                 |                 |             |                    |                  |                                                           |
|------------------------------------------------------|---------------------------------|-----------------|-------------|--------------------|------------------|-----------------------------------------------------------|
| Wall Content Private da                              | shboard Public dashboa          | rd Edit Hi      | istory Ma   | lanage             |                  |                                                           |
| Membership management                                | Bulk invitation User invitation | on Alerts T     | rash User   | r registration req | iests            |                                                           |
| To add new members to t<br>Subscription Requests tab |                                 | em in the "Mer  | mbers grou  | up". You can also  | check th         | e pending automatic subscription requests in the "Pending |
| Administrators gro                                   | up                              |                 |             |                    |                  |                                                           |
| Group's membe                                        | To start the search, p          | lease type at l | east 3 char | ×<br>aracter(s) ×  | 💄 Adm<br>💄 Clari | inistrator<br>k Parker                                    |
| Members group                                        |                                 |                 |             |                    |                  |                                                           |
| Group's member                                       | rs Search for users             |                 |             |                    |                  |                                                           |
|                                                      | john                            |                 |             | ×                  | L John           |                                                           |
|                                                      | John Doe<br>John Smith          |                 |             |                    |                  | nistrator<br>Parker                                       |
|                                                      | joint sinita                    |                 |             |                    |                  | ı Guitter                                                 |
| Save                                                 |                                 |                 |             |                    |                  |                                                           |

- 3. Click on the user you want to make a workspace member.
- The user is added on the right of the search form.
- 4. Click on the **Save** button.

The user now sees the workspace displayed in his gadget **My social workspaces** and can add and edit content in the social workspace. The other members of the workspace receive an email, informing them that new members have joined the workspace.

Adding several users using email addresses

#### To add users using their email address:

- 1. On the Document Management view of the social workspace, click on the **Manage** tab. The **Membership Management** subtab is displayed.
- 2. Click on the Bulk invitation tab.
- 3. Type the email addresses of the users you want to add to the workspace.

| Marketing team                                                                                                    |  |
|----------------------------------------------------------------------------------------------------|--|
| Wall         Content         Private dashboard         Public dashboard         Edit         History         Manage                   |  |
| Membership management         Bulk invitation         User invitation         Alerts         Trash         User registration requests |  |
| List of recipients f n@mycompany.com;logan@mycompany.com;jea                                                                          |  |
| Permission Member                                                                                                    |  |
| Comment                                                                                                    |  |
| Send me a copy                                                                                                    |  |
| Import Do not send email notifications for members creation                                                                           |  |

- 4. Select the permission you want to give to these users: member or administrator of the social workspace.
- 5. Optionally, type a comment that will be in the email sent to new members.
- Check the box Do not send email notifications for members creation if you don't want user to be notified by email that you added them on the workspace.
- 7. Click on the Import button.

The users are added to the members of the workspace in the **Membership management** tab. The users now see the workspace displayed in their gadget **My social workspaces** and can add and edit content in the social workspace.

The other members of the workspace receive an email, informing them that new members have joined the workspace.

## Managing join requests

0

On public workspaces, user can ask to join the workspace. If the social workspace has an approval subscription workflow enabled, the administrators of the workspace must approve the request so users actually become members of the workspace.

The public dashboard of the workspace must display the Join Us gadget to enable users to ask to join the workspace.

#### To process subscription requests:

1. On the Document Management view of the social workspace, click on the **Manage** tab. The **Membership Management** subtab is displayed. Click on the **Pending Subscription Requests**.

The list of pending requests are displayed.

| Ma   | rketing    | , team    | I             |                     |        |          |                 |             |            |         | < ((*))    |        |
|------|------------|-----------|---------------|---------------------|--------|----------|-----------------|-------------|------------|---------|------------|--------|
| Wall | Content    | Private d | ashboard      | Public dashboard    | Edit   | History  | Manage          |             |            |         |            |        |
| Me   | mbership m | anagement | Bulk invitati | ion User invitation | Alerts | Trash    | User registrati | on requests |            |         |            |        |
|      |            |           |               |                     |        |          |                 |             |            |         | ltems/page | 20 💌 🕄 |
| C    | User nar   | ne 🔺      | Email         | <u>۸</u>            |        | First na | ame 🔺           | Last name   | Created at | State 🔺 |            |        |
| (    | jsmith     |           | jsmith@       | mycompany.com       |        | John     |                 | Smith       | 10/10/2012 | created | Accept     | Reject |
| (    | twayne     |           | twayne@       | mycompany.com       |        | Tony     |                 | Wayne       | 10/10/2012 | created | Accept     | Reject |
|      | Delete     | Validate  | Revive        |                     |        |          |                 |             |            |         |            |        |

- 2. Check the box corresponding to the users whose request you want to process.
- 3. Click on the Accept or Reject button.

The users are added to the members of the workspace in the **Membership management** tab. The users now see the workspace displayed in their gadget **My social workspaces** and can add and edit content in the social workspace.

The other members of the workspace receive an email, informing them that new members have joined the workspace.

**Related pages** 

Creating a new social workspace

Managing users and groups

Social workspaces overview

Editing a social workspace

## Setting the workspace's dashboards

The Social Collaboration module adds new dashboards to the user dashboard in the Home tab, which are specifically design to enable the user to browse, create and share content without having to understand the hierarchical structure of the Nuxeo platform, the publishing process, etc. The social collaboration dashboards are:

- The Collaboration root dashboard: the dashboard displayed when you click on the **Collaborat ion** tab. It gives an overview of the available content in the Collaboration part of the application. This dashboard can be customized by the application administrators.
- The social workspaces public dashboard: the dashboard that is displayed to non-members of public social workspaces. Its purpose is to enable sharing of public articles (using the **Public articles** gadget) so that users interested in joining the social workspace to access more content can ask to join (using the **Join Us** gadget). This dashboard can be customized by the social workspace administrators.
- The social workspaces private dashboard: the dashboard displayed only to the workspace members. It usually displays the **Document library** gadget which enables users to browse the content of the social workspace or search for content in the social workspace. This dashboard can be customized by the social workspace administrators.

The user Home dashboard is also automatically updated by the system to display some Collaboration gadgets and provide an overview of Collaboration activities (network mini-messages, your social workspaces, social workspaces news overview...).

### On this page

- Setting up your social workspace dashboards
  - Setting up the Collaboration domain dashboard
    - Related pages:

## Setting up your social workspace dashboards

Social workspaces come with default public and private dashboards. However, the administrators of the social workspace can customize the workspace's dashboards from the Document Management view, following the same steps as to customize their personal dashboard.

## Setting up the Collaboration domain dashboard

The Collaboration domain also comes with a default dashboard, that the application's administrators can customize from the Collaboration view. They can change the dashboard layout, add or remove gadgets, move them just like they can on the user dashboard.

#### **Related pages:**

- Managing dashboards
- Social workspaces overview
- User home

### Working with News

News items are articles that enable the social workspace administrators to share information to the workspace's members. The news items are displayed in a dedicated gadget, that can be used in both social workspace dashboards, and in the user's home dashboard. Like articles, news items can be either private (visible to the space members only) or public (visible to all users).

News are automatically displayed on the different dashboards of users, providing that they display the News gadget:

- the Home dashboard displays the news of all the social workspaces users can access.
- the Collaboration home dashboard displays the news of all the social workspaces users can access,
- the social workspaces dashboard display the news of the workspace only.

News items can only be created by the workspace administrators. They can be created from:

- from any page in the Collaboration view using the Actions menu,
- from the workspace dashboard using the Document Library gadget,

• from the Document Management view.

### To create a news item from any page:

- 1. From the dashboard of the social workspace, an article or a news item, click on the Actions button.
- 2. Click on Create a news item.
- 3. Fill in the news creation form (see below for article's properties).

| nuxeo           | Home Document Management Collaboration Invite 🔻                    | Search Advanced search       |
|-----------------|--------------------------------------------------------------------|------------------------------|
| News / Create a | new document News item                                             | Select a workspace   Actions |
|                 |                                                                    |                              |
|                 | Title * October team meeting agenda                                |                              |
| C               | Agenda for our next team meeting                                   |                              |
|                 | Publication * 💿 Restricted to the Social Workspace 🔘 Public        |                              |
|                 | Picture   None  Upload  Prowce                                     |                              |
|                 | Upload Browse                                                      |                              |
|                 | Content  Next announcements Next webinars Next newsletter planning |                              |
|                 |                                                                    |                              |
|                 |                                                                    |                              |

4. Click on Create.

The news is created in the News item container. The news collaboration view is displayed.

#### To create a news item quickly from the dashboard:

# Pre-requisite

The dashboard must display the Document library gadget.

- 1. On the dashboard's Document library gadget, go in the News folder.
- 2. Click on the icon .
- 3. Click on News item.

| Document Li       | brary                      |               |
|-------------------|----------------------------|---------------|
| Create a docu     | ment in "News"             |               |
| Select the type o | f the new document from th | e list below: |
| Document          | News item                  |               |
|                   | Cancel                     |               |
|                   |                            |               |
|                   |                            |               |
|                   |                            |               |
|                   |                            |               |
|                   |                            |               |

The news item creation form is displayed in the gadget.

4. Fill in the title, description and content.

5. Click on the **Create** button.

The news item is created and displayed in the Document library gadget. By default, the news item is private. You can edit it to add a picture.

## To create a News item from the Document Management view:

- 1. In the **Document Management** view, click on the **Collaboration** domain.
- 2. Click on the social workspace you want to create a news item in.
- 3. In the social workspace, click on the News folder.
- 4. Click on the Create a News Item button.
- 5. Fill in the document's creation form.
- 6. Click on the Create button.
- 7. The **Summary** tab of the news item is displayed.

### News items properties

| Field       | Description                                                                                                    |
|-------------|----------------------------------------------------------------------------------------------------|
| Title       | Name of the news item                                                                                                    |
| Description | Summary of the news item. This description is displayed in the News gadget.                                                                     |
| Publication | For public workspaces. Select who should see the news item : only the space members (Restricted to the Social Workspace) or all users (public). |
| Picture     | Upload an image to illustrate your news item.                                                                                                   |
| Content     | Type the content of your news item.                                                                                                    |
| Format      | Select which format should be used for the news item.                                                                                           |

# **Rich user profile overview**

The Social Collaboration module brings rich features to the user's profile.

The default user information are:

| Field                        | Description                                                                                                    |
|------------------------------|----------------------------------------------------------------------------------------------------|
| Username                     | Name the user will use to log in.                                                                                                    |
| First Name                   | First name of the user                                                                                                    |
| Last Name                    | Last name of the user                                                                                                    |
| Company                      | Company or organization of the user                                                                                                   |
| Email                        | email of the user.<br>This address is used for alerts.                                                                                |
| Password                     | User's password                                                                                                    |
| Password (Verify)            | User's password                                                                                                    |
| Groups for this user         | Groups of which the user is a member.<br>User must be at least in 'administrators' or 'members' group, or one of<br>their sub-groups. |
| Virtual groups for this user |                                                                                                    |
| Avatar                       | Image that represents the user in the application.                                                                                    |
| Birth date                   | User's birth date                                                                                                    |
| Phone number                 | User's phone number                                                                                                    |
| Gender                       | User's gender. Default value is Male.                                                                                                 |
| Public profile               | Visibility of the social collaboration information of the user. By default, profiles are public.                                      |

The social collaboration user information are:

- the user's network,
- the user's activity stream,
- the user's mini-messages.

| nuxeo                   | Home Document Management Collaboration jdoe 🔻 | Search Advanced sea                                                                                                    |
|-------------------------|-----------------------------------------------|----------------------------------------------------------------------------------------------------|
| Dashboard               | John Doe                                      | Actions <b>v</b>                                                                                                    |
| * Profile               | John Doe                                      |                                                                                                    |
| Network                 | Username jdoe                                 | USER NETWORK                                                                                                    |
| Activity Stream         | First name John                               | John's network:                                                                                                    |
| Preferences             | Last name Doe                                 | Solen Guitter                                                                                                    |
| 🕽 Mini Messages         | Company My company                            |                                                                                                    |
| Alerts                  | Email jdoe@mycompany.com                      | MINI MESSAGES                                                                                                    |
| Authorized Applications | Groups for this user 🔹 Members group          | John Doe<br>Nuxeo Platform 5.6 is out!                                                                                           |
| Groups                  | Virtual groups for this                       | Oct 8, 2012 🔀 Delete                                                                                                    |
|                         | Avatar                                        | John Doe Don't forget the schemas templates for your slides     Oct 8, 2012 X Delete                                             |
|                         | Birth date 6/3/1978                           | John Doe<br>The Agenda documentation, a new Social<br>Collaboration module feature, is available:<br>http://doc.nuxeo.com/x/BoGo |
|                         | Phone<br>number                               | Oct 8, 2012 🛛 💥 Delete                                                                                                    |
|                         | Gender Male                                   | John Doe<br>Documentation update for 5.6 release is in                                                                           |
|                         | Public profile Yes                            | progress :)<br>Oct 8, 2012 X Delete                                                                                              |
|                         |                                               | Show more                                                                                                    |

#### **Related pages**

- Activity stream overview
- Network overview
- Mini messages overview
- Wall overview

# **Network overview**

The Social Collaboration module provide a social network features. Users can add and remove other users of the application from their friends or coworkers network.

Adding users to your network enables you to easily follow their activities from your dashboard:

- using the Mini Message gadget, you can see their mini messages,
- using the Network activity stream gadget, you can see what social workspace they join, who they add to their own network, what documents they work on, etc.

There are two network groups: friends and coworkers. You can add users in one or both network groups. There is no functional difference between these two groups.

### To add new users to your network:

- 1. In your Home, click on the Network tab.
  - The page is divided in two parts:
    - the left part enables you to search the users you want to add to your network,
    - the right part displays your network's members.
- 2. Type the name of the user you want to add to your network.

The names of the users corresponding to the typed characters are automatically displayed as you type.

| nuxeo                   | Home Document Management Collaboration | jdoe 🔻                    | Search Advanced search        |
|-------------------------|----------------------------------------|---------------------------|-------------------------------|
| Dashboard               |                                        |                           |                               |
| Profile                 | Convert for a sector sta               | Network                   |                               |
| © Network               | Search for contacts                    | Network                   |                               |
| Activity Stream         | guitter Search Cle                     | ar                        |                               |
| Preferences             |                                        | Items/page 20 -           | John John is in your network: |
| C Mini Messages         |                                        |                           | Smith coworkers<br>Modify     |
| Maints Alerts           | Solen Guitter Sole                     | n is not in your network. |                               |
| Authorized Applications |                                        |                           |                               |
| & Groups                |                                        |                           |                               |

3. Click on the Addbutton and check the box corresponding to the network group you want to add the user into.

Optionally you can click on the user's name to consult his profile before adding him to your network.

The user is now in your network: he is displayed in the right part of the **Network** tab and in the Network part of your profile. You can remove the user from your network at anytime.

#### To remove a user from your network:

- 1. In your Home, go your profile.
- 2. In the right Network part, click on the user you want to remove from your network.
- The user's profile is displayed.
- 3. In the User network part of the profile, click on the **Modify** button.
- 4. Uncheck the network group box the user is in. The user is immediately removed from your network.

# Mini messages overview

The Social Collaboration module add a micro-blogging feature, enabling users to share 140 characters mini messages.

Mini messages are public and accessible from different places.

- from your profile: users consulting your profile can see your mini messages, even if your profile is private;
- from the user's dashboard: if the user displays the **Mini Messages** gadget on his dashboard and you are in his network, your mini messages are displayed on his dashboard;
- the social workspace's dashboards: if the dashboard (either public or private) displays the So cial workspace mini message, users that can access the dashboard can see your mini messages.

You can post new mini message from different places:

- from your Home,
- from the dashboards gadgets.

Mini messages cannot be edited.

| On this page              |
|---------------------------|
| Adding a new mini message |
| Deleting a mini message   |

## Adding a new mini message

Y

#### To add a mini message from your Home:

From your home you can post new mini messages from your dashboard if it displays the Min Messages gadget, or from the Mini Messages tab.

1. In your Home, click on the Mini Messages tab.

| our | latest mini messages and those of | people in | vour network are displayed | d, with a form to add a | mini message on top. |
|-----|-----------------------------------|-----------|----------------------------|-------------------------|----------------------|
|     |                                   |           |                            |                         |                      |

| nuxeo                   | Home Document Management | Collaboration               | jdoe 🔻                                          |                                       | Search Advanced |
|-------------------------|--------------------------|-----------------------------|-------------------------------------------------|---------------------------------------|-----------------|
| Dashboard               |                          |                             |                                                 |                                       |                 |
| <b>≇</b> ≓ Profile      |                          |                             |                                                 |                                       |                 |
| O Network               |                          |                             |                                                 | 1.                                    |                 |
| Activity Stream         |                          |                             |                                                 | 140 Write                             |                 |
| Preferences             |                          |                             |                                                 |                                       |                 |
| 💭 Mini Messages         |                          | nn Doe<br>Platform 5.6 is c | out!                                            |                                       |                 |
| Alerts                  |                          | 2012 🗙 Delete               |                                                 |                                       |                 |
| Authorized Applications |                          | nn Doe<br>forget the schem  | nas templates for your slides ;)                |                                       |                 |
| & Groups                |                          | 2012 X Delete               |                                                 |                                       |                 |
|                         |                          |                             | ation, a new Social Collaboration module featur | e, is available: http://doc.nuxeo.com |                 |
|                         |                          | 2012 🗙 Delete               |                                                 |                                       |                 |
|                         |                          | nn Doe<br>Dentation update  | e for 5.6 release is in progress :)             |                                       |                 |
|                         |                          | 2012 🗙 Delete               |                                                 |                                       |                 |
|                         |                          |                             | Show more                                       |                                       |                 |

2. Type your message in the text area.

As you type, the number of characters left is updated.

3. Click on the Write button.

The message is saved and displayed under the text area. It is also available in the Mini Messages gadgets of your networks' members' and social workspaces' dashboards.

#### To add a mini message from a Mini Message gadget:

In the gadget, the mini message creation form is displayed on top of the lastest mini messages.

| Mini Messages                                                                 |                                  |
|-------------------------------------------------------------------------------|----------------------------------|
|                                                                               |                                  |
|                                                                               |                                  |
|                                                                               |                                  |
|                                                                               |                                  |
|                                                                               | 140 Write                        |
|                                                                               |                                  |
| Dohn Doe                                                                      |                                  |
| Nuxeo Platform 5.6 is out!                                                    |                                  |
| Oct 8, 2012 X Delete                                                          |                                  |
| 🏂 John Doe                                                                    |                                  |
| Don't forget the schemas templates for yo                                     | our slides ;)                    |
| Oct 8, 2012 X Delete                                                          |                                  |
| 🔉 John Doe                                                                    |                                  |
| The Agenda documentation, a new Social available: http://doc.nuxeo.com/x/BoGo | Collaboration module feature, is |
| Oct 8, 2012 💥 Delete                                                          |                                  |
| lohn Doe                                                                      |                                  |
| Documentation update for 5.6 release is in                                    | n progress :)                    |
| Oct 8, 2012 🔀 Delete                                                          |                                  |
| Show more                                                                     | a                                |
| Show more                                                                     |                                  |

- 1. Type your message in the text area.
- As you type, the number of characters left is updated.
- 2. Click on the **OK** button.

The message is saved and displayed in the gadget. It is also available in the Mini Messages gadgets of your networks' members' and social workspaces' dashboards.

## Deleting a mini message

Only the author of a mini message can delete it. Mini messages can be deleted from the Home's **Mini Messages** or **Profile** tab.

#### To delete a mini message:

- 1. In your Home, click on the Profile tab.
- Your latest mini message are displayed in the Mini Messages gadget.
- 2. Click on the **Delete** link displayed in the bottom right corner of the mini-message you want to remove. A confirmation window pops up.
- 3. Click on the **OK** button.
  - The mini message is immediately deleted and is not available anymore in the Mini Messages gadgets.

# Activity stream overview

Activity streams are feeds that display the latest events done by users. There are three activity streams:

- the social workspace activity stream,
- the user's activity stream,
- the user's relations activity stream.

## Social workspace activity stream

The social workspace activity stream displays the latests events that occurred in the social workspace. It can be displayed on the social workspace's activity dashboards only.

|              | al Workspace Activity Stream 🔲 🕸 🖸                                                        |    |
|--------------|-------------------------------------------------------------------------------------------|----|
| 0            | Clark Parker modified the document Coming Ca<br>Studies Oct 12, 2012                      | IS |
| <b>&amp;</b> | John Smith joined the Social Workspace Marketi<br>team<br>Oct 12, 2012                    | ng |
| 4            | John Doe created a new document October<br>newsletter draft<br>Oct 10, 2012               |    |
| 4            | John Doe created a new document Eric's Meet th<br>team interview<br>Oct 9, 2012           | ie |
| <            | System System made the document Unmatched<br>Developer Experience! public.<br>Oct 9, 2012 |    |
| 4            | John Doe created a new document Unmatched<br>Developer Experience!<br>Oct 9, 2012         |    |
| 2            | John Doe modified the document Unmatched<br>Developer Experience!<br>Oct 9, 2012          |    |
| 4            | John Doe created a new document Unmatched<br>Developer Experience!<br>Oct 9, 2012         |    |
| 2            | John Doe modified the document September<br>Marketing team meeting report<br>Oct 8, 2012  |    |

# User's activity stream

The user's activity stream displayed the latest actions done by the user. It is displayed on the user's profile only.

| СТІ          | /ITY STREAM                                                                                 |
|--------------|---------------------------------------------------------------------------------------------|
| 4            | John Doe created a new document<br>October newsletter draft<br>Oct 10, 2012                 |
| 4            | John Doe created a new document Eric's<br>Meet the team interview<br>Oct 9, 2012            |
| 4            | John Doe created a new document<br>Unmatched Developer Experience!<br>Oct 9, 2012           |
| 0            | John Doe modified the document<br>Unmatched Developer Experience!<br>Oct 9, 2012            |
| 4            | John Doe created a new document<br>Unmatched Developer Experience!<br>Oct 9, 2012           |
| <b>&amp;</b> | John Doe joined the Social Workspace<br>R&D projects<br>Oct 8, 2012                         |
| <b>&amp;</b> | John Doe joined the Social Workspace<br>Nuxeo Platform workspace<br>Oct 8, 2012             |
| 2            | John Doe modified the document<br>September Marketing team meeting<br>report<br>Oct 8, 2012 |

# User's network activity stream

The user's network activity stream displays information about what your network members do on the application:

- which workspaces they join,
- what documents they work on (in social workspaces and in the document management area of the application),
- who they add to their network.

| Net          | work Activity Stream                                                                 |
|--------------|--------------------------------------------------------------------------------------|
| <b>&amp;</b> | John Smith joined the Social Workspace Marketing team<br>Oct 12, 2012                |
| <b>&amp;</b> | Solen Guitter joined the Social Workspace Marketing team<br>Oct 8, 2012              |
| 0            | John Smith was added to Solen Guitter's network.<br>Oct 8, 2012                      |
| 0            | John Doe was added to Solen Guitter's network.<br>Oct 8, 2012                        |
| 2            | Solen Guitter modified the document Nuxeo Platform 5.6 User<br>Guide<br>Sep 10, 2012 |
| 2            | Solen Guitter modified the document Nuxeo Platform 5.6 User<br>Guide<br>Sep 10, 2012 |
|              | Solen Guitter modified the document Architecture<br>Sep 3, 2012                      |

The network activity stream can be displayed on the user's dashboard and the Collaboration home dashboard, using the **Network Activity Stream** gadget in the **Nuxeo** category. It is also displayed on the Activity Stream tab of the user Home.

| nuxeo                   | Home Document Management | Collaboration Admir                  | n Center sguitter 🔻     |                     | Search Advanced sear |
|-------------------------|--------------------------|--------------------------------------|-------------------------|---------------------|----------------------|
| Dashboard               |                          |                                      |                         |                     |                      |
| ** Profile              |                          | John Doe modified th<br>Oct 8, 2012  | ne document Welcome N   | uxeo Platform 5.6!  |                      |
| O Network               |                          | Solen Guitter was ad                 | ded to John Doe's netwo | ork.                |                      |
| Activity Stream         |                          | John Smith was adde                  | d to John Doe's network | <b>.</b> .          |                      |
| Preferences             |                          | John Doe modified th                 | ne document Welcome N   | uxeo Platform 5.6!  |                      |
| 💭 Mini Messages         |                          | Sep 18, 2012                         |                         |                     |                      |
| Alerts                  |                          | John Doe created a n<br>Sep 18, 2012 | ew document Welcome N   | Nuxeo Platform 5.6! |                      |
| Authorized Applications |                          |                                      | Show me                 | ore                 |                      |
| 🖉 Groups                |                          |                                      |                         |                     |                      |

# Agenda overview

Coming by default with the Social Collaboration module is an agenda feature. This feature enables users to create events that will be displayed to users in a dedicated agenda gadget on the different dashboards. As soon as a user can access the workspace or folder in which the event has been created, he can see the event in the agenda gadget.

# Agenda package The Agenda is available as an independent package on the Marketplace, and can be installed on top of the Document Management module, without the Social Collaboration module.

#### On this page

- Creating events
- Editing an event
- Browsing events
- Actions available on events
- Related topics

# **Creating events**

Events can be created in workspaces, social workspaces and folders.

In social workspace, events can be created from the **Content** tab of the social workspace in the Document Management view, or from the Collaboration view of the social workspace.

#### To create an event from the Content tab of the workspace:

- 1. In the **Content** tab of the workspace, click on the **New Document** button.
- 2. On the window Available document types, click on the desired document.
- 3. Fill in the document's creation form.
- 4. Click on the Create button.

#### To create an event from the Collaboration view of the workspace:

- 1. Click on the Actions button in the top right corner.
- 2. Click on Create an event.
- 3. Fill in the creation form.

| nuxeo        | Home Document Managemen   | Collaboration | jsmith 🔻   | S                  | Advanced search |
|--------------|---------------------------|---------------|------------|--------------------|-----------------|
| Marketing te | eam / Create a new docume | nt Event      |            | Select a workspace | e 🔻 Actions 🔻   |
|              |                           |               |            |                    |                 |
|              | Title *                   |               |            | ]                  |                 |
|              | Place                     |               |            |                    |                 |
|              | Description               |               | Å          |                    |                 |
|              | Start date *              |               | End date * |                    |                 |
|              | Create Cancel             |               |            |                    |                 |

4. Click on Create.

The **Summary** tab of the event is displayed, in the Document Management view of the social workspace. The event is now available in the **Agenda** gadget.

#### To create an event from the Agenda Gadget:

Pre-requisite

The Agenda gadget must be displayed on the dashboard.

In the Agenda gadget, events can be created from the list view only.

- 1. On the Agenda gadget, click on the **Add** button.
- 2. Fill in the event creation form.

| Agenda          |                               |                |
|-----------------|-------------------------------|----------------|
| 🖶 Add           | Incoming / Month / Week / Day | » See calendar |
| Summary *       |                               |                |
| Description     |                               |                |
| Start<br>date * | End                           |                |
| Place           | date                          |                |
|                 | Create Cancel                 |                |
|                 |                               |                |
|                 |                               |                |
|                 |                               |                |
|                 |                               |                |
|                 |                               |                |

3. Click on the **Create** button. The event is displayed in the list of the Incoming events.

#### **Events properties**

| Field       | Description                             |
|-------------|-----------------------------------------|
| Title       | Name of the event                       |
| Description | What the event is about                 |
| Start date  | Date and time at which the event starts |
| End date    | Date and time at which the event ends   |
| Place       | Where the event takes place             |

### **Editing an event**

Events can be modified from the **Edit** tab. Unlike other documents, they don't have additional metadata from this tab, and users cannot choose to create a new version of the event when they edit it. The system automatically creates a new version of the event when it is modified.

#### To modify the event:

- 1. Click on the **Edit** tab of the event.
- 2. Modify the event's properties you want.
- 3. Click on Save.

The modifications are immediately available in the Agenda gadget. A new version of the event is automatically created by the system.

### **Browsing events**

Events are displayed in the Agenda gadget. The gadget displays only the events relevant in the dashboard on which it is displayed:

- on the Home dashboard, you can see all the events you have access to;
- on a social workspace dashboard, you can see only the events in the social workspace.
   Events are also displayed in the **Content** tab of workspaces and folders, like any other document.

The gadget offers two views of the events list.

• The list view shows the events as a list. By default, it displays all the coming events, but you can choose to display on the day's events, all the events planned in the coming week or in the coming month. Click on **Day**, **Month**, **Week** or **Incoming** to change the list filter.

| + A | Add Incoming     | / Month / Week / | Day » See calenda |
|-----|------------------|------------------|-------------------|
|     | Inco             | oming events     |                   |
| 12  | Nuxeo World      | 10/25/2012       | 10/25/2012        |
| 12  | Nuxeo World      | 10/26/2012       | 10/26/2012        |
| 12  | Nov team meeting | 11/05/2012       | 11/05/2012        |
| 12  | Newsletter       | 11/10/2012       | 11/10/2012        |

• The Calendar view shows the events in a calendar. By default, the calendar shows a month calendar by default, but you can display only one week or one day. Click on **Day**, **Month**, **Week** to change the calendar view.

| Agend |                                |      |        |                          |                          |                |
|-------|--------------------------------|------|--------|--------------------------|--------------------------|----------------|
|       |                                |      |        |                          | « B                      | ack to lis     |
| 0 0   | today                          | Octo | ber 20 | )12 mo                   | nth wee                  | ek day         |
| Sun   | Mon                            | Tue  | Wed    | Thu                      | Fri                      | Sat            |
| 30    | 1<br>15 Oct<br>Team<br>meeting | 2    | 3      | 4                        | 5                        | e              |
| 7     | 8                              | 9    | 10     | 11                       | 12                       | 13             |
| 14    | 15                             | 16   | 17     | 18                       | 19                       | 20             |
| 21    | 22                             | 23   |        | 25<br>8:30 Nuxe<br>World | 26<br>8:30 Nuxe<br>World | 27             |
| 28    | 29                             | 30   | 31     | 1                        | 2                        | 3              |
| 4     | 5<br>15 Nov<br>team<br>meeting | 6    | 7      | 8                        | 9                        | 10<br>12 Newsl |

To see the details of an event, click on the event's title from the Agenda gadget or from the **Content** tab of the workspace or folder. The event's **S ummary** tab is displayed. You can then edit it, link it to other documents, comment it and tag it.

Actions available on events

The features below are available on events:

- Relations
- Comments
- Tags

**Related topics** 

| Managing dashboards        |
|----------------------------|
| Social workspaces overview |

🔄 User home

# Like overview

Included by default in the Social Collaboration module is the Like feature. This feature enables users to vote for documents using a like / unlike system. A dedicated gadget enables users to see the most popular documents, providing another way to find documents.

# Like package

The Like feature is available as an independent package on the Marketplace, and can be installed on top of the Document Management module, without the Social Collaboration module.

#### On this page:

- Voting for a document
- Voting against a document
  - Related sections in this documentation

Users can like documents, messages and activities. For message and activities likes, see the Wall overview page.

# Voting for a document

Users need the **Read** right to vote for a document. They can vote for documents from the document's Summary tab or from the Document Library gadget in social workspaces.

#### To vote for a document from the Summary tab:

Click on the icon 🖤.

Your vote is added to the current document rating. The icon 🔻 becomes 🤜

#### To vote for a document from the Document Library gadget: Click on the icon !like.png displayed below the document in the gadget.

Your vote is added to the current document rating. The icon 🖤 becomes 🧡.

# Voting against a document

It is not possible to vote against a document. Users can only unlike the documents they have voted for, by following the same steps as to vote for

a document. Clicking icon 🔻 removes their vote from the document's rating.

Related sections in this documentation

- Wall overview
- Managing dashboards
- Social workspaces overview
- 📄 User home

# Wall overview

Social workspaces have a special view that enables users to directly see what is happening in the workspace: what documents are created or modified and by who, who joins the social workspace, who added a mini message, etc.

The Wall is available on social workspaces only and only members of the workspace can access it.

On this page

- Browsing a workspace wallWriting a message
- Commenting activities
- Liking
   Related topics

# Browsing a workspace wall

#### The wall is available from:

• the Document Management view of the social workspace, in the Wall tab,

| Marketing team                                                                                                    |    |
|----------------------------------------------------------------------------------------------------|----|
| Wall         Content         Private dashboard         Edit         History                                                                                                    |    |
| All Messages Events Write a message                                                                                                    | ge |
| John Smith created a new document Nuxeo World rehearsal<br>Oct 12, 2012 P @ Reply                                                                                                    |    |
| John Smith created a new document Meet the team interview<br>Oct 12, 2012 V Reply                                                                                                    |    |
| Image: Image: Image |    |
| John Smith created a new document Nuxeo World     Oct 12, 2012                                                                                                    |    |
| John Doe created a new document Oct Team meeting<br>Oct 12, 2012                                                                                                    |    |
| John Doe created a new document Nov team meeting<br>Oct 12, 2012                                                                                                    |    |
| John Doe modified the document Newsletter<br>Oct 12, 2012   O   Reply                                                                                                    |    |
| → John Doe created a new document Newsletter<br>Oct 12, 2012 ♥ 0 ■ Reply                                                                                                    |    |

#### • the workspace's private dashboard, in the Wall gadget.

| Wal          | l                                                                                                    |                 |
|--------------|----------------------------------------------------------------------------------------------------|-----------------|
| All          | Messages Events                                                                                                    | Write a message |
| 4            | Image: Second system       Image: Second system         Image: Second system       Image: Second system         Image: Secon                                                                                                    |                 |
| 4            | John Smith created a new document Meet the team interview<br>Oct 12, 2012 P 1 Reply                                                                                                    |                 |
| 4            | John Smith created a new document Nuxeo World<br>Oct 12, 2012 V Reply                                                                                                    |                 |
| 4            | John Smith created a new document Nuxeo World<br>Oct 12, 2012 P 0 Reply                                                                                                    |                 |
| 4            | John Doe created a new document Oct Team meeting<br>Oct 12, 2012 9 0 Reply                                                                                                    |                 |
| 4            | John Doe created a new document Nov team meeting Oct 12, 2012    Oct 12, 2012   Oct 12, 2012   O |                 |
|              | John Doe modified the document Newsletter Oct 12, 2012    Oct 12, 2012    Oct 12, 2012   Oct 12, 2012   Oct 12, |                 |
| 4            | John Doe created a new document Newsletter Oct 12, 2012   Output  Output  Outp |                 |
|              | Clark Parker modified the document Coming Case Studies Oct 12, 2012   Output Description Output Description Output Descriptio   |                 |
| <b>&amp;</b> | John Smith joined the Social Workspace Marketing team<br>Oct 12, 2012 V Reply                                                                                                    |                 |
|              | Show more                                                                                                    |                 |

Both display the same pieces of information: the events that take place in the social workspace and the messages that are posted in the workspace. By default, the Wall displays all these information, grouped under the **All** item. To make it easier to see the activities, click on **Events**. Only the activities are displayed. To see only the mini-messages posted in the workspace, click on **Messages**. Only the mini-messages posted either from the Wall or from the **Min** 

I o see only the mini-messages posted in the workspace, click on **Messages**. Only the mini-messages posted either from the Wall or from the Min i messages gadget are displayed.

#### Writing a message

Users can post mini messages from the wall directly.

#### To post a mini message from the wall:

- 1. On the wall, click on the **Write a message** button. A text area is displayed on top of the Wall content, just below the wall tabs.
- Type your text and click on the Write button. The message is now displayed in the All and Messages tabs of the Wall. The message is also displayed in the Mini messages gadget of the social workspace.

#### **Commenting activities**

Users can comment the activities displayed on the wall. These comments are only displayed on the wall.

#### To comment an activity:

- 1. On the wall tab or gadget, click on the **Reply** link under the activity you want to comment. A text area is displayed under the activity.
- Type your comment and click on the **Reply** button. The comment is now displayed under the activity and the activity is now on top of the wall timeline. You can delete your comment if needed.

# Liking

Users can like the items on the wall feed, both activities and messages. The total number of users who like the message or activity is displayed under the item. Liking an event that occured on a document doesn't add this vote to the document itself, only to the event.

To like a message or an event, click on the icon . The icon is now colored, indicated that you liked the document, and your vote is added to the total number of likes. Click on the icon again to unlike the item.

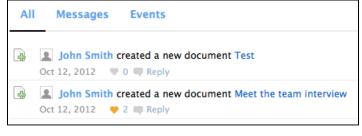

**Related topics** 

Wall overview
 Mini messages overview
 Like overview
 Managing dashboards
 Social workspaces overview
 User home

# **Digital Asset Management**

#### Redirection Notice

∕≞∖

This page will redirect to USERDOC:Digital Asset Management with the Nuxeo Platform.

The Digital Asset Management module of the Nuxeo Platform provides organizations with an application to manage their multimedia resources, from capture to delivery.

Like any other module of the Nuxeo Platform, Digital Asset Management (DAM) is a web application, so users don't need to install anything on their computer to access it. They just need a web browser (IE 7 or +, Firefox etc.).

You're new to Digital Asset Management? Take a look at our overview of the DAM features!

#### Nuxeo

This short screencast gives a short overview, with a product demonstration, of Nutkis usanguine open will near algorithm a generation of the state of the state o

- Import a set of digital files (videos, images, audio)
- Search and consult the assets you need
- Edit the metadata of one or multiple assets
- Annotate documents
- Comment assets
- · Export assets for delivery

### Nuxeo's DAM module User Guide Content

- Digital Asset Management Concepts
- Importing assets in DAM
- Browsing and searching assets
- Consulting and editing assets
- Annotating assets
- · Commenting assets
- Exporting assets
- Managing access rights in DAM
- Supported File Formats

# **Digital Asset Management Concepts**

The Digital Asset Management module of the Nuxeo Platform is dedicated to storing, indexing, archiving, and distributing digital assets. Beside the Platform minimal features, you get a new environment specifically designed to ease the management of multimedia assets. Depending on the other modules you may have installed, you can get other additional features that will take place in their own environment.

#### On this page

- Digital assets
- Available spaces
- Digital Asset Management interface presentation
- The DAM permissions

### **Digital assets**

The DAM module provides three document types, that are added to the document types provided by default by the Platform and by the other modules that may be enabled:

- pictures,
- videos,
- audio files.

Office and PDF documents, supported by default by the Platform, can also be managed using the DAM interface.

The whole list of file formats and the available actions are listed in the Supported File Formats page.

#### Available spaces

The minimal installation of the DAM module provides main tabs on top the of the page, that give access to different environments.

- The **Home** tab is where the user can find all the information that concern him: his dashboard to get a quick access to documents, and that he can customize with internal and external gadgets, the summary of his notification subscriptions, see his profile, etc.
- The Document Management tab from which the user can work on contents other than digital assets and manage the asset folders. This
  is the tab selected by default when the user logs in.
- The DAM tab from which he'll be able to import and browse assets. This tab enables an environment specifically designed for this kind of content.

| пихео но | me Document Manager                   | ment DAM jdoe 🔻                     |                                       |        |        |      |
|----------|---------------------------------------|-------------------------------------|---------------------------------------|--------|--------|------|
|          |                                       |                                     |                                       | Export | Delete | Edit |
| Keywords | login0.png<br>by Nuxeo<br>size 631 KB | login1.png<br>by Nuxeo<br>size 1 MB | login0.png<br>by Nuxeo<br>size 991 KB |        |        |      |

Administrators have two extra tabs:

- The Admin Center tab, from which they can manage the application.
- The Studio tab, which provides access to Nuxeo Studio, the online customization and configuration environment.

| nuxeo                 | Home | Document Management | DAM     | Admin Center            | Studio     | Administrator 🔻    |
|-----------------------|------|---------------------|---------|-------------------------|------------|--------------------|
| Support Clear filters |      | III II              |         |                         |            | Export Delete Edit |
| Keywords              |      |                     |         |                         |            |                    |
| P                     |      |                     | 1       |                         |            |                    |
| Library               | *    |                     | 1       | -                       |            | 100 C              |
| All documents         |      |                     | Start.  | 10 H                    | 025        |                    |
| Office file           |      |                     |         | State of State of State |            |                    |
| Image                 | le   | ogin0.png log       | jin1.pr | na la                   | ogin0.pn   |                    |
| Video                 |      |                     | Nuxeo   |                         | y Nuxeo    | 3                  |
| Sound                 | S    | ize 631 KB siz      | e 1 MB  | s                       | ize 991 KB |                    |

As a module of the Nuxeo Platform, DAM benefits from its standards document management features, accessible from the **Document Management** tab.

The Document Management tab gives access to two domains: the Default Domain and the Asset Library.

The Default domain is the Nuxeo Platform default environment, from which users can create documents and publish them.

The **Asset Library** is where all the assets imported in DAM are stored. It is organized in folders, which contain the different import sets. You can benefit from the document management features on assets from the Asset Library.

# **Digital Asset Management interface presentation**

The Digital Asset Management (DAM) user interface is designed for a search-based navigation in the assets lists. A list of filters is available, that you use to find assets.

The user interface is divided in three parts, as shown below:

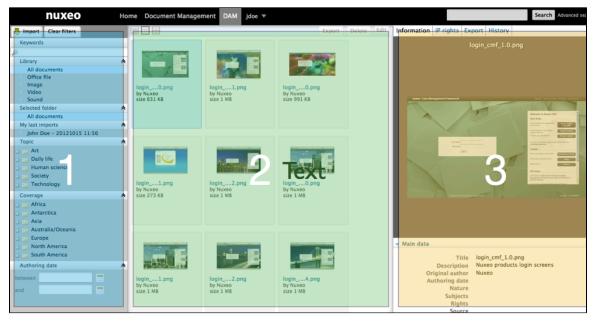

- 1. On the left of the screen are the filtering options that enable you to search assets and narrow the results which are displayed in the center of the page.
- 2. The central main part of the screen is where the asset thumbnails are displayed so you can easily see the assets available.
- 3. The right part of the screen is dedicated to displaying the information of the selected asset: its metadata, a preview of the asset, the IP rights, the asset's history and the export options.

The DAM permissions

The DAM access rights are:

| Right      | Actions in DAM                                                                                                    |
|------------|----------------------------------------------------------------------------------------------------|
| Read       | Consult content<br>Comment documents<br>Annotate documents                                                                                       |
| Write      | Import documents<br>Edit documents<br>+ Read actions                                                                                             |
| Everything | Manage access rights<br>+ Write and Read actions                                                                                                 |
| Remove     | Delete documents  The Remove permission is most intended to be denied, so as to restrict the actions available to users with "Write" permission. |

The management of access rights to the DAM module takes place from the Asset Library's Document Management interface.

# Importing assets in DAM

Assets are imported in folders. You can import either single digital files or a set of files in a zipped folder. In both cases, an import set that holds the assets is created in the target folder. You can use this import set to find the assets again. Folders can contains several import sets.

You need to have Write permission on at least one folder to be able to import assets in DAM.

#### To import assets in DAM:

- 1. In the left pane of the DAM tab, click on the **Import** button on top the filters. The "Import Set Creation" window is displayed.
- 2. Select the file (zip or single digital file) to import. When you click on **Select File**, a pop-up allows to browse your drives. For large files, the percent of upload progress is shown.

| . Select a file to in         | nport                             | 2. Select a destination | on folder                                                         |
|-------------------------------|-----------------------------------|-------------------------|-------------------------------------------------------------------|
| Select File                   | 🗙 Clear All                       | Import folder           | New Folder                                                        |
| extures.zip<br>Done           | Clear                             | Folder Title            | New Folder<br>Icons<br>Mockups<br>Nuxeo login screens<br>Textures |
| . Add main metad              |                                   | Language                |                                                                   |
| Importset name<br>Description | John Doe – 20121015 14:56         | Language<br>Subjects    | Daily life<br>Human science<br>Society<br>Technology              |
| Original author               | Nuxeo                             |                         | Current selection:                                                |
| Authoring date                |                                   |                         | Technology/IT                                                     |
| Coverage                      | Select a value 🔄 Select a value 💌 |                         |                                                                   |

3. Select the folder in which the assets are imported.

If you choose **New Folder**, type the name of the new folder.

4. Fill in the main metadata that will be applied to all the assets of the set (see below for information on the import set metadata).5. Click on the **Create** button.

Once the import is done, you can see the digital files as thumbnails, with the first file selected on the right side of the window.

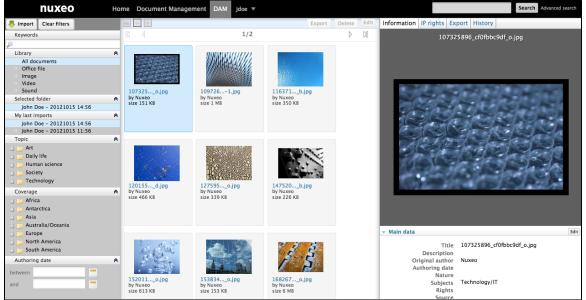

#### Import set metadata

| Field           | Description                                                                                                    |
|-----------------|----------------------------------------------------------------------------------------------------|
| Import set name | Name of the set of assets you are importing.<br>Default import set name is composed of your name and the date and<br>time. For instance: "John Doe - 20100729 11:09". You can change<br>this default name. |
| Description     | A textual description of the import set content.                                                                                                    |
| Author          | Name of the person who created the content of this import set (photographer, graphic artist, name of a company or organization, etc.)                                                                      |

| Authoring date | Date at which the content was created.                                                                                                    |
|----------------|----------------------------------------------------------------------------------------------------|
| Coverage       | Geographic or temporal coverage of the resource, the geographic applicability of the resource, or the jurisdiction under which the resource is relevant. |
| Language       | Language used for the assets.                                                                                                    |
| Торіс          | Subject(s) of the assets in the import set.                                                                                                    |
|                |                                                                                                    |

This is the default product metadata set, that can be adapted to your own properties.

# Browsing and searching assets

Navigation in DAM is based on search and filters. By default, all the assets of the folders you can access (i.e. in which you have at least Read rights) are displayed. The principle is to narrow down the search results and so the assets displayed.

The search available is a full text search. Assets are indexed using their title, description, content (+ attached files), and metadata. You can also use filters. The available filters are:

• Library: the different asset types;

 $\oslash$ 

- Selected folder: the folder in which assets are imported;
- My last imports: your import sets;
- Topic: the subjects assigned to the assets;
- Coverage: the geographic reach of the assets;
- Authoring date: the date at which the assets were created (different from the date at which they are imported).

| On | this | page  |
|----|------|-------|
|    |      | P~ 90 |

- Finding assets using keywords
- Finding assets using the library filter
- Finding assets using metadata filters

### Finding assets using keywords

Full text search uses stemming. The Stemming search option will return the assets containing words that have the same stem as the word you entered into the "Keywords" field.

If you enter the world "Reading", you will find the assets containing in their text metadata "Read", "reads" etc. This is not the same thing as a search with a wildcard like "\*".

#### The following example shows all the assets. There are 4 pages of results.

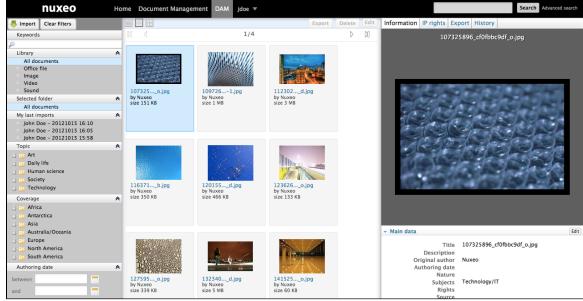

Suppose that you would like to narrow down the results to few assets, and you are looking for an illustration of a blue item.

1. On the search pane, in the "Keywords" text area, enter the search term "blue".

The full text search field will trigger the search 1 second after you wrote the letters in the field.

The results will be the assets containing the word "blue", "BLUE", "BIUE" or any other combination of uppercase and lowercase letters: This search is not case sensitive.

The search results will be filtered and will show only the digital files in which the word "blue" can be found:

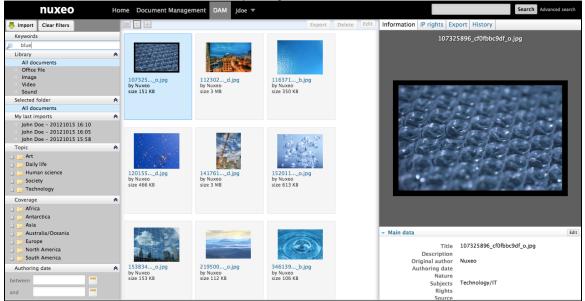

2. Add a word in the "Keyword" full text search field, "water" for example. You will find all the assets containing in their text metadata, both "blue" AND "water", but not necessarily in that order. This will probably narrow down the search results.

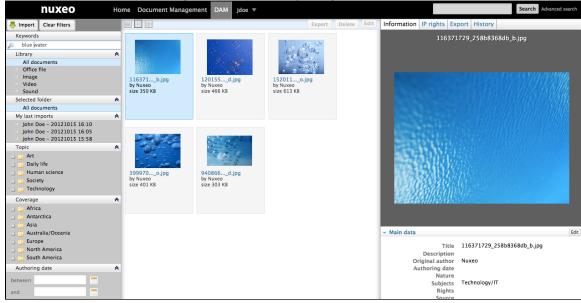

Finding assets using the library filter

This search filter allows to filter and display only one type of asset among:

- Office documents (PDF, MSO or Ooo files)
- Images
- Videos
- Audio

This search criterion can be combined with the other following criteria, to build a search query with the AND operator.

In the following example, results will be images or audio files with the word "blue" in their metadata. There won't be videos or office files:

| Keywords      |   |
|---------------|---|
| 🔎 blue        |   |
| Library       | * |
| All documents |   |
| Office file   |   |
| Image         |   |
| Video         |   |
| Sound         |   |

# Finding assets using metadata filters

To refine your search, you can use following metadata of the assets: Coverage, Topic, Authoring date. Select one or more of these criteria to narrow down the assets displayed.

Here is an example using Coverage filter:

1. You want to find the pictures, with "blue", that were taken in the US. In the "Coverage" tree, click on "North America", and then on "United States of America".

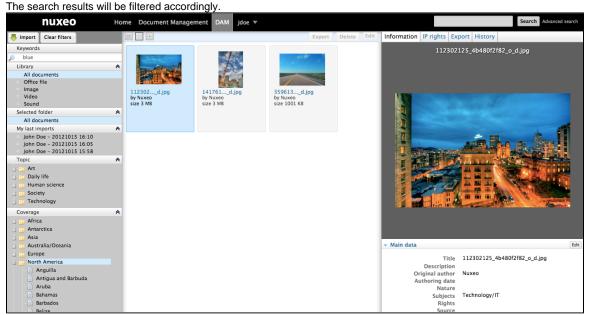

 Now, you hesitate between choosing a picture of New York, or a picture from the UK. Add a new geographical coverage location in the tree by clicking on "Europe" > "United Kingdom of Great Britain and N. Ireland" entry in that tree. The results will show pictures whose coverage is the US OR the UK:

| NUXEO Home                                            | Document Management     | DAM jdoe 🔻              |                                                                                                    |                          | Search Advanced search                                                                                                    |
|-------------------------------------------------------|-------------------------|-------------------------|----------------------------------------------------------------------------------------------------|--------------------------|----------------------------------------------------------------------------------------------------|
|                                                       |                         |                         | Export Delete Edi                                                                                                    | Information IP rights Ex | kport History                                                                                                    |
| Keywords                                              |                         |                         |                                                                                                    | 112302                   | 125_4b480f2f82_o_d.jpg                                                                                                    |
| 🔎 blue                                                | and the second          | and so a                | and the second second se |                          |                                                                                                    |
|                                                       | * Land                  |                         |                                                                                                    |                          |                                                                                                    |
| All documents<br>Office file                          |                         |                         |                                                                                                    |                          |                                                                                                    |
| Image                                                 |                         | the rest                |                                                                                                    |                          |                                                                                                    |
| Video                                                 | 112302d.jpg<br>by Nuxeo | 141761d.jpg<br>by Nuxeo | 359613d.jpg<br>by Nuxeo                                                                                                    | A WAR                    | and the second second second second second second second second second second second second second second second                                                                                                    |
| Sound                                                 | size 3 MB               | size 3 MB               | size 1001 KB                                                                                                    |                          |                                                                                                    |
|                                                       | *                       |                         |                                                                                                    |                          |                                                                                                    |
| All documents                                         |                         |                         |                                                                                                    |                          |                                                                                                    |
| My last imports<br>John Doe - 20121015 16:10          | *                       |                         |                                                                                                    |                          |                                                                                                    |
| John Doe - 20121015 16:05                             |                         |                         |                                                                                                    |                          | AND DATE OF STREET                                                                                                    |
| John Doe - 20121015 15:58                             |                         |                         |                                                                                                    |                          | Contraction of the local division of the local division of the loc |
|                                                       | *                       |                         |                                                                                                    |                          |                                                                                                    |
| 🗉 🚞 Art                                               | 1 hours and the         |                         |                                                                                                    |                          |                                                                                                    |
| <ul> <li>Daily life</li> <li>Human science</li> </ul> |                         |                         |                                                                                                    |                          |                                                                                                    |
|                                                       | 458559o.jpg<br>by Nuxeo |                         |                                                                                                    |                          |                                                                                                    |
| 🚽 🥁 Society<br>🔄 🛌 Technology                         | size 1 MB               |                         |                                                                                                    |                          | III III III III III IIII IIIIIIIIIIIII                                                                                                    |
|                                                       | *                       |                         |                                                                                                    |                          | And And                                                                                                    |
| Africa                                                | *                       |                         |                                                                                                    |                          |                                                                                                    |
| Antarctica                                            |                         |                         |                                                                                                    |                          |                                                                                                    |
| Asia                                                  |                         |                         |                                                                                                    |                          |                                                                                                    |
| Australia/Oceania                                     |                         |                         |                                                                                                    | ✓ Main data              | Edit                                                                                                    |
| 🔄 🔁 Europe                                            |                         |                         |                                                                                                    | Title                    | 112302125_4b480f2f82_o_d.jpg                                                                                                    |
| Aland Islands                                         |                         |                         |                                                                                                    | Description              | 112502125_4640612102_5_0,099                                                                                                    |
| Albania                                               |                         |                         |                                                                                                    | Original author          | Nuxeo                                                                                                    |
| Andorra Austria                                       |                         |                         |                                                                                                    | Authoring date           |                                                                                                    |
| Belarus                                               |                         |                         |                                                                                                    | Nature<br>Subjects       | Technology/IT                                                                                                    |
| Belgium                                               |                         |                         |                                                                                                    | Rights                   | recimology/11                                                                                                    |
| Rosnia and Herzegovina                                |                         |                         |                                                                                                    | Source                   |                                                                                                    |

3. Click again on the entry "United States of America".

This criterion is removed from the search. You only see the assets that concerns the UK:

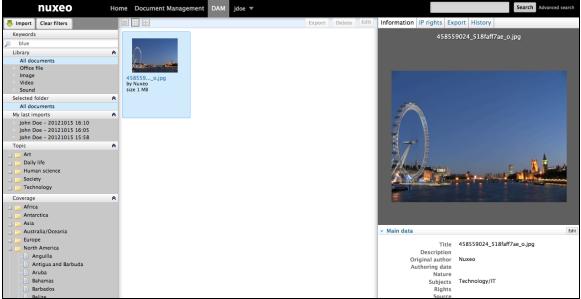

# Consulting and editing assets

This page describes the information available on different assets types, and how to consult and edit them.

## On this page

| Consulting assets                                             |
|---------------------------------------------------------------|
| <ul> <li>Consulting a picture and office documents</li> </ul> |
| Consulting a video asset                                      |
| Main Metadata                                                 |
| <ul> <li>IPTC and EXIF metadata</li> </ul>                    |
| <ul> <li>IP (Intellectual Property) Rights</li> </ul>         |
| History                                                       |
| Editing an asset's metadata                                   |

# **Consulting assets**

Users can see assets when they have at least "Read" permission on the folder in which the asset is located.

Consulting a picture and office documents

When you browse and search a picture, you just need to click on it to preview it on the right column of the page and consult its metadata. Click on the picture's preview to see the full size version.

Consulting a video asset

When a video is imported, thumbnails that segment the video are automatically created to constitute a storyboard.

You can view the chapter you were looking for by clicking on the corresponding thumbnail. The video will play in the preview, starting at the image you selected.

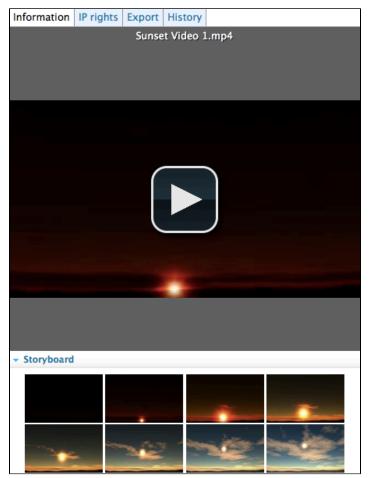

Main Metadata

The Information pane shows the main metadata, which were partially filled in when you imported the resources. Some of the asset's metadata are automatically filled in by the system.

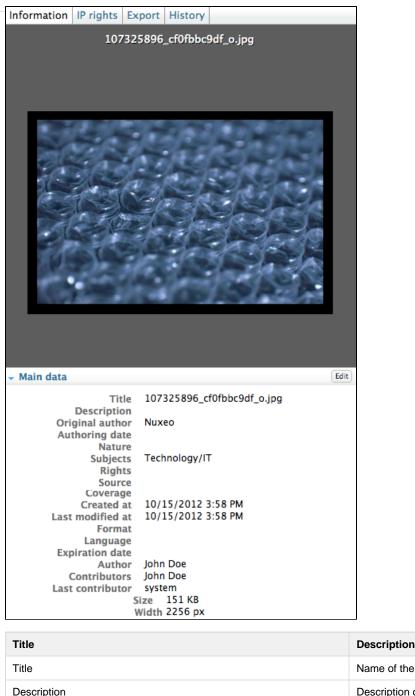

| Title            | Description                                                                                                    |
|------------------|----------------------------------------------------------------------------------------------------|
| Title            | Name of the asset, displayed under the preview                                                                                                    |
| Description      | Description of the asset                                                                                                    |
| Original Author  | Person who created the asset, manually indicated when the asset was imported.                                                                                 |
| Nature           | Type of the asset, selected in a list                                                                                                    |
| Subject          | Topic(s) of the asset                                                                                                    |
| Rights           | Information about the reproduction rights of the document. Detailed rights are available in the IP Rights tab of the asset.                                   |
| Coverage         | Geographic or temporal coverage of the resource, the geographic<br>applicability of the resource, or the jurisdiction under which the<br>resource is relevant |
| Created at       | Date automatically filled in by the system when the asset is imported.                                                                                        |
| Last modified at | Date automatically filled in by the system when the asset is modified.                                                                                        |
|                  |                                                                                                    |

| Format           | Format of the asset, if any is preferred                                                                                                   |
|------------------|----------------------------------------------------------------------------------------------------|
| Language         | Language of the asset                                                                                                    |
| Expiration date  | End of the asset's validity                                                                                                    |
| Author           | User who imported the document. This field is automatically filled in by the system. The author can be different from the original author. |
| Contributors     | Users who modified the asset. This field is automatically filled in by the system.                                                         |
| Last contributor | Last user who modified the asset. This field is automatically filled in and updated by the system.                                         |
| Size             | Size of the asset                                                                                                    |
| Height           | Height of the full size asset                                                                                                    |
| Width            | Width of the full size asset                                                                                                    |
| Duration         | Duration of the video and audio assets. This is only displayed on video and audio assets.                                                  |
|                  |                                                                                                    |

#### **IPTC and EXIF metadata**

When assets are imported, the system extracts the metadata embedded in the resource if it exists:

- EXIF (Exchangeable image file format) is a specification for the image file format used by digital cameras.
- IPTC defines a set of metadata attributes that can be applied to text, images and other media types. These metadata are displayed in the Information pane and cannot be edited.

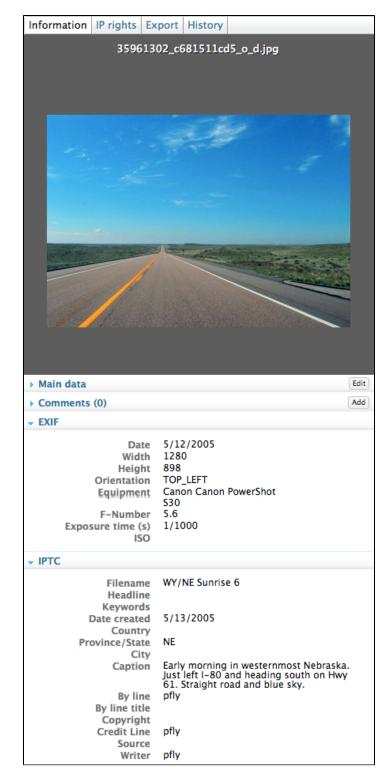

#### **IP (Intellectual Property) Rights**

 $\oslash$ 

Assets also have an IP Rights tab, in which you can specify permissions for use of the file.

You can specify geographical restrictions for broadcast, copyright, Creative Commons Licence, embargo and expiration date.

The embargo and expiration date are only informative fields, there is no automatic process on those dates.

| Information  | IP rights              | Export    | History     |            |      |        |
|--------------|------------------------|-----------|-------------|------------|------|--------|
| Intellectual | property rig           | ghts      |             |            | Save | Cancel |
|              | Media type             | Prin      | t           |            |      | •      |
| G            | eographica<br>broadcas |           | ed States ( | of America |      | •      |
| Соруг        | ight holde             | r         |             |            |      |        |
|              | Licence                | e CCB     | Y           |            |      | -      |
| En           | bargo date             | e 1/3/    | 2013        |            |      |        |
| Exp          | iration date           | e 12/3    | 31/2012     |            |      |        |
| More details | about Creat            | tive Comr | nons licen  | ses 🛯      |      |        |

#### History

#### The History tab shows the actions performed on the asset since its creation.

You can see the kind of action that was done, who performed each action, the date and hour of the action, and the life cycle state of the document during the action.

| Information  | IP rights | Export  | History |          |         |
|--------------|-----------|---------|---------|----------|---------|
| Event log    |           |         |         |          |         |
| Action       | Date      |         | Time    | Username | State   |
| Modification | 10/1      | 15/2012 | 16:08   | John Doe | Project |
| Modification | 10/1      | 15/2012 | 16:06   | system   | Project |
| Creation     | 10/1      | 15/2012 | 16:06   | system   | Project |

#### Editing an asset's metadata

You need to have at least "Write" permission to be able to edit the properties of an asset and enrich it. When you edit an asset, you can modify its main metadata and its IP rights.

The size, height, width and duration information are not editable.

#### To edit an asset:

⁄∄\

- 1. Click on an asset to preview it and see its metadata.
- 2. In the Information pane, click on the Edit button of the Main data.
- 3. Edit the information you wish.
- 4. Click on the Save button.
- The new values are saved. The asset's history is updated and the fact that you edited the asset is tracked.
- 5. Click on the IP Rights tab if you want to edit them.
- 6. Click on the Edit button.
- 7. Update the Intellectual properties information.
- 8. Click on the button Save.

The new values are saved. The asset's history is updated and the fact that you edited the asset is tracked.

The Main metadata can also be edited from the Document Management view.

# Annotating assets

You can annotate pictures and text in DAM.

You can add annotations on all the assets that you can see (i.e. you have "Read" permission).

On this page

- Annotating a picture
- Annotating a document
- Related pages

Annotating a picture

#### To add an annotation on a picture:

- 1. To access to the image view, just click on the picture's preview, on the right part of the screen. A pop up opens.
- 2. You can zoom in, zoom out, and move within the picture thanks to the tiling feature, that enables visualization of very big pictures on your screen. To use this feature, move the yellow frame in the thumbnail on the bottom right of the pop up.

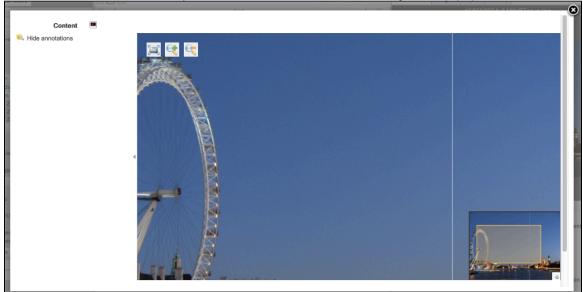

3. When you want to annotate the picture, you just need to draw a frame on the screen, and a input pop up will appear.

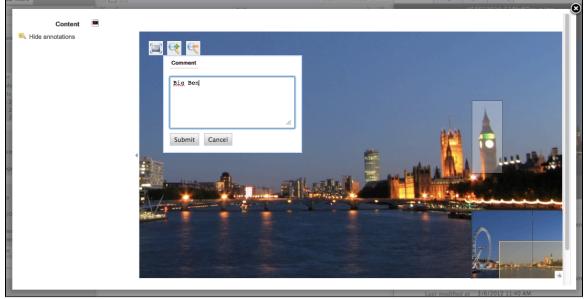

4. Once you click on Submit, the annotation is saved. Then, you can see your annotation when the mouse is over the zone you selected, and, in the margin, the list of annotations, and for each, the author, date and time of annotation and the text.

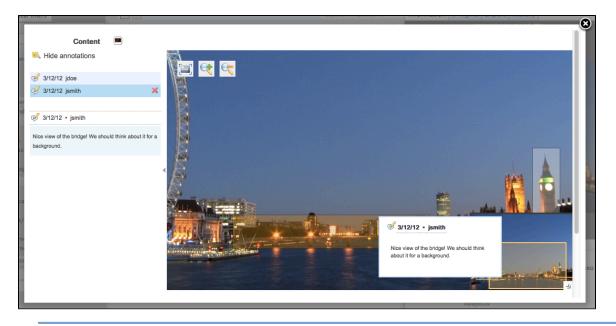

# Annotating a document

You can preview an office document, and review all the pages. You can also annotate it.

The process is exactly the same as for picture annotation: On the document preview, select text instead of part of a picture. A pop up will allow you to write your annotation.

| Content | NuxeoDM-Product overview_en.pdf                                                                                                    | 5  |
|---------|----------------------------------------------------------------------------------------------------|----|
| Files   | There are no files attached to this document.  to deal with the explosive volume or electronic data created by informa-<br>tion workers.                  |    |
| c       | ment with Nuxeo DM     which has been specifcally designed to provide     ve electronic document management. It offers the     forowing reasures narvely: | l  |
|         | Management of Access rights                                                                                                    | I  |
| a       | Collaboration                                                                                                    | ł  |
| 1       | Document annotation                                                                                                    | en |
| 1       | Version management                                                                                                    | I  |
| 1       |                                                                                                    | I  |
| 14      |                                                                                                    | 1  |

Once you click on Submit, the annotation is saved.

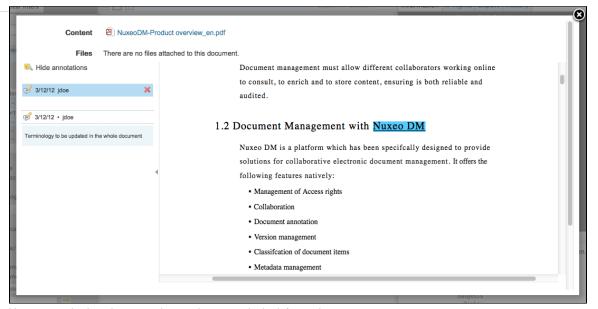

### You can see it when the mouse is over the text, or in the left margin.

| Content                          | NuxeoDM-Produ          | uct overview_en.pdf                                                                                                    |  |
|----------------------------------|------------------------|----------------------------------------------------------------------------------------------------|--|
| Files                            | There are no files att | tached to this document.                                                                                                    |  |
| 🔍 Hide annotations               |                        | to deal with the explosive volume of electronic data created by informa-<br>tion workers.                                                                                                    |  |
| 🥩 3/12/12 jdoe                   | ×                      | tion workers.<br>Document management must allow different collaborators working online                                                                                                    |  |
| 🥩 3/12/12 • jdoe                 |                        | to consult, to enrich and to store content, ensuring is both reliable and audited.                                                                                                    |  |
| Terminology to be updated in the | e whole document       |                                                                                                    |  |
|                                  | 4                      | <ul> <li>1.2 Document Management with Nuxeo DM</li> <li>Nuxeo DM is a platform which has been spec<br/>solutions for collaborative electronic docume<br/>following features natively:         <ul> <li>Management of Access rights</li> </ul> </li> </ul> |  |
|                                  |                        | Collaboration     Document annotation     Version management                                                                                                    |  |
|                                  |                        |                                                                                                    |  |

**Related pages** 

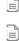

# • Commenting assets

Comments enable users to discuss the asset and its evolution.

You can view comments that have been added to the digital file, with the date and author of the comments, and add your own comments.

# Adding a comment on an asset

# To add a comment on an asset:

- 1. In the information tab, in the Comments section, click on the Add button.
- 2. Fill in the text area with your comment.

8

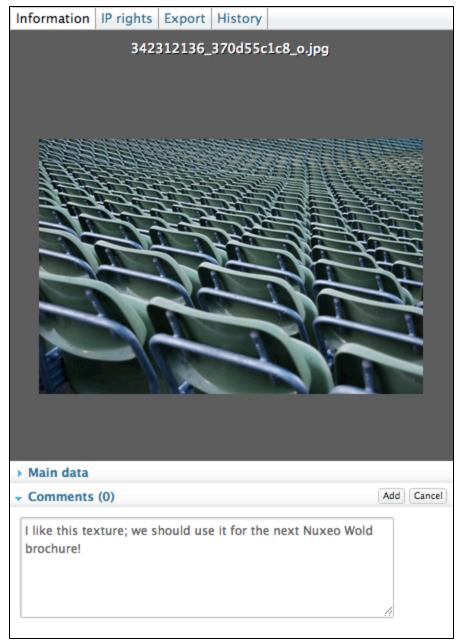

3. Clicking "Add".

Your comment can now be consulted with the asset.

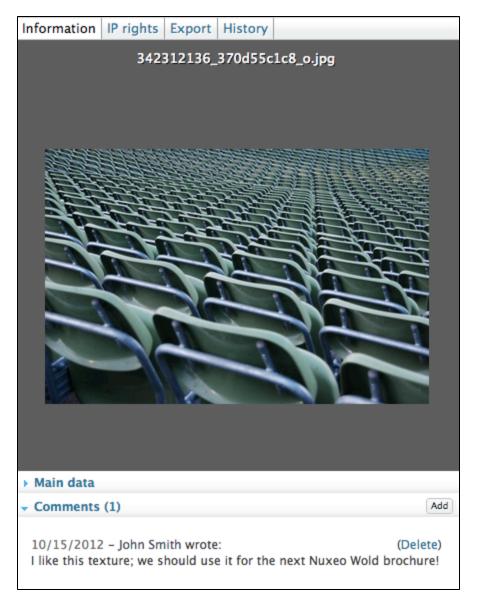

### **Deleting a comment**

Only the author of the comment and users with Management permission can delete the comments of a document.

Deleting a comment is a permanent action. You cannot restore deleted comments. ጠ

#### To delete a comment:

- 1. Click on **Comments** in the Information pane of the asset.
- 2. Click on the **Delete** link displayed in the top right corner of the comment.
- The comment is immediately erased.

# **Related pages**

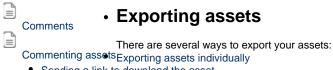

· Sending a link to download the asset

# Exporting assets individually

Assets have an **Export** tab, from which you can export the asset.

For pictures, you may be able to select the size of the exported file:

- · original: size of the imported picture
- medium: 550 px for height or width
- thumbnail: 100px for height or width

The original and medium pictures can be the same size when you download them if the original is smaller or equal to medium size.

#### To export the asset:

 $\oslash$ 

- 1. Click on the **Export** tab of the asset.
- 2. For pictures, select the export size from the drop down list.
- 3. Click on the button **Download**.

| Information            | IP rights                                        | Export   | History   |                            |  |  |  |
|------------------------|--------------------------------------------------|----------|-----------|----------------------------|--|--|--|
| URL                    |                                                  |          |           |                            |  |  |  |
|                        | Original http://localhost:8080/nuxeo/nxpicsfile, |          |           |                            |  |  |  |
|                        | Medium                                           |          |           | ost:8080/nuxeo/nxpicsfile, |  |  |  |
|                        | Thumbn                                           | ail http | ://localh | ost:8080/nuxeo/nxpicsfile, |  |  |  |
| Download               | Download                                         |          |           |                            |  |  |  |
| Download size Original |                                                  |          |           |                            |  |  |  |
|                        |                                                  | D        | ownload   | ]                          |  |  |  |
|                        |                                                  |          |           |                            |  |  |  |

The system will ask if you want to download those pictures on your desktop.

### Sending a link to download the asset

It's possible to send a link to your contact, so that he or she can directly download the asset. To get the link the person can use to download the asset:

- 1. Click on the Export tab of the asset.
- 2. Copy the URL displayed in the tab and send it.

# Managing access rights in DAM

Access to documents and the actions allowed are determined by access rights on the DAM folders (import folders, import sets, folders inside import sets). Some users will then be allowed to only read documents, when others will be able to edit documents or to manage folders and documents. The management of the access rights is done from the **Document Management** tab of the application, in the **Asset Library** domain that contains the DAM folders.

The DAM permissions are:

| Right      | Actions in DAM                                                                                                    |
|------------|----------------------------------------------------------------------------------------------------|
| Read       | Consult content<br>Comment documents<br>Annotate documents                                                                                       |
| Write      | Import documents<br>Edit documents<br>+ Read actions                                                                                             |
| Everything | Manage access rights<br>+ Write and Read actions                                                                                                 |
| Remove     | Delete documents  The Remove permission is most intended to be denied, so as to restrict the actions available to users with "Write" permission. |

To manage access rights on a DAM folder, in the **Document Management** tab, browse the **Asset library** domain to the space (import folder, import set, folder...) you want to grant or deny access to and follow the same steps as on a workspace.

# **Supported File Formats**

The Platform Digital Asset Management module supports a large number of file formats.

| Format       | Import in DAM | Mimetype recognition | Thumbnail & preview | Metadata<br>Extraction | Transcode,<br>delivery,<br>watermarking |
|--------------|---------------|----------------------|---------------------|------------------------|-----------------------------------------|
| Pictures     |               |                      |                     |                        |                                         |
| JPG          | x             | х                    | Х                   | х                      | x                                       |
| PNG          | X             | х                    | Х                   | х                      | х                                       |
| GIF          | x             | х                    | Х                   | х                      | x                                       |
| RAW          | x             | х                    | Х                   | х                      | х                                       |
| JPG2000      | x             | х                    | Х                   | х                      |                                         |
| TIF          | x             | х                    | Х                   | х                      | х                                       |
| BMP          | х             | х                    | х                   |                        | х                                       |
| PSD          | x             | х                    | х                   |                        | х                                       |
| AI           | х             |                      |                     |                        |                                         |
| EPS/PS       | х             | х                    |                     |                        |                                         |
| PCX          | х             |                      |                     |                        |                                         |
| PICT         | Х             |                      |                     |                        |                                         |
| SVG          | Х             |                      |                     |                        |                                         |
| WMF          | X             |                      |                     |                        |                                         |
| EMF          | Х             |                      |                     |                        |                                         |
| QXD          | X             |                      |                     |                        |                                         |
| INDD         | х             |                      |                     |                        |                                         |
| Video        |               |                      |                     |                        |                                         |
| ogg          | Х             | х                    | х                   | x                      | X (transcode)                           |
| avi (divx,)  | Х             | Х                    | Х                   | x                      | X (transcode)                           |
| mp4          | X             | х                    | х                   | x                      | X (transcode)                           |
| flv/fla      | х             | х                    | Х                   | х                      | X (transcode)                           |
| QT/mov       | х             | х                    | х                   | x                      | X (transcode)                           |
| mpeg/mpg/mpe | х             | х                    | х                   | x                      | X (transcode)                           |
| WMV          | х             |                      |                     |                        |                                         |
| swf          | х             |                      |                     |                        |                                         |
| Audio        |               |                      |                     |                        |                                         |
| ogg          | х             | х                    | X (only preview)    |                        |                                         |
| mp3          | х             | х                    | X (only preview)    |                        |                                         |
| wav          | X             | X                    | X (only preview)    |                        |                                         |
| m4a/aac      | X             | X                    | X (only preview)    |                        |                                         |
| ac3          | X             |                      |                     |                        |                                         |

Copyright © 2010-2016 Nuxeo. This documentation is published under Creative Common BY-SA license. More details on the Nuxeo Documentation License page.

| aif/aiff/ aifc             | x |   |                   |   |
|----------------------------|---|---|-------------------|---|
| au/snd                     | x |   |                   |   |
| asf                        | х |   |                   |   |
| Office                     |   |   |                   |   |
| pdf                        | х | х | х                 | Х |
| Microsoft Office (c)       | x | х | X (only preview)  | Х |
| Open Office                | x | х | X* (only preview) | Х |
| RTF                        | х | х | X (only preview)  | Х |
| Microsoft Access (c)       | x |   |                   |   |
| Microsoft publisher<br>(c) | x |   |                   |   |

\*Client browser must have the associated plugin installed

# Managing your Nuxeo application

Administrators can configure some elements directly from the Nuxeo Platform's user interface, using the Admin Center.

As an administrator, you are in charge of managing users and groups. You can create news users and groups, edit their properties, or even delete users or groups.

You can can also manage vocabularies, i.e. the labels displayed in drop down lists.

The default Home dashboard is also predefined by administrators. Users can then customize it.

At a space level, space managers are in charge of managing access rights.

# Managing access rights

Only users with management rights can manage the access rights of a space.

Managing access rights means granting or denying access rights in a space. The access rights management screen is available as a sub-tab in the **Manage** tab of the space.

The access rights management sub-tab is accessible composed of three parts:

| Content Wall         | Edit History M                                                                         | lanage |                     |          |                 |                 |                          |               |   |
|----------------------|----------------------------------------------------------------------------------------|--------|---------------------|----------|-----------------|-----------------|--------------------------|---------------|---|
| Access rights        | Local configuration                                                                    | Alerts | Publication targets | Trash    | User invitation | Bulk invitation | User registration reques | sts           |   |
| Inherited            | rights                                                                                 |        |                     |          |                 |                 |                          |               |   |
| Туре                 | Username                                                                               |        |                     | Granted  | permissions     |                 | Denied                   | l permissions |   |
| 1                    | Administrator                                                                          |        |                     | Manage   | everything      |                 |                          |               |   |
| 1                    | Solen Guitter                                                                          |        |                     | Manage   | everything      |                 |                          |               |   |
| <u>#</u> .           | Members group                                                                          |        |                     | Read     |                 |                 |                          |               |   |
| Block per            | missions inheritance                                                                   |        |                     |          |                 |                 |                          |               |   |
| Local righ           | ts<br>Type Username                                                                    |        | Granted p           | ermissio | ns              |                 | Denied perr              | missions      | 9 |
|                      | C & John Doe Write                                                                     |        |                     |          |                 |                 |                          |               |   |
| Remove permission(s) |                                                                                        |        |                     |          |                 |                 |                          |               |   |
| Add a new            | security rule:                                                                         |        |                     |          |                 |                 |                          |               |   |
|                      | Search for users or groups Action Grant  Permission Read Add permission Add permission |        |                     |          |                 |                 |                          |               |   |

- 1. the Inherited rights part displays rights that were granted or denied in a parent space;
- 2. the Local rights part displays the rights that were granted or denied in the current space;
- 3. the form to grant or deny access rights in the current space.

# On this page

- Rights prioritization
- Granting access rights
- Denying access rights
- · Removing a user from local rights
- Blocking rights inheritance
  - Want to add your own access rights?

# **Rights prioritization**

The access rights available are:

| Right                  | Actions in workspaces                                                                                                    | Actions in sections                                                                                                    |
|------------------------|----------------------------------------------------------------------------------------------------|----------------------------------------------------------------------------------------------------|
| Read                   | Consult content<br>Comment documents<br>Annotate documents<br>Tag documents                                                                            | Consult content<br>Comment documents<br>Annotate documents<br>Tag documents<br>+ Can ask for publishing actions                                                                                                    |
| Version                | Manage the archived versions of a document<br>(view, restore, delete)<br>+ Read actions                                                                |                                                                                                    |
| Write                  | Create documents<br>Edit documents<br>Add / remove relations<br>Start a workflow<br>+ Remove actions<br>+ Version actions<br>+ Read actions            | Create sections<br>Approve document publishing<br>Unpublish documents<br>+ Read actions<br>+ Remove actions                                                                                                    |
| Manage                 | Manage access rights<br>Set alerts to other users<br>Apply a preset look on documents<br>Manage deleted documents<br>+ Write actions<br>+ Read actions | Manage access rights<br>Set alerts to other users<br>Apply a preset look on documents<br>Manage deleted documents<br>+ Write actions<br>+ Read actions                                                                                                    |
| Remove                 | Delete documents (this permission is included in <b>Write</b> right)                                                                                   | Delete sub-sections (this permission is included in <b>Write</b> right)                                                                                                    |
|                        | The Remove permission is most intended to be denied, so as to restrict the actions available to users with "Write" permission.                         | The "Remove" permission is<br>intended to be denied, so as to<br>restrict the actions available to<br>users with "Write" permission.                                                                                                    |
| Can ask for publishing |                                                                                                    | Submit documents for publishing (this permission in included in <b>Read</b> right)                                                                                                    |
|                        |                                                                                                    | The "Can ask for publishing"<br>permission is intended to be<br>denied, so as to restrict the actions<br>available to users with "Read"<br>permission, typically to enable<br>users to see the content of a<br>section without being able to<br>publish in the section. |
| Comment                | Add comments on websites                                                                                                    |                                                                                                    |
| Moderate               | Moderate comments on websites and blogs if moderation is set to "Beforehand".                                                                          |                                                                                                    |

As you can see, some rights include more permissions than others, and sometimes include other rights. That's the case for "Write", that includes "Remove".

Beside the fact that some rights are stronger than others, you should be aware, when you set up rights on a space, that some rights have priority over others:

- · local rights have priority over inherited rights,
- granted rights have priority over denied rights.
   The fact that the rights are given or denied to a single user or a group doesn't have any influence.

#### Granting access rights

#### To grant access rights:

- Click on the Manage tab of the space. The Access Rights sub-tab is displayed.
- In the form, type the username of the user you want to grant rights to. To give access rights to a group, type the group's name. The names of the users or groups corresponding to the typed characters are automatically displayed as you type.

| Search for users or groups |   |
|----------------------------|---|
| john                       | ] |
| Lohn Doe                   |   |
| Lohn Smith                 |   |
|                            |   |
| _                          | - |
|                            |   |
|                            |   |
|                            |   |
| с                          |   |

- 3. Click on the user you want to give access rights to.
- 4. Select the right to grant in the Permission drop down list.

| Action     | Grant 💌        |  |
|------------|----------------|--|
| Permission | Write          |  |
|            | Add permission |  |

5. Click on the Add permission button.

| The use              | The user and its rights are displayed in the <b>Local Rights</b> part of the screen. |                     |                    |  |  |  |
|----------------------|--------------------------------------------------------------------------------------|---------------------|--------------------|--|--|--|
| Local rights 🔺       |                                                                                      |                     |                    |  |  |  |
|                      | Type Username                                                                        | Granted permissions | Denied permissions |  |  |  |
|                      | L John Doe                                                                           | Write               |                    |  |  |  |
| Remove permission(s) |                                                                                      |                     |                    |  |  |  |
| Save loca            | al rights                                                                            |                     |                    |  |  |  |

6. Save local rights modification by clicking on the **Save local rights** button. Local rights are saved and applied.

# **Denying access rights**

If a user has inherited rights that you don't want him to have in the current space, you can deny him these rights. If you want to deny access rights to a large number of users, block rights inheritance and give access rights only to the users you want to be able to access the workspace or section.

#### To deny access rights:

- 1. Click on the **Manage** tab of the space. The **Access Rights** sub-tab is displayed.
- In the form, type the username of the user you want to grant rights to. To deny access rights to a group, type the group's name. The usernames corresponding to the typed characters are automatically displayed.

| Search for users or groups |  |  |  |  |
|----------------------------|--|--|--|--|
| john                       |  |  |  |  |
| Lohn Doe                   |  |  |  |  |
| Lohn Smith                 |  |  |  |  |
|                            |  |  |  |  |
|                            |  |  |  |  |
|                            |  |  |  |  |
|                            |  |  |  |  |
|                            |  |  |  |  |
|                            |  |  |  |  |

- 3. Click on the user you want to deny rights to.
- 4. Select the right to deny in the Permission drop down list.
- 5. Click on the Add permission button.

| The user is in the Local rights form. | The denied rights is displayed in the <b>Denied permissions</b> column. |
|---------------------------------------|-------------------------------------------------------------------------|
| Local rights                          |                                                                         |

| Local rigi |               |                     |                    |  |
|------------|---------------|---------------------|--------------------|--|
|            | Type Username | Granted permissions | Denied permissions |  |
|            | L John Doe    | Write               |                    |  |
|            | L John Smith  |                     | Read               |  |
| Remove p   | rights        |                     |                    |  |

Save local rights modification by clicking on the Save local rights button. Local rights are saved and applied.

## Removing a user from local rights

If you want to refuse rights to a user, and that these rights have been granted in the current space, you can remove the user from the local rights.

#### To remove a user from the local rights:

- 1. Click on the **Manage** tab of the space. The **Access Rights** sub-tab is displayed.
- 2. In the Local Rights part of the screen, check the box corresponding to the user you want to remove.
- 3. Click on the **Remove permission(s)** button.
- The user is removed from the Local Rights table.

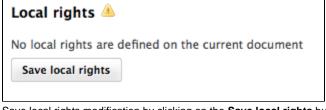

4. Save local rights modification by clicking on the **Save local rights** button. Local rights are saved and applied.

### **Blocking rights inheritance**

The rights that are granted or denied in a space are applied to the space's content, including its sub-spaces. You thus have the same rights in the sub-spaces as in the parent space. That is called rights inheritance.

You can block this inheritance. It enables you to block the access of a sub-workspace to the workspace's users, for instance, or to deeply modify the access rights in the sub-workspace.

#### To block rights inheritance:

- 1. Click on the **Manage** tab of the space of which you want to the access rights. The **Access Rights** sub-tab is displayed.
- 2. Check the box **Block permissions inheritance** located under the **Inherited Rights** table. The inherited rights table is not displayed anymore.

| Inh      | erited rights                 |                                        |                    |
|----------|-------------------------------|----------------------------------------|--------------------|
| 🗹 E      | Block permissions inherita    | ance                                   |                    |
| No       | rights are inherited from     | parent documents                       |                    |
|          |                               | rights, like the administrators group. |                    |
| Local r  | ights                         |                                        |                    |
|          | Type Username                 | Granted permissions                    | Denied permissions |
|          | 🕵 Administrators group        | Manage everything                      |                    |
|          | 💄 John Doe                    | Manage everything                      |                    |
| Remov    | e permission(s)               |                                        |                    |
| In the I | Access Rights tab of the poss | sible sub-spaces, a group Everyone is  | denied all rights. |
| Inherit  | ed rights                     |                                        |                    |
| Туре     | Username                      | Granted permissions                    | Denied permissions |
| <u>#</u> | Administrators group          | Manage everything                      |                    |
| *        | John Doe                      | Manage everything                      |                    |
| <u>*</u> | Everyone                      |                                        | Manage everything  |
| Block    | permissions inheritance       |                                        |                    |

You can now grant access rights to users.

Want to add your own access rights?

No content found for label(s) permissions.

# Managing users and groups

Administrators and power users can manage users and groups. They can create new users and groups, modify their properties or delete them. It is also possible to connect the Platform to an external directory (LDAP directory for instance).

Users can only consult users and groups directories. Administrators and power users can create, edit and delete users and groups.

When you use an external directory for users and groups, the actions available on users and groups are limited, even to administrators.

Users and groups management is available:

• from the Admin Center, in the Users & groups tab,

| nuxeo          | Home Document Management Admin Center sguitter 🔻 |
|----------------|--------------------------------------------------|
| Users & groups | Users Groups                                     |
| Vocabularies   | AP Create a new user                             |
| Dashboards     | Search Clear                                     |
|                | No user matching the entered criteria            |

DM module Admin Center view for a power user

• from the Home tab, in the Users & groups tab.

| nuxeo                                                                                                    | Home Document Management Admin Center sguitter <b>v</b> |
|----------------------------------------------------------------------------------------------------|---------------------------------------------------------|
| Dashboard                                                                                                    | Users Groups                                            |
| ≇= Profile                                                                                                    |                                                         |
| Preferences                                                                                                    | Le Create a new user                                    |
| Alerts                                                                                                    | Search Clear                                            |
| Authorized Applications                                                                                                    |                                                         |
| 🖉 Users & groups                                                                                                    | No user matching the entered criteria                   |
|                                                                                                    | No user matching the entered criteria                   |
|                                                                                                    | On this page                                            |
| <ul> <li>Managing users</li> <li>User's parameters</li> <li>Creating a user</li> <li>Editing a user's pro</li> <li>Changing a user's</li> <li>Deleting a user</li> <li>Managing groups</li> <li>Groups parameters</li> <li>Creating a group</li> <li>Editing a group</li> <li>Deleting a group</li> <li>Deleting a group</li> </ul> | password                                                |

# Managing users

# **User's parameters**

| Field                        | Description                                                                               |
|------------------------------|-------------------------------------------------------------------------------------------|
| Username                     | The name the user will use to log in.                                                     |
| First Name                   | First name of the user                                                                    |
| Last Name                    | Last name of the user                                                                     |
| Company                      | Company or organization of the user                                                       |
| Email                        | email address of the user.                                                                |
|                              | This address is used for alerts.                                                          |
| Password                     | User's password                                                                           |
| Password (Verify)            | User's password                                                                           |
| Groups for this user         | Groups of which the user is a member.                                                     |
|                              | User must be at least in 'administrators' or 'members' group, or one of their sub-groups. |
| Virtual groups for this user |                                                                                           |
| Avatar                       | Image that represents the user in the application.                                        |
| Birth date                   | User's birth date                                                                         |
| Phone number                 | User's phone number                                                                       |
| Gender                       | User's gender. Default value is Male.                                                     |

| Public profile | Visibility of the information about the user. By default, profiles are |
|----------------|------------------------------------------------------------------------|
|                | public.                                                                |

Creating a user

Only administrators and power users can create new users.

By default, the Nuxeo Platform has one user, called Administrator. This user is the administrator. You must use this user to create new users and delegate them access rights.

Users must be at least in "administrators" or "members" group, or one of their sub-groups to be able to access the application's content.

#### To create a user:

(ii)

- Click on the Admin Center main tab, and then on the Users & groups tab. The members management interface opens on the user directory search form.
- 2. Click on the Create a new user button.
- 3. Fill in the user creation form.
- Mandatory fields are indicated by a red asterisk.
- 4. Click on the **Save** button.

The card of the new user is displayed. You can modify its properties and its password.

If you need to create several users click on the **Save and create** button. The user is saved and the user creation form is displayed so you can immediately create another user.

The user can immediately connect to the Nuxeo application using his or her username and password.

| jdoe                            |                    |
|---------------------------------|--------------------|
| × Delete                        |                    |
| View Edit Change password       |                    |
| Username                        | jdoe               |
| First name                      | John               |
| Last name                       | Doe                |
| Company                         | My company         |
| Email                           | jdoe@mycompany.com |
| Groups for this user            | 🕵 Members group    |
| Virtual groups for this<br>user |                    |
| Avatar                          |                    |
| Birth date                      |                    |
| Phone<br>number                 |                    |
| Gender Male                     |                    |

# Editing a user's properties

Only administrators and power users can modify other users' properties. But every user can modify his own properties from the Profile tab of his

#### Home.

You cannot edit the username, as it is the ID of the user on the application.

| jdoe                      |                    |
|---------------------------|--------------------|
| × Delete                  |                    |
|                           |                    |
| View Edit Change password |                    |
| Username                  | jdoe               |
| First name                | John               |
| Last name                 | Doe                |
| Company                   | My company         |
| Email *                   | jdoe@mycompany.com |
| Groups for this user      | 🕵 Members group    |
| Virtual groups for this   |                    |
| user                      |                    |
| Save                      |                    |

When you are using an external directory for users management, the **Edit** tab is not displayed as you cannot edit the users' properties (managed directly from the directory).

#### To modify a user's properties:

- 1. Click on the **Admin Center** main tab, and then on the **Users & groups** tab. The members management interface opens on the user directory search form.
- 2. Search a user and click on the user's name to open his or her card. The user's card is displayed.
- 3. Click on the Edit tab.
- 4. Modify the fields in the modification form.
- 5. Click on the **Save** button.
  - The View tab is displayed with your modifications.

#### Changing a user's password

Only administrators and power users can modify other users' password. However every user can modify his or her own password.

When you use an external directory for users management, the Change password tab is not displayed as you cannot edit your password.

| jdo  | e                   |   |  |
|------|---------------------|---|--|
| ×D   | elete               |   |  |
| View | Edit Change passwor | d |  |
|      | Password *          |   |  |
|      | Password * (Verify) |   |  |
| [    | Save                |   |  |

#### To modify a user's password:

- Click on the Admin Center main tab, and then on the Users & groups tab. The members management interface opens on the user directory search form.
- 2. Search a user and click on the user's name to open his or her card. The user's card is displayed.
- 3. Click on the **Change password** tab.
- 4. Type the new password and confirm it.
- 5. Click on the **Save** button.
- The **View** tab is displayed.

The user must use his or her new password the next time he or she logs in.

#### **Deleting a user**

Only administrators and power users can delete users.

Deleting a user is a permanent action.

#### To delete a user:

(II)

- Click on the Admin Center main tab, and then on the Users & groups tab. The members management interface opens on the user directory search form.
- 2. Search a user and click on the user's name to open his or her card. The user's card is displayed.
- 3. Click on the **Delete** button.
- A window pops up.
- 4. Click on the **OK** button.
- The user is deleted. He or she cannot log in to the Nuxeo application.

#### Managing groups

Groups of users can be created and their properties modified directly in the Nuxeo Platform.

To make access rights management easier, you can create groups of users. Instead of giving (or denying) access rights to single users and repeat the same operations several times, you can give several users the same right in one single manipulation by using a group.

Default groups are:

- members: users in this group are the end-users users of the application.
- powerusers: users in this group are the functional administrators of the application. They have a restricted access to the Admin Center, the administration user interface of the Nuxeo Platform, from which they can manage users and groups, edit the vocabularies and define the default dashboard of users.
- administrators: users in this group are the technical administrators of the application. They have access to all the Admin Center features and are in charge of managing the application. Beside the functional administration features, they can edit the application configuration, install packages on the application, consult the application's statistics, restart the server, etc.

Default groups

Users must be in one of the groups "members" or "administrators" to be able to access content. Power users must be in both the "powerusers" and "members" groups.

Groups can be composed of users and of sub-groups. Sub-group's members automatically become members of the parent group. Thus, they are granted all the access rights you give to the group. You can create as many groups as needed.

**Groups parameters** 

| Field           | Description                                        |
|-----------------|----------------------------------------------------|
| Group name      | The ID of the group.<br>The ID cannot be modified. |
| Group label     | The name of the group displayed to users.          |
| Group's members | Users that belong to the group.                    |
| Sub-groups      | Groups that belong to the group.                   |

**Creating a group** 

Only administrators and power users can create groups of users.

#### To create a group of users:

- 1. Click on the **Admin Center** main tab, and then on the **Users & groups** tab. The directory opens on the **Users** tab.
- 2. Click on the **Groups** tab.
- A search form and the list of the existing groups is displayed.
- 3. Click on the Create a new Group button.
- 4. Fill in the creation form.
- 5. Click on the Save button.

If you need to create several groups, click on the **Save and create** button. Your group is saved and the group creation form is displayed so you can immediately create another group

The View tab of the group's card is displayed.

#### **Editing a group**

Only administrators and power users can modify groups.

Modifying groups most often consists in adding or removing members of the group. The name of the group cannot be changed.

| members         |                                                                               |   |        |                   |
|-----------------|-------------------------------------------------------------------------------|---|--------|-------------------|
| × Delete        |                                                                               |   |        |                   |
| View Edit       |                                                                               |   |        |                   |
| Group label     | Members group                                                                 |   |        |                   |
| Group's members | Search for users                                                              |   | x<br>x | John Doe          |
|                 |                                                                               |   | ×      | Clark Parker      |
| Sub-groups      | Search for groups<br>To start the search, please type at least 3 character(s) | × | £      | Power users group |
| Save            |                                                                               |   |        |                   |

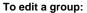

- 1. Click on the **Admin Center** main tab, and then on the **Users & groups** tab. The directory opens on the **Users** tab.
- Click on the **Groups** tab. A search form is displayed.
- Search a group and click on its name to open its card. The card displays the members and sub-groups of the group in the View tab.
- 4. Click on the **Edit** tab. The modification form is displayed.
- 5. Modify the group's members and click on the Save button.
  5. Modify the group is displayed with the modifications you just made.
  The new group members are immediately granted the group's access rights.
  The users who are no longer members of the group are denied group's access rights. However they still have their individual access rights.

## **Deleting a group**

Only administrators and power users can delete groups.

### To delete a group:

- 1. Click on the **Admin Center** main tab, and then on the **Users & groups** tab. The directory opens on the **Users** tab.
- 2. Click on the **Groups** tab.
- A search form is displayed.3. Search the group to delete and click on its name to open its card. The card displays the members and sub-groups of the group in the View tab.
- I he card displays the members and sub-groups of the group in the View ta
   Click on the Delete button.
- A window pops up.
- 5. Click on the **OK** button.
  - The group search form is displayed. The group is displayed and its members lose the group's access rights.

## Related pages

# 📄 User home

**Other Admin Center related pages** 

- Admin Center overview (Nuxeo Installation and Administration - 5.6)
- Uninstalling a package (Nuxeo Installation and Administration - 5.6)
- Updating your instance with Studio configuration (Nuxeo Installation and Administration - 5.6)
- Installing a new package on your instance (Nuxeo Installation and Administration - 5.6)
- Registering your Nuxeo instance (Nux eo Installation and Administration 5.6)
- Configuration examples (Nuxeo Installation and Administration - 5.6)
- Setup (Nuxeo Installation and Administration 5.6)
- Managing users and groups (Nuxeo Platform User Documentation 5.6)
- Managing authentication with other applications (Nuxeo Platform User Documentation - 5.6)
- Managing dashboards (Nuxeo Platform User Documentation - 5.6)
- Managing vocabularies (Nuxeo Platform User Documentation 5.6)

Want to customize users?

Add predefined users and groups (Nux eo Online Services)

# Managing vocabularies

Only administrators and power users can consult and manage vocabularies.

Vocabularies are the lists of labels used in the application, for instance in drop down lists. A vocabulary is composed of several entries, that are the options in the drop down lists. Some vocabularies are hierarchical, i.e. they have several levels. For instance, the Subjects metadata uses a two level vocabulary. First level is Topic. Second level is Subtopic and each entry is linked to a To pic entry.

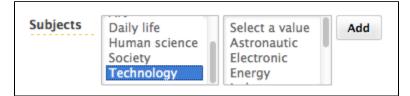

Administrators and power users can only modify or delete vocabularies. They cannot create a new vocabulary from the user interface.

| On this page                                        |  |  |  |  |  |
|-----------------------------------------------------|--|--|--|--|--|
| Consulting vocabularies                             |  |  |  |  |  |
| Vocabulary entries parameters                       |  |  |  |  |  |
| Editing vocabularies                                |  |  |  |  |  |
| Adding a new vocabulary entry                       |  |  |  |  |  |
| <ul> <li>Editing a vocabulary entry</li> </ul>      |  |  |  |  |  |
| Deleting a vocabulary entry                         |  |  |  |  |  |
| Vocabularies related sections                       |  |  |  |  |  |
| Admin Center related pages                          |  |  |  |  |  |
| Want to know more about vocabularies configuration? |  |  |  |  |  |

# **Consulting vocabularies**

All vocabularies editable from the user interface are listed in the vocabularies management interface.

### To consult a vocabulary or its entries:

- 1. Click on the Admin Center main tab.
- 2. Click on the Vocabularies tab.

| nuxeo          | Home Documen   | nt Management Admin Center   | sguitter 🔻             |        |           |        | Search Advanced search |  |
|----------------|----------------|------------------------------|------------------------|--------|-----------|--------|------------------------|--|
|                |                |                              |                        |        |           |        |                        |  |
| Users & groups | Select         | t a WorkflowType             | •                      |        |           |        |                        |  |
| Vocabularies   | vocabular      |                              |                        |        |           |        |                        |  |
| Dashboards     | ■Add a new voc | ■Add a new vocabulary entry  |                        |        |           |        |                        |  |
|                | ID             | Label                        |                        | Obsole | ete Order |        |                        |  |
|                | simpleReview   | wf.serialDocumentReview.work | (flowType.simpleReview | No     | 0         | Modify | Delete                 |  |
|                | validation     | wf.serialDocumentReview.work | (flowType.validation   | No     | 0         | Modify | Delete                 |  |
|                |                |                              |                        |        |           |        |                        |  |

The vocabularies drop down list is displayed. The first vocabulary's entries are displayed. 3. Select the vocabulary you want to consult in the drop down list.

| The vocabulary entities are up | opiayea.                                             |          |            |        |        |
|--------------------------------|------------------------------------------------------|----------|------------|--------|--------|
| Select a nature<br>vocabulary: | ×                                                    |          |            |        |        |
| ID                             | Label                                                | Obsolete | Order      |        |        |
| accomodationApplicationForm    | label.directories.nature.accomodationApplicationForm | No       | 10,000,000 | Modify | Delete |
| acknowledgement                | label.directories.nature.acknowledgement             | No       | 10,000,000 | Modify | Delete |
| application                    | label.directories.nature.application                 | No       | 10,000,000 | Modify | Delete |
| article                        | label.directories.nature.article                     | No       | 10,000,000 | Modify | Delete |

By default, the labels of default vocabularies entries are the IDs of labels in properties files of source code.

## **Vocabulary entries parameters**

| Field        | Description                                                                                                    |
|--------------|----------------------------------------------------------------------------------------------------|
| ID           | Unique identifier for the vocabulary entry. The ID is not displayed to users.                                                                 |
| Parent       | This field is only displayed on hierarchical vocabularies second level.<br>It indicates to which 1st level entry the current value is linked. |
| Label        | Value of the entry that will be displayed to users on the application.                                                                        |
| Obsolescence | Indicates if the entry should be displayed in the available values on edition.                                                                |
| Order        | Indicates the rank of the entry in the vocabulary.<br>Order is set at "10,000,000" by default.                                                |

# Editing vocabularies

When you modify a vocabulary, you can add new entries, edit or delete them.

Adding a new vocabulary entry

### To add an entry to a vocabulary:

- 1. Consult the vocabulary to add an entry to.
- 2. Click on the Add a new vocabulary entry link.
- The entry creation form is displayed under the link. 3. Fill in the entry creation form.

| Fin in the entry crea |               |  |  |  |  |
|-----------------------|---------------|--|--|--|--|
| ■Add a new voo        | abulary entry |  |  |  |  |
| Entry details         |               |  |  |  |  |
| ID *                  |               |  |  |  |  |
| Label                 |               |  |  |  |  |
| Obsolete              | ● No ○ Yes    |  |  |  |  |
| Order                 | 10,000,000    |  |  |  |  |
| Create                | incel         |  |  |  |  |

 Click on the Add button. The new entry is displayed in the list of the vocabulary entries.

## Editing a vocabulary entry

Editing a vocabulary entry can be:

- change its label,
- make it obsolete,
- change its order.

When you make an entry obsolete, it means that it will not be displayed in the available choices when you edit a document. But the value is still displayed on **Summary** tab of documents.

## To modify a vocabulary entry:

- Consult the vocabulary in which you want to edit the entry. Click on the **Modify** button corresponding to the entry you want to modify. The entry modification form is displayed.
- 2. Edit the entries properties.

| Label    | label.directories.nature.notice |
|----------|---------------------------------|
| Obsolete | ⊙ No ◯ Yes                      |
| Order    | 10,000,000                      |

 Click on the Save button. The list of the vocabulary entries is displayed.

#### Deleting a vocabulary entry

Deleting a vocabulary entry is a permanent action.

#### To delete vocabulary entry:

- 1. Consult the vocabulary to delete an entry from.
- 2. Click on the **Delete** button of the entry to erase.
- 3. On the window that pops up, click on the **OK** button.
- The entry is permanently erased. The list of the vocabulary entries is displayed. Vocabularies related sections

vocabularies related sections

Consulting and editing assets

- Navigation trees
- Editing a workspace
- Managing vocabularies
- Editing content

Admin Center related pages

- Admin Center overview (Nuxeo Installation and Administration - 5.6)
- Uninstalling a package (Nuxeo Installation and Administration - 5.6)
- Updating your instance with Studio configuration (Nuxeo Installation and Administration - 5.6)
- Installing a new package on your instance (Nuxeo Installation and Administration - 5.6)
- Registering your Nuxeo instance (Nux eo Installation and Administration 5.6)
- Configuration examples (Nuxeo Installation and Administration - 5.6)
- Setup (Nuxeo Installation and Administration 5.6)
- Managing users and groups (Nuxeo Platform User Documentation 5.6)
- Managing authentication with other applications (Nuxeo Platform User Documentation - 5.6)
- Managing dashboards (Nuxeo Platform User Documentation 5.6)
- Managing vocabularies (Nuxeo Platform User Documentation 5.6)

Want to know more about

vocabularies configuration?

No content found for label(s) vocabularies.

# Managing dashboards

The administrators of a Nuxeo application can set up the dashboards that will be displayed to users. On a default Nuxeo instance, administrators can:

- define the default user dashboard, which is the dashboard displayed to authenticated users by default and which they can customize;
- add external gadgets that users will be able to display on their dashboard by customizing it.

When anonymous access to Nuxeo DM is enabled, administrators can define the anonymous dashboard, which is the dashboard displayed to users that are not logged in. The configuration of the anonymous dashboard works exactly like the default user dashboard.

| c                                                       | On this page |
|---------------------------------------------------------|--------------|
| <ul> <li>Defining the default user dashboard</li> </ul> |              |
| <ul> <li>Managing external gadgets</li> </ul>           |              |
| <ul> <li>Adding external gadgets</li> </ul>             |              |
| <ul> <li>Modifying an external gadget</li> </ul>        |              |
| <ul> <li>Deleting an external gadget</li> </ul>         |              |
| <ul> <li>Dashboard related pages</li> </ul>             |              |
| Other Admin Center related pages                        |              |

# Defining the default user dashboard

The user default dashboard is used to generate the user's dashboard the first time the user logs in, and when the user clicks on the "Restore default" button on his dashboard. Both administrators and power users can define this default dashboard.

The Nuxeo Platform includes a dashboard that is proposed as the default user dashboard. You can edit this default user dashboard to make it adapted to your organization and users. Editing the default user dashboard works the same way users can edit their dashboard. You can:

- change the dashboard layout,
- add or remove gadgets,
- edit widgets.

| nuxeo                | Home Document Manag         | ement Collaboration                                         | Admin Center    | sguitter 🔻      |                                                                                    |                                                  | Search Advanced search |
|----------------------|-----------------------------|-------------------------------------------------------------|-----------------|-----------------|------------------------------------------------------------------------------------|--------------------------------------------------|------------------------|
| Users & groups       | Default user dashboard      |                                                             |                 |                 |                                                                                    |                                                  |                        |
| Vocabularies         | Set up the default dashboar | d that will be displayed to                                 | users until the | y customize it. |                                                                                    | Layot                                            | it Add gadget          |
| Dashboards           |                             |                                                             |                 |                 |                                                                                    | Layou                                            | Add gadget             |
| Social Collaboration | My Social Workspace         | 25                                                          |                 | ••••            | Mini Messages                                                                      |                                                  | • • • •                |
|                      | Title                       | Last modified at                                            | Author          |                 |                                                                                    |                                                  |                        |
|                      | Marketing team              | 10/08/2012 14:56                                            | Administ        | rator           |                                                                                    |                                                  | 1.                     |
|                      | News                        |                                                             |                 | ••••            |                                                                                    | 14                                               | 0 Write                |
|                      | Invite 10/12/2012 15        | () () 1/1 () ()<br>:06 - Coming Case Stud                   | lies            |                 | John Doe<br>Nuxeo Platform 5.6 is out!                                             |                                                  |                        |
|                      |                             | next Case Studies we plan to p                              |                 |                 | Oct 8, 2012                                                                        |                                                  |                        |
|                      |                             | 8:25 - Nuxeo World talks<br>earsal of the talks planned for |                 |                 | John Doe<br>Don't forget the schemas te<br>Oct 8, 2012                             | mplates for your slides ;)                       |                        |
|                      | Public Social Worksp        | aces                                                        |                 | Search          | John Doe<br>The Agenda documentation<br>available: http://doc.nuxeo<br>Oct 8, 2012 | , a new Social Collaboration modul<br>com/x/BoGo | e feature, is          |

Social Collaboration default dashboard management by a power user

# Managing external gadgets

As an administrator, you can add and manage gadgets from other applications or websites so that they are available for users when they click on the "Add gadget" button.

Adding external gadgets

## To add an external gadget:

- 1. On the website which provides the external gadget, copy the gadget's URL.
- 2. Log in to Nuxeo.
- 3. In the Admin Center, click on the Dashboards tab.
- 4. Click on the **External gadgets** tabs. The **Add** link is displayed.
  - If you already added some external gadgets, the list of configured gadgets is displayed.
- 5. Click on the Add link
- The form to add a gadget is displayed.
- 6. Fill in the form (see below for gadget parameters).
- 7. Click on the **Create** button.

## The new gadget and its properties is displayed in a table.

| nuxeo                     | Home Document Mana     | gement Admin Cer                                                                                                    | nter Studio  | Administrator 🔻                                    |                          | Search Advanced search |
|---------------------------|------------------------|----------------------------------------------------------------------------------------------------|--------------|----------------------------------------------------|--------------------------|------------------------|
| System information        | Default user dashboard | External gadgets                                                                                                    |              |                                                    |                          |                        |
| Activity                  | Add                    | Enternal gaagets                                                                                                    |              |                                                    |                          |                        |
| Nuxeo Connect             | Name Label             | Enabled                                                                                                    | Category Gad | get URL                                            |                          | Refresh                |
|                           | webex_meetings My Web  |                                                                                                    |              | //freetrial.webex.com/mw0306lc/mywebex/googleWide  | get.do?siteurl=freetrial | Modify Delete          |
| Update Center             |                        |                                                                                                    |              |                                                    |                          | Delete                 |
| Monitoring                |                        |                                                                                                    |              |                                                    |                          |                        |
| OAuth / OpenSocial        |                        |                                                                                                    |              |                                                    |                          |                        |
| Users & groups            |                        |                                                                                                    |              |                                                    |                          |                        |
| Vocabularies              |                        |                                                                                                    |              |                                                    |                          |                        |
| Dashboards                |                        |                                                                                                    |              |                                                    |                          |                        |
| Themes                    |                        |                                                                                                    |              |                                                    |                          |                        |
| nuxeo                     | Home Document Man      | agement Admin Ce                                                                                                    | nter Studio  | Administrator 🔻                                    |                          | Search Advanced search |
| Dashboard                 |                        |                                                                                                    |              |                                                    | Layout Add gadget        | Restore to default     |
| Profile     Notifications | Available gadge        | ets                                                                                                    |              |                                                    | 8                        |                        |
| Authorized Applications   | All                    |                                                                                                    | NebEx Mee    | tings                                              |                          | /04/2012 14:59         |
| 🔊 Users & groups          | Nuxeo                  | Plan office<br>Plan office<br>Plan |              | you to access your WebEx Meetings from Google home |                          |                        |
|                           | Media                  | P                                                                                                    |              |                                                    | Gadget URL               |                        |
|                           | Monitoring             |                                                                                                    |              |                                                    |                          |                        |
|                           | Utilities              |                                                                                                    |              |                                                    | at<br>ete                | Start Date             |
|                           | WebEx                  |                                                                                                    |              |                                                    |                          | 12/15/2011<br>13:24    |
|                           |                        |                                                                                                    |              |                                                    |                          |                        |
|                           |                        |                                                                                                    |              |                                                    |                          |                        |
|                           |                        |                                                                                                    |              |                                                    |                          |                        |

# inemirovsky.doc 01/04/2012 14:41 Administrator

## External gadget properties

| Field      | Description                                                                                                    |
|------------|----------------------------------------------------------------------------------------------------|
| Name       | The technical name of the gadget, that can used by the administrator.                                                                                                    |
| Label      | Title of the gadget displayed in its title bar when it's used on the dashboard.                                                                                                    |
| Enabled    | Select if your gadget should be displayed in the list of gadgets.                                                                                                    |
| Category   | Category in which the gadget will be available. You can either type<br>the name of an existing category or type the name of a new category.<br>Default categories are: Nuxeo, Media, Monitoring, Utilities,<br>Collaborative. |
| Gadget URL | Type the URL of the widget                                                                                                    |
| Icon URL   | URL of the icon to be displayed on the gadget selection pop up if the external gadget has no icon provided by default.                                                                                                    |

## Modifying an external gadget

You can edit the external gadgets you have added at any time. Editing an gadget means changing its properties (for instance updating it).

## To edit an external gadget:

- 1. In the Admin Center, click on the Dashboards tab.
- 2. Click on the External gadgets tabs.
  - The list of available gadgets is displayed

|                    | jauguis | is display       | cu.       |           |          |      |                                                    |                          |        |                 |
|--------------------|---------|------------------|-----------|-----------|----------|------|----------------------------------------------------|--------------------------|--------|-----------------|
| nuxeo              | Home    | Document Manag   | gement    | Admin Ce  | nter St  | udio | Administrator 🔻                                    |                          | Search | Advanced search |
| System information | Default | user dashboard   | Externa   | l gadgets |          |      |                                                    |                          |        |                 |
| Activity           | ⊡Add    |                  |           |           |          |      |                                                    |                          |        | Refresh         |
| Nuxeo Connect      | Name    | Label            |           | Enabled   | Category | Gad  | get URL                                            |                          |        | Kellesh         |
| Update Center      | webex_m | neetings My WebE | x Meeting | js Yes    | WebEx    | http | ://freetrial.webex.com/mw0306lc/mywebex/googleWidg | get.do?siteurl=freetrial | dify   | Delete          |
| Monitoring         |         |                  |           |           |          |      |                                                    |                          |        |                 |
| OAuth / OpenSocial |         |                  |           |           |          |      |                                                    |                          |        |                 |
| Users & groups     |         |                  |           |           |          |      |                                                    |                          |        |                 |
| Vocabularies       |         |                  |           |           |          |      |                                                    |                          |        |                 |
| Dashboards         |         |                  |           |           |          |      |                                                    |                          |        |                 |
| Themes             |         |                  |           |           |          |      |                                                    |                          |        |                 |

- 3. Click on the **Modify** button of the widget to edit. The gadget edit form is displayed.
- 4. Modify the properties you want to change.
- 5. Click on the Save button.

#### **Deleting an external gadget**

When you delete an external gadget, it is not removed from the dashboard of the users who already added it.

#### To delete an external gadget:

- 1. In the Admin Center, click on the Dashboards tab.
- 2. Click on the **External gadgets** tabs.
  - The list of available gadgets is displayed.

| nuxeo              |                 | · ·              | Admin Cente | er Studi  | O Administrator ▼                                                     | 1             | Search Advanced search |
|--------------------|-----------------|------------------|-------------|-----------|-----------------------------------------------------------------------|---------------|------------------------|
| System information | Default user da | shboard External | gadgets     |           |                                                                       |               |                        |
| Activity           | □Add            |                  |             |           |                                                                       |               | Refresh                |
| Nuxeo Connect      | Name            | Label            | Enabled Ca  | ategory G | adget URL                                                             |               |                        |
| Update Center      | webex_meetings  | My WebEx Meeting | s Yes We    | ebEx h    | ttp://freetrial.webex.com/mw0306lc/mywebex/googleWidget.do?siteurl=fr | eetrial Modif | Delete                 |
| Monitoring         |                 |                  |             |           |                                                                       |               |                        |
| OAuth / OpenSocial |                 |                  |             |           |                                                                       |               |                        |
| Users & groups     |                 |                  |             |           |                                                                       |               |                        |
| Vocabularies       |                 |                  |             |           |                                                                       |               |                        |
| Dashboards         |                 |                  |             |           |                                                                       |               |                        |
| Themes             |                 |                  |             |           |                                                                       |               |                        |

- 3. Click on the **Delete** button of the gadget to remove. A confirmation window pops up.
- 4. Click on **OK** to confirm gadget deletion.
- The gadget is deleted and is not in the gadget list anymore. However it is still displayed on the dashboard of users who added it to their dashboard.

**Dashboard related pages** 

Managing dashboards

Social workspaces overview

📄 User home

Other Admin Center related pages

Admin Center overview (Nuxeo Installation and Administration - 5.6)

- Uninstalling a package (Nuxeo Installation and Administration 5.6)
- Updating your instance with Studio configuration (Nuxeo Installation and Administration 5.6)
- Installing a new package on your instance (Nuxeo Installation and Administration 5.6)
- Registering your Nuxeo instance (Nuxeo Installation and Administration 5.6)
- Configuration examples (Nuxeo Installation and Administration 5.6)
- Setup (Nuxeo Installation and Administration 5.6)
- Managing users and groups (Nuxeo Platform User Documentation 5.6)
- Managing authentication with other applications (Nuxeo Platform User Documentation 5.6)
- Managing dashboards (Nuxeo Platform User Documentation 5.6)
- Managing vocabularies (Nuxeo Platform User Documentation 5.6)

# Managing authentication with other applications

The Platform offers the possibility to use external gadgets in the Nuxeo Platform from the user interface and to use Document Management's gadgets in other websites or applications.

External gadgets can be from public websites and applications, but you can also add gadgets from websites or applications that require you to log in, like a gadget from your email provider. If you want to use Nuxeo's gadgets in other applications, authentication is required as well.

OAuth is a protocol that enables external applications and Nuxeo DM to access each other's data. Users can allow "consumer" (ie external) applications and websites to access the Nuxeo DM data, Nuxeo DM being the "provider".

In this section, we will take the example of iGoogle, that we want to authorize to display Nuxeo's data in a gadget.

## To authorize external application to access Nuxeo DM content:

- 1. In the Admin Center tab, click on the **OpenSocial / OAuth** tab.
- 2. Click on the **Consumer** tab.
- 3. Click on the Add link.
- The form to add a new consumer is displayed.
- 4. Fill in the form with the parameters below.
- 5. Click on the Create button.

#### Google consumer parameters

| Field                               | Parameter      |
|-------------------------------------|----------------|
| Consumer Key                        | www.google.com |
| Consumer Secret (HMAC Signature)    | Leave empty    |
| Consumer Public Key (RSA Signature) |                |
|                                     |                |
|                                     |                |
|                                     |                |
|                                     |                |
|                                     |                |
|                                     |                |
|                                     |                |
|                                     |                |
|                                     |                |
|                                     |                |
|                                     |                |
|                                     |                |
|                                     |                |
|                                     |                |
|                                     |                |

----BEGIN CERTIFICATE-----

MIIDBDCCAm2gAwIBAgIJAK8dGINfkS THMA0GCSqGSIb3DQEBBQUAMGAxCzAJ BgNV

BAYTAlVTMQswCQYDVQQIEwJDQTEWMB QGA1UEBxMNTW91bnRhaW4gVmlldzET MBEG

A1UEChMKR29vZ2xlIEluYzEXMBUGA1 UEAxMOd3d3Lmdvb2dsZS5jb20wHhcN MDgx

MDA4MDEwODMyWhcNMDkxMDA4MDEwOD MyWjBgMQswCQYDVQQGEwJVUzELMAkG A1UE

CBMCQ0ExFjAUBgNVBAcTDU1vdW50YW luIFZpZXcxEzARBgNVBAoTCkdvb2ds ZSBJ

bmMxFzAVBgNVBAMTDnd3dy5nb29nbG UuY29tMIGfMA0GCSqGSIb3DQEBAQUA A4GN

ADCBiQKBgQDQUV7ukIfIixbokHONGM W9+ed0E9X4m99I8upPQp3iAtqIvWs7 XCbA

bGqzQH1qX9Y00hrQ5RRQj8OI3tRiQs /KfzGWOdvLpIk5oXpdT58tg4FlYh5f bhIo

VoVn4GvtSjKmJFsoM8NRtEJHL1aWd+ +dXzkQjEsNcBXwQvfDb0YnbQIDAQAB o4HF

MIHCMB0GA1UdDgQWBBSm/h1pNY91bN fW08ac9riYzs3cxzCBkgYDVR0jBIGK MIGH

gBSm/h1pNY91bNfW08ac9riYzs3cx6 FkpGIwYDELMAkGA1UEBhMCVVMxCzAJ BgNV

BAgTAkNBMRYwFAYDVQQHEw1Nb3VudG FpbiBWaWV3MRMwEQYDVQQKEwpHb29n bGUg

SW5jMRcwFQYDVQQDEw53d3cuZ29vZ2 xllmNvbYIJAK8dGINfkSTHMAwGA1Ud EwQF

MAMBAf8wDQYJKoZIhvcNAQEFBQADgY EAYpHTr3vQNsHHHUm4MkYcDB20a5Kv cFoX

gCcYtmdyd8rh/FKeZm2me7eQCXgBfJ qQ4dvVLJ4LgIQiU3R5ZDe0WbW7rJ3M 9ADQ

FyQoRJP8OIMYW3BoMi0Z4E730KSLRh 6kfLq4rK6vw7lkH9oynaHHWZSJLDAp 17cP

j+6znWkN9/g=

----END CERTIFICATE-----

Copyright © 2010-2016 Nuxeo.

| Description                       | Leave empty                                     |
|-----------------------------------|-------------------------------------------------|
| Allow 2 legged auth               | Leave default value.                            |
| Callback URL                      | http://oauth.gmodules.com/gadgets/oauthcallback |
| Allow OAuth verifier check bypass | Check "Yes".                                    |
| Enabled                           | Check "Yes".                                    |

For more information, take a look at these pages:

- How OpenSocial and OAuth are integrated in the Nuxeo applications,
- How to use OAuth.

## **Other Admin Center related pages**

- Admin Center overview (Nuxeo Installation and Administration 5.6)
- Uninstalling a package (Nuxeo Installation and Administration 5.6)
- Diputating your instance with Studio configuration (Nuxeo Installation and Administration 5.6)
- Installing a new package on your instance (Nuxeo Installation and Administration 5.6)

Registering your Nuxeo instance (Nuxeo Installation and Administration - 5.6)

- Configuration examples (Nuxeo Installation and Administration 5.6)
- Setup (Nuxeo Installation and Administration 5.6)

Managing users and groups (Nuxeo Platform User Documentation - 5.6)

- Managing authentication with other applications (Nuxeo Platform User Documentation 5.6)
- Managing dashboards (Nuxeo Platform User Documentation 5.6)
- Managing vocabularies (Nuxeo Platform User Documentation 5.6)

# **Case Management with the Nuxeo Platform**

The Nuxeo Platform used to feature a module dedicated to case management, called Case Management Framework. From the version 5.6 of the platform, the technology on which CMF was based, called Content Routing, has been integrated in the Platform by default to enable users to create their own routes without installing a specific module and leaving their regular content management environment.

So how to do case management with the Nuxeo Platform? It takes two steps:

- 1. Developers design the different workflows you need in Nuxeo Online Services.
- 2. End users select the workflow they want to start and which users participate.

On the Studio side, developers can define the different steps of the workflow, how to go from a step to another, the different branches of the workflow, the actions available to users, their tasks etc. Their can also choose what information the Workflow tab of document should present, and how.

**Documentation: Workflows in Studio** 

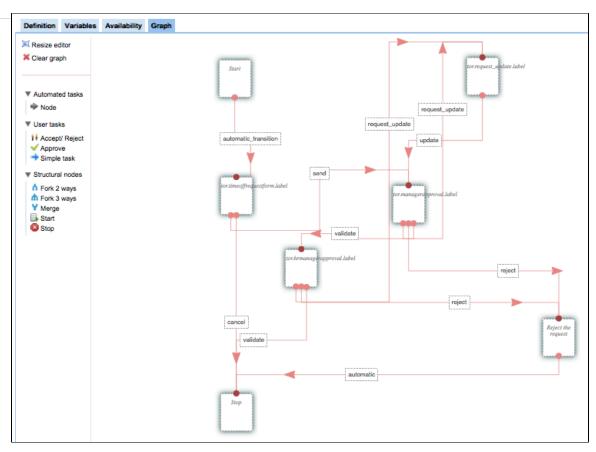

After the Studio customizations have been deployed, users can make the documents go through the workflows from their usual Nuxeo Platform environment. An example of workflow is available by default on the Nuxeo Platform **Documentation: Default Nuxeo Platform Workflow** 

| ummary Edit Files Publish Relations Workflow Comments History                                                                                                    |                                                                                |
|----------------------------------------------------------------------------------------------------|--------------------------------------------------------------------------------|
| YOUR TASKS Serial document review - Choose participants: This task is assigned to significant for the series assigned to significant for the review Participants on the * Search for users or groups review To start the search, please type at least 3 character(s)                                                                                                    | SERIAL DOCUMENT REVIEW<br>Created by system<br>Sep 10, 2012<br>Show graph view |
| Validation or * Select a value<br>simple review Comment Cancel the review Start the review                                                                                                    |                                                                                |
| OPEN TASKS<br>Choose participants: This task is assigned to significant state set of the set of the se |                                                                                |
| Past workflow steps                                                                                                    |                                                                                |

# Marketplace addons

The Nuxeo Marketplace is Nuxeo's ECM application store. It offers plugins and packages that enable you to easily add features to your Nuxeo

application. Packages are listed by module (Nuxeo DM, Nuxeo DAM), and by categories (workflow, collaborative tools...). The list of available packages is available to everyone, but some packages require a Nuxeo Connect account to be able to install packages.

Each package has a dedicated page on the Marketplace, that describes the feature the package enables, if there are prerequisites, etc. Here is the information available about the packages from the Marketplace:

- **Production state**: Indicates if the package is approved by Nuxeo or is still in testing phase.
- Certification status: Indicates if the packages has been certified by Nuxeo or not.
- Vendor support: Indicates if the package is covered by Nuxeo Connect support contracts.
- **Type**: Possible types are: addons will provide new features, hot-fixes provide corrections, and studio packages install your Studio customizations in your instance.
- Last version: Most recent version number of the plugin.
- **Updated**: Date on which the package was last updated.
- Target platforms: Nuxeo applications on which you can install the package.
- License: License applied to the package.
- Categories: List of categories the package belongs to.
- Rating: Comments on the package.
- Vendor: Name of the person or company who developed the package.
- Package dependencies: indicates if there are some requirements for the package to be correctly installed.
- Hot-reload support: Indicates if the plugin is immediately functional (ie, no server reboot required).

Here is the list of Nuxeo packages available on the Nuxeo Marketplace:

Display email in user suggestion

| Package name                              | Public / Registered access | Comment                                     |
|-------------------------------------------|----------------------------|---------------------------------------------|
| Amazon S3 Online Storage                  | Registered access          |                                             |
| Automated Document Categorization         | Public                     | Not yet released for 5.6                    |
| Bulk document importer                    | Registered access          |                                             |
| Configuration Management                  | Registered access          | Not yet released for 5.6                    |
| Digital Signature                         | Registered access          | Not yet released for 5.6                    |
| Display email in user suggestion          | Registered access          |                                             |
| Document access tracking                  | Public                     |                                             |
| Easy Bookmark Plugin                      | Public                     | Not yet released for 5.6                    |
| Frequently Asked Questions                | Public                     | Not yet released for 5.6                    |
| Multi-tenant                              | Registered access          |                                             |
| Nuxeo - BIRT Integration                  | Registered access          |                                             |
| Nuxeo Diff                                | Public                     |                                             |
| Nuxeo GSA Connector                       | Registered access          | Not yet released for 5.6                    |
| Nuxeo jBPM                                | Registered access          |                                             |
| Nuxeo Platform User Registration          | Public                     | Included in the Social Collaboration module |
| Nuxeo Poll                                | Registered access          | Not yet released for 5.6                    |
| Nuxeo Quota                               | Registered access          |                                             |
| Semantic entities                         | Public                     | Not yet released for 5.6                    |
| Smart Search                              | Public                     | Not yet released for 5.6                    |
| Template Rendering Addon                  | Public                     |                                             |
| Unicolor Flavors Set                      | Public                     |                                             |
| Validator resolved by permission workflow | Public                     | Not yet released for 5.6                    |

# **Multi-tenant**

The Multi-tenant addon enables to have domains, or tenants, that are independent from each other,

with their own users, vocabulary values etc.

It is possible to have several tenants on the default Nuxeo Platform, but they all share the same vocab

ularies definition and users. This means that when users configure the access to a workspace, for instance, and search for users, they can see all the users of the application. The multi-tenant addon modifies this behavior and enables domains to be completely isolated from each other, including their users and vocabulary values.

The tenant structure is the same a the default domain on a default Nuxeo Platform application.

#### On this page

- Global administrator Vs tenant administrator
- Creating a new tenant
- Defining the tenant administrator
- Giving access to the tenant
- Defining the tenant specific vocabulary values

## Global administrator Vs tenant administrator

The multi-tenant addon adds the notion of global administrator and tenant administrator to the Nuxeo Platform.

Global administrators technical administrators in charge of the configuration of the whole application through the Admin Center. The Administrator default user is a global administrator. For instance, they can install updates and new modules to the Platform, restart the server, configure the Platform so it can be accessible from other applications, etc.

Tenant administrators are functional administrators who have access to a "light" version of the Admin Center. From there, they can create and edit users and group, modify vocabularies and configure the default dashboard. Their changes are applied to their tenant only, instead of the whole application.

## Creating a new tenant

Only global administrators can create new tenants.

When a global administrator creates a new tenant, he needs to define some elements of local configuration.

#### To create a new tenant:

- 1. On the page "Domains of the default server", click on Create a new domain.
- 2. Fill in the creation form.
  - Give the tenant a title and optionally a description.
  - Select the presentation of content lists in the domain.
  - · Select which document types should be available or not in the tenant.
  - · Select the advanced and faceted search forms that should be used in the tenant.

| Create a new doma                                   | in                                                                                                    |     |
|-----------------------------------------------------|----------------------------------------------------------------------------------------------------|-----|
| Title *                                             |                                                                                                    |     |
| Description                                         |                                                                                                    | li. |
| <ul> <li>Documents content</li> </ul>               | configuration                                                                                                    |     |
| Bind document<br>types and<br>ContentView           | ቶ Add                                                                                                    |     |
| Document types con                                  | figuration                                                                                                    |     |
| Select the<br>document types<br>that can be created | Existing types<br>Blog Post<br>Blog Site<br>Contextual Link<br>Forum<br>Email folder<br>Email folder<br>Enabled types<br>CommentRoot<br>Faceted search<br>File<br>Folder<br>Note |     |
| Deny all types                                      |                                                                                                    |     |
| Default type                                        | File                                                                                                    |     |

3. Click on Create.

The **Content** tab of the new tenant is displayed.

The tenant is accessible by administrators only. You now need to define who the tenant administrator(s) is or are.

# Defining the tenant administrator

Tenant administrators can create new users and manage access to the tenant. They can also edit vocabularies to customize the metadata values.

When the tenant is just created, the global administrator should define at least one tenant administrator, who will then be able to delegate access rights and possibly define other tenant administrators.

It takes two steps to make a user a tenant administrator.

#### Step 1: Edit the user's properties to associate him with a tenant:

- 1. Click on the Admin Center main tab, and then on the Users & groups tab. The members management interface opens on the user directory search form.
- 2. Search a user and click on the user's name to open his or her card. The user's card is displayed.
- 3. Click on the Edit tab.
- 4. In the **Tenant ID** list, select the domain you want the user to be an administrator of.

| jdoe                                                     |
|----------------------------------------------------------|
| 1405                                                     |
| Eack to the list                                         |
| × Delete                                                 |
|                                                          |
| View Edit Change password                                |
| Username jdoe                                            |
| First name John                                          |
| Last name Doe                                            |
| Company Nuxeo                                            |
| Email * sg+jdoe@nuxeo.com                                |
|                                                          |
| Client 1 tenant                                          |
| Groups for this Search for groups                        |
| user                                                     |
| To start the search, please type at least 3 character(s) |
| Virtual groups for                                       |
| this user                                                |
|                                                          |
| Save                                                     |
|                                                          |

5. Click on the Save button.

The **View** tab is displayed with your modifications.

The user now has access to the tenant. You now need to declare him as an administrator of the tenant.

## Step 2: Declare the user as a tenant administrator:

- 1. On the domain root, click on the Tenant administration tab.
- 2. In the first tab **Tenant isolation**, type the username, first name or last name of the user you want to be an administrator. To make all the members of a group administrators, type the group's name.

The names of the users or groups corresponding to the typed characters are automatically displayed as you type.

| Client 1 te      | nant                                              |
|------------------|---------------------------------------------------|
| Content Edit     | Tenant administration                             |
| Tenant isolation | Access rights Local configuration Audit log Trash |
| Tena             | ant ID Client 1 tenant                            |
| Te<br>administr  | enant Search for users<br>rators john             |
| Save             | Sohn Doe                                          |

3. Click on the user you want to give access rights to.

### 4. Click on Save.

The user now has access to the tenant administration and to the Users and groups, Dashboards and Vocabularies tabs of the Admin Center.

| nuxeo                      | Home Document Management Admin Center jdoe 💌 |
|----------------------------|----------------------------------------------|
| Users & groups             | Users Groups                                 |
| Vocabularies<br>Dashboards | Create a new user                            |
|                            | No user matching the entered criteria        |

The user is automatically added in two virtual groups: a **powerusers** groups for functional administration and a tenant administrators group for administration features.

| View Edit Change                | password                                                  |
|---------------------------------|-----------------------------------------------------------|
| Username                        | jdoe                                                      |
| First name                      | John                                                      |
| Last name                       | Doe                                                       |
| Company                         | Nuxeo                                                     |
| Email                           | sg+jdoe@nuxeo.com                                         |
| Tenant ID                       | Client 1 tenant                                           |
| Groups for this<br>user         |                                                           |
| Virtual groups for<br>this user | tenant-Client 1 tenant_tenantAdministrators<br>powerusers |

## Giving access to the tenant

On a default installation of the Nuxeo Platform, access rights are configured so members have read access to the content. This behavior can be modified by changing the access rights.

Users created by the tenant administrators automatically have "Read" access to the tenant. Indeed, they are automatically members of a virtual group that has "Read" right on the tenant. They don't need to be part of the default "members" group, being a member of the tenant is enough to access content.

Tenant administrators can then delegate access rights in the tenant, which will define what the user can do in the tenant.

## Defining the tenant specific vocabulary values

Tenant administrators can edit the vocabularies to customize the metadata values displayed to the tenant users. See the Managing vocabularies page. Related user documentation

- Defining the authorized document types
- Managing access rights in DAM
- Managing access rights
- Managing vocabularies
- Changing the presentation of document lists
- Local search configurations
- Document Management concepts

**Related customization documentation** 

- Content views (Nuxeo Platform Developer Documentation 5.6)
- Documents (Nuxeo Online Services)

# **Nuxeo - BIRT Integration**

The Nuxeo - BIRT Integration package leverages the reporting features of Eclipse BIRT, enabling users to create reports on the application's activity, directly from the Nuxeo Platform.

When the Nuxeo - BIRT Integration package is installed on the Nuxeo Platform, users can create and

Copyright © 2010-2016 Nuxeo.

generate reports, defining what statistics they want to compute. To help them, the application's administrators create report models, that already set up some parameters. The report models are based on BIRT report files that have been imported in the Nuxeo Platform. All the parameters defined in the BIRT report file are extracted and administrators can edit them in the Nuxeo Platform using the edit form of the Report Model

Then, users can create reports in the Platform, based on this model. Reports are bound to the document context, allowing to automatically get and use information on the report (like where the report is in the application's tree, etc).

# Before you start / Prerequisites

The whole process to make reports available and use them takes places in two places:

- in BIRT designer, to prepare the models,
- in Nuxeo Platform, where administrators can create report models and users can create and generate reports.

As a consequence, you need to install and set up:

- the Nuxeo Platform (no module is required),
- BIRT designer (version 2.6),
- the Nuxeo BIRT Integration package.

### **Nuxeo Platform**

The Nuxeo - BIRT Integration package requires the Document Management module of the Nuxeo Platform.

The Nuxeo Platform must run with PostgreSQL. You can see and edit the database settings from the Admin Center.

## **BIRT designer**

Of course, the administrators who will prepare report models need to have the BIRT designer installed to be able to create BIRT report files and use them in the Nuxeo Platform to create the models. However, it doesn't need to be installed on the same computer as the Platform. The BIRT engine required to generate reports from the Nuxeo Platform is included in the Nuxeo - BIRT Integration package.

**Nuxeo - BIRT Integration package** 

The Nuxeo - BIRT Integration package is available from the Nuxeo Marketplace.

After you installed the Nuxeo - BIRT Integration package, here are the changes you get in the Nuxeo Platform:

- the Admin Center has a new vertical tab, called **Reporting**;
- A new document type is available in workspaces and sections, called Report.

| In this section                                                                                                    |  |
|----------------------------------------------------------------------------------------------------|--|
| In this section<br>• Before you start /<br>Prerequisites<br>• Nuxeo<br>Platform<br>• BIRT<br>designer<br>• Nuxeo -<br>BIRT<br>Integration<br>package<br>• Working with BIRT<br>reports<br>• Setting up<br>the BIRT<br>report data<br>sources<br>• Creating a<br>report<br>parameter<br>• Sample<br>BIRT<br>Reports |  |
|                                                                                                    |  |

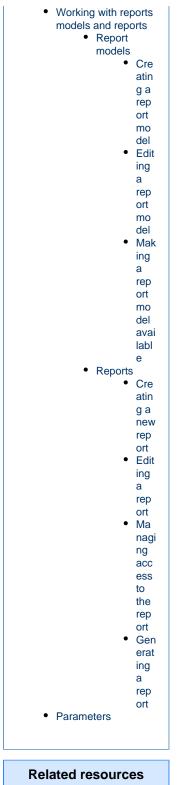

Check out the Nuxeo – BIRT integration screencast to get an overview of the package's features.

# Working with BIRT reports

This section is about what needs to be changed in the BIRT configuration to have report files that can be imported successfully in the Nuxeo Platform. For information about how to create reports in BIRT and its features, you can report to the tutorials, FAQ and examples from the Eclipse BIRT website.

#### Setting up the BIRT report data sources

To automatically use Nuxeo data sources, the data sources you define in your BIRT report should follow a name convention. You have two possibilities:

- nuxeo: in the Platform, the JDBC URL of the data source will be replaced by the one from the context document where you've created your BIRT Report document instance.
- nuxeo-repositoryName: in the Nuxeo Platform, the JDBC URL of the data source will be replaced by the JDBC URL of the data source related to the 'repositoryName'. This name convention is the one to be used in a multi-repository configuration.

| 😳 Palet 😫 Data 🛛 🏛 Reso 🗖 🗖                                | 😂 Edit Data Source - nuxeo             |                                                      |
|------------------------------------------------------------|----------------------------------------|------------------------------------------------------|
| Data Sources     Inuxeo                                    | BIRT JDBC Data Source                  | Edit the selected data source.                       |
| Data Sets Data Cubes                                       | Connection Profile<br>Property Binding | Driver Class: org.postgresql.Driver (v9.0)           |
| <ul> <li>A Report Parameters</li> <li>Variables</li> </ul> |                                        | Database URL: jdbc:postgresql://localhost:5432/nuxeo |
|                                                            |                                        | User Name: nuxeodm                                   |
|                                                            |                                        | Password: ••••••                                     |
|                                                            |                                        | JNDI URL:                                            |
|                                                            |                                        | Manage Drivers Test Connection Bidi Settings         |
| 😪 Navigator 📰 Outline 🛛 🖓 🖓                                |                                        |                                                      |
|                                                            |                                        |                                                      |
| NuxeoSampleReport.rptdesign                                |                                        |                                                      |
| Data Sources                                               | -                                      |                                                      |
| 📋 nuxeo                                                    |                                        |                                                      |
| 😝 Data Sets                                                | -                                      |                                                      |
| Data Cubes                                                 |                                        |                                                      |
| Q Report Parameters                                        | 1                                      |                                                      |
| Variables                                                  | (?)                                    | OK Cancel                                            |
| 🗅 Body<br>🗅 MasterPages                                    | U.S.                                   | Calcel                                               |
| Masterrages                                                | Advanced                               |                                                      |
| Embedded Images                                            | Advanced                               |                                                      |

Creating a report parameter

### To create a report parameter:

1. Define the docType parameter as a Report parameter:

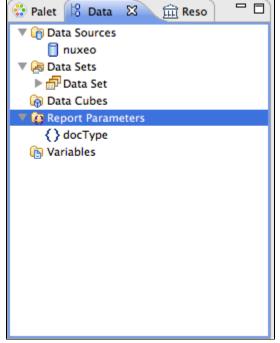

2. Define the docType parameter as a parameter of your Dataset, link it to the report parameter:

|                                                                                                    |                                                                                                    | Edi                                                                                                    | t Data Set – Da                                                                                                    | ita Sot                                                                                              |                                                               |           |                                         |
|----------------------------------------------------------------------------------------------------|----------------------------------------------------------------------------------------------------|----------------------------------------------------------------------------------------------------|----------------------------------------------------------------------------------------------------|----------------------------------------------------------------------------------------------------|---------------------------------------------------------------|-----------|-----------------------------------------|
| 😳 Palet 😫 Data 🕴 🏛 Reso 🖳 🗖                                                                                                    |                                                                                                    | Eui                                                                                                    | t Data Set - Da                                                                                                    | ita set                                                                                              |                                                               | _         |                                         |
| 🔻 👔 Data Sources                                                                                                    | Data Source                                                                                                    | Parameters                                                                                                    |                                                                                                    |                                                                                                    |                                                               |           | , ⇒ , , , , , , , , , , , , , , , , , , |
| 📋 nuxeo                                                                                                    | Query                                                                                                    |                                                                                                    |                                                                                                    |                                                                                                    |                                                               |           | <b>V</b>                                |
| 🔻 🚑 Data Sets                                                                                                    | Output Columns                                                                                                    | Name Native Data Ty                                                                                                    | pe Direction                                                                                                    | Default Value                                                                                        | Linked To Report Parameter                                    | Warni     |                                         |
| ▶ 🗗 Data Set                                                                                                    | Computed Columns                                                                                                    | 1 docType String                                                                                                    | Input                                                                                                    | N/A                                                                                                  | docType                                                       | warm      | New                                     |
| 🗑 Data Cubes                                                                                                    | Parameters                                                                                                    | i uocrype String                                                                                                    | mput                                                                                                    | 10/6                                                                                                 | uociype                                                       |           |                                         |
| V A Report Parameters                                                                                                    | Filters<br>Property Binding                                                                                                    |                                                                                                    |                                                                                                    |                                                                                                    |                                                               |           | Edit                                    |
| {} docType                                                                                                    | Settings                                                                                                    |                                                                                                    |                                                                                                    |                                                                                                    |                                                               |           |                                         |
| Variables                                                                                                    | Preview Results                                                                                                    |                                                                                                    |                                                                                                    |                                                                                                    |                                                               |           | Remove                                  |
|                                                                                                    |                                                                                                    |                                                                                                    |                                                                                                    |                                                                                                    |                                                               |           |                                         |
|                                                                                                    |                                                                                                    |                                                                                                    |                                                                                                    |                                                                                                    |                                                               |           |                                         |
|                                                                                                    |                                                                                                    |                                                                                                    |                                                                                                    |                                                                                                    |                                                               |           |                                         |
|                                                                                                    |                                                                                                    |                                                                                                    |                                                                                                    |                                                                                                    |                                                               |           | Up                                      |
|                                                                                                    |                                                                                                    |                                                                                                    |                                                                                                    |                                                                                                    |                                                               |           |                                         |
|                                                                                                    |                                                                                                    |                                                                                                    |                                                                                                    |                                                                                                    |                                                               |           | Down                                    |
|                                                                                                    |                                                                                                    |                                                                                                    |                                                                                                    |                                                                                                    |                                                               |           |                                         |
|                                                                                                    |                                                                                                    |                                                                                                    |                                                                                                    |                                                                                                    |                                                               |           |                                         |
|                                                                                                    |                                                                                                    |                                                                                                    |                                                                                                    |                                                                                                    |                                                               |           |                                         |
|                                                                                                    |                                                                                                    |                                                                                                    |                                                                                                    |                                                                                                    |                                                               |           |                                         |
|                                                                                                    |                                                                                                    |                                                                                                    |                                                                                                    |                                                                                                    |                                                               |           |                                         |
| 🔁 Navigator 🔡 Outline 🕱 🛛 🗖 🗖                                                                                                    |                                                                                                    |                                                                                                    |                                                                                                    |                                                                                                    |                                                               |           |                                         |
|                                                                                                    |                                                                                                    |                                                                                                    |                                                                                                    |                                                                                                    |                                                               |           |                                         |
| 6° 🗸                                                                                                    |                                                                                                    |                                                                                                    |                                                                                                    |                                                                                                    |                                                               |           |                                         |
| ▼ simpleVCSReport.rptdesign                                                                                                    |                                                                                                    |                                                                                                    |                                                                                                    |                                                                                                    |                                                               |           |                                         |
| Data Sources                                                                                                    |                                                                                                    |                                                                                                    |                                                                                                    |                                                                                                    |                                                               |           |                                         |
| 🔻 🛵 Data Sets                                                                                                    |                                                                                                    | 6                                                                                                    |                                                                                                    |                                                                                                    |                                                               | 4 +       |                                         |
| ▶ 🗗 Data Set                                                                                                    |                                                                                                    |                                                                                                    |                                                                                                    |                                                                                                    |                                                               |           |                                         |
| Data Cubes                                                                                                    |                                                                                                    |                                                                                                    |                                                                                                    |                                                                                                    |                                                               |           |                                         |
| Report Parameters                                                                                                    |                                                                                                    |                                                                                                    |                                                                                                    |                                                                                                    |                                                               |           |                                         |
| (b) Variables                                                                                                    | ?                                                                                                    |                                                                                                    |                                                                                                    |                                                                                                    | Car                                                           | ncel      | ОК                                      |
| T Body                                                                                                    |                                                                                                    |                                                                                                    |                                                                                                    |                                                                                                    |                                                               |           |                                         |
|                                                                                                    |                                                                                                    |                                                                                                    |                                                                                                    |                                                                                                    |                                                               |           |                                         |
|                                                                                                    |                                                                                                    | Defeed                                                                                                    |                                                                                                    |                                                                                                    |                                                               |           |                                         |
| 3. Use the docType parameter                                                                                                    | er in the query of yo                                                                                                    | ur Dataset:                                                                                                    |                                                                                                    |                                                                                                    |                                                               |           |                                         |
| 3. Use the docType parameter                                                                                                    | er in the query of yo                                                                                                    |                                                                                                    | t Data Set – Da                                                                                                    | ıta Set                                                                                              |                                                               |           |                                         |
| 3. Use the docType parameter                                                                                                    |                                                                                                    | Edi                                                                                                    |                                                                                                    | ita Set                                                                                              |                                                               | _         |                                         |
| 3. Use the docType parameter                                                                                                    | Data Source                                                                                                    |                                                                                                    |                                                                                                    | ita Set                                                                                              |                                                               |           | \$\<br>\$\<br>\$\<br>\$\                |
| B. Use the docType parameter                                                                                                    | Data Source<br>Query                                                                                                    | Edi                                                                                                    |                                                                                                    | ıta Set                                                                                              |                                                               |           | () ▼ () ▼                               |
| 3. Use the docType parameter<br>Palet 18 Data 20 m Reso 0 0<br>Conta Sources<br>Conta Sources<br>Conta Sources<br>Conta Sources<br>Conta Sources<br>Conta Sources<br>Conta Sources<br>Conta Sources                                                                                                    | Data Source<br>Query<br>Output Columns                                                                                                 | Edi                                                                                                    |                                                                                                    | ita Set                                                                                              |                                                               | _         | <b>⇔</b> • ⇔ •                          |
| 3. Use the docType parameter                                                                                                    | Data Source<br>Query<br>Output Columns<br>Computed Columns                                                                             | Edi Define a sql query text using ava Available Items:                                                                                                    | i <b>lable items.</b><br>Query Text:                                                                                    |                                                                                                    | "id".                                                         |           | \$ <b>*</b> \$ <b>*</b>                 |
| 3. Use the docType parameter      Palet 13 Data 23 @ Reso 0 0      nuxco      @ Data Sets      @ Data Set      @ Data Cubes                                                                                                    | Data Source<br>Query<br>Output Columns<br>Computed Columns<br>Parameters                                                               | Edi<br>Define a sql query text using ava                                                                                                    | uilable items.<br>Query Text:<br>1 select dub                                                                           | nta Set<br>plincore.id as<br>2.title as "ti                                                          | "id",<br>tie".                                                |           | \$\\<br>\$\\<br>\$\\<br>\$\\            |
| 3. Use the docType parameter      Palet 18 Data 22 @ Reso       @ Data Sources      @ Data Sets      @ Data Sets      @ Data Cubes      @ We construct on the sets      @ Data Cubes      @ We construct on the sets      @ Data Cubes      @ We construct on the sets      @ Data Cubes      @ We construct on the sets      @ Data Cubes      @ We construct on the sets      @ Data Cubes      @ Data Cubes      @ D                                                                                                    | Data Source<br>Query<br>Output Columns<br>Computed Columns<br>Parameters<br>Filters                                                    | Edi Define a sql query text using ava Available Items:                                                                                                    | ilable items.<br>Query Text:<br>1 kelect dub<br>2 dublincore<br>3 hierarchy.                                            | plincore.id as<br>2.title as "ti<br>name as "name                                                    | tle",<br>",                                                   |           | <i>⊕</i> + ⇔ +                          |
| 3. Use the docType parameter      Palet 13 Data 23 @ Reso 0 0      nuxco      @ Data Sets      @ Data Set      @ Data Cubes                                                                                                    | Data Source<br>Query<br>Output Columns<br>Computed Columns<br>Parameters                                                               | Edi Define a sql query text using ava Available Items:                                                                                                    | ilable items.<br>Query Text:<br>1 select dub<br>2 dublincore<br>3 hierarchy.<br>4 hierarchy.                            | plincore.id as<br>e.title as "ti<br>name as "name<br>primarytype a                                   | tle",<br>",<br>s "primarytype"                                |           | \$*\$*                                  |
| 3. Use the docType parameter      Palet 18 Data 22 @ Reso       @ Data Sources      @ Data Sets      @ Data Sets      @ Data Cubes      @ We construct on the sets      @ Data Cubes      @ We construct on the sets      @ Data Cubes      @ We construct on the sets      @ Data Cubes      @ We construct on the sets      @ Data Cubes      @ We construct on the sets      @ Data Cubes      @ Data Cubes      @ D                                                                                                    | Data Source<br>Query<br>Output Columns<br>Computed Columns<br>Parameters<br>Filters<br>Property Binding                                | Edi Define a sql query text using ava Available Items:                                                                                                    | uilable items.<br>Query Text:<br>1 kelect dub<br>2 dublincore<br>3 hierarchy.<br>4 hierarchy.<br>5 from dubli           | plincore.id as<br>e.title as "ti<br>name as "name<br>primarytype a                                   | tle",<br>",                                                   | -hierarch | (>+ (>+<br>y.id                         |
| 3. Use the docType parameter      Palet 18 Data 22 @ Reso       Otat Sources      nuxco      @ Data Sets      @ Data Cubes      @ Report Parameters      () docType                                                                                                    | Data Source<br>Query<br>Output Columns<br>Computed Columns<br>Parameters<br>Filters<br>Property Binding<br>Settings                    | Edi Define a sql query text using ava Available Items:                                                                                                    | ulable items.<br>Query Text:<br>1 belect dub<br>2 dublincore<br>3 hierarchy.<br>4 hierarchy.<br>5 from duby:<br>6 where | lincore.id as<br>.title as "ti<br>name as "name<br>primarytype a<br>.ncore JOIN hi                   | tle",<br>",<br>s "primarytype"<br>erarchy on dublincore.id    | -hierarch | <i>⇔</i> + ⇔ +<br>y.id                  |
| 3. Use the docType parameter      Palet 18 Data 22 @ Reso       Otat Sources      nuxco      @ Data Sets      @ Data Cubes      @ Report Parameters      () docType                                                                                                    | Data Source<br>Query<br>Output Columns<br>Computed Columns<br>Parameters<br>Filters<br>Property Binding<br>Settings                    | Edi Define a sql query text using ava Available Items:                                                                                                    | Usery Text:<br>1 kelect dub<br>2 dublincore<br>3 hierarchy.<br>4 hierarchy.<br>5 from duble<br>6 where<br>7 hierarchy.  | plincore.id as<br>e.title as "ti<br>name as "name<br>primarytype a<br>ncore JOIN hi<br>primarytype=? | tle",<br>",<br>s "primarytype"<br>erarchy on dublincore.id-   | -hierarch | ¢ • \$ •<br>y.id                        |
| 3. Use the docType parameter      Palet 18 Data 22 @ Reso       Otat Sources      nuxco      @ Data Sets      @ Data Cubes      @ Report Parameters      () docType                                                                                                    | Data Source<br>Query<br>Output Columns<br>Computed Columns<br>Parameters<br>Filters<br>Property Binding<br>Settings                    | Edi Define a sql query text using ava Available Items:                                                                                                    | Usery Text:<br>1 kelect dub<br>2 dublincore<br>3 hierarchy.<br>4 hierarchy.<br>5 from duble<br>6 where<br>7 hierarchy.  | lincore.id as<br>.title as "ti<br>name as "name<br>primarytype a<br>.ncore JOIN hi                   | tle",<br>",<br>s "primarytype"<br>erarchy on dublincore.id-   | -hierarch | (>+ \$) •<br>y.id                       |
| 3. Use the docType parameter      Palet 18 Data 22 @ Reso       Otat Sources      nuxco      @ Data Sets      @ Data Cubes      @ Report Parameters      () docType                                                                                                    | Data Source<br>Query<br>Output Columns<br>Computed Columns<br>Parameters<br>Filters<br>Property Binding<br>Settings                    | Edi Define a sql query text using ava Available Items:                                                                                                    | Usery Text:<br>1 kelect dub<br>2 dublincore<br>3 hierarchy.<br>4 hierarchy.<br>5 from duble<br>6 where<br>7 hierarchy.  | plincore.id as<br>e.title as "ti<br>name as "name<br>primarytype a<br>ncore JOIN hi<br>primarytype=? | tle",<br>",<br>s "primarytype"<br>erarchy on dublincore.id-   | -hierarch | <u> </u>                                |
| 3. Use the docType parameter      Palet 18 Data 22 @ Reso       Otat Sources      nuxco      @ Data Sets      @ Data Cubes      @ Report Parameters      () docType                                                                                                    | Data Source<br>Query<br>Output Columns<br>Computed Columns<br>Parameters<br>Filters<br>Property Binding<br>Settings                    | Edi Define a sql query text using ava Available Items:                                                                                                    | Usery Text:<br>1 kelect dub<br>2 dublincore<br>3 hierarchy.<br>4 hierarchy.<br>5 from duble<br>6 where<br>7 hierarchy.  | plincore.id as<br>e.title as "ti<br>name as "name<br>primarytype a<br>ncore JOIN hi<br>primarytype=? | tle",<br>",<br>s "primarytype"<br>erarchy on dublincore.id-   | -hierarch | \$ + \$ +<br>y.id                       |
| 3. Use the docType parameter      Palet 18 Data 22 @ Reso       Otat Sources      nuxco      @ Data Sets      @ Data Cubes      @ Report Parameters      () docType                                                                                                    | Data Source<br>Query<br>Output Columns<br>Computed Columns<br>Parameters<br>Filters<br>Property Binding<br>Settings                    | Edi Define a sql query text using ava Available Items: nuxeo                                                                                                    | Usery Text:<br>1 kelect dub<br>2 dublincore<br>3 hierarchy.<br>4 hierarchy.<br>5 from duble<br>6 where<br>7 hierarchy.  | plincore.id as<br>e.title as "ti<br>name as "name<br>primarytype a<br>ncore JOIN hi<br>primarytype=? | tle",<br>",<br>s "primarytype"<br>erarchy on dublincore.id-   | -hierarch | \$+\$+                                  |
| 3. Use the docType parameter      Palet 18 Data 22 @ Reso       Otat Sources      nuxco      @ Data Sets      @ Data Cubes      @ Report Parameters      () docType                                                                                                    | Data Source<br>Query<br>Output Columns<br>Computed Columns<br>Parameters<br>Filters<br>Property Binding<br>Settings                    | Edi Define a sql query text using ava Available Items:                                                                                                    | Usery Text:<br>1 kelect dub<br>2 dublincore<br>3 hierarchy.<br>4 hierarchy.<br>5 from duble<br>6 where<br>7 hierarchy.  | plincore.id as<br>e.title as "ti<br>name as "name<br>primarytype a<br>ncore JOIN hi<br>primarytype=? | tle",<br>",<br>s "primarytype"<br>erarchy on dublincore.id-   | -hierarch | (> + (> + )<br>y.id                     |
| 3. Use the docType parameter      Palet 18 Data 22 @ Reso       Otat Sources      nuxco      @ Data Sets      @ Data Cubes      @ Report Parameters      () docType                                                                                                    | Data Source<br>Query<br>Output Columns<br>Computed Columns<br>Parameters<br>Filters<br>Property Binding<br>Settings                    | Edi Define a sql query text using ava Available Items: nuxeo Schema:                                                                                                    | Usery Text:<br>1 kelect dub<br>2 dublincore<br>3 hierarchy.<br>4 hierarchy.<br>5 from duble<br>6 where<br>7 hierarchy.  | plincore.id as<br>e.title as "ti<br>name as "name<br>primarytype a<br>ncore JOIN hi<br>primarytype=? | tle",<br>",<br>s "primarytype"<br>erarchy on dublincore.id-   | -hierarch | (> + <> +<br>y.id                       |
| 3. Use the docType parameter      Palet 18 Data 22 @ Reso       Otat Sources      nuxco      @ Data Sets      @ Data Cubes      @ Report Parameters      () docType                                                                                                    | Data Source<br>Query<br>Output Columns<br>Computed Columns<br>Parameters<br>Filters<br>Property Binding<br>Settings                    | Edi Define a sql query text using ava Available Items: nuxeo                                                                                                    | Usery Text:<br>1 kelect dub<br>2 dublincore<br>3 hierarchy.<br>4 hierarchy.<br>5 from duble<br>6 where<br>7 hierarchy.  | plincore.id as<br>e.title as "ti<br>name as "name<br>primarytype a<br>ncore JOIN hi<br>primarytype=? | tle",<br>",<br>s "primarytype"<br>erarchy on dublincore.id-   | -hierarch | ⇔+ ⇔+<br>y.id                           |
| 3. Use the docType parameter      Palet 18 Data 22 @ Reso       Otat Sources      nuxco      @ Data Sets      @ Data Cubes      @ Report Parameters      () docType                                                                                                    | Data Source<br>Query<br>Output Columns<br>Computed Columns<br>Parameters<br>Filters<br>Property Binding<br>Settings                    | Edi Define a sql query text using ava Available items:  nuxeo Schema: Filter:                                                                                                    | Usery Text:<br>1 kelect dub<br>2 dublincore<br>3 hierarchy.<br>4 hierarchy.<br>5 from duble<br>6 where<br>7 hierarchy.  | plincore.id as<br>e.title as "ti<br>name as "name<br>primarytype a<br>ncore JOIN hi<br>primarytype=? | tle",<br>",<br>s "primarytype"<br>erarchy on dublincore.id-   | -hierarch | ¢ • ⇔ •<br>y.id                         |
| 3. Use the docType parameter<br>Palet 18 Data & meso "<br>To Data Sources<br>Data Sources<br>Data Sets<br>Data Cubes<br>V@ Report Parameters<br>() docType<br>() Variables                                                                                                    | Data Source<br>Query<br>Output Columns<br>Computed Columns<br>Parameters<br>Filters<br>Property Binding<br>Settings                    | Edi Define a sql query text using ava Available items:  nuxeo Schema: Filter:                                                                                                    | Usery Text:<br>1 kelect dub<br>2 dublincore<br>3 hierarchy.<br>4 hierarchy.<br>5 from duble<br>6 where<br>7 hierarchy.  | plincore.id as<br>e.title as "ti<br>name as "name<br>primarytype a<br>ncore JOIN hi<br>primarytype=? | tle",<br>",<br>s "primarytype"<br>erarchy on dublincore.id-   | -hierarch | \$ • \$ •                               |
| 3. Use the docType parameter<br>Palet 18 Data & meso "<br>To Data Sources<br>Data Sources<br>Data Sets<br>Data Cubes<br>To Report Parameters<br>() docType<br>() Variables                                                                                                    | Data Source<br>Query<br>Output Columns<br>Computed Columns<br>Parameters<br>Filters<br>Property Binding<br>Settings                    | Edi Define a sql query text using ava Available items:  nuxeo Schema: Filter:                                                                                                    | Usery Text:<br>1 kelect dub<br>2 dublincore<br>3 hierarchy.<br>4 hierarchy.<br>5 from duble<br>6 where<br>7 hierarchy.  | plincore.id as<br>e.title as "ti<br>name as "name<br>primarytype a<br>ncore JOIN hi<br>primarytype=? | tle",<br>",<br>s "primarytype"<br>erarchy on dublincore.id-   | -hierarch | (> + (⇒ +<br>y.id                       |
| 3. Use the docType parameter<br>Palet 18 Data & Reso<br>Data Sources<br>Data Sources<br>Data Sets<br>Data Cubes<br>Carbon Parameters<br>() docType<br>() Variables                                                                                                    | Data Source<br>Query<br>Output Columns<br>Computed Columns<br>Parameters<br>Filters<br>Property Binding<br>Settings                    | Edi Define a sql query text using ava Available Items:  nuxeo  Schema:  Filter:  Type: -All-                                                                                      | Usery Text:<br>1 kelect dub<br>2 dublincore<br>3 hierarchy.<br>4 hierarchy.<br>5 from duble<br>6 where<br>7 hierarchy.  | plincore.id as<br>e.title as "ti<br>name as "name<br>primarytype a<br>ncore JOIN hi<br>primarytype=? | tle",<br>",<br>s "primarytype"<br>erarchy on dublincore.id-   | -hierarch | ¢ • ¢ •                                 |
| 3. Use the docType parameter<br>Plata Sources<br>Data Sources<br>Data Sets<br>Data Sets<br>Pota Sets<br>Active<br>Variables<br>Navigator Coutine 2000<br>Variables                                                                                                    | Data Source<br>Query<br>Output Columns<br>Computed Columns<br>Parameters<br>Filters<br>Property Binding<br>Settings                    | Edi Define a sql query text using ava Available Items:  nuxeo  Schema:  Filter:  Type: -All-                                                                                      | Usery Text:<br>1 kelect dub<br>2 dublincore<br>3 hierarchy.<br>4 hierarchy.<br>5 from duble<br>6 where<br>7 hierarchy.  | plincore.id as<br>e.title as "ti<br>name as "name<br>primarytype a<br>ncore JOIN hi<br>primarytype=? | tle",<br>",<br>s "primarytype"<br>erarchy on dublincore.id-   | -hierarch | (> + (> + )<br>y.id                     |
| 3. Use the docType parameter  4. Palet 18 Data 2 Reso  4. Palet 18 Data 2  5. Palet 18 Data 2  5. Palet 2  5. Palet 2  5. Pal                                                                                                    | Data Source<br>Query<br>Output Columns<br>Computed Columns<br>Parameters<br>Filters<br>Property Binding<br>Settings                    | Edi Define a sql query text using ava Available items:  I nuxeo Schema: Filter: Type: All- Show system tables                                                                     | Usery Text:<br>1 kelect dub<br>2 dublincore<br>3 hierarchy.<br>4 hierarchy.<br>5 from duble<br>6 where<br>7 hierarchy.  | plincore.id as<br>e.title as "ti<br>name as "name<br>primarytype a<br>ncore JOIN hi<br>primarytype=? | tle",<br>",<br>s "primarytype"<br>erarchy on dublincore.id-   | -hierarch | ¢+¢+<br>y.id                            |
| 3. Use the docType parameters Patet Sources Patet Sources Pate Sources Pate Sources Pate Sources Pate Sources Pate Sources Pate Sources Pate Sources Pate Sources Pate Sources Pate Sources Pate Sources Pate Sources                                                                                                    | Data Source<br>Query<br>Output Columns<br>Computed Columns<br>Parameters<br>Filters<br>Property Binding<br>Settings                    | Edi Define a sql query text using ava Available items:                                                                                                    | Usery Text:<br>1 kelect dub<br>2 dublincore<br>3 hierarchy.<br>4 hierarchy.<br>5 from duble<br>6 where<br>7 hierarchy.  | plincore.id as<br>e.title as "ti<br>name as "name<br>primarytype a<br>ncore JOIN hi<br>primarytype=? | tle",<br>",<br>s "primarytype"<br>erarchy on dublincore.id-   | -hierarch | \$ • \$ •                               |
| 3. Use the docType parameter          Palet 18 Data 2  m Reso         Image: Contract of the set of the set of                                                                                                    | Data Source<br>Query<br>Output Columns<br>Computed Columns<br>Parameters<br>Filters<br>Property Binding<br>Settings                    | Edi Define a sql query text using ava Available items:  Available items:  I nuxeo Schema:  Filter:  Type: Auli Show system tables  Apply Filter When adding selected items to SC  | Usery Text:<br>1 kelect dub<br>2 dublincore<br>3 hierarchy.<br>4 hierarchy.<br>5 from duble<br>6 where<br>7 hierarchy.  | plincore.id as<br>e.title as "ti<br>name as "name<br>primarytype a<br>ncore JOIN hi<br>primarytype=? | tle",<br>",<br>s "primarytype"<br>erarchy on dublincore.id-   | -hierarch | ¢•≎•                                    |
| 3. Use the docType parameters Patet Sources Patet Sources Pate Sources Pate Sources Pate Sources Pate Sources Pate Sources Pate Sources Pate Sources Pate Sources Pate Sources Pate Sources Pate Sources Pate Sources                                                                                                    | Data Source<br>Query<br>Output Columns<br>Computed Columns<br>Parameters<br>Filters<br>Property Binding<br>Settings                    | Edi Define a sql query text using ava Available items:                                                                                                    | Usery Text:<br>1 kelect dub<br>2 dublincore<br>3 hierarchy.<br>4 hierarchy.<br>5 from duble<br>6 where<br>7 hierarchy.  | plincore.id as<br>e.title as "ti<br>name as "name<br>primarytype a<br>ncore JOIN hi<br>primarytype=? | tle",<br>",<br>s "primarytype"<br>erarchy on dublincore.id-   | -hierarch | ¢•¢•                                    |
| 3. Use the docType parameter          Palet 18 Data 2  m Reso         Image: Contract of the set of the set of                                                                                                    | Data Source<br>Query<br>Output Columns<br>Computed Columns<br>Parameters<br>Filters<br>Property Binding<br>Settings                    | Edi Define a sql query text using ava Available items:  Available items:  I nuxeo Schema:  Filter:  Type: Auli Show system tables  Apply Filter When adding selected items to SC  | Usery Text:<br>1 kelect dub<br>2 dublincore<br>3 hierarchy.<br>4 hierarchy.<br>5 from duble<br>6 where<br>7 hierarchy.  | plincore.id as<br>e.title as "ti<br>name as "name<br>primarytype a<br>ncore JOIN hi<br>primarytype=? | tle",<br>",<br>s "primarytype"<br>erarchy on dublincore.id-   | -hierarch | ¢•≎•                                    |
| 3. Use the docType parameter          Image: Palet 18 Data 2 mark         Image: Palet 18 Data 2 mark         Image: Palet 18 Data 2 mark         Image: Palet 18 Data 2 mark         Image: Palet 18 Data 2 mark         Image: Palet 18 Data 2 mark         Image: Palet 18 Data 2 mark         Image: Palet 2 mark         Image: Palet 18 Data 2 mark         Image: Palet 2 mark         Image: Palet 2 mark                                                                                                    | Data Source<br>Query<br>Output Columns<br>Computed Columns<br>Parameters<br>Filters<br>Property Binding<br>Settings<br>Preview Results | Edi Define a sql query text using ava Available items:  Available items:  I nuxeo Schema:  Filter:  Type: Auli Show system tables  Apply Filter When adding selected items to SC  | Usery Text:<br>1 kelect dub<br>2 dublincore<br>3 hierarchy.<br>4 hierarchy.<br>5 from duble<br>6 where<br>7 hierarchy.  | plincore.id as<br>e.title as "ti<br>name as "name<br>primarytype a<br>ncore JOIN hi<br>primarytype=? | tle",<br>"", imarytype"<br>erarchy on dublincore.id<br>dified |           |                                         |
| 3. Use the docType parameter<br>Pate 18 Data 2 Reso<br>Pata Sources<br>Pata Set<br>Data Set<br>Data Set<br>Data Set<br>Data Cubes<br>Comport Parameters<br>Comport Parameters<br>Comport | Data Source<br>Query<br>Output Columns<br>Computed Columns<br>Parameters<br>Filters<br>Property Binding<br>Settings                    | Edi Define a sql query text using ava Available items:  Available items:  Inuxeo Schema:  Filter:  Type: All- Show system tables  Apply Filter When adding selected items to SC + | Usery Text:<br>1 kelect dub<br>2 dublincore<br>3 hierarchy.<br>4 hierarchy.<br>5 from duble<br>6 where<br>7 hierarchy.  | plincore.id as<br>e.title as "ti<br>name as "name<br>primarytype a<br>ncore JOIN hi<br>primarytype=? | tle",<br>"", imarytype"<br>erarchy on dublincore.id<br>dified | -hierarch | ¢ + ⇔ +<br>y.id                         |

### Sample BIRT Reports

You will find attached a set of sample reports to get you started: Sample Reports.zip.

# Working with reports models and reports

## **Report models**

Reports models can be created and edited by the Nuxeo Platform's administrators, from the Admin Center.

The actions available on a report model are:

- edition,
- access rights management.

#### Creating a report model

Report models are managed (ie created, edited, deleted) from the Admin Center. As a consequence, only the administrators of the Nuxeo application can create new report models. After you installed the Nuxeo - BIRT Integration package, a new section is available in the Admin Center, called **Reporting**.

#### To create a report model:

- 1. Click on the **Create Model** button.
- 2. Fill in the form (see below for more information on the different fields available).

| Title       | *                |
|-------------|------------------|
| Description |                  |
| Content     | None             |
|             | O Upload Browse_ |
| Model Name  |                  |

3. Click Save.

The report is saved and its **Summary** tab is displayed.

The report model is accessible only by administrators for now. You need to make it available to non-administrator users so that they can create reports based on it.

| Field       | Description                                                                                                    |
|-------------|----------------------------------------------------------------------------------------------------|
| Title       | Type a title for the report model.<br>Note that if the BIRT file has a title in metadata, this title automatically<br>overwrite your title. |
| Description | Optionally you can type a text explaining what the model is about.                                                                          |
| Content     | Select the BIRT report file (.rptdesign) to use for the model.                                                                              |

## Editing a report model

When you edit a report model, you can change all the information you filled in on the creation form, but you can also set a parameter. If you set a parameter on the model, it will be set up by default on the report based on the model and users won't be available to change it. See the parameter s section below.

### Making a report model available

By default, report models can be accessed by administrators only. So, they need to give access rights on the report models to non-administrator users. The access rights available on report models are the same as in workspaces. The access rights on report models are managed the same way as on any other space. You can report to the Access rights management page for precise steps.

On a default Nuxeo Platform configuration, members inherit **Read** right automatically on report models. So you don't need to specify access rights on the model: users with **Write** right will be able to create reports on the model.

## Reports

 $\odot$ 

Reports are available in workspaces and folders. They can be created by users with **Write** right, who choose which model to use and have the possibility to define some parameters as frozen. Users with **Read** right can generate the report and see the updated computed results.

### Creating a new report

A BIRT report is created as any other document in the Nuxeo Platform.

1. In the **Content** tab of the workspace, click on the **New** button.

| 2. | On the window Avail                        | able document ty | /pes, click on BIRT  | Report.        |   |
|----|--------------------------------------------|------------------|----------------------|----------------|---|
|    | Available document types                   |                  |                      |                | ٥ |
|    | Select the type of your new document in th | e list below.    |                      |                |   |
|    | Document                                   | Reporting        | Collaborative Spaces |                |   |
|    | Picture                                    | BIRT Report      | Folder               | Ordered Folder |   |
|    | File                                       |                  | Blog Site            |                |   |
|    | Note                                       |                  | WebSite              |                |   |
|    |                                            |                  | PictureBook          |                |   |
|    |                                            |                  |                      |                |   |

- 3. Fill in the report's creation form.
- 4. Click on the **Create** button.

The **Preview** tab of the report is displayed.

- You can now either:
  - generate the report from the **Preview** tab,
    - edit it to set up some parameters for users who will generate the reports,
  - manage the access to the report.

#### **Report properties**

| Field        | Description                                                                                                    |
|--------------|----------------------------------------------------------------------------------------------------|
| Title        | Give the report a title.                                                                                                    |
| Description  | Optional text indicating what the report is about.                                                                                                    |
| Report Model | Model used by the report.                                                                                                    |
| Report key   | The report key is used to generate the report. By default, it is automatically generated by the system when you create the report, but you can edit it afterward. |

## Editing a report

The steps to edit a report are the same as for a default document of the Document Management module. When you edit a report, you can modify its properties and you can set up some parameters. The parameters you set in the **Edit** tab are not displayed on the **Preview** tab anymore. Their value is set for all users for the report generation.

### Managing access to the report

Unlike for notes and files (which are the most common default Nuxeo documents), users can manage the access to the BIRT reports. The report access rights are inherited from the workspace or folder it's created in. You can grant or deny access rights on the report just like on a workspace or a section.

## Generating a report

Generating a report means filling in the available parameters on the report's **Preview** tab with values meeting your criteria and getting the results. By default, the report is generated in HTML in the **Preview** tab of the report. However, you can also generate the report in PDF format from this URL: http://localhost:8080/nuxeo/site/reports/REPORT\_KEY/pdf. The REPORT\_KEY can be found in the **Summary** tab of the report.

Instead of the Report Key metadata, you can use the report ID. To know the ID of the report:

1. Click on the icon 🥮.

- The page is reloaded using a new URL.
- In the URL, copy the ID of the document, which is between default/ and /view\_documents?. In this example URL, the ID is in bold: "http://localhost:8080/nuxeo/nxdoc/default/e1f6d76f-405b-43d1-bb36-f7d8cd4068ba/view\_d ocuments?tabId=&conversationId=0NXMAIN".

If no parameter is left to be filled in by the user, the report is generated when you click on it to consult it. For more information about the parameters, see the parameter section.

## **Parameters**

Reports are generally based on parameters whose values can be set by users so as to computer the report. Parameters values can be defined at three places:

- on the report model Edit tab;
- on the report Edit tab: Only the parameters which are not set into the report model can be set here;
- on the report **Preview** tab: Only the parameters that are not set on the model or the report itself.

Reports are bound to the document context, which means that there is a set of parameters that will be automatically set from the document context if they are defined in the BIRT report. Those parameters will be filled by the Nuxeo instance when generating a report, and so you can use them when working on your BIRT report:

- \${userName}: the username of the current user asking for the BIRT Report;
- \${docType}: the document type of the BIRT Report (BirtReport);
- \${currentPath}: the path of the BIRT Report document in the Nuxeo Platform;
- \${currentRepository}: the repository name where the report is stored;

#### Copyright © 2010-2016 Nuxeo.

- \${currentSuperSpacePath}: the path of the first parent of the report that is a super space (ie that has the superspace facet). By default, workspaces and domains are super spaces.
- \${currentSuperSpaceId}: the ID of the first parent of the report that is a super space (ie that has the superspace facet). By default, workspaces and domains are super spaces.
- \${currentWorkspacePath}: the path of the first parent workspace of the BIRT report;
- \${currentWorkspaceId}: the ID of the workspace the report is in;
- \${currentDomainPath}: the path of the first parent Domain of the report;
- \${currentDomainId}: the ID of the domain the report is in.

# **Nuxeo Diff**

It is possible to compare two documents or two versions of a document to see the differences between documents or versions.

When you compare two documents or versions of a document, the elements below are compared:

- the metadata (title, coverage, modification date, etc),
- the content (note or main attachment depending on the document involved),
- the attached files.

You can compare documents in any space of the Nuxeo Platform: workspaces, sections...

|                                                                                                    | On this page |
|----------------------------------------------------------------------------------------------------|--------------|
| <ul> <li>Comparing a document's versions</li> <li>Comparing documents</li> <li>Related content</li> </ul> |              |

# Comparing a document's versions

### To compare two versions of a document:

- 1. On the document's History tab, click on the Archived versions sub-tab.
- 2. Select the two versions you want to compare by checking the corresponding boxes.
- 3. Click on the **Compare** button.

The fields for which there has been changes between the two versions are displayed in a table, with the first version's values on the left and the second version's values on the right.

| ,                | <b>Customer quotes (Version 0.4)</b><br>ontent that are different are displayed.                                                           | Customer quotes (Version 0.7) 📓                                                                                                    | Sack to versions |
|------------------|----------------------------------------------------------------------------------------------------|----------------------------------------------------------------------------------------------------|------------------|
| Metadata         |                                                                                                    |                                                                                                    |                  |
| Last modified at | 7/31/2012 4:12 AM                                                                                                    | 7/31/2012 5:25 AM                                                                                                    |                  |
| ▼ Note           |                                                                                                    |                                                                                                    |                  |
| Note             | readily grasped what we were trying to<br>do. Nuxeo EP scales down because of<br>its modular architecture, and this is<br>what we needed." | "Nuxeo was the only company that<br>readily grasped what we were trying to<br>do. The Nuxeo Platform scales down<br>because of its modular architecture,<br>and this is what we needed."<br>John Sims, Systems Architect at<br>Jeppesen Boeing |                  |
| Content          |                                                                                                    |                                                                                                    |                  |
| Attachments      | Fichier<br>1                                                                                                    | Fichier 1 October 2015 Customer Quotes – Nuxeo [EN].pdf                                                                                                    | Fichier          |
| Refresh          |                                                                                                    |                                                                                                    |                  |

4. If you want to visualize the content changes, click on the icon 🚟 on the right.

A window pops up showing what's been added in green and what's been removed in red.

| Note - C | ompare report                                                                                                    |      |
|----------|----------------------------------------------------------------------------------------------------|------|
| First    | The parts added to the right document are highlighted in green, the ones removed from the left document are highlighted in red. Click<br>on the changed parts to go to the next or previous difference. You can also use the left and right arrow keys to walk through the<br>modifications. | Last |
|          | as the only company that readily grasped what we were trying to do. The Nuxeo EP Platform scales down of its modular architecture, and this is what we needed."                                                                                                    |      |
| John S   | ims, Systems Architect at Jeppesen Boeing                                                                                                    |      |
|          |                                                                                                    |      |
|          |                                                                                                    |      |
|          |                                                                                                    |      |
|          |                                                                                                    |      |
|          |                                                                                                    |      |
|          |                                                                                                    |      |
|          |                                                                                                    |      |

# **Comparing documents**

It is also possible to compare two distinct documents.

## To compare two documents in the same workspace:

1. Select the documents to be compared using the checkboxes.

|      | Title 🔻                      | Modified <b>v</b> | Last contributor | Version Stat | te 🔻 |
|------|------------------------------|-------------------|------------------|--------------|------|
| 2    | Customer quotes 🖻            | 7/31/2012         | Solen Guitter    | 0.7 Pro      | ject |
| 2    | Customer quotes FR ₪         | 7/31/2012         | Solen Guitter    | 0.0 Pro      | ject |
| Сору | Paste Add to worklist Delete | Duplicate Compare |                  |              |      |

# 2. Click on the **Compare** button below the list of documents.

The fields that have different contents are displayed in a table, with the first document's values on the left and the second document's values on the right.

| Comparison:           | Customer quotes 🛛 🖻                                                                                                    | Customer quotes FR 🛛                                                                                                    | Sack |
|-----------------------|----------------------------------------------------------------------------------------------------|----------------------------------------------------------------------------------------------------|------|
| Only the metadata and | d content that are different are displayed.                                                                                                    |                                                                                                    |      |
| Metadata              |                                                                                                    |                                                                                                    |      |
| Description           | What Are Nuxeo Customers, Partners, and Community Members Saying?                                                                                                    | French translation of the customer quotes                                                                                                    |      |
| Nature                | Note                                                                                                    |                                                                                                    |      |
| Rights                | Copyright Nuxeo                                                                                                    |                                                                                                    |      |
| Created at            | 7/31/2012 3:27 AM                                                                                                    | 7/31/2012 5:41 AM                                                                                                    |      |
| Last modified at      | 7/31/2012 5:25 AM                                                                                                    | 7/31/2012 5:41 AM                                                                                                    |      |
| Language              | English                                                                                                    |                                                                                                    |      |
| Note                  |                                                                                                    |                                                                                                    |      |
| Note                  | "Nuxeo was the only company that<br>readily grasped what we were trying to<br>do. The Nuxeo Platform scales down<br>because of its modular architecture,<br>and this is what we needed."<br>John Sims, Systems Architect at<br>Jeppesen Boeing | "Nuxeo est la seule société qui a<br>facilement saisi ce que nous essayions<br>de faire et qui a compris le problème<br>auquel nous étions confrontés. Grâce<br>à son architecture modulaire, on peut<br>alléger Nuxeo EP et c'est ce que nous<br>recherchions." |      |
|                       | "From all the software packages we                                                                                                    | –– John Sims, Architecte système chez<br>Jeppesen                                                                                                    |      |

3. If you want to visualize the content changes, click on the **Detail** link on the right.

A window pops up showing what's been added in green and what's been removed in red.

Copyright © 2010-2016 Nuxeo.

#### To compare two documents in different workspaces:

- 1. Add the documents to compare to your worklist.
- 2. Click on the **Compare** link in the worklist.
- The fields that have different contents are displayed in a table, with the first document's values on the left and the second document's values on the right.
- 3. If you want to visualize the content changes, click on the Detail link on the right.

A window pops up showing what's been added in green and what's been removed in red.

**Related content** 

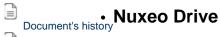

B

Nuxeo Diff

This page is about Nuxeo Drive 2. For versions 1.x see the page Nuxeo Drive 1.x.

Nuxeo Drive is a Nuxeo addon that enables the synchronization of folders or workspaces from the Nuxeo Platform with local folder on your computer.

Here is the big picture of how Nuxeo Drive works: on the Nuxeo Platform web interface, you mark some workspaces or folders to synchronize. After you installed the Nuxeo Drive client on your computer and bound it to a Nuxeo server, documents are saved on your computer so you can access them and work on them offline. And the next time you have an Internet connection, changes in your local folder are uploaded to the Nuxeo Platform. Changes on the server are also automatically downloaded to your computer. Nuxeo Drive also enables to edit synchronized documents locally from your computer.

Please note that the main purpose of Nuxeo Drive is to allow synchronization between a file system and some mount points of a Nuxeo repository. Nuxeo Drive is neither a bulk import tool, nor a repository backup / synchronization tool.

To enable Nuxeo Drive, you need to install Nuxeo Drive client on your computer so your computer can communicate with the Nuxeo Platform.

The Nuxeo Drive package adds the following elements to your Nuxeo Platform application:

a Nuxeo Drive tab in the user Home, from which you can see what Nuxeo spaces are synchronized with Drive

| nuxeo                | HOME WORKSPACE SEARC     | CH 👤 jdoe Activate UI Development m | ode                                          |                    | Document, User, Group       |         |
|----------------------|--------------------------|-------------------------------------|----------------------------------------------|--------------------|-----------------------------|---------|
| shboard              | Download Nuxeo D         | rive client                         |                                              |                    |                             |         |
| file                 | Install the desktop prog | gram for your operating system:     |                                              |                    |                             |         |
| kflow                | Platform                 | Package to install                  |                                              |                    |                             |         |
|                      | Mac OSX                  | nuxeo-drive.dmg                     |                                              |                    |                             |         |
| erences              | Windows                  | nuxeo-drive.msi                     |                                              |                    |                             |         |
| rts                  | Debian / Ubuntu          | Read the documentation about        | t the client for Debian / Ubuntu and other L | inux variants      |                             |         |
| horized Applications |                          |                                     |                                              |                    |                             |         |
| rs & Groups          | Synchronization roo      | ots                                 |                                              |                    |                             |         |
| ches                 | Name                     | Path                                |                                              |                    | Actions                     |         |
| ections              | Documentation            | /default-domain/work                | spaces/Documentation                         |                    | Disable                     |         |
| xeo Drive            | Marketing                | /default-domain/work                | spaces/Marketing                             |                    | Disable                     |         |
|                      |                          |                                     |                                              |                    |                             |         |
|                      | Authentication toke      | ens                                 |                                              |                    |                             |         |
|                      | Token                    | Application na                      | ame Device Identifier                        | Device description | Permission Creation date    | Actions |
|                      | 9d58a1ae-47d0-46c9       | -9cd0-2a15493f5de9 Nuxeo Drive      | f7ae2470006511e5ab2a005056f9294              | f Windows Desktop  | ReadWrite 5/22/2015 4:57 PM | Revoke  |
|                      | Refresh Revoke al        | l tokens                            |                                              |                    |                             |         |
|                      |                          |                                     |                                              |                    |                             |         |

• a Drive icon X on folderish document types, to synchronize or unsynchronize spaces.

| Documentation 👓                            |  | • < | x | ((e)) | More <b>v</b> |  |  |
|--------------------------------------------|--|-----|---|-------|---------------|--|--|
| All the documentation about Nuxeo products |  |     |   |       |               |  |  |
| Content Edit Permissions History Manage    |  |     |   |       |               |  |  |

Installing Nuxeo Drive on Your Computer

0

For the installation of the Nuxeo Drive package on the server, please see the Installation and Administration Guide.

To be able to synchronize folders on your computer, you need to install the Nuxeo Drive client on your computer. We provide OS-specific installer for Mac OS X and Windows, available from the Nuxeo Drive tab of the Home. A Linux installer will come shortly.

If you try to synchronize a folder and you haven't installed the Nuxeo Drive client yet or haven't provided your credentials to the Nuxeo Drive client, you are automatically directed to the Nuxeo Drive home tab to install it.

Installing Nuxeo Drive on Mac OS X

Nuxeo Drive is known to work on OS X starting from the version 10.8 (Mountain Lion).

#### To install Nuxeo Drive on your Mac OS X computer:

- 1. Download the installer (.dmg file) from the Nuxeo Drive tab in the Home or from the Nuxeo Drive update site.
- 2. Run the installer: drag and drop the Nuxeo Drive icon in the Applications directory.

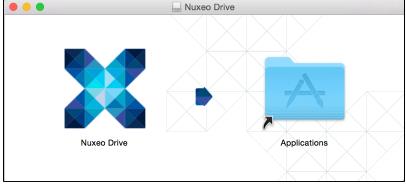

Nuxeo Drive is now installed on your computer.

- 3. You now need to start Nuxeo Drive on your computer.
- A Nuxeo Drive folder will be created by the system at the root of your local home folder (/Users/USER/). This is the place where synchronized documents will be stored on your computer.

#### **Installing Nuxeo Drive on Windows**

Nuxeo Drive is known to work on Windows 7 and 8, 32b and 64b.

#### To install Nuxeo Drive on your Windows computer:

- 1. Download the Windows installer (.msi file) from the Nuxeo Drive tab in the Home or from the Nuxeo Drive update site.
- 2. Run the installer: indicate where Nuxeo Drive should be installed (typically C:\Program Files (x86)) and click Next until the installation process is done.

Nuxeo Drive is now installed on your computer.

If you have any problem due to a previous installlation of Nuxeo Drive you can try using this Microsoft tool to uninstall it properly.

3. You now need to start Nuxeo Drive to use it. A new Nuxeo Drive folder will be created by the system in your local Documents folder (C:\Users\USER\Documents\). This is the place where synchronized documents will be stored on your computer.

## Ubuntu/Debian (and Other Linux Variants)

The .deb package of the client is not yet available. In the mean time you can manually install the development version.

#### To Install Nuxeo Drive on your Linux computer:

1. Follow the instructions listed in the dedicated section of the GitHub README file.

For now, the systray icon is not visible under Unity desktop. As a consequence, the configuration window only appears at the first launch.

2. If you want to change it, issue the following commands:

```
pkill ndrive
rm ~/.nuxeo-drive
ndrive &
```

3. Now configure automatic start and protocol handler:

```
# See $XDG_CONFIG_DIRS for a system wide install (vs user-specific)
cat >~/.config/autostart/ndrive.desktop <<EOF</pre>
[Desktop Entry]
Type=Application
Exec=ndrive
Hidden=false
NoDisplay=false
X-GNOME-Autostart-enabled=true
Name[fr_FR]=Nuxeo Drive
Name=Nuxeo Drive
Comment[fr_FR]=
Comment=
EOF
/ndrive.desktop --create-dirs
# See $XDG_DATA_DIRS for a system wide install (vs user-specific)
cat >~/.local/share/applications/nxdrive-handler.desktop <<EOF</pre>
[Desktop Entry]
Type=Application
Exec=ndrive %u
Name=Nuxeo Drive Protocol Handler
GenericName=Nuxeo Drive Handler
Comment=Handle NXdrive URL
Terminal=false
MimeType=x-scheme-handler/nxdrive
EOF
update-desktop-database ~/.local/share/applications/
```

4. You now need to start Nuxeo Drive on your computer. A Nuxeo Drive folder will be created by the system at the root of your local home folder. This is the place where synchronized documents will be stored on your computer.

# **Upgrading Nuxeo Drive**

When a new version of Nuxeo Drive is available, a message is displayed at the bottom of the systray menu.

1. Click on the upgrade message at the bottom of the systray menu.

| Administrator                                  | x       | ٥   |   |  |  |  |  |  |  |  |
|------------------------------------------------|---------|-----|---|--|--|--|--|--|--|--|
| Recently updated                               |         |     |   |  |  |  |  |  |  |  |
| Nuxeo Platform - Projet Bas<br>† 9 minutes ago | se M.   |     |   |  |  |  |  |  |  |  |
| ADMINDOC-NuxeoClusteringCo<br>† 9 minutes ago  |         |     |   |  |  |  |  |  |  |  |
| Nuxeo Dossier Architecture.pdf                 |         |     |   |  |  |  |  |  |  |  |
| New upgrade 2.1.316 is                         | availat | ole |   |  |  |  |  |  |  |  |
|                                                |         |     | * |  |  |  |  |  |  |  |

2. If you want Nuxeo Drive to update silently the next time, check the box Automatically update Drive in the General tab.

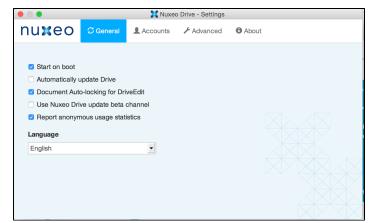

3. Click on the green icon.

Nuxeo Drive is updated and automatically restarted.

| Administrator                                 | x    | x | ٥ |  |  |  |  |  |
|-----------------------------------------------|------|---|---|--|--|--|--|--|
| Recently updated                              |      | 0 | 2 |  |  |  |  |  |
| Nuxeo Platform - Projet Ba<br>+ 7 minutes ago | se M |   |   |  |  |  |  |  |
| ADMINDOC-NuxeoClusteringCo                    |      |   |   |  |  |  |  |  |
| Nuxeo Dossier Architecture.pdf                |      |   |   |  |  |  |  |  |
| Updating to 2.1.4                             | 427  |   |   |  |  |  |  |  |
|                                               |      |   |   |  |  |  |  |  |

# (i) Upgrading from Nuxeo Drive 1.3 to Nuxeo Drive 2

Upgrading from Nuxeo Drive 1.3 to Nuxeo Drive 2 is transparent: Click on the icon 🐱 and the Update Nuxeo Drive item in the Nuxeo Drive menu to install the new version. After you confirmed the upgrade, Nuxeo Drive will download and restart and your synchronized folders will be automatically recovered.

# **Starting Nuxeo Drive**

After you installed Nuxeo Drive, you need to start it manually.

Start Nuxeo Drive like any other application:

• On Mac OS X, Nuxeo Drive is in the Applications directory.

| ⚠ | When you double click on the icon, a security message appears. To bypass it, you can modify your security settings or click right on Nuxeo Drive application and click on <b>Open</b> . |
|---|----------------------------------------------------------------------------------------------------|
|   |                                                                                                    |
|   |                                                                                                    |
|   |                                                                                                    |
|   |                                                                                                    |

| O | "Nuxeo Drive" can't be opened because the<br>identity of the developer cannot be<br>confirmed.              |  |
|---|----------------------------------------------------------------------------------------------------|--|
|   | Your security preferences allow installation of only apps from the Mac App Store and identified developers. |  |
|   | Google Chrome downloaded this file today at 11:33 from qa.nuxeo.org.                                        |  |
| ? | ОК                                                                                                    |  |

- On Windows, Nuxeo Drive is started from Start > Programs > Nuxeo Drive.
- On Linux, press Alt+F2 and enter ndrive.

# **Configuring Nuxeo Drive**

The Nuxeo Drive settings window shows four tabs that enable you to customize the behavior of your Nuxeo Drive:

General

This is where you select the general behavior of your Nuxeo Drive: what language to use, the update policy, etc.

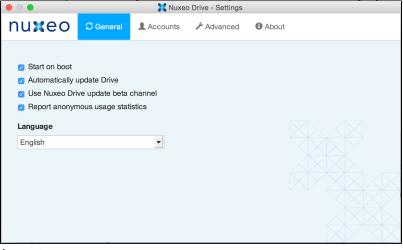

Accounts

Set up one or several Nuxeo Platform accounts to synchronize with Nuxeo Drive.

|        |               | 🔀 Nuxeo Drive - Setting | js                           |                     |  |  |  |  |  |  |
|--------|---------------|-------------------------|------------------------------|---------------------|--|--|--|--|--|--|
| nuxeo  | 🕄 General 👤 A | ccounts 🖋 Advanced      | d 🚯 About                    |                     |  |  |  |  |  |  |
| jsmith | Folder        | /Users/manon/Nuxed      | Drive 3                      |                     |  |  |  |  |  |  |
| Admin  | URL           | http://localhost:8080/  | http://localhost:8080/nuxeo/ |                     |  |  |  |  |  |  |
| jdoe   | Username      | jsmith                  |                              |                     |  |  |  |  |  |  |
| O New  |               | Delete account          |                              | Select Sync Folders |  |  |  |  |  |  |

Advanced

Set up your proxy, change the log level and get a zipped bug report.

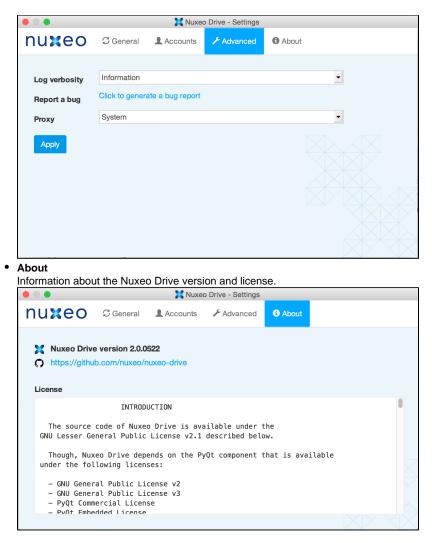

Accessing the Settings Window

### Windows

- 1. Right-click on the the icon X in the systray.
- 2. Click on the icon 🍄 and on the Settings menu item. The Settings window is displayed.

## Mac OS X / Linux

- 1. Click on the the icon **X** in the systray.
- 2. Click on the icon 🍄 and on the Settings menu item. The Settings window is displayed.

## Managing Local Nuxeo Drive Accounts

You can use Nuxeo Drive to synchronize content from several Nuxeo Platform applications. This means that you can set up several accounts on Nuxeo Drive. Accounts are managed from the Accounts tab of the Settings window.

### Adding a New Account

When you add a new account you need to provide the following information:

- Name: Give a name to the Nuxeo Drive account you are setting. This is helpful when you use Nuxeo Drive with several applications.
- Folder: Select where you want your Nuxeo Drive folder to be created.
- URL: Type the URL of your Nuxeo application, with the /nuxeo suffix ( http://www.mynuxeoapp.com/nuxeo for instance).
- Username: Type your username to the Nuxeo Platform application.

#### Copyright © 2010-2016 Nuxeo.

• **Password**: Type your password to the Nuxeo Platform application.

The creation of a new account triggers the following actions:

- A Nuxeo Drive folder is created at the location you chose (see section Accessing the Nuxeo Drive Folder).
- Nuxeo Drive starts synchronizing the Nuxeo workspaces or folders you indicated as synchronized in the Nuxeo Platform. It will
  automatically update content when there is a modification on the server.
- In the Nuxeo Drive tab in your Home, an authentication token corresponding to the computer you are synchronizing from is displayed. The list of synchronized folders is displayed in the Synchronization roots section of the tab.

| nuxeo                   | HOME WORKSPACE SEARC     | H 👤 jdoe Activate UI Development | t mode                                           |                    | Document, User, Gro   | oup            |  |  |
|-------------------------|--------------------------|----------------------------------|--------------------------------------------------|--------------------|-----------------------|----------------|--|--|
|                         |                          |                                  |                                                  |                    |                       |                |  |  |
| Dashboard               | Download Nuxeo Di        | ive client                       |                                                  |                    |                       |                |  |  |
| Profile                 | Install the desktop prog | am for your operating system:    |                                                  |                    |                       |                |  |  |
| Workflow                | Platform                 | Package to install               |                                                  |                    |                       |                |  |  |
|                         | Mac OSX                  | Mac OSX nuxeo-drive.dmg          |                                                  |                    |                       |                |  |  |
| Preferences             | Windows                  | Windows nuxeo-drive.msi          |                                                  |                    |                       |                |  |  |
| Alerts                  | Debian / Ubuntu          | Read the documentation abo       | out the client for Debian / Ubuntu and other Lin | ux variants        |                       |                |  |  |
| Authorized Applications |                          |                                  |                                                  |                    |                       |                |  |  |
| Users & Groups          | Synchronization roo      | ts                               |                                                  |                    |                       |                |  |  |
| Searches                |                          |                                  | You currently don't have any synchronization     | n root.            |                       |                |  |  |
| Collections             |                          |                                  |                                                  |                    |                       |                |  |  |
| Nuxeo Drive             | Authentication toke      | ns                               |                                                  |                    |                       |                |  |  |
|                         | Token                    | Application                      | name Device Identifier                           | Device description | Permission Creation d | late Actions   |  |  |
|                         | 274477ec-90e0-4e33-      | b4ac-b77009d837fa Nuxeo Drive    | 36b54980f4a111e48dab005056e2e8dd                 | Windows Desktop    | ReadWrite 5/7/2015    | 2:19 PM Revoke |  |  |
|                         | Refresh Revoke all       | tokens                           |                                                  |                    |                       |                |  |  |
|                         |                          |                                  |                                                  |                    |                       |                |  |  |

## **Deleting an Account**

You can delete accounts from your Nuxeo Drive at any time by clicking on the **Delete account** button of the corresponding account, in the **Se ttings** window. The local Nuxeo Drive folder is not deleted.

Changing the Nuxeo Drive Language

By default, Nuxeo Drive is available in English and in French.

#### To change the language of Nuxeo Drive:

- 1. Open the Nuxeo Drive Settings window.
- 2. Click on the General tab.
- 3. In the **Language** drop down list, select the language you want to use. The Settings window language is immediately changed.

## Synchronizing Content

**Nuxeo Drive Synchronization Status** 

## Here are the different statuses of Nuxeo Drive:

| Icon | Status                                                                   |
|------|--------------------------------------------------------------------------|
| 24   | Synchronization is disabled (offline mode or suspended synchronization). |
| x    | Nuxeo Drive has successfully synchronized.                               |
| X    | Nuxeo Drive is synchronizing with the Nuxeo Platform.                    |
| X    | Your credentials are incorrect.                                          |

## Accessing the Nuxeo Drive Folder

When you install Nuxeo Drive on your computer, it creates a "Nuxeo Drive" folder on your computer, from where you will be able to access the synchronized documents. This Nuxeo Drive folder is located:

- in C:\Users\USER\Documents\ on Windows
- in /Users/USER/ on Mac OS X
- in /home/USER/ on Linux

Quick access to this folder is possible at any time using the Nuxeo Drive icon:

- 1. Right-click on the icon X (in the top menu bar on Mac OS X, in the system tray on Windows).
- 2. Click on the icon
  - The Nuxeo Drive opens like any folder. You can now browse the Nuxeo synchronized folders from your desktop.

Marking Workspaces and Folders for Synchronization

Nuxeo Drive enables the synchronization of the document types below and their content:

- Workspace
- Folder
- Ordered folder

In the rest of this documentation, we'll call them all "folder".

## Synchronizing a Folder

Starting from Nuxeo Platform 6.0, you can synchronize spaces on which you have at least Read permissions. For older versions of the Nuxeo Platform, you need at least Edit permissions to be able to synchronize a space.

To synchronize a space, in the Nuxeo Platform, click on the icon  $\mathbb{X}$ 

The icon becomes green. Documents inside the synchronized space have an icon 🗮 and a Drive local edit icon 🧱

| Nu  | NuxeoPlatform-6.0-UserGuide.odt 👓 |        |       |             |         |             |              |          |        |    | * | 6 | 4                                     | M | More <b>v</b> |   |       |       |     |
|-----|-----------------------------------|--------|-------|-------------|---------|-------------|--------------|----------|--------|----|---|---|---------------------------------------|---|---------------|---|-------|-------|-----|
| Sum | nary                              | Edit   | Files | Permissions | Publish | Relations   | Comments     | History  | Manage |    |   |   |                                       |   |               |   |       |       |     |
|     | <b>Con</b><br>Mair                | n File | -     | Ē           | Nuxeo   | Platform-6. | 0–UserGuide. | odt 1 MB |        | 3% | • | Å | Created by John Doe<br>9/1/2015<br>■0 |   |               | ١ | /ERSI | ION ( | 0.0 |

The folder and all its content is now available in your local Nuxeo Drive folder. You can now create, edit, delete documents from your computer. If you only have Read permissions, documents are in read-only mode.

On your Home Nuxeo Drive tab, the space is displayed in the "Synchronization root" section. This is where you can see all the spaces you have synchronized with Nuxeo Drive.

| nuxeo                   | HOME WORKSPACE SEARC               | WORKSPACE SEARCH 1 jdoe Activate UI Development mode |                                             |                    |           |                       |         |  |
|-------------------------|------------------------------------|------------------------------------------------------|---------------------------------------------|--------------------|-----------|-----------------------|---------|--|
| Dashboard               | Developed News D                   |                                                      |                                             |                    |           |                       |         |  |
|                         | Download Nuxeo D                   | rive client                                          |                                             |                    |           |                       |         |  |
| Profile                 |                                    | ram for your operating system:                       |                                             |                    |           |                       |         |  |
| Vorkflow                | Platform                           | Package to install                                   |                                             |                    |           |                       |         |  |
|                         | Mac OSX                            | nuxeo-drive.dmg                                      |                                             |                    |           |                       |         |  |
| references              | Windows                            | nuxeo-drive.msi                                      |                                             |                    |           |                       |         |  |
| Alerts                  | Debian / Ubuntu                    | Read the documentation about                         | the client for Debian / Ubuntu and other Li | nux variants       |           |                       |         |  |
| Authorized Applications |                                    |                                                      |                                             |                    |           |                       |         |  |
| Authorized Applications | Synchronization roo                | nts                                                  |                                             |                    |           |                       |         |  |
| sers & Groups           | Synchronization roo                | 7.5                                                  |                                             |                    |           |                       |         |  |
| earches                 | Name                               | Path                                                 |                                             |                    |           | Actions               |         |  |
|                         | Dev Team                           | /default-domain/workspaces/Dev                       | v Team                                      |                    |           | Disable               |         |  |
| ollections              | Locally Edited                     | /default-domain/UserWorkspaces                       | /idoa/Collections/Locally Edited            |                    |           |                       |         |  |
| Nuxeo Drive             | Locally Luited                     | /ueraute-uomain/oserworkspaces                       | sydder conections, Eocary Earted            |                    |           | Disable               |         |  |
|                         |                                    |                                                      |                                             |                    |           |                       |         |  |
|                         | Authentication toke                | ns                                                   |                                             |                    |           |                       |         |  |
|                         | Token                              | Application na                                       | me Device Identifier                        | Device description | Permissio | n Creation date       | Actions |  |
|                         | 05ba59b3-7d20-4d30<br>aa91441053ee | -94dc- Nuxeo Drive                                   | 67122282e4e911e496fe843835564330            | Mac OSX Desktop    | ReadWrite | 4/17/2015 12:06<br>PM | Revoke  |  |
|                         | c1e75c3a-583f-46a6-                | 84ee-3d6d42914f1d Nuxeo Drive                        | 4810d7e1d30811e4b8a46c4008a7a903            | 7 Windows Desktop  | ReadWrite | 3/25/2015 5:02 PM     | Revoke  |  |
|                         | Refresh Revoke al                  | tokens                                               |                                             |                    |           |                       |         |  |

#### Suspending Synchronization

If a synchronized folder holds big document or a large amount of documents, synchronization can take some time and some computer resources. It is then possible to prevent this by suspending synchronization until a more convenient time.

#### To suspend synchronization:

- 1. Click on the Drive icon in the system tray.
- Click on the icon A and click on the Suspend menu item.
   If Nuxeo Drive is currently synchronizing, synchronization is completed before suspending Nuxeo Drive.

The Drive icon becomes grey as long as synchronization is suspended: 🛺.

#### To resume synchronization:

- 1. Click on the Drive icon in the system tray.
- 2. Click on the icon 🍄 and click on the **Resume** menu item.
- The Drive icon becomes blue again and synchronization is available again.

## Unsynchronizing a Folder

There are to ways to desynchronize a folder.

- From the server, when you desynchronize a folder all its content is desynchronized from all the devices where you use Drive.
- From the client, when you desynchronize a folder you can do it in detail and choose to locally deactivate synchronization of different folders for the current device.

#### **Deactivating Synchronization Locally (Client)**

By default, once you have synchronized a folder all its content (files and folders) are synchronized. But you can deactivate synchronization locally on some folders. This feature enables you to manage the storage space dedicated to the synchronization, which is especially useful if you use a device with a low-storage capacity.

Clicking on the **Select sync folders** button in the Settings window shows the **Nuxeo Drive Filters** windows from which you can unselect folders to unsynchronize. Unselected folders remain displayed to you can easily reselect and synchronize them back. They are still marked as synchronized on your web UI.

#### **Unsynchronizing Folders (Server)**

Unsynchronizing a folder is only possible from the Nuxeo Platform web interface. You can only unsynchronize the whole synchronized space,

i.e. from the synchronization root 🗱: it is not possible to unsynchronize a child 👯. Clicking on the icon 👯 brings you back on the space from which the synchronization is done.

To unsynchronize a space, in the Nuxeo Platform interface, click on the icon 🔀. The icon becomes gray, indicating that the space is no longer synchronized. The folder and its content is no longer available from your Nuxeo Drive folder and from the Home **Nuxeo Drive** tab.

## **Creating Documents**

#### From the Platform

When you create a new document in a Drive-synchronized folder from the Platform, it is automatically created in your Drive folder at the next synchronization. If you created a file or a picture, what is in the Drive folder is the attachment (mydoc.doc for instance for Nuxeo document whose title could be "My document").

#### From the Local Nuxeo Drive Folder

Adding a new document in a Drive-synchronized folder from your computer will create the document in the Platform workspace at the next synchronization. The document title is the name of the original file, and no metadata is filled in.

Here are some examples of most commonly used item types and their output in Nuxeo:

| Item type                 | Document created in Nuxeo |
|---------------------------|---------------------------|
| Folder                    | Folder                    |
| Microsoft Office file     | File                      |
| OpenOffice.file           | File                      |
| .txt file                 | Note                      |
| Picture (.jpg, .png, etc) | Picture                   |

# **Editing Documents**

#### Versioning

When you edit a document, either from your Nuxeo Drive folder or using the online editing, a new version is automatically created on the Platform and the version number is updated:

- · If you are not the last contributor of the document
- Or if your last edit is more than an hour ago

Then, if your document's version was 1.0 before modification for instance, it automatically becomes 1.1+ after you edited it from the Nuxeo Drive folder and the 1.1 is archived as it is created. Otherwise, a simple modification is done on the document and logged in the document's History.

See the page How to Customize Nuxeo Drive Versioning Policy to change this behavior.

#### **Editing a Locked Document**

In the Nuxeo Drive folder, no indication is available if a document has been locked from the Nuxeo Platform interface. Nuxeo Drive won't prevent you from working on a document, but it will not update the locked document on the server if you are not the locker.

#### **Managing Conflicts**

It can happen that a document is edited by several users locally at more or less the same time. Or that a user edits a document locally in offline mode, and that the same document is modified during that offline period. When Nuxeo Drive tries to synchronize the document it detects that there may be a conflict between the different modifications of the document.

Clicking on the conflict message shows you the details and how to resolve the conflicts.

- Use local: The document in your Nuxeo Drive folder overrides the document on the server.
- Use remote: The document on the server is downloaded in your Nuxeo Drive folder and overrides your local version.
- Duplicate files: A new document is automatically created for the offline edited document. Its title is suffixed with \_\_1: "my document\_1.odt" for instance. Two documents are now available in the Nuxeo Platform and in the local Nuxeo Drive folder.

| Nuxeo Drive                                                    |                      | ? 💌             |
|----------------------------------------------------------------|----------------------|-----------------|
| NuxeoPlatform-6.0                                              | -UserGuide.odt       |                 |
| Path: /Documenta<br>Last synchronizatio<br>Last contributor: A | n: 05/21/15 08:34:45 |                 |
| Den local                                                      | Open remote          | Resolve 🗸       |
|                                                                |                      | Use local       |
|                                                                |                      | Use remote      |
|                                                                |                      | Duplicate files |
|                                                                |                      |                 |
|                                                                |                      |                 |
|                                                                |                      |                 |
|                                                                |                      |                 |
|                                                                |                      |                 |
|                                                                |                      |                 |
|                                                                |                      |                 |
|                                                                |                      |                 |

**Online Editing with Direct Edit** 

Direct Edit enables you to edit any of your document's content from their Summary tab even if they are not synchronized. To be able to use

Copyright © 2010-2016 Nuxeo.

correctly Direct Edit you need the Drive addon on your server and you must turn on Drive on your computer. This saves you the fastidious steps of opening your document, modify it and reimport it on your platform.

To edit a document locally from the web interface:

- On the document in the Nuxeo Platform, click on the icon work on the Summary tab. The document opens in its native application (OpenOffice.org for an .odt file for instance).
  - If you plan to work on the document for some time, you can easily lock it from the Metadata edit popup (see the section Me tadata Edit).

Note that depending on your OS and the file format, the document can be automatically locked. This is still a beta feature of Direct Edit, known to currently work on OS X and Windows.

- Edit the document and save the modifications. Modifications are saved in the Nuxeo Platform directly.
- 3. Close the document.

#### **Direct Edit Limitations**

- Prior to Nuxeo Platform 6.0, online editing is available only in synchronized folders.
- Under Windows, nothing happens if you click on the icon 🧱 without having Drive installed and running on your computer.

#### **Renaming Documents**

Renaming a document from the server, i.e. changing the document's title, has no impact on the file's name in your Nuxeo Drive folder, which is the document's attachment.

Renaming a document from the Nuxeo Drive folder renames the document and its attachment on the server if they have the same name. If the document title is different from the attachment's, then only the attachment is renamed.

**Editing Metadata** 

Metadata edit is available starting from Nuxeo Platform 6.0.

Metadata Edit allows you to edit the metadata of your document from your desktop.

- 1. Go to your Nuxeo Drive folder on your computer.
- 2. Right-click on the name of the document that you want to edit.
- 3. Click on Nuxeo Drive.

A window pops up where you can also locked the document, get the permanent link or add your document to your favorites.

| Title<br>Description                                                       | My test note                                                                                                    |
|----------------------------------------------------------------------------|----------------------------------------------------------------------------------------------------|
| Note                                                                       | From today's featured article                                                                                                    |
|                                                                            | Carl Hans Lody (1877–1914) was a reserve officer of the Imperial German<br>Navy who spied in the United Kingdom at the start of the First World War.<br>While working for a shipping line, he agreed to spy for German naval<br>intelligence, and was sent to Edinburgh in late August |
| Nature<br>Subjects<br>Rights                                               | Article<br>Art/Art history                                                                                                    |
| Source<br>Coverage<br>Created at<br>Last modified at<br>Format<br>Language | 11/6/2014 12:42 PM<br>11/6/2014 12:46 PM                                                                                                    |
| Expire on<br>Author<br>Contributors<br>Last contributor                    | joe<br>joe<br>joe                                                                                                    |

4. Click on Edit and modify your document,

| ly test note                      |                                                                                                    |
|-----------------------------------|----------------------------------------------------------------------------------------------------|
| le                                | * My test note                                                                                                    |
| scription                         | Its metadataj can be edited locally.                                                                                                    |
| ie                                | <b>B/ℒ今産産産産</b> ■ Paragraph ◆ Font Family ◆ Font Sizes ◆<br>約 奇 請 注 注 運 ほ ◇ ♂ 必 淀 豆 ↔<br>田 ◆ −                                                                                                    |
|                                   | From today's featured article<br>Carl Hans Lody (1877-1914) was a reserve officer of the Imperial German Navy<br>who sped in the United Kingdom at the start of the <u>First World War</u> . While working<br>table |
|                                   | Format<br>Html                                                                                                    |
| ture                              | Article                                                                                                    |
| bjects                            | Art/Art history ×                                                                                                    |
| hts                               |                                                                                                    |
| irce                              |                                                                                                    |
| rerage                            | Select a value                                                                                                    |
| ated at<br>t modified at<br>mat   | 11/6/2014 12:42 FM<br>11/6/2014 12:46 FM                                                                                                    |
| guage                             |                                                                                                    |
| ire on                            |                                                                                                    |
| hor<br>tributors<br>t contributor | Gjoe<br>Gjoe<br>Gjoe<br>Save Cancel                                                                                                    |
|                                   |                                                                                                    |

#### 5. Click on Save.

#### **Moving Documents**

You can move documents either from your local Nuxeo Drive folder or from the Platform. When you move documents between two synchronized spaces, the move is done on the other side, whether you move documents from the Platform or from your Drive folder.

When you move a document from a Drive-synchronized folder to an unsynchronized one, the behavior is different if you move the document from the Platform or from your local folder.

- If you move the document from the Platform, the document is not available anymore in your local folder.
- If you move the document from your local folder, the document is deleted on the Platform and moved into the folder's trash. In the document's history, the deletion is tagged with the Nuxeo Drive category.

#### **Deleting Documents**

When you delete documents from the Platform, they are deleted from your local Drive folder at the next update.

When you delete a document from your local Drive folder, the document is deleted on the Platform and moved into the folder's trash. In the document's history, the deletion is tagged with the Nuxeo Drive category.

# Unauthorizing a Drive Client to Access the Nuxeo Platform

When you start Nuxeo Drive on your computer for the first time, you need to provide your credentials so the Drive client can communicate with the Nuxeo Platform. This creates an authentication token on the Platform, that is displayed on the **Nuxeo Drive** tab in the **Home**. If you want to unauthorize a Drive client to access the Nuxeo Platform using your credentials, for instance because you changed your computer, you can revoke this authentication token. The Nuxeo Drive client will then require the credentials to be updated to connect to the Nuxeo Platform.

To revoke an authentication token:

- 1. On the Nuxeo Platform, in the Home tab, click on the Nuxeo Drive tab.
- 2. Click on the Revoke button of the token to be revoked. Several elements are displayed to help you identify the right token:
  - the device description: whether it is a Mac OS client, Windows client, Linux client;
    - the creation time: date and time at which the token was created, i.e. the date and time at which you provided it with your credentials.
- 3. In the window that pops up, click on **OK** to confirm.
  - The Nuxeo Drive client cannot communicate with the Nuxeo Platform and switches to offline. When you click on the Drive icon, it says "Update credentials (required)".

# **Uninstalling Nuxeo Drive**

To uninstall Nuxeo Drive from your computer, you need to remove the following items:

- The .nuxeo-drive hidden folder where logs are stored
- The Nuxeo Drive client application
- The Nuxeo Drive local folder, only if you want to get rid of all the synchronized files and folders.

Uninstalling Nuxeo Drive on Mac OS X

To uninstall Nuxeo Drive:

- 1. Quit Nuxeo Drive:
  - a. Click on the icon in the system tray.
  - b. Click on Quit in the menu.
- 2. Open a terminal and execute the following command:

rm -rf ~/.nuxeo-drive

- 3. Remove Nuxeo Drive from your applications like you usually remove any application.
- 4. Delete the Nuxeo Drive item from your Favorites in the Finder.

At this point you have uninstalled the Nuxeo Drive program and its configuration. If you want to get rid of the synchronized data you also need to delete the Nuxeo Drive folder like you delete any regular folder.

#### **Uninstalling Nuxeo Drive on Windows**

#### To uninstall Nuxeo Drive:

- 1. Quit Nuxeo Drive:
  - a. Click on the icon in the system tray.
  - b. Click on **Quit** in the menu.

(i) At this point you can check that there are no ndrive.exe or ndrive.exe remaining processes in the **Processes** tab of the **Windows Task Manager** that you can open by typing Ctrl + Shift + Esc.

If you find such processes, kill them manually by right-clicking on their name and clicking on End Process.

2. Uninstall the Nuxeo Drive application like a regular program using the Control Panel.

If you have any problem during the uninstallation process you can try using this Microsoft tool to uninstall Nuxeo Drive properly.

3. Waiting for NXDRIVE-476 to be resolved you also need to manually delete the empty C:\Program Files (x86)\Nuxeo directory

At this point you have uninstalled the Nuxeo Drive program and its configuration. If you want to get rid of the synchronized data you also need to delete the Nuxeo Drive folder like you delete any regular Windows folder.

#### **Uninstalling Nuxeo Drive on Linux**

To uninstall Nuxeo Drive:

- 1. Quit Nuxeo Drive:
  - Click on the icon in the system tray.
  - Click on Quit in the menu.
- 2. Open a terminal and execute the following command:

rm -rf ~/.nuxeo-drive

3. Uninstall the Nuxeo Drive application using the following command:

sudo pip uninstall nuxeo-drive

At this point you have uninstalled the Nuxeo Drive program and its configuration. If you want to get rid of the synchronized data you also need to delete the Nuxeo Drive folder like you delete any regular Linux folder.

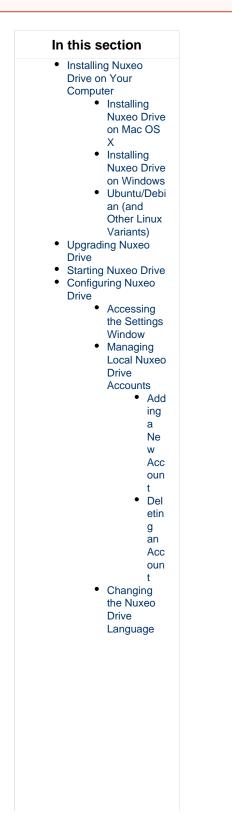

| • | Synchronizing<br>Content<br>Nuxeo Drive<br>Synchroniza<br>tion Status<br>Accessing<br>the Nuxeo<br>Drive Folder<br>Marking<br>Workspaces<br>and Folders<br>for<br>Synchroniza<br>tion<br>Syn<br>chr<br>oniz<br>ing<br>a<br>Fol<br>der<br>Sus<br>pen<br>din<br>g<br>Syn<br>chr<br>oniz<br>atio<br>n<br>Uns<br>ync<br>hro<br>nizi<br>ng<br>a<br>Fol<br>der                                      |
|---|----------------------------------------------------------------------------------------------------|
| : | <ul> <li>Creating Documents</li> <li>Versioning</li> <li>Editing a<br/>Locked<br/>Document</li> <li>Managing<br/>Conflicts</li> <li>Online<br/>Editing with<br/>Direct Edit</li> <li>Renaming<br/>Documents</li> <li>Editing<br/>Metadata</li> <li>Moving<br/>Documents</li> <li>Deleting Documents</li> <li>Unauthorizing a<br/>Drive Client to<br/>Access the Nuxeo<br/>Platform</li> </ul> |

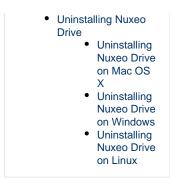

# **Related Documentation**

- Nuxeo Drive admin documentation
- Nuxeo Drive developer documentation
- How to manually initialize a Nuxeo Drive instance

# Installing / Uninstalling Nuxeo Drive

Installing Nuxeo Drive

For the installation of the Nuxeo Drive package on the server, please see the Installation and Administration Guide.

To be able to synchronize folders on your computer, you need to install the Nuxeo Drive client on your computer. We provide OS-specific installer for Mac OS and Windows, available from the Nuxeo Drive tab of the Home. A Linux installer will come shortly.

If you try to synchronize a folder and you haven't installed the Nuxeo Drive client yet or haven't provided your credentials to the Nuxeo Drive client, you are automatically directed to the Nuxeo Drive home tab to install it.

#### In this section

# Installing Nuxeo Drive

- Installing Nuxeo Drive on Mac OS
- Installing Nuxeo Drive on Windows
- Ubuntu/Debian (and other Linux variants)
- Uninstalling Nuxeo Drive
  - Uninstalling Nuxeo Drive from Mac OS
  - Uninstalling Nuxeo Drive on Windows

# Installing Nuxeo Drive on Mac OS

## To install Nuxeo Drive on your Mac OS computer:

- 1. Download the installer (.dmg file) from the Nuxeo Drive tab in the Home.
- 2. Run the installer: drag and drop the Nuxeo Drive icon in the Applications directory.
- Nuxeo Drive is now installed on your computer.
- You now need to start Nuxeo Drive on your computer. A Nuxeo Drive folder will be created by the system at the root of your local home folder. This is the place where synchronized documents will be stored on your computer.

# Installing Nuxeo Drive on Windows

Nuxeo Drive is known to work on Windows XP, Windows 7.

# To install Nuxeo Drive on your Windows computer:

- 1. Download the Windows installer (.msi file) from the Nuxeo Drive tab in the Home.
- 2. Run the installer: indicate where Nuxeo Drive should be installed (typically C:\Program Files or C:\Program Files (x86)) and click Next until the installation process is done.
- Nuxeo Drive is now installed on your computer.

3. You now need to start Nuxeo Drive to use it. A new Nuxeo Drive Folder by the system at the root of your local home folder (C:\Documents and Settings\USER\Documents\

or C:\Users\Users\Users\Users\users\users\

## Ubuntu/Debian (and other Linux variants)

The .deb package of the client is not yet available. In the mean time you can manually install the development version.

To Install Nuxeo Drive on your Linux computer:

1. Install pip using your favorite package manager and then use it to grab all the dev dependencies and tools at once:

```
sudo apt-get install python-pip python-dev python-pyside
sudo pip install -U -r
https://raw.github.com/nuxeo/nuxeo-drive/master/requirements.txt
sudo pip install -U git+https://github.com/nuxeo/nuxeo-drive.git
```

For now, the systray icon is not visible under Unity desktop. As a consequence, the configuration window only appears at the first launch. If you want to change it, issue the following commands:

```
pkill ndrive
rm ~/.nuxeo-drive/nxdrive.db
ndrive &
```

2. Configure automatic start:

```
curl https://gist.github.com/jcarsique/5421710/raw/5621c388f85bf6dda7de6d0f726545d6551b5dde/ndrive.de sktop -o ~/.config/autostart/ndrive.desktop --create-dirs
```

3. You now need to start Nuxeo Drive on your computer.

A Nuxeo Drive folder will be created by the system at the root of your local home folder. This is the place where synchronized documents will be stored on your computer.

**Uninstalling Nuxeo Drive** 

#### Uninstalling Nuxeo Drive from Mac OS

#### To uninstall Nuxeo Drive on Mac OS X:

- 1. Quit Drive:
  - a. Right-click on the icon 😂
  - b. Click on Quit.
- 2. Delete the Nuxeo Drive.app from the Applications repository.
- 3. Delete the Nuxeo Drive folder from the root of your local home folder.
- 4. Delete the .nuxeo-drive folder that holds the Drive configuration, located in your home folder:

rm -rf \$HOME/.nuxeo-drive

# Uninstalling Nuxeo Drive on Windows

#### To uninstall Nuxeo Drive on Windows:

- 1. Quit Drive:
  - a. Right-click on the icon 🖾
  - b. Click on Quit.
- 2. Uninstall Nuxeo Drive from the Control Panel.
- 3. Delete the .nuxeo-drive folder located in C:\Users\USER.
- 4. Delete the Nuxeo Drive folder located in C:\Documents and Settings\USER\Documents\ or C:\Users\USER\Documents\ dep ending on the Windows version.

# Nuxeo Drive 1.x

The page Nuxeo Drive 1.x does not exist.

In this section

# Nuxeo jBPM

The Nuxeo jBPM addon provides the workflow that were included in the Platform until Nuxeo Platform 5.5, and which have been replaced in Nuxeo Platform 5.6 by the new workflow engine based on Content Routing.

All the documents evolve according to a defined life cycle. This life cycle is composed of the following states: project, approved, obsolete and deleted. To change the document's life cycle state, you have to submit it to a workflow.

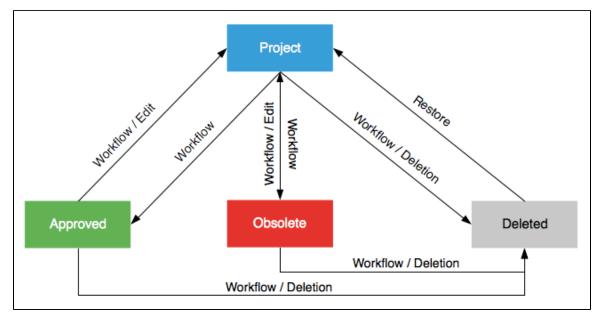

A workflow is a process in which a chain of users is defined to review and approve or reject the document.

When a document is submitted to a workflow, the users who participate to the workflow have an indication of what they need to do on the document. This is the directive. The workflow is automatically ended when all participants have reviewed the document. Then, the document moves into the pre-defined life cycle state.

There are two types of workflow:

- parallel workflow,
- approval workflow.

The difference between the two workflows is the participation order. In a parallel workflow, all users can review the document as soon as the workflow is started. An approval worflow, on the other hand, is an ordered workflow. This means that participants can review the document only when the previous participant in the list has approved the document.

Users who are involved in workflows are alerted by email and can have a synthetic view of all the tasks they have to do on documents in their das hboard. The documents they have to review are listed there.

# Starting a jBPM workflow

You need to have writing or management rights to start a workflow.

The process to start a workflow is the same for both workflows.

#### To start a workflow:

 $\odot$ 

- 1. Click on the Workflow tab of the document.
- 2. Fill in the form Start a workflow: select the type of workflow you want to start and the output life cycle state.

Selecting the "Approved" output life cycle state makes the document life cycle change to "Approved" and increments the document's version. You need to select if you want to increment the minor version or major version.

| Summary        | Edit                       | Files   | Publish    | Relations    | Workflow | Alerts | Comments | History |
|----------------|----------------------------|---------|------------|--------------|----------|--------|----------|---------|
| Start a wo     | orkflo                     | w       |            |              |          |        |          |         |
| Please fill ou | it the                     | workflo | ow propert | y form belov | v        |        |          |         |
| Select         |                            |         | O Parallel | workflow     |          |        |          |         |
|                | ty                         | /pe *   | Approv     | al workflow  |          |        |          |         |
| _              | Destination<br>ecycle afte |         | Approv     | ed (minor ve | rsion)   |        |          |         |
|                | cycle<br>vorkfl            |         |            | ed (major ve | rsion)   |        |          |         |
|                |                            |         |            | te           |          |        |          |         |
|                |                            |         | O Deleted  | 1            |          |        |          |         |
|                |                            |         | 🔵 Unchan   | iged         |          |        |          |         |
|                |                            | [       | Start      |              |          |        |          |         |

- 3. Click on the Start button.
- 4. Add users on the workflow.

You are not automatically declared as a participant of the workflow. If you want to participate to the workflow, you need to add yourself as a participant.

5. Click on the Start the workflow button to let participants approve or reject the document.

|   |          |            | Save the rou | ite definition |                    |            |          |                          |  |
|---|----------|------------|--------------|----------------|--------------------|------------|----------|--------------------------|--|
|   | Approved | Name       | Right        | Directive      | Comment            | Start date | End date | Due date                 |  |
| × | 0        | ajohn Doe  | Write        | Check          | Can you check it?  |            |          | Jan 19, 2012 12:00:00 PM |  |
| × | 0        | Sohn Smith | Write        | Validation     | For final approval |            |          | Jan 26, 2012 12:00:00 PM |  |

# Managing the jBPM workflow participants

When you prepare a workflow, you determine which users will review the document.

Given the workflow type and your participation to the workflow, you can add new participants, change their order of participation, or remove them. To make recurrent participants management easier, you can also use reviewers lists.

# On this page

| <ul> <li>Adding participants to a workflow</li> </ul>   |  |  |
|---------------------------------------------------------|--|--|
| <ul> <li>Managing reviewers lists</li> </ul>            |  |  |
| <ul> <li>Saving a list</li> </ul>                       |  |  |
| <ul> <li>Loading a list</li> </ul>                      |  |  |
| <ul> <li>Deleting a list</li> </ul>                     |  |  |
| <ul> <li>Moving participants in the workflow</li> </ul> |  |  |
| <ul> <li>Editing the workflow route</li> </ul>          |  |  |
| Removing participants                                   |  |  |

Adding participants to a workflow

Only the workflow initiator and administrators can add users on a workflow.

Approval workflow participants can also add new users when they are the current reviewer of the document. As soon as they approved it, they cannot manage the workflow participants anymore.

To add a participant:

1. On the **Workflow** tab, in the **Select reviewers** form, type the name of a user or a group. The users and groups corresponding to the letters typed are displayed.

| Select reviewers           |                                                 |
|----------------------------|-------------------------------------------------|
| Load a route<br>definition | None 💌<br>Delete Load                           |
| Reviewers *                | Search for users or groups<br>John<br>Sjohn Doe |
| Right                      | Sjohn Smith                                     |
| Directive                  |                                                 |
| Due date                   |                                                 |
| Comment                    |                                                 |
|                            | Add                                             |

- 2. Click on the user you want to add on the workflow.
- 3. Fill in the other fields of the form (see below for details).
- 4. Click on the Add button.

The new participant is added below the current participant.

|   |          |          | Save the | e route definitio | on                         |            |          |                          |
|---|----------|----------|----------|-------------------|----------------------------|------------|----------|--------------------------|
|   | Approved | Name     | Right    | Directive         | Comment                    | Start date | End date | Due date                 |
| ĸ | 0        | Sohn Doe | Write    | Validation        | Can you take a quick look? |            |          | Jan 19, 2012 12:00:00 PM |

You can also load a reviewers list.

#### **Reviewer selection form parameters**

| Field     | Description                                                                                                    |
|-----------|----------------------------------------------------------------------------------------------------|
| Reviewers | Search and select users or groups.                                                                                                    |
| Right     | This field enables you to grant reviewers with access rights on the document for the time of the workflow.                                                                                               |
| Directive | Select in the list what you expect from the reviewer.                                                                                                    |
| Due date  | Select the maximum date at which you expect the user to have<br>completed his task on the workflow. When the due date is reached or<br>passed, the task is displayed in red in the reviewer's dashboard. |
| Comment   | Type a comment to give more details to the reviewer about what you expect from him during the workflow, for instance if you want him to pay attention to a specific part of the document.                |

#### Managing reviewers lists

You can save the lists of workflow participants, to reuse them later on the same type of workflow. Indeed, documents often go through the same chains for review or approval.

Workflow participants lists are saved by user and by workflow type. This means that users can only see the lists they saved, not the list other users saved. And that a list can only be used on the same workflow type as the workflow it was saved from.

# Saving a list

Any user can save a workflow participants list.

#### To save a list of participants:

- 1. Go on the **Workflow** tab of the document.
- 2. In the Workflow section, type a name for the list.

| Doc approval workflow |          | Save the r  | oute definition |            |                            |            |          |                          |  |
|-----------------------|----------|-------------|-----------------|------------|----------------------------|------------|----------|--------------------------|--|
|                       | Approved | Name        | Right           | Directive  | Comment                    | Start date | End date | Due date                 |  |
| ×                     | 3        | alohn Doe   | Write           | Validation | Can you take a quick look? |            |          | Jan 19, 2012 12:00:00 PM |  |
| ×                     | 3        | aJohn Smith | Write           | Check      | For final approval         |            |          | Jan 26, 2012 12:00:00 PM |  |

 Click on the Save the list button. The list is saved and is now available in the Select reviewers form.

#### Loading a list

You can load a list of participants at any time, as long as you have the right to add reviewers on the workflow. You can also combine the use of a list and the manual management of participants (move, add, remove).

#### To load a list:

1. Select it in the Load a list of reviewers drop down list in the select reviewers form.

| Select reviewers        |                                                          |
|-------------------------|----------------------------------------------------------|
| Load a route definition | Doc approval workflow                                    |
|                         | Delete Load                                              |
| Reviewers * S           | earch for users or groups                                |
| 1                       | To start the search, please type at least 3 character(s) |

2. Click on the Load button.

## Deleting a list

You can delete the lists of reviewers you have saved from a workflow.

#### To delete a participants list:

1. Select it in the Load a list of reviewers drop down list in the select reviewers form.

| Select reviewers           |                                                                                        |
|----------------------------|----------------------------------------------------------------------------------------|
| Load a route<br>definition | Doc approval workflow                                                                  |
|                            | Delete Load                                                                            |
| Reviewers *                | Search for users or groups<br>To start the search, please type at least 3 character(s) |

2. Click on the Delete button.

Moving participants in the workflow

Users who can add participants to a workflow can also change their order on the workflow. Use the 🕈 and 🖊 arrows to move users up and down in the workflow.

# Unknown Attachment

## Editing the workflow route

The workflow initiator can edit the workflow route, to edit the due dates and other parameters for instance, especially when the route is based on a participants list.

#### To edit a participants list:

1. Under the workflow route, click on the **Edit** button. The route is displayed in edit mode.

|   |          |             | Save the re | oute definition |         |                     |                    |  |
|---|----------|-------------|-------------|-----------------|---------|---------------------|--------------------|--|
|   | Approved | Name        | Right       | Directive       | Comment | Start date End date | Due date           |  |
| : | 0        | aJohn Doe   | Write 🗾     | Validation      |         | <i>ź</i>            | 1/19/2012 12:00 PM |  |
|   | 0        | aJohn Smith | Write 💌     | Check _         |         | <i>[</i> ,          | 1/26/2012 12:00 PM |  |

- 2. Change the parameters you want.
- 3. Click on the **Save** button.

The route is updated with your new parameters.

#### **Removing participants**

Users who can add participants to a workflow can also remove them from the workflow.

#### To remove a user from the workflow's participants:

- 1. Click the icon  $\times$  to remove from the workflow.
- 2. Confirm removal on the window that pops up.
- Users is immediately removed from the participants of the workflow.

# Participating to a jBPM workflow

Once the workflow has been started, users added on the workflow's roadmap can review the document and approve or reject it.

| Wor | kflow       |                |                    |                     |                                 |                            |                               |                          |
|-----|-------------|----------------|--------------------|---------------------|---------------------------------|----------------------------|-------------------------------|--------------------------|
|     |             |                | Save the ro        | ute definition      |                                 |                            |                               |                          |
|     | Approved    | Name           | Right Directiv     | e Comment           |                                 | Start date                 | End date Due date             |                          |
|     | ٥           | ajohn<br>Doe   | Write Validat      | on Solen<br>Guitter | : Can you take a quick<br>look? | Jan 19, 2012 5:17:20<br>PM | Jan 19, 2012<br>12:00:00 PM   | Approve Reject           |
| ×   | 0           | ajohn<br>Smith | Write Validat      | ion For final a     | oproval                         |                            | Jan 26, 2012<br>12:00:00 PM   |                          |
|     | the task is |                | click one of the l | inks in the tab     | le above. You will find all y   | vour tasks in your perso   | nnal dashboard as well. The c | omment is mandatory only |
|     |             |                |                    |                     |                                 |                            |                               |                          |

The workflow initiator can approve or reject the document in behalf of all the workflow's participants.
 On this page
 Approving a document
 Rejecting a document
 Ending the workflow

#### Approving a document

In a parallel workflow, participants can approve the document as soon as the workflow is started. In an approval workflow, participants can approve the document when it's their turn, after the previous participant on the workflow has approved it.

#### To approve the document during the workflow:

Click on the Approve link displayed on the workflow's roadmap next to your name.

A green tick on the roadmap indicates that you approved the document.

If you are in an approval workflow, the next participant can now review the document and approve or reject it.

| pproved       Name       Right       Directive       Comment       Start date       End date       Due date         Image: Spin Doe       Write       Validation       Solen Guitter       : Can you take a quick look?       Jan 19, 2012 5:17:20 PM       Jan 20, 2012 12:00:00 PM       Jan 19, 2012 12:00:00 PM         Image: Spin Smith       Write       Validation       Solen Guitter       : For final approval       Jan 20, 2012 12:00:01 PM       Jan 26, 2012 12:00:00 PM         Image: Spin Smith       Write       Validation       Solen Guitter       : For final approval       Jan 20, 2012 12:00:01 PM       Jan 26, 2012 12:00:00 PM         Image: Spin Smith       Write       Validation       Solen Guitter       : For final approval       Jan 20, 2012 12:00:01 PM       Jan 26, 2012 12:00:00 PM                                                                                                    |            |                                  |       | Save the re | oute definitior | n                           |                             |                         |                          |
|----------------------------------------------------------------------------------------------------|------------|----------------------------------|-------|-------------|-----------------|-----------------------------|-----------------------------|-------------------------|--------------------------|
| Image: Solution Doe     Image: Solution Solution Solution Solution Cuitter     Image: Solution Solution | pproved    | Name                             | Right | Directive   | Comment         |                             | Start date                  | End date                | Due date                 |
| Smith PM PM                                                                                                    | Ø          | alohn Doe                        | Write | Validation  |                 |                             |                             |                         |                          |
| d a comment below and click one of the links in the table above. You will find all your tasks in your personal dashboard as well. The comment is mandato                                                                                                    | ٢          |                                  | Write | Validation  | Solen Guitte    | er : For final approval     |                             |                         |                          |
|                                                                                                    |            | Smith                            | write | vanuation   | Joien duitte    | Tor final approval          | PM                          |                         | PM                       |
|                                                                                                    | hen the ta |                                  |       | one of the  | links in the t  | able above. You will find a | all your tasks in your pers | onal dashboard as well. | The comment is mandatory |
|                                                                                                    | hen the ta | ment below ar<br>ask is rejected |       | one of the  | links in the t. | able above. You will find a | all your tasks in your pers | onal dashboard as well. | The comment is mandatory |

#### **Rejecting a document**

In a parallel workflow, participants can review the document and reject it as soon as the workflow is started. In an approval workflow, participants can reject the document when it's their turn, after the previous participant on the workflow has approved it.

#### To reject the document during the workflow:

- 1. Type a comment to indicate why you reject the document (mandatory).
- 2. Click on the **Reject** link displayed on the workflow's roadmap next to your name. A red tick on the roadmap indicates that you rejected the document.

If you are in an approval workflow, the previous user on the roadmap is automatically inserted after you on the roadmap to check the document. His directive is "Verification after reject".

| opproved       Name       Right       Directive       Comment       Start date       End date       Due date         Image: Sole in Doe       Write       Validation       Sole in Cuitter       : Can you take a quick is Can you take a quick is Can you take a quick is Can you take a quick is Can you take a quick is Can you take a quick is Can you take a quick is Can you take a quick is Can you take a quick is can you take a quick is can you take a quick a quick is can you take a quick is can you                            |           |                                     |       | Save the route de | finition    |                          |             |                        |                        |  |
|----------------------------------------------------------------------------------------------------|-----------|-------------------------------------|-------|-------------------|-------------|--------------------------|-------------|------------------------|------------------------|--|
| Image: Solution of the links in the table above. You will find all your tasks in your personal dashboard as well. The comment is mandatory onli       Sitter       Sitter       Isole of the links in the table above. You will find all your tasks in your personal dashboard as well. The comment is mandatory onli                                                                                                    | pproved   | Name                                | Right | Directive         | Comment     |                          | Start date  | End date               | Due date               |  |
| Smith       Write Validation       Solen Guitter : For final approval       12:00:01 PM       12:00:54 PM       12:00:00 PM         Image: Smith Dee       Verification after reject       John Smith missing.       Image: Smith Smith | Ø         |                                     | Write | Validation        |             |                          |             |                        |                        |  |
| Doe reject Smith missing. 12:00:54 PM                                                                                                    | ٢         | -                                   | Write | Validation        | Solen Guitt | ter : For final approval |             |                        |                        |  |
|                                                                                                    | ٢         |                                     |       |                   |             |                          |             |                        |                        |  |
| Comment *                                                                                                    | Add a com | Doe<br>ment below<br>ask is rejecte | ed.   | reject            | Smith       | missing.                 | 12:00:54 PM | nal dashboard as well. | The comment is mandato |  |
|                                                                                                    |           |                                     |       |                   |             |                          |             | h.                     |                        |  |

#### Ending the workflow

The workflow will automatically ends when the last reviewer approves or rejects the document.

In a parallel workflow:

- If all participants have approved the document, its lifecycle state changes into the one chosen when before the workflow was started.
  If a user has rejected the document, the workflow ends but its lifecycle state doesn't change.
- In an approval workflow, all users must approve the document. The document will then automatically get into the target lifecycle state.

# Abandoning a jBPM workflow

Only the workflow initiator and administrators can abandon a workflow.

Abandoning a workflow means canceling it. When you abandon a workflow, the life cycle state of the document does not change. The modifications made on the document during the workflow are kept.

The abandon process is the same for the two types of workflows.

#### To abandon a workflow:

- 1. Click on the Workflow tab of the document.
- 2. In the Abandon workflow section of the page, type a comment in the Comment field.

| Abandon workflow |                      |
|------------------|----------------------|
| Comment *        |                      |
|                  |                      |
|                  | //. Abandon workflow |
|                  | Abandon workflow     |

- Comment is mandatory to abandon a workflow.
- 3. Click on the Abandon workflow button.

The workflow is canceled. The life cycle state of the document does not change and the modifications done during the workflow are saved.

# **Nuxeo Platform User Registration**

# **Smart Search**

The Smart Search package is a query engine that adds a new search form in the application from which you can build your queries and save them in smart folders. It offers search criteria on content, dates, and metadata.

Build a smart search

# To build a query using Smart Search:

1. Click on the **Smart Search** link displayed next to the default **Advanced Search** link.

| The Smart Search for     | n is displayed.                                                                                                    |
|--------------------------|----------------------------------------------------------------------------------------------------|
| * Search Criteria        |                                                                                                    |
| Select search criteria a | nd add them to the final request                                                                                                    |
| Request *                | Select a value 🗘<br>Open a new parenthesis<br>Add<br>Undo<br>Redo<br>Clear                                                                                   |
| Search results           |                                                                                                    |
| Search result columns    | Available columns Selected columns<br>Contributors<br>Coverage<br>Created at<br>Description<br>Expire on<br>Format<br>Language<br>Nature<br>Rights<br>Source |
| Order by                 | ₽Add                                                                                                    |
| Search Save search       | Reset column selection                                                                                                    |

2. Select a first search criterion in the drop down list and fill in the corresponding

| earch Criteria           |                                 |                  |  |
|--------------------------|---------------------------------|------------------|--|
| elect search criteria ar | nd add them to the final reques | ıt               |  |
| Request *                | Contributors IN                 | Search for users |  |
|                          | Sohn Doe                        |                  |  |
|                          |                                 |                  |  |
|                          |                                 |                  |  |
|                          | ۹                               |                  |  |

3. Click on the Add button.

The criterion is displayed in the text area below.

| <b>10</b> |
|-----------|
|           |

- 4. Possibly, add other criteria.
  - You can organize your search criteria in parenthesis. You can also use the **Undo** and **Redo** buttons to cancel actions when you build your query.
- 5. If needed, you can customize the columns of the search results table displayed
- 6. When your query is ready, click on the **Search** button.

| mai | h Save search<br>arch results for query "dc:contributors IN ('jde<br>entation/User guides''' | oe') AND ecm:path | STARTSWITH '/default-o | lomain/work | spaces   |     |
|-----|----------------------------------------------------------------------------------------------|-------------------|------------------------|-------------|----------|-----|
|     |                                                                                              |                   |                        | ltems/page  | 50 💌 📰 🖩 | 825 |
|     | Title 🔺                                                                                      | Modified 🔺        | Last contributor       | Version     | State 🔺  |     |
|     | Nuxeo DM 5.3.2 User Guide 🗈 💆                                                                | 10/19/2012        | Solen Guitter          | 0.1+        | Project  | ų.  |
|     | Nuxeo DM 5.4.0 User Guide 🗈 🙅                                                                | 9/19/2012         | John Doe               | 0.0         | Project  | 5   |
|     | Nuxeo DM 5.4.1 User Guide 🖻 💆                                                                | 9/19/2012         | John Doe               | 0.0         | Project  | 5   |
|     | Nuxeo DM 5.4.2 User Guide 🗈 🙅                                                                | 9/19/2012         | John Doe               | 0.0         | Project  | Ę   |
|     | Nuxeo Platform 5.5 User Guide 🗈 💆                                                            | 9/19/2012         | John Doe               | 0.0         | Project  | 5   |
|     | Nuxeo Platform 5.6 User Guide 🗈 🖶                                                            | 10/1/2012         | John Doe               | 0.1         | Project  | 5   |

On this page

- · Build a smart search
- Save a smart search
  - Save a smart search
  - Create a smart folder
  - Related sections
  - Related pages in other documentations

# Save a smart search

 $\odot$ 

Smart Search enables users to save their search in smart folders. A smart folder is a folder that displays the result of the associated query. Every time a user click on the folder, the query is executed and the content displayed is updated. Smart folders can be created in workspaces and folders.

There are two ways to create a smart folder:

- you can first create your query and save it in your personal workspace,
- or you can create a smart folder directly from a workspace.

Access rights cannot be managed on smart folders. If you want to share a smart search, you need to save it in a workspace or a folder that is shared with other users.

#### Save a smart search

You can save a smart search from the search form directly or from the search results. When you save a smart search, it is automatically saved in your personal workspace.

To save a search in a smart folder:

- 1. Build your query.
- 2. From the search result page or from the search form, click on the Save search button.

The Smart folder creation form is displayed. The Request and Search results are already filled in with your search configuration.

| reate a new docume | in small forder                                                 |
|--------------------|-----------------------------------------------------------------|
| Description        |                                                                 |
| l                  | lh.                                                             |
| Request *          | AND Select a value                                              |
|                    | Open a new parenthesis                                          |
|                    | Add                                                             |
|                    | dc:contributors IN ('jdoe') Undo                                |
|                    | AND ecm:path<br>STARTSWITH '/default-<br>domain/workspaces/Live |
|                    | Edit tests/User quides'                                         |

3. Give the smart folder a title, optionally a description.

4. Click on the Createbutton to save the smart folder and display its content.

You can click on the Create and go back to smart search button to save the smart folder and go back to the smart search form to start creating other requests.

| ohr   | Do    | e's documentation                                      |                       |                                   | € <        | ((*))   | More •   |
|-------|-------|--------------------------------------------------------|-----------------------|-----------------------------------|------------|---------|----------|
| lonte | nt Ed | it Relations History Manage                            |                       |                                   |            |         |          |
|       |       | Request dc:contributors IN ('jdoe') AND ecm:path START | SWITH '/default-domai | n/workspaces/Live Edit tests/User | guides'    |         |          |
|       |       |                                                        |                       |                                   | ltems/page |         | C 🗐      |
|       |       | Title 🔺                                                | Modified 🔺            | Last contributor                  | Version    | State 🔺 |          |
|       |       | Nuxeo DM 5.3.2 User Guide 🗈 😓                          | 10/19/2012            | Solen Guitter                     | 0.1+       | Project | -        |
|       |       | Nuxeo DM 5.4.0 User Guide 🗈 😓                          | 9/19/2012             | John Doe                          | 0.0        | Project | <b>1</b> |
|       |       | Nuxeo DM 5.4.1 User Guide 🗈 😓                          | 9/19/2012             | John Doe                          | 0.0        | Project | -        |
|       |       | Nuxeo DM 5.4.2 User Guide 🗈 😓                          | 9/19/2012             | John Doe                          | 0.0        | Project | <b>1</b> |
|       |       | Nuxeo Platform 5.5 User Guide 🗈 🙅                      | 9/19/2012             | John Doe                          | 0.0        | Project | -        |
|       |       | Nuxeo Platform 5.6 User Guide 🗈 🐣                      | 10/1/2012             | John Doe                          | 0.1        | Project | -        |

Create a smart folder

You can create a smart search in a workspace or in a folder.

To create a smart folder:

You can create a smart folder and then build the query that will be associated to it:

- 1. In a workspace, click on New.
- 2. In the modal window, click on **Smart folder**.
- 3. On the creation form, type a title, a description (optional) and build your query.
- 4. Click on the Create button to save the smart folder and display its content.

The smart folder is saved. Related sections

Browsing and searching assets

Smart Search

Smart search operators

Searching the Nuxeo Platform

Related pages in other documentations

Smart search (Nuxeo Platform Developer Documentation - 5.6)

# Smart search operators

Smart search enables to build queries using the fields and operators below.

| Metadata                                                       | Search field               | Operator                                                                                        |
|----------------------------------------------------------------|----------------------------|-------------------------------------------------------------------------------------------------|
| Content                                                        | Text field                 | LIKE<br>UNLIKE                                                                                  |
| Contributors                                                   | User search                | IN<br>NOT IN                                                                                    |
| Coverage                                                       | Vocabulary                 | IN<br>EQUALS<br>LIKE<br>CONTAINS<br>NOT IN<br>IS DIFFERENT FROM<br>NOT LIKE<br>DOES NOT CONTAIN |
| Created at<br>Expire on                                        | Calendar                   | BETWEEN<br>NOT BETWEEN<br>GREATER                                                               |
| Last modified at                                               |                            | LESS                                                                                            |
| Description<br>Format<br>Language<br>Rights<br>Source<br>Title | Text field                 | EQUALS<br>LIKE<br>CONTAINS<br>IS DIFFERENT FROM<br>NOT LIKE<br>DOES NOT CONTAIN                 |
| Nature<br>Subjects                                             | Vocabulary                 | IN<br>NOT IN                                                                                    |
| Path                                                           | Text field + Browse option | STARTS WITH<br>DOES NOT START WITH                                                              |

#### Date fields

- BETWEEN: Doesn't include the selected dates.
   Example: a search on documents last modified BETWEEN the 10/27/11 and 01/30/12 (Query: dc:modified BETWEEN DATE '2011-10-27' AND DATE '2012-01-31') will return the documents modified between the 10/28/11 00:00 and 01/29/12 23:59.
- NOT BETWEEN: Doesn't include the selected dates. Example: a search on documents last modified NOT BETWEEN the 10/27/11 and 01/30/12 (Query: dc:modified NOT BETWEEN

DATE '2011-10-27' AND DATE '2012-01-31') will return the documents modified until the 10/26/11 23:59 and from the 01/31/12 00:00.

GREATER: Searches for documents whose selected date type (creation, modification...) is more recent than the selected one. Selected date is not included.
 Example: A search on documents with a "Created at" date GREATER than 10/27/11 will return all the documents created from the

Example: A search on documents with a "Created at" date GREATER than 10/27/11 will return all the documents created from the 10/28/11 00:00.

• LESS: Searches for documents whose selected date type (creation, modification...) is older than the selected one. Selected date is not included.

Example: A search on documents with a "Created at" date LESS than 10/27/11 will return all the documents created until the 10/26/11 23:59.

#### Vocabulary and text fields

- IN: Searches for documents that hold the selected value(s). Example: A search for documents whose "Nature" is IN "invoice" will return all the documents that "Invoice" selected as their nature.
- NOT IN: Searches for documents that hold a value different from the one(s) selected.
   Example: A search for documents whose "Nature" is NOT IN "invoice" will return all the documents that have any other nature value than "invoice". Documents for which the nature hasn't been filled in are ignored.
- LIKE: On the "Content" field, performs a fulltext search. Full text search uses stemming. The stemming search option will return the
  documents containing words that have the same stem as the word you typed. On other fields, it performs an EQUALS search, but can be
  associated with the % wild card. LIKE search is case-insensitive on Content field, and case-sensitive on other fields.
  Examples: A search on the content on the word "Reading" will return documents containing in their content "Read", "reads" etc. A search
  on a "title" LIKE "Function%" will return documents whose title starts with Function, Functional, Functions.
- NOT LIKE: On the "Content" field, performs a fulltext search. Full text search uses stemming. In this case, the stemming search option will return the assets that don't contain words that have the same stem as the word you typed. On other fields, it performs an IS DIFFERENT FROM search, but can be associated with the % wild card. NOT LIKE search is case-insensitive on Content field, and case-sensitive on other fields.

Examples: A search on the content on the word "Reading" will return documents that don't contain in their content "Read", "reads" etc. A search on a "title" NOT LIKE "Function%" will return documents whose title don't start with Function, Functional, Functions. In general, the NOT LIKE operator is used in association with another search (LIKE for instance), to restrain the search results.

- CONTAINS: Searches for the typed or selected string of characters, preceded or followed by any character. In other words, it can be used to look for properties where stemming cannot be applied, such as IDs.
   Example: A search for a "source" that CONTAINS "http" or "www" can be used to look for documents that have a web resource as their source.
- DOES NOT CONTAIN: Searches for any string of character but the one typed, preceded or followed by any character. In other words, it can be used to look for properties where stemming cannot be applied, such as IDs. Example: A search for a "source" that DOES NOT CONTAIN "http" or "www" ca be used to look for documents that don't have a web resource as their source.
- EQUALS: Searches for the exact same string of characters as what is typed or selected. EQUALS search is case-sensitive and empty values are ignored.
   Example: A search for a title EQUALS to "My document" will return the documents whose title is "My document" but not documents whose title is "my document" or documents holding "document" in their title.
- IS DIFFERENT FROM: Searches for strings of characters different from the one selected or typed. IS DIFFERENT FROM search is case-sensitive and empty values are ignored.
   Example: A search for documents whose coverage IS DIFFERENT FROM "Europe > France" will return all the documents that have a coverage filled in, except those who have the value "Europe > France".
- STARTS WITH: Searches for all the children of the selected folder.
   Example: A search for the documents in the workspace "Invoices" will return all the documents that are in this workspaces, including possible sub-workspaces.
- DOES NOT START WITH: Searches for all the documents in the application except those in the selected folder. Example: A search for documents that are not in the Invoice workspace will return the documents in all the other workspaces (including sub-workspaces and their content), in templates, in sections and in other domains if there are any.

# **Template Rendering Addon**

The template rendering addon is an addon available from the Nuxeo Marketplace that enables users to create documents from a template, with content being automatically extracted from Nuxeo, and to have an automated rendering generated from a set of user-defined preferences. This addon includes:

- four new document types:
  - two template document types, called "Template" and "Web template",
  - two file-based document types, called "Customer reference" and "Statement

reference" and configured using Nuxeo Online Services,

• templates with template attachments, leveraging the Template and Web Template document

```
types, in the "Templates" space,
```

| empla   | ates                                       |            |                  | ~               | ((*))   |     |
|---------|--------------------------------------------|------------|------------------|-----------------|---------|-----|
| Root of | workspaces templates                       |            |                  |                 |         |     |
| Content | Edit History Manage                        |            |                  |                 |         |     |
| 🖶 New   | Filter                                     |            |                  | Items/page 20 _ |         | 2   |
|         | Title 🔺                                    | Modified 🔺 | Last contributor | ▲ Version       | State 🔺 |     |
|         | Customer Reference using ODT Template 🖉 💆  | 9/3/2012   | system           | 0.0             | Project | Ę   |
|         | Customer reference using Word template 🛛 💆 | 9/3/2012   | system           | 0.0             | Project |     |
|         | Delivery Statement 🗈 🖶                     | 9/3/2012   | system           | 0.0             | Project | -20 |
|         | Note Wrapper 🛛 💆                           | 9/3/2012   | system           | 0.0             | Project | -20 |
|         | SpecNux 🛛 🛃                                | 9/3/2012   | system           | 0.0             | Project | -20 |
|         | WebTemplate4Note <sub>E<sup>n</sup></sub>  | 9/3/2012   | system           | 0.0             | Project |     |
|         | 🛛 XL MetaData render 🛛 🖶                   | 9/3/2012   | system           | 0.0             | Project |     |

 documents based on these templates, showing the result of the different template rendering options, in the "Template usage samples" workspace.

| emplate usage samples                                                                      |            | < (0)            |                             |            |  |  |
|--------------------------------------------------------------------------------------------|------------|------------------|-----------------------------|------------|--|--|
| $\scriptstyle6$ This workspace contains some sample usage of the template rendition system |            |                  |                             |            |  |  |
| Content Wall Edit History Manage                                                           |            |                  |                             |            |  |  |
| + New Import a file                                                                        |            | ltems/           | page 20 💌                   | ■ = :: 2 ¥ |  |  |
| □ Title ▲                                                                                  | Modified 🔺 | Last contributor | <ul> <li>Version</li> </ul> | State 🔺    |  |  |
| □ ■ Builing the & highest building of the world in three months 🖉 💆                        | 9/3/2012   | system           | 0.0                         | Project    |  |  |
| □                                                                                          | 9/3/2012   | system           | 0.0                         | Project    |  |  |
| □ 📝 Note4Web 🖻                                                                             | 9/3/2012   | system           | 0.0                         | Project    |  |  |
| □ Sample Intervention Statement E <sup>*</sup>                                             | 9/3/2012   | system           | 0.0                         | Project    |  |  |
| □ 📝 Sample Note 🖻                                                                          | 9/3/2012   | system           | 0.0                         | Project    |  |  |
| Spec 🛛 🛃                                                                                   | 9/4/2012   | Administrator    | 0.0                         | Project 🔯  |  |  |
| 🕞 🛛 📝 Test Note for XL MetaData rendering 🖻                                                | 9/3/2012   | system           | 0.0                         | Project    |  |  |
| On this                                                                                    | page:      |                  |                             |            |  |  |

- Creating the template document
- Using template documents
  - Creating a document based on a template
  - Associating a template to a document
- Rendering a document using its template
- Publishing a document's rendition
  - Related topics

The principle of the template rendering feature is the following:

- 1. A template file (Word file, OpenOffice.org file, ...) is created outside Nuxeo. This file holds some fields that will automatically be filled in with content defined in Nuxeo.
- 2. A Nuxeo user creates a Nuxeo template, to which he attaches the template file (or fills in the Note content in case of a web template). He fills in the template properties, that will define under which conditions the template is available: for which document types, under which circumstances...
- 3. When users in Nuxeo create a new document for which a template is available, they can use it. If some template elements are left to be edited or filled in by the document's contributors, they can set them.

There are two types of Nuxeo templates: the "Template" will have an attached file in which some values are defined to be Nuxeo values. The "Web template" doesn't have an attachment. Its content is defined in a Note field.

# Creating a template file

The template file is the file that will be used to generate the rendering of the Nuxeo document and will be completed automatically with the defined Nuxeo properties. This template file can be:

- an office document (.doc, .docx, .odt, .xls, .xlsx, .ods formats are supported for now),
- an HTML file,
- a XML file.

To create a template file:

- 1. Create a regular office, HTML or XML file with your favorite tool.
- 2. In the document, put variables where you want to use information from Nuxeo (see below). You may want to use XDocReport for this part.
- 3. When the template is ready, create the template document in Nuxeo and attach the template to it.

Here are a few examples of the most common variables:

- \${doc.title}: gets the title of the Nuxeo document
- \${doc['dc:description']}: gets the content of the Description field of the Nuxeo document
- \${doc['dc:modified']}: gets the last modification date of the Nuxeo document. You can define how the date should be formatted by adding ?date to display only the date, or ?time to display only the time. By default, the modification date displays both the date and the time.
- \${doc.versionLabel}: displays the version number
- \${auditEntries.eventId}: displays the events listed in the document's history. \${auditEntries.eventDate} displays the date at which the events took place, \${auditEntries.principalName} the name of the user who did the action, \${auditEntries.comme nt} the comment typed by the user.

# More resources to help users create the template file

- More information about the variables available (including functions) in the Quick user guide on the Nuxeo GitHub repository.
- XDocReport overview and user guide: XDocReport is a tool that enables to insert fields in MS Office and OpenOffice.org.
- Template rendering readme file on the Nuxeo GitHub repository
- Template rendering Quick User Guide on the Nuxeo GitHub repository

# Creating the template document

When the template file is done, you need to create a template document and attach the template file to it. Templates can be created in the Templates space, in workspaces and in folders.

#### To create a template document:

- 1. In the **Content** tab of the workspace or template space, click on the **New Document** button.
- 2. On the window Available document types, click on the desired document.
- 3. Fill in the template document's creation form (see below for template's properties).
- 4. Click on the **Create** button.
- The **Summary** tab of the template document is displayed. You can now create documents based on this template.

#### **Template properties**

| Field          | Description                                                                                                    |
|----------------|----------------------------------------------------------------------------------------------------|
| Title          | Type the template title                                                                                                    |
| Description    | What the template is about                                                                                                    |
| Content        | <ul> <li>For a Template : the attached template file (odt, doc, etc file).</li> <li>For a web template: The Note that will hold the content of the template. Typically this would be HTML text.</li> </ul> |
| Simple mode    |                                                                                                    |
| Template usage | <ul> <li>Select what the template will be used for:</li> <li>Office template:</li> <li>Office template with PDF rendering:</li> <li>Create a rendition:</li> </ul>                                         |

| Advanced mode                                          |                                                                                                    |
|--------------------------------------------------------|----------------------------------------------------------------------------------------------------|
| Nature                                                 | Select which nature will the document based on the template automatically get.                                       |
| Document types for which the template is available     | Select the document types for which this template will be suggested.                                                 |
| Allow parameters override                              | Check if the user should be able to change the parameters defined here.                                              |
| Template processor                                     | Select how are the template file fields processed to use Nuxeo data.<br>Automatic should work for most file formats. |
| Rendition                                              | Select the views that will be available for the template.                                                            |
| Document types automatically associated to template    | Select the document types for which the template file will automatically be attached.                                |
| Template is editable on the document (office template) | If checked, the user will be able to ?                                                                               |
| Rendering output format                                | Select what is the format of the selected rendition going to be.                                                     |

# Using template documents

A document can use one or several templates. If it is associated with several templates, the first template associated is considered as the main template and is used as content. The other associated templates are used to generate additional renditions of the document. When a document is using a template, an additional tab is available on the document, called **Associated templates**. There are several ways to associate a template to a document.

# Creating a document based on a template

To create a new document based on a template, users need to use the **New document** button. If a template is available for the selected document type, an additional option is then available for the **Content** field, allowing users to select which template to use.

| Content | ullet      | None           |      |        |   |
|---------|------------|----------------|------|--------|---|
|         | $\bigcirc$ | Upload         |      | Browse |   |
|         | $\bigcirc$ | Use a template | None |        | - |

When the document is created, the template is used as content. An additional Associated templates tab is available.

## Users can then:

- · associate other templates to the document,
- render the document using the template(s),
- publish the document using the template's available renditions.

Associating a template to a document

It is possible to associate a document with a template after the document's creation.

#### To associate a document to a template:

- If the document has no template associated yet:
  - 1. Click on the icon 🕒.
  - 2. Select the template to use and click on Bind template.

| Bind a template to this Docu | ment                 | 8 |
|------------------------------|----------------------|---|
| Note Wrapper (Note Wrapper)  | Bind template Cancel | 5 |
|                              |                      |   |
|                              | WORL                 |   |

- If the document already has at least one associated template:
  - 1. Click on the Associated templates tab.
  - 2. Click on the link Add a template.
  - 3. Select the new template to associate with the document and click on the button Bind template.

The Summary tab is displayed. The added template is displayed in the Associated templates section of the Summary tab.

| ASSOCIATED TAGS |                                 |        |          |           |              | -              |       |            |            |        |
|-----------------|---------------------------------|--------|----------|-----------|--------------|----------------|-------|------------|------------|--------|
| RENDITIO        | NS                              |        |          |           |              |                |       |            |            |        |
| Available ren   | ditions                         |        |          |           |              | -              |       |            |            |        |
|                 | PDF                             |        |          |           |              | -              |       |            |            |        |
|                 | Delive                          | rable  |          |           |              | -              |       |            |            |        |
| ASSOCIAT        |                                 | MPLA   | TES      |           |              |                |       |            |            |        |
| Associated te   | emplates                        | rend   | itions   |           |              |                |       |            |            |        |
| XL              | MetaDat                         | ta ren | der      |           |              |                |       |            |            |        |
| t is also disp  | olayed i                        | in th  | e Assoc  | iated tem | plate ta     | b.             |       |            |            |        |
| Spec            |                                 |        |          |           |              |                |       |            |            |        |
| Summary         | Edit F                          | iles   | Publish  | Relations | Associa      | ited templates | Com   | ments      | History    | Manage |
| Associat        | ed ten                          | npla   | tes      |           |              |                |       |            |            |        |
| 🗐 SpecNu        | ×                               |        | No param | eter      | Render       | Reset parame   | ters  | Detac      | h template |        |
| 🐸 XL Meta       | XL MetaData render No parameter |        |          | Render    | Reset parame | ters           | Detac | h template |            |        |
| Add a tem       | plate                           |        |          |           |              |                |       |            |            |        |

# Rendering a document using its template

When a document has one or several templates associated, it is possible to view or download the document using the rendition(s) defined by the templates. The available renditions depend on the template you chose to use.

To view the document using a rendition, click on the corresponding rendition in the Renditions of the Summary tab.

# **Publishing a document's rendition**

The Template rendering addon enables to publish a rendition of the document instead of the document itself, as it is the case on a default Platform configuration. Typically, it enables to publish the PDF rendition of an office document.

in list is sublights has ide the usual list of assticut

#### To publish a rendition of a document:

1. Click on the **Publish** tab of the document.

| Spec               |              |  |            |             |                      |          |         |        |  |
|--------------------|--------------|--|------------|-------------|----------------------|----------|---------|--------|--|
| Summary Edit Files |              |  | Publish    | Relations   | Associated templates | Comments | History | Manage |  |
| Section            | ons<br>Publi |  | ections (D | efault doma | ir 🗾                 |          |         |        |  |
| 💼 🔚 Sec            | rend         |  | Hone       |             |                      |          |         |        |  |

- 2. In the **Publish a rendition** drop down list, select the rendition you want to publish.
- 3. Unfold the sections tree and click on the **Publish here** link corresponding to the section you want to publish the document in. The document's rendition is submitted to publishing and must approved using the usual publishing process.

**Related topics** 

Setting publication targets

Publishing documents

Creating content

# **Unicolor Flavors Set**

The Unicolor Flavors Set package enables additional themes to customize the look of your workspaces, sections or any space on your Nuxeo application. To use the Unicolor Flavor Set, you should report to the workspace theme configuration.

| nuxeo                    | Home Document Management Admin Center Studio Administrator V                                                                        | Search Advanced search |  |  |  |  |  |
|--------------------------|----------------------------------------------------------------------------------------------------|------------------------|--|--|--|--|--|
| 🔓 🗐 Default domain       |                                                                                                    |                        |  |  |  |  |  |
| Sections                 | Default domain                                                                                                    |                        |  |  |  |  |  |
| 🔄 🛅 Workspaces           | Content Edit History Manage                                                                                                    |                        |  |  |  |  |  |
| WorkList Clipboard       | Access rights Local configuration Trash                                                                                             |                        |  |  |  |  |  |
| No accument in clipboard | Documents content configuration ?                                                                                                   | Enable                 |  |  |  |  |  |
|                          | Advanced search configuration ?                                                                                                    | Enable                 |  |  |  |  |  |
|                          | Theme configuration ?                                                                                                    | Disable                |  |  |  |  |  |
|                          | Flavor<br>Nuxeo Rainbow theme<br>Blue<br>Brown<br>Cray<br>Creen<br>Mantis<br>Orange<br>Pink<br>Purple<br>Red<br>Turguoise<br>Yellow |                        |  |  |  |  |  |

# **Document access tracking**

The Document access tracking package is used to register in the document's history the fact that users have accessed the document, and so have probably read it. It adds actions done by the server. You do not have any action to do so the access to documents is logged. Just like there is a new line in the event log every time the document is modified, there will be a line added when users click on the document to consult it.

In this **History** tab, when a user clicks on the document, a new event is registered, called "DocumentAccessed". It is indicated the user who opened the document and the date and time at which he/she accessed it.

| letadata mapping          | 69                   |                |                 |          |         |         |
|---------------------------|----------------------|----------------|-----------------|----------|---------|---------|
| ummary Edit Files Publish | Relations Workflow A | lerts Comments | History Preview |          |         |         |
| Event log                 |                      |                |                 |          |         |         |
| Performed action          | Date                 | Time           | Username        | Category | Comment | State   |
| documentAccessed          | 11/16/10             | 10:17          | John Doe        | Document |         | Project |
| Modification              | 11/16/10             | 10:17          | John Doe        | Document |         | Project |
| Relation created          | 11/16/10             | 10:16          | John Doe        | Document |         | Project |
| documentAccessed          | 11/16/10             | 10:02          | John Doe        | Document |         | Project |
| documentAccessed          | 11/16/10             | 10:01          | John Doe        | Document |         | Project |
| documentAccessed          | 11/16/10             | 10:01          | Administrator   | Document |         | Project |
| Creation                  | 11/15/10             | 10:30          | John Doe        | Document |         | Project |
| Archived versions         |                      |                |                 |          |         |         |
| Version Actio             |                      |                |                 |          |         |         |

# **Digital Signature**

The digital signature add-on introduces PDF signing capabilities to Nuxeo DM (5.4.2)/Nuxeo Content Application Platform (5.5 & up). This add-on also provides generation of user certificates, which are required for document signing.

The Nuxeo DM Digital Signature add-on allows you to:

- download the PDF for previewing,
- download the root certificate to install inside your PDF viewer for verifying any future certificates,
- navigate to certificate generation,
- sign the PDF,
- · view existing certificates without opening the signed PDF

# **Digital signature concepts**

## **Principles**

- documents are signed to protect them from modification, especially at critical stages in their life-cycle
- document- and user-certification in Nuxeo DM follow principles of asymmetric cryptography, PKI & the X.509 standards
- to sign a document, a user needs a personal certificate
- each user can create her own certificate
- certificates are issued by Certificate Authorities (CAs)

# What is a digital signature?

#### ... or why sign your documents digitally?

Digital signatures uniquely identify the document signer. They provide a similar functionality to handwritten signatures on paper, and are a convenient alternative to signing and scanning documents when a digital version of a document is required. Digital signatures are meant to assure authenticity and integrity of documents, that is to verify that the document originator - or signer - is who they claim to be, and to ascertain that a document has not been tampered with between the moment of signing and the subsequent viewing.

#### What is a digital certificate?

Before you sign a document you need a digital certificate. Certificates are attached to documents to verify the identity of the signer, that is to check that the person signing the message is who they claim to be. Certificates are issued by Certificate Authorities (CA, also known as Issuer). To verify that a certificate has not been tampered with, it has to be validated against the CA's public key. If this verification is passed it means that the CA certifies the authenticity of the signer. Digital certificates are formatted using PKI standards, the most common of them is X.509, which is also used in this add-on.

# In this section

- Digital signature concepts
  - Principles
    - What is a digital signature?
    - What is a digital certificate?
    - The Local CA and the Root CA
      - Root Certificate Authority
        - Local CA
          - CA-signing vs self-signing
  - Installation
    - How to make sure that the Digital Signature plugin was installed correctly? How can one test the installation?
  - Configuration
    - The root certificate
      - Setting up the local root certificate
    - Company information for new certificates
  - How to use the digital signature
    - Top-level view
    - Generate your certificate
    - Sign a document
    - · Verify the signature of the PDF file
  - References

| Certificate Viewer                                                     |                                        |                    |                              |                |            |               |     |  |  |  |
|------------------------------------------------------------------------|----------------------------------------|--------------------|------------------------------|----------------|------------|---------------|-----|--|--|--|
| This dialog allows you chain. The details cor                          | u to view th<br>respond to             | e detai<br>the sel | ils of a cert<br>ected entry | tificate<br>y. | e and its  | entire issua  | nce |  |  |  |
| □ <u>Show all certification</u>                                        | paths found                            |                    |                              |                |            |               |     |  |  |  |
|                                                                        | Summary                                | Details            | Revocation                   | Trust          | Policies   | Legal Notice  |     |  |  |  |
| Douglas Adams <                                                        | Certificate <u>c</u>                   | data:              |                              |                |            |               |     |  |  |  |
|                                                                        | Name                                   |                    |                              | Value          |            |               |     |  |  |  |
|                                                                        | Versio                                 | n                  |                              | 3              |            |               | =   |  |  |  |
|                                                                        | Signat                                 | ure algo           | rithm                        | SHA2           | 56 RSA     |               |     |  |  |  |
|                                                                        | Subjec                                 | t                  |                              | c=PL,          | o=Warsa    | w Summer Jaz  | 2   |  |  |  |
|                                                                        | Issuer                                 |                    |                              | l=Car          | nbridge, s | t=MA, c=US, o |     |  |  |  |
|                                                                        | Serial                                 | number             |                              | 01 30          | 32 B1 81   | 10            | ~   |  |  |  |
|                                                                        | < III                                  |                    |                              |                |            | >             |     |  |  |  |
|                                                                        | st=MA<br>c=US<br>o=Nuxeo<br>cn=pdf.nux | eo.com             |                              |                |            |               |     |  |  |  |
| The selected certific     The path validation     Validation Model: Sh | checks were o                          |                    | 2011/05/27 1                 | 3:23:24        | 4 -05'00'  |               |     |  |  |  |

# The Local CA and the Root CA

# Root Certificate Authority

The highest level certificates are created by root CAs which are supposed to be trusted publicly. No higher authority can certify the root certificates – those are the top-level certificates.

You can see examples of those in your browser, under the certificate authorities/ CA section.

Here are some of the more popular ones:

Equifax Secure CA; VeriSign Class 3 Public Primary Certification Authority; Visa eCommerce Root; Deutsche Telekom Root CA 2

# Local CA

Your Local CA will be used to sign user certificates. The local CA certificate can either be signed by a higher-level certificate authority, or be self-signed. The local CA certificate will be created inside the system hosting your Nuxeo CAP/DM instance.

Note: the default Local CA that comes with our plugin is just an example certificate to be used for initial setup testing, and it should not be used for signing production documents.

#### Certification chains

Now let's consider the following relationships:

- 1. The document signature includes => the signer's certificate (user certificate)
- 2. user certificate was signed with => your local CA certificate

- 3. your local CA certificate was signed by => a higher level CA certificate
- 4. the higher level CA certificate was signed by => a still higher CA certificate (... and so on... ... and then, finally)
- 5. a very high level CA certificate was signed by => the root CA certificate.

The root CA certificate closes the chain that leads down to the user's certificate.

Now, instead of verifying all the intermediary certificates, it is enough for your PDF viewer to have the root Certificate Authority – via the sequence of intermediary CAs – verify it for you.

The root certificates are usually already present in popular PDF viewers and browsers, and if not, they can be updated automatically provided your software has been set up properly.

# CA-signing vs self-signing

... as applied to you local CA certificate:

If your local CA certificate was signed by a certificate authority, the users usually don't have to install your company's certificate in their browsers to verify the signed documents.

On the other hand, if your local CA was self-signed, the CA-certificate has to be manually installed in the PDF viewer prior to verifying signatures. This has to be done only once per PDF viewing program and an example of certificate installation in a PDF viewer has been presented in our documentation.

# Installation

| <br> |           |            |          |             |   |  |
|------|-----------|------------|----------|-------------|---|--|
| 1.   | Install t | he package | from the | Admin Cente | r |  |

- 2. Configure the certificates so that they match your company's profile.
- 3. Restart Nuxeo DM.

How to make sure that the Digital Signature plugin was installed correctly? How can one test the installation?

When you perform the standard installation this plugin works as expected. However, if you wanted to verify that all is where it should be (e.g. if you are not sure if you already restarted your Nuxeo application, or you made some other system changes that you think might have impacted this plugin's operation, here are some ways to verify the installation:

- 1. check in your local package list that the "Digital Signature" plugin shows as installed (Admin Center > Update Center > Local Packages).
- 2. click on the "Home" tab and make sure that you see the "Certificates" tab on the left, among other tabs like "My Dashboard", "Profile", etc
- 3. upload a new file of type PDF. This will create a new document. When you look at the tabs of your new document you should see a new
- tab called "Signature"try to sign your new document (the ultimate test)
  - a. you should be directed to the "Certificates" tab first to create your certificate,
  - b. after creating a certificate you should see a sign-form in your document (signature tab)
  - c. sign the document, preview it and you should see a signature field in your PDF.

# Configuration

The Digital Signature package provides a sample root certificate populated with sample company's values. However you will need to configure the package so that documents are signed with your company's certificate and information instead of the sample one.

The root certificate

To disambiguate, the term "root certificate" in this article - and in the configuration of this plugin - relates to the Local Certificate Authority (CA) of your company which is the root of all user certificates. This is not to be confused with the global root Certificate Authority, that is one of the top-most entities of the global "chain of trust". This plugin's root certificate helps establish a simple method of user certificate verificate verification, as it can be installed in a PDF reader. The best approach, however, is to have your local Certificate Authority's certificate signed by a higher level CA whose ancestor has been signed by one of the actual root Certificate Authorities. This incurs some setup overhead in the initial stages of the project. This method guarantees, though, a more secure approach to document verification, and frees the end users from having to install certificates in their PDF readers. PDF readers capable of handling security are updated automatically with the global root Certificate Authority information.

|                  | Manage Trusted Identities                                                             |                                                                                                   |             |                        |                 |          |         |                                                       |          |                 |   |
|------------------|---------------------------------------------------------------------------------------|---------------------------------------------------------------------------------------------------|-------------|------------------------|-----------------|----------|---------|-------------------------------------------------------|----------|-----------------|---|
| i <u>s</u> play: | Certificates                                                                          |                                                                                                   | •           |                        |                 |          |         |                                                       |          | Signature Panel |   |
| Name             |                                                                                       | Issuer                                                                                            |             | Add                    | Contacts        |          |         |                                                       |          |                 |   |
| 🔝 TC             | eriSign Class 3 SSP Intermediate CA<br>C TrustCenter CA 7:PN<br>C TrustCenter CA 8:PN | VeriSign Class 3 Public<br>12R-CA 1:PN<br>12R-CA 1:PN                                             | P           | <u>R</u> eque          | st Contact      |          |         | Digitally signed<br>Date: 2011.05.2<br>Reason: Approv | 7 14:23: | 24 EDT          |   |
|                  | igiNotar Qualified CA <info@diginotar.nl></info@diginotar.nl>                         |                                                                                                   | fo          | Ed                     | it Trust        |          |         |                                                       |          |                 | Ξ |
|                  | wissSign Platinum CA - G2<br>htrust                                                   | SwissSign Platinum CA<br>Entrust                                                                  | ·-          | E                      |                 |          |         | Digitally signed<br>Publisher                         | -        |                 |   |
| 🗊 Er             | ntrust                                                                                | Entrust                                                                                           | =           | Delete                 |                 |          | ין ן    | Date: 2011.05.2                                       | 09 EDT   |                 |   |
| C C              | uoVadis Root CA 3<br>uoVadis Root Certification Authority<br>df.nuxeo.com             | QuoVadis Root CA 3<br>QuoVadis Root Certifica<br>pdf.nuxeo.com                                    |             | Nev                    | w <u>G</u> roup |          |         |                                                       |          | -               |   |
|                  |                                                                                       |                                                                                                   | <u>&gt;</u> | Certifi                | cate Viewe      | r        |         |                                                       | ×        | n l             |   |
|                  | c                                                                                     | his dialog allows yo<br>hain. The details cor<br>being displayed beca<br>I Show all certification | respond to  | o the sel<br>of the ch | ected entr      | y. Multi | ple is  | suance chains                                         |          |                 |   |
|                  | 1                                                                                     | pdf.nuxeo.com                                                                                     | Summary     | Details                | Revocation      | Trust I  | Policie | s Legal Notice                                        |          |                 |   |
|                  |                                                                                       |                                                                                                   | Certificate | data:                  |                 |          |         |                                                       |          |                 |   |
|                  |                                                                                       |                                                                                                   | Nam         | e                      |                 | Value    |         |                                                       |          |                 |   |
| 1                |                                                                                       |                                                                                                   | Versi       | on                     |                 | 3        |         |                                                       | =        |                 |   |
|                  |                                                                                       |                                                                                                   | Signa       | ature algo             | orithm          | SHA1 R   | SA      |                                                       |          | ~               |   |

As the keystore configured in the installable package is a sample keystore containing a test configuration, it is required that it be replaced with the client keystore containing the keypair and the certificate to be used for signing user certificates. As of now the certificate+keypair need to be stored in a .jks formatted keystore and configured via the extension mechanism.

# Setting up the local root certificate

The user certificate generation step requires a Certificate Authority certificate (CA) to be set up inside the Nuxeo CAP system as all user certificates have to be signed by a CA with a recognizable identity – a company rather than a single user. The term local CA can be understood here as "company Certificate Authority" or "system-wide Certificate Authority". Note that there is only one CA certificate per system but each user can have his own certificate.

| To set up your local CA certificate:                                                                                                    |  |  |  |  |  |  |  |  |
|----------------------------------------------------------------------------------------------------|--|--|--|--|--|--|--|--|
| For this exercise you will need the following software:                                                                                                    |  |  |  |  |  |  |  |  |
| keytool : the keytool comes with your JDK (Java Development Kit) installation.                                                                                                    |  |  |  |  |  |  |  |  |
| openssi : Open SSL                                                                                                    |  |  |  |  |  |  |  |  |
| Configuration overview                                                                                                    |  |  |  |  |  |  |  |  |
| Here is the overview of the steps that need to be followed:                                                                                                    |  |  |  |  |  |  |  |  |
| <ol> <li>create company keys &amp; certificate</li> <li>create a certificate signing request (CSR)</li> <li>sign the CSR (or have it signed by a trusted CA)</li> <li>save your keys and the certificate in the jks keystore</li> </ol> |  |  |  |  |  |  |  |  |
| Detailed steps                                                                                                    |  |  |  |  |  |  |  |  |
| <ul> <li>create a keypair (with alias pdfcakey in this example)</li> </ul>                                                                                                    |  |  |  |  |  |  |  |  |
| keytool -genkey -keyalg RSA -alias pdfcakey -keypass password -validity<br>365 -keysize 1024 -dname "cn=PDF-CA, ou=Headquarters, o=Example<br>Organization, c=US" -keystore pdfca-keystore.jks                                          |  |  |  |  |  |  |  |  |

This creates a keypair (private and public key), and self-signs it automatically. If you don't wish to use a 3rd party Certificate Authority to sign your key, you can stop here.

```
    create a certificate signing request (CSR)
```

```
keytool -keystore pdfca-keystore.jks -storepass aaaaaa -alias
alternatekey -keypass password -certreq -file pdfca.csr
```

- submit the CSR to a well-known 3rd party Certificate Authority of your choice to sign it
- when you receive the signed certificate pdfca.crt, import it into your keystore using a new new alias (pdfcacert in this example)

```
keytool -import -trustcacerts -alias pdfcacert -file pdfca.crt -keystore
pdfca-keystore.jks
```

You can find examples of 3rd party CAs here and here.

An alternative method would be to set up a local signing CA and use it for signing certificates (keeping in mind that this approach, though it could work for small-scale deployments, is not recommended for production purposes):

CREATE A CERTIFICATE AUTHORITY (CA)

• create a CA key

openssl genrsa -out ca.key 2048

create a self signed CA certificate

openssl req -new -x509 -days 356 -key ca.key -out ca-self-signed.crt

CREATE A SUBORDINATE CERTIFICATE AUTHORITY (SUBCA)

· create the key for the subordinate CA

openssl genrsa -out subca.key 2048

create a certificate signing request (CSR) for the subordinate CA

openssl req -new -key subca.key -out subca.csr

sign the CSR of the subordinate CA

```
openssl x509 -req -days 730 -in subca.csr -CA ca-self-signed.crt -CAkey ca.key -set_serial 01 -out subca.crt
```

• import a certificate created from your CSR into a JKS keystore

keytool -import -alias certalias -file subca.crt -keystore keystore.jks

convert the x509-certificate and the key to pkcs12 format to make it importable into the java keystore

```
openssl pkcs12 -export -in subca.crt -inkey subca.key -name keyalias -CAfile ca.crt -caname root -out subca.p12
```

(use "export" as password when prompted)

• convert the pkcs12 file to jks format

```
keytool -importkeystore -deststorepass storepass -destkeypass keypass
-destkeystore keystore.jks -srckeystore subca.pl2 -srcstoretype PKCS12
-srcstorepass export -alias keyalias
```

Now you will need to replace the sample certificate with your own that you just created. You can use the configuration information below which explains how to override the sample certificate with your company certificate.

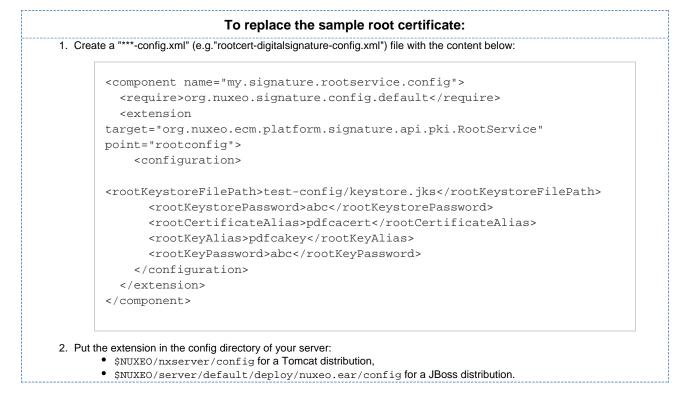

#### Company information for new certificates

Another extension provides general company information used in all certificates, like Country, Locale, Organization Name and Organizational Unit.

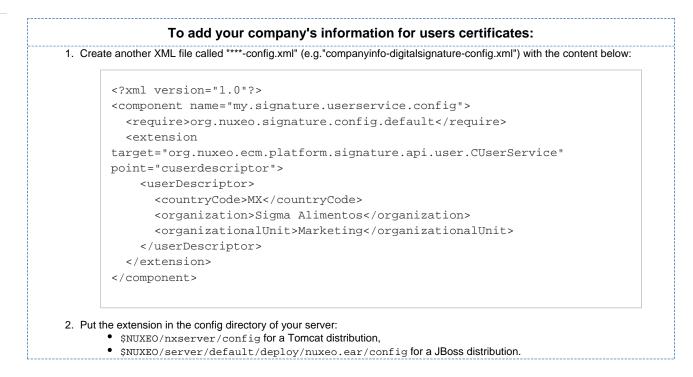

# How to use the digital signature

After you installed the add-on from the Admin Center, you get some new tabs in your Nuxeo DM interface:

- users have a new "Certificates" tab in their Home, from which they can generate their certificate to be able to sign documents,
- files documents have a new "Signature" tab, from which they can either see the signatures or sign the document if they have the right to.

#### **Top-level view**

/i

From a high-level functional point of view, here is what users need to be able to do using the digital signature add-on:

- 1. User A creates a certificate.
- 2. User A signs a document.
- 3. User B installs the root certificate in a PDF viewer.
- 4. User B opens a document, previews the document with a visible signature and can check its authenticity against the root certificate.

#### Generate your certificate

To be able to sign documents, users need to have a certificate. Every user of the application can have a certificate. However, this not automatic: users have to generate it. When users generate their certificate, they are asked to choose a password, that will be required to sign the document.

Make sure you remember your password (or store it secured) as currently there is no mechanism for resetting lost passwords.

The certificate generation relies on two sets of information:

- user's information: user's first name, last name and email address. The email address is used to check the user's unicity.
- global company information entries configured by the system administrator.

| 1        |                                                                                                    | lick on the Home m                                                                                  | noin tab                                                                                                    |
|----------|----------------------------------------------------------------------------------------------------|----------------------------------------------------------------------------------------------------|----------------------------------------------------------------------------------------------------|
|          |                                                                                                    |                                                                                                    |                                                                                                    |
| Ζ.       |                                                                                                    | enincales lab, whe                                                                                  | re you can generate your certificate.                                                                              |
|          | If you hat tab.                                                                                                    | ave no certificate ye                                                                               | et, a link to the "Certificates" tab is displayed directly from the documents "Signature                           |
|          | 0                                                                                                    |                                                                                                    | is displayed. If you already generate your certificate, it is displayed instead of the                             |
| 3.<br>4. | Click on the Ge                                                                                                    |                                                                                                    |                                                                                                    |
| 3.<br>4. | Type and confir<br>Click on the <b>Ge</b>                                                                                        | m the password than<br>nerate certificate to<br>s generated and dis                                 | button.<br>splayed.                                                                                                |
| 3.<br>4. | Type and confir<br>Click on the <b>Ge</b><br>You certificate is                                                                  | m the password than<br>nerate certificate to<br>s generated and dis                                 | putton.                                                                                                    |
| 3.<br>4. | Type and confir<br>Click on the <b>Ge</b><br>You certificate is<br><b>nuxeo</b> A Ho                                             | m the password than<br>nerate certificate to<br>s generated and dis                                 | button.<br>splayed.                                                                                                |
| 3.<br>4. | Type and confir<br>Click on the Ge<br>You certificate is<br>nuxeo A Ho<br>My dashboard                                           | m the password tha<br>nerate certificate t<br>s generated and dis<br>ome                            | button.<br>splayed.                                                                                                |
| 3.<br>4. | Type and confir<br>Click on the Ge<br>You certificate is<br>nuxeo A Ho<br>My dashboard<br>Profile                                | m the password tha<br>nerate certificate b<br>s generated and dis<br>ome<br>Certificates            | CN=Douglas Adams,OU=Reservation,O=Warsaw Summer Jazz Days Sp. z o.o.,C=PL valid till: Sun May 27 14:22:31 EDT 2012 |
| 3.<br>4. | Type and confir<br>Click on the Ge<br>You certificate is<br>nuxeo & Ho<br>My dashboard<br>Profile<br>Notifications<br>Authorized | m the password tha<br>nerate certificate b<br>s generated and dis<br>ome<br>Certificates<br>Details | CN=Douglas Adams,OU=Reservation,O=Warsaw Summer Jazz Days Sp. z o.o.,C=PL valid till: Sun May 27 14:22:31 EDT 2012 |

# Sign a document

Only users with "Write" permission can sign documents, and signature is actually possible when the main attachment of the file is a PDF file.

|                                                                                                    | have a certificate to sign documents.                                                                                                    | ificate management instead of  |
|----------------------------------------------------------------------------------------------------|----------------------------------------------------------------------------------------------------|--------------------------------|
| signing for                                                                                                    | m't generated your certificate yet, you are displayed a link to the cer<br>m.                                                                                                    | incate management instead of   |
| sample.p                                                                                                    |                                                                                                    |                                |
| Summary Edit                                                                                                    | Files Publish Relations Workflow Signature Alerts Co                                                                                                    | omments History Preview        |
| Main file                                                                                                    |                                                                                                    |                                |
| File                                                                                                    | 🖲 sample.pdf 💆                                                                                                    |                                |
| Root Certific                                                                                                    | ate                                                                                                    |                                |
| Download the p                                                                                                    | iblic root certificate for your PDF viewer                                                                                                    |                                |
| Signing forn                                                                                                    | 1                                                                                                    |                                |
| You did not sign                                                                                                    | this document                                                                                                    |                                |
| Signing Reas                                                                                                    | DD                                                                                                    |                                |
|                                                                                                    | Approved for publisher preview.                                                                                                    |                                |
| C Hill h                                                                                                    |                                                                                                    |                                |
| Certificate<br>Password                                                                                                    | ••••••                                                                                                    |                                |
|                                                                                                    |                                                                                                    |                                |
| Sign now                                                                                                    | the "Signing reason" text area                                                                                                    |                                |
| Type a comment i<br>Type your passwo                                                                                                    | n the "Signing reason" text area.<br>rd in the "Certificate password" field.                                                                                                    |                                |
| Type a comment in<br>Type your passwo<br>Click on the <b>Sign</b><br>Your signature is o                                                                                                    | rd in the "Certificate password" field.<br><b>now</b> button.<br>lisplayed on the Signature tab instead of the signing form. It is comp                                                                                                    | osed of your certificate, your |
| Type a comment in<br>Type your passwo<br>Click on the <b>Sign</b><br>Your signature is o                                                                                                    | rd in the "Certificate password" field.<br><b>now</b> button.<br>lisplayed on the Signature tab instead of the signing form. It is comp<br>ficate, and the expiration date of your certificate.                                                                                                    | osed of your certificate, your |
| Type a comment in<br>Type your passwo<br>Click on the <b>Sign</b><br>Your signature is o<br>organization's cert                                                                                                    | rd in the "Certificate password" field.<br><b>now</b> button.<br>lisplayed on the Signature tab instead of the signing form. It is comp<br>ficate, and the expiration date of your certificate.                                                                                                    |                                |
| Type a comment in<br>Type your passwo<br>Click on the <b>Sign</b><br>Your signature is corganization's cert<br><b>sample.po</b>                                                                                                    | rd in the "Certificate password" field.<br><b>now</b> button.<br>lisplayed on the Signature tab instead of the signing form. It is comp<br>ficate, and the expiration date of your certificate.<br>If e                                                                                                    |                                |
| Type a comment in<br>Type your passwo<br>Click on the <b>Sign</b><br>Your signature is c<br>organization's cert<br><b>Sample.p</b><br>Summary Edit                                                                                       | rd in the "Certificate password" field.<br>how button.<br>lisplayed on the Signature tab instead of the signing form. It is comp<br>ficate, and the expiration date of your certificate.<br>If @<br>Files Publish Relations Workflow Signature Alerts Common                                                                                                    |                                |
| Type a comment in<br>Type your passwor<br>Click on the <b>Sign</b><br>Your signature is o<br>organization's cert<br><b>sample.p</b><br>Summary Edit<br>Main file<br>File                                                                 | rd in the "Certificate password" field.<br>how button.<br>lisplayed on the Signature tab instead of the signing form. It is comp<br>ficate, and the expiration date of your certificate.<br>If @<br>Files Publish Relations Workflow Signature Alerts Comme<br>Signature Signature Sig |                                |
| Type a comment in<br>Type your passwor<br>Click on the <b>Sign</b><br>Your signature is of<br>organization's cert<br><b>sample.p</b> (<br>Summary Edit<br>Main file                                                                      | rd in the "Certificate password" field.<br>how button.<br>lisplayed on the Signature tab instead of the signing form. It is comp<br>ficate, and the expiration date of your certificate.<br>If @<br>Files Publish Relations Workflow Signature Alerts Comme<br>Signature Signature Sig |                                |
| Type a comment in<br>Type your passwor<br>Click on the <b>Sign</b><br>Your signature is conganization's cert<br><b>Sample.p</b><br>Summary Edit<br>Main file<br>File<br>Root Certifica                                                   | rd in the "Certificate password" field.<br>how button.<br>lisplayed on the Signature tab instead of the signing form. It is comp<br>ficate, and the expiration date of your certificate.<br>If @<br>Files Publish Relations Workflow Signature Alerts Comm<br>Signature Signature Alerts Comm<br>Signature Alerts Comm<br>Signature Alerts Comm<br>the bic root certificate for your PDF viewer                                                                                                    |                                |
| Type a comment in<br>Type your passwor<br>Click on the Sign<br>Your signature is of<br>organization's cert<br>Sample.po<br>Summary Edit<br>Main file<br>File<br>Root Certifica                                                           | rd in the "Certificate password" field.<br>how button.<br>lisplayed on the Signature tab instead of the signing form. It is comp<br>ficate, and the expiration date of your certificate.<br>If @<br>Files Publish Relations Workflow Signature Alerts Comm<br>Signature Alerts Comm<br>Signature Alerts Comm<br>Public root certificate for your PDF viewer<br>Signed                                                                                                    |                                |
| Type a comment in<br>Type your passwor<br>Click on the Sign<br>Your signature is o<br>organization's cert<br>Sample.po<br>Summary Edit<br>Main file<br>File<br>Root Certifica<br>Download the pu<br>Document Sign<br>This certificate be | rd in the "Certificate password" field.<br>how button.<br>lisplayed on the Signature tab instead of the signing form. It is comp<br>ficate, and the expiration date of your certificate.<br>If @<br>Files Publish Relations Workflow Signature Alerts Comm<br>Signature Alerts Comm<br>Signature Alerts Comm<br>Public root certificate for your PDF viewer<br>Signed                                                                                                    | ents History Preview           |

Verify the signature of the PDF file

To verify the signature of the PDF, you need to:

- 1. Install the public root certificate available from the "Root Certificate" section of the "Signature" tab:
  - a. Click on the Download the public root certificate for your PDF viewer link to download the certificate.
  - b. Follow your operating system usual certificate installation steps.
- 2. Download the signed PDF file by clicking on the file name from the "Summary" tab or the "Signature" tab, and open it.

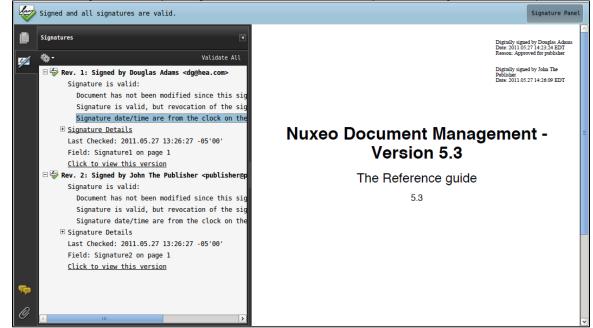

# References

- http://download.oracle.com/javase/1.5.0/docs/guide/security/cert3.html
- http://en.wikipedia.org/wiki/Digital\_signature
- http://www.nuxeo.com/blog/digital-signatures-within-nuxeo-document-management/

# Bulk document importer

Available for any Nuxeo platform-based application, this package enables mass document import in a Nuxeo repository. A single HTTP query launches a full, multi-threaded import from the server file system.

# Usage

The file importer comes as a Java library (with the Nuxeo Runtime Service) and a sample JAX-RS interface to launch, monitor and abort import jobs.

## **Quick start**

To import the folder '/path/to/import' into the workspace '/default-domain/workspaces/some-workspace' while monitoring the import logs from a REST client, use the following HTTP GET queries:

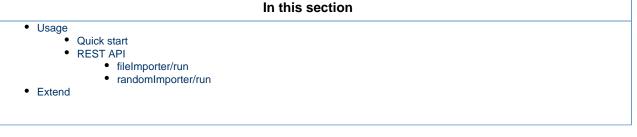

- GET http://localhost:8080/nuxeo/site/fileImporter/logActivate
- GET http://localhost:8080/nuxeo/site/fileImporter/run?targetPath=/default-domain/workspaces/some-workspace&inputPath=/path/to/import&batchSize=10&interactive=false&nbThreads=
- GET http://localhost:8080/nuxeo/site/fileImporter/log

To execute these HTTP queries you can either use a browser with an active Nuxeo session (JSESSIONID cookie) or use a third party stateless HTTP client with HTTP Basic Authentication. For instance; with the curl command line client:

```
$ curl --basic -u 'Administrator:Administrator'
"http://localhost:8080/nuxeo/site/fileImporter/log"
```

Don't forget put the URL in quotes if it includes special shell characters such as '&'. You can also use the generic HTTP GUI client from the rest-client Java project: http://code.google.com/p/rest-client/. Be sure to fill in the 'Auth' tab with your user credentials.

# **REST API**

| Resource URL                                      | Description                            | Output                                                  |
|---------------------------------------------------|----------------------------------------|---------------------------------------------------------|
| GET nuxeo/site/randomImporter/run                 | Random text generator for load testing | text/plain; charset=UTF-8                               |
| GET nuxeo/site/fileImporter/run                   | Default file importer                  | text/plain; charset=UTF-8                               |
| GET nuxeo/site/fileImporter/log                   | Get current log buffer content         | text/plain; charset=UTF-8                               |
| GET<br>nuxeo/site/fileImporter/logActiva<br>te    | Activate logging                       | text/plain; charset=UTF-8                               |
| GET<br>nuxeo/site/fileImporter/logDesact<br>ivate | Deactivate logging                     | text/plain; charset=UTF-8                               |
| GET<br>nuxeo/site/fileImporter/status             | Get importer thread status             | text/plain; charset=UTF-8<br>"Running" or "Not Running" |
| GET nuxeo/site/fileImporter/kill                  | Stop the importer thread if running    | text/plain; charset=UTF-8                               |

#### fileImporter/run

| Parameter                 | Default value | Description                                                      |
|---------------------------|---------------|------------------------------------------------------------------|
| leafType                  | null          | Leaf type used by the documentModelFact ory for the import.      |
| folderishType             | null          | Folderish type used by the documentModel Factory for the import. |
| inputPath                 | N/A           | Root path to import (local to the server).                       |
| targetPath                | N/A           | Target path in Nuxeo                                             |
| skipRootContainerCreation | false         |                                                                  |
| batchSize                 | 5             |                                                                  |
| nbThreads                 | 5             |                                                                  |
| interactive               | false         |                                                                  |

N/A: no default value, the parameter is required.

#### randomImporter/run

| Parameter  | Default value | Description          |
|------------|---------------|----------------------|
| targetPath | N/A           | Target path in Nuxeo |

| skipRootContainerCreation     |      |                           |
|-------------------------------|------|---------------------------|
| batchSize                     |      |                           |
| nbThreads                     |      |                           |
| interactive                   |      |                           |
| nbNodes                       | N/A  | Number of nodes to create |
| fileSizeKB                    |      |                           |
| onlyText                      | true |                           |
| blockSyncPostCommitProcessing |      |                           |
| blockAsyncProcessing          |      |                           |
| bulkMode                      | true |                           |

N/A: no default value, the parameter is required.

# Extend

You can easily write your own importer, extending the org.nuxeo.ecm.platform.importer.base.GenericMultiThreadedImporter cla ss. See Nuxeo Bulk Document Importer for details.

See the nuxeo-platform-importer Javadoc.

# Nuxeo Quota

The Quota package enables users to define a maximum size for the domains and workspaces they manage and provide some statistics about space use in your application.

# **Quota overview**

The Quota package allows to define a maximum size on spaces and to display the number of items (workspaces, folders, documents) in a folderish document on the navigation tree.

Administrators are responsible for managing quotas on a global scale. Non-administrator users can manage the size limits of domains and workspaces on which they have Manage everything permission. All users are displayed the size of the document they are on (workspaces, folder, file, note, etc...) and the maximum size allowed (quota) if one has been defined. On a folderish document, such as a workspace, the used space includes the size of all the documents displayed in the Content tab and their versions and the size of the deleted documents (i.e. in the Trash tab of the workspace). On a document of type File for example, the used space is the sum of the size of the current document version (possibly a modified version) and the size of the archived versions of the document.

# In this section

- Quota overview
  - Statistics
- Global management of quotas
  - Computing initial statistic
  - Initiating document count
  - Managing personal workspace quotas
- Working with quotas
  - Consulting statistics
    - Defining the size limit on a workspace
    - Related documentations
- Used space when the document has only one version

When you edit a document and save it as a new version (i.e. increment the document's version), the newly archived version is displayed until the document is modified. When the document is modified, you are displayed an unarchived modified version of the document, whose version number is based on the last archived version suffixed with a + sign. As a consequence, when the document only has one archived version, typically when its first version is created, the used space is the size of the newly archived version. As soon as the document is modified, the used space of the document is the sum of the archived version and the modified unarchived version.

More information on how versioning works

Users can also see statistics on how space is used.

When users try to create or edit a document and the maximum size of the workspace is / will be reached, they are displayed a message indicating that they need to free some space.

#### **Statistics**

Statistics are available to show users:

- the list of documents and their size,
- the total size of live documents (i.e. documents visible in the Content tab of workspaces, sections, folders, etc),
- the total size of deleted documents that are still in trash,
- the total size of the archived versions for a document.

Statistics help users to understand where space is used. They provide answers to the following questions: does the trash need to be emptied, are there a lot of big archived versions, what are biggest documents?

# **Global management of quotas**

Administrators can perform several actions regarding quotas from the Admin Center:

- compute initial statistics to calculate the amount of space used by each item in the application,
- run a job to count the existing documents in the application (prior to this addon being installed). This will display the number of children of
  each item of the navigation tree,
- · enable or disable the maximum size limitation on personal workspaces.

#### **Computing initial statistic**

Once the package is installed, administrators need to compute initial statistics so that the size of all the documents is calculated.

#### To compute initial statistics:

- 1. In the Admin Center, click on the Quota / Statistics tab.
- 2. Click on the Compute initial statistics tab.

| nuxeo              | Home Document Management                    | DAM Admin Center Studio         | Administrator 🔻       | Search Advanced search |
|--------------------|---------------------------------------------|---------------------------------|-----------------------|------------------------|
|                    |                                             |                                 |                       |                        |
| System information | Quota User workspaces Comp                  | te initial statistics           |                       |                        |
| Activity           | Counter list that can be reinitialized to n | flect correct values.           |                       |                        |
| Nuxeo Connect      | Updater name                                | Description                     |                       |                        |
| Update Center      | Quota Updater                               | Update statistics on every docu | Iment                 |                        |
| Monitoring         |                                             |                                 |                       | Run                    |
| Quota / Statistics | Document Count                              | Count the non-folderish docur   | nents in each folder. | Run                    |
| Users & groups     |                                             |                                 |                       |                        |
| Vocabularies       |                                             |                                 |                       |                        |
| Themes             |                                             |                                 |                       |                        |
| Workflow           |                                             |                                 |                       |                        |

 Click on the Run button of the Quota updater counter. The size of all elements in the application is calculated and statistics are updated accordingly.

This initial computation won't prevent users from defining a maximum size allowed (quota) on workspaces, but values may be wrong until initial statistics are actually computed.

#### Initiating document count

 $\odot$ 

When the Quota package is installed on a Nuxeo instance that already has some content, administrators need to initiate the document count. Until they do, the system will ignore existing documents, taking only documents created or edited after the package was installed into account in the navigation tree and displaying inaccurate values.

#### To initiate the document count:

- 1. In the Admin Center, click on the Quota / Statistics tab.
- 2. Click on the Compute initial statistics tab.

| nuxeo              | Home Document Manage               | ment DAM Adm              | in Center Studio      | Administrator 🔻      | Search Advanced sear |
|--------------------|------------------------------------|---------------------------|-----------------------|----------------------|----------------------|
| System information | Quota User workspaces              | Compute initial stat      | tistics               |                      |                      |
| Activity           | Counter list that can be reinitial | zed to reflect correct va | llues.                |                      |                      |
| Nuxeo Connect      | Updater name                       | Description               | n                     |                      |                      |
| Update Center      | Quota Updater                      | Update stat               | tistics on every docu | nent                 | Run                  |
| Monitoring         | Document Count                     | Count the r               | non-folderish docum   | ents in each folder. |                      |
| Quota / Statistics |                                    |                           |                       |                      | Run                  |
| Users & groups     |                                    |                           |                       |                      |                      |
| Vocabularies       |                                    |                           |                       |                      |                      |
| Themes             |                                    |                           |                       |                      |                      |
| Workflow           |                                    |                           |                       |                      |                      |

3. Click on the **Run** button of the **Document Count** counter. The values in the navigation tree are updated.

#### Managing personal workspace quotas

By default, there is no quota set on personal workspaces. Administrators can enable it and define globally the maximum size allowed on every personal workspace.

#### To enable and define the maximum size of personal workspaces:

- 1. In the Admin Center, click on the Quota / Statistics tab.
- 2. Click on the User workspaces tab.

| nuxeo                            | Home Document Mana                        | ement DAM    | Admin Center    | Studio | Administrator 🔻 | Search Advanced search |
|----------------------------------|-------------------------------------------|--------------|-----------------|--------|-----------------|------------------------|
| System information               | Quota User workspace                      | Compute init | tial statistics |        |                 |                        |
| Activity Nuxeo Connect           | Limit the size of<br>personal workspaces: | 🖲 Yes 🔘 No   |                 |        |                 |                        |
| Update Center                    | Maximum size<br>(Quota)                   | 39.53 MBytes |                 |        |                 |                        |
| Monitoring<br>Quota / Statistics | (duom)                                    | 99.61 KBytes |                 |        |                 | 999 GBytes             |
| Users & groups                   |                                           |              |                 |        |                 |                        |
| Vocabularies                     | Save                                      |              |                 |        |                 |                        |
| Themes                           |                                           |              |                 |        |                 |                        |
| Workflow                         |                                           |              |                 |        |                 |                        |

- 3. If the size limit hasn't been enabled on personal workspaces yet, click the button radio Yes (default value is No).
- 4. Move the slider to define the maximum size. This value will apply to every personal workspace. The value is displayed on top of the slider.
- Click on the Save button.
   A maximum size is now defined on personal workspaces.

# Working with quotas

#### **Consulting statistics**

Users can see the statistics of a workspace or a domain as soon as they can access it.

# To see the statistics of a workspace:

1. On the workspace, click on the **Quota** tab. The statistics are displayed in the **Statistics** tab.

| 2.74 M   | bytes                                           |                                              |                                   |                                       |          |                                     |           |      |                          |                                          |                            |                                 |                                                          |      |                                              |                                               |          |    |
|----------|-------------------------------------------------|----------------------------------------------|-----------------------------------|---------------------------------------|----------|-------------------------------------|-----------|------|--------------------------|------------------------------------------|----------------------------|---------------------------------|----------------------------------------------------------|------|----------------------------------------------|-----------------------------------------------|----------|----|
| tent E   | Edit                                            | Histo                                        | ory Qu                            | ota                                   |          |                                     |           |      |                          |                                          |                            |                                 |                                                          |      |                                              |                                               |          |    |
| atistics |                                                 |                                              |                                   |                                       |          |                                     |           |      |                          |                                          |                            |                                 |                                                          |      |                                              |                                               |          |    |
|          |                                                 |                                              |                                   |                                       | Tras     | documen<br>h size :69<br>iived vers | 19.05 KBy | rtes |                          |                                          |                            |                                 |                                                          |      |                                              |                                               |          |    |
|          |                                                 |                                              |                                   |                                       |          |                                     |           |      |                          |                                          |                            |                                 |                                                          |      |                                              |                                               |          |    |
| ► F      | ïlter                                           |                                              |                                   |                                       |          |                                     |           |      |                          |                                          |                            |                                 |                                                          |      |                                              |                                               | J<br>Ji  | 3  |
|          | ilter<br>Title                                  | 2                                            |                                   |                                       |          |                                     |           |      | Cre                      | ation                                    | *                          | Las                             | t Contributo                                             | ir 🔺 | Total siz                                    | ze 🔻                                          | ji<br>ji | 0  |
|          | Title                                           |                                              | ckups.pc                          | f⊵                                    |          |                                     |           |      |                          | ation                                    |                            |                                 | t Contributo<br>ninistrator                              | ar 🔺 | Total siz<br>847.49 k                        |                                               | Ř        | 3  |
|          | Title<br>Proje                                  | ect Mo                                       | ckups.pc                          |                                       | f ⊵¹     |                                     |           |      | Fel                      |                                          | .3                         | Adn                             |                                                          | or 🔺 |                                              | Bytes                                         |          | 65 |
|          | Title<br>Proje                                  | ect Mo<br>2-11-                              |                                   | t PO.p                                | f ⊵²     |                                     |           |      | Fel                      | 26, 201                                  | 13                         | Adn<br>Adn                      | ninistrator                                              | er 🔺 | 847.49 k                                     | (Bytes<br>(Bytes                              | 8        | 65 |
|          | Title<br>Proje<br>2012<br>Proje                 | ect Mo<br>2–11–<br>ect pro                   | 07 Proje                          | tPO.po<br>f <sub>E</sub> ≋            |          | 7                                   |           |      | Fel<br>Fel               | 26, 201                                  | 13<br>13<br>13             | Adn<br>Adn<br>Adn               | ninistrator<br>ninistrator                               | r 🔺  | 847.49 k<br>742.91 k                         | (Bytes<br>(Bytes<br>Bytes                     | <i>p</i> | 65 |
|          | Title<br>Proje<br>2012<br>Proje<br>2012         | ect Mo<br>2-11-<br>ect pro<br>2-11-          | 07 Projec                         | t PO.po<br>f ⊵ª<br>ng repo            | rt.pdf   |                                     |           |      | Fel<br>Fel<br>Fel        | 26, 201<br>26, 201<br>26, 201            | 13<br>13<br>13<br>13       | Adn<br>Adn<br>Adn<br>Adn        | ninistrator<br>ninistrator<br>ninistrator                | ir 🔺 | 847.49 K<br>742.91 K<br>154.1 KB             | (Bytes<br>(Bytes<br>Bytes<br>(Bytes           | P        | 65 |
|          | Title<br>Proje<br>2012<br>Proje<br>2012<br>2012 | ect Mo<br>2-11-<br>ect pro<br>2-11-<br>2-11- | 07 Projec<br>posal.po<br>15 meeti | t PO.po<br>f ⊵ª<br>ng repo<br>ng repo | rt.pdf 🛛 | 7                                   |           |      | Fel<br>Fel<br>Fel<br>Fel | 26, 201<br>26, 201<br>26, 201<br>26, 201 | 13<br>13<br>13<br>13<br>13 | Adn<br>Adn<br>Adn<br>Adn<br>Adn | ninistrator<br>ninistrator<br>ninistrator<br>ninistrator | r 🔺  | 847.49 K<br>742.91 K<br>154.1 KB<br>128.81 K | (Bytes<br>(Bytes<br>Bytes<br>(Bytes<br>(Bytes | 2 P      | 65 |

The tab displays:

- the repartition of the used space between live document, deleted documents and archived versions.
- the list of the content of the workspace, sorted by size.

Only documents larger than 1 KByte are displayed.

#### 2. If needed, filter the list of documents:

a. Click on the Filter link displayed on top of the table.

The filter form is displayed. By default the whole size range is selected.

| ▼ F | ilter      |                       |   |            |
|-----|------------|-----------------------|---|------------|
|     | Title      |                       | ] |            |
|     | Total size | 1 KBytes - 999 GBytes | 1 |            |
|     |            | 1 KBytes - 999 ubytes |   |            |
|     |            | 1 KBytes              |   | 999 GBytes |
|     |            |                       |   |            |
|     |            |                       |   |            |
|     |            |                       |   |            |
|     |            | Filter Clear          |   |            |
|     |            |                       |   |            |
|     |            |                       |   |            |
|     |            |                       |   |            |

- b. Type keywords in the Title field and / or move the slider to define the size range you want to filter on.
- c. Click on the Filter button.

The list of documents displayed below displays only the documents matching your criteria.

Defining the size limit on a workspace

Only users with Manage everything permission can define the maximum size of a space. By default, the size limit can be defined on domains and workspaces only. It is possible to enable it on other document types using Nuxeo Studio.

# To set the maximum allowed size:

- 1. Click on the **Quota** tab of the workspace (or domain). The **Statistics** sub-tab is displayed.
- 2. Click on the Activate sub-tab.

| Used: 257.                          |                                                                                                    |                                                                                                    |                                                                                                    |                                                                                                    |                                                                                                    |                                                                                       |                                    |
|-------------------------------------|----------------------------------------------------------------------------------------------------|----------------------------------------------------------------------------------------------------|----------------------------------------------------------------------------------------------------|----------------------------------------------------------------------------------------------------|----------------------------------------------------------------------------------------------------|---------------------------------------------------------------------------------------|------------------------------------|
| Content                             | Edit History                                                                                                    | Manage Quota                                                                                                    |                                                                                                    |                                                                                                    |                                                                                                    |                                                                                       |                                    |
| Statistic                           | cs Activate                                                                                                    |                                                                                                    |                                                                                                    |                                                                                                    |                                                                                                    |                                                                                       |                                    |
|                                     |                                                                                                    |                                                                                                    |                                                                                                    |                                                                                                    |                                                                                                    |                                                                                       | _                                  |
|                                     | Maximum size<br>(Quota)                                                                                                    | 99.61 KBytes                                                                                                    |                                                                                                    |                                                                                                    |                                                                                                    | 14.45 MBytes                                                                          |                                    |
|                                     |                                                                                                    |                                                                                                    |                                                                                                    |                                                                                                    |                                                                                                    |                                                                                       |                                    |
|                                     |                                                                                                    | Save                                                                                                    |                                                                                                    |                                                                                                    |                                                                                                    |                                                                                       |                                    |
|                                     |                                                                                                    |                                                                                                    | size in the authorized                                                                                                    |                                                                                                    |                                                                                                    |                                                                                       |                                    |
|                                     |                                                                                                    |                                                                                                    | d on top of the slider;<br>is the limit size of the                                                                                                    |                                                                                                    |                                                                                                    |                                                                                       |                                    |
|                                     |                                                                                                    |                                                                                                    |                                                                                                    | paroni,                                                                                                    |                                                                                                    |                                                                                       |                                    |
|                                     |                                                                                                    | e parent has no<br>ota defined.                                                                                                    | size limit, the maximu                                                                                                    | Im size displayed on th                                                                                                    | ne slider is the ma                                                                                                    | aximum size of the firs                                                               | t parent having                    |
| •                                   | the smallest                                                                                                    | possible maxim                                                                                                    | num size is 99.61 KBy                                                                                                    | te by default, on all sn                                                                                                    | aces                                                                                                    |                                                                                       |                                    |
|                                     | the ornaneou                                                                                                    |                                                                                                    |                                                                                                    |                                                                                                    |                                                                                                    |                                                                                       |                                    |
| <u></u>                             | the Save bu<br>You are dis                                                                                                    | olayed a messa                                                                                                    | ige indicating that yo                                                                                                    | ou need to set a sma                                                                                                    | ller size?                                                                                                    |                                                                                       |                                    |
| 0                                   | the Save bu<br>You are dis<br>This means<br>size on their                                                                                           | blayed a messa<br>bther children of<br>quotas. You nee                                                                                                    | <b>uge indicating that yo</b><br>the parent imposing t<br>ad to choose a smalle                                                                                                    | <b>ou need to set a sma</b><br>the maximum size to b<br>r value.                                                                                                    | ller size?<br>be set already ha                                                                                                    | ve taken some of the                                                                  |                                    |
| When th                             | the <b>Save</b> bu<br>You are dis<br>This means<br>size on their<br>ne chosen qu                                                                    | itton.<br><b>blayed a messa</b><br>other children of<br>quotas. You new<br>ota is saved, the                                                                                                    | <b>the parent imposing t</b><br>the parent imposing t<br>ed to choose a smalle<br>e value is set and the                                                                                                    | ou need to set a sma<br>the maximum size to b<br>r value.<br>maximum allowed size                                                                                                    | ller size?<br>be set already ha                                                                                                    | ve taken some of the<br>ow the workspace's tit                                        |                                    |
| When the Here                       | You are dis<br>This means<br>size on their<br>ne chosen qu                                                                                          | olayed a messa<br>other children of<br>quotas. You ner<br>ota is saved, the<br>e maximum s                                                                                                    | e value is set and the size possible is ca                                                                                                    | ou need to set a sma<br>the maximum size to b<br>r value.<br>maximum allowed siz                                                                                                    | <b>ller size?</b><br>be set already ha<br>e is displayed bel                                                                                                | ow the workspace's til                                                                | le.                                |
| When the Where Where                | You are dis<br>This means<br>size on their<br>he chosen qu<br>is how the<br>n you select                                                            | other children of<br>quotas. You ner<br>ota is saved, the<br>e maximum size                                                                                                    | e value is set and the size possible is ca                                                                                                    | ou need to set a sma<br>the maximum size to b<br>r value.<br>maximum allowed siz<br>alculated<br>click on Save, a verific                                                                                                    | <b>ller size?</b><br>be set already ha<br>e is displayed bel                                                                                                |                                                                                       | le.                                |
| When the<br>Where<br>Where<br>won't | You are dis<br>This means<br>size on their<br>the chosen que<br>is how the<br>n you select<br>t make the pa<br>1. The syste                         | atton.<br>blayed a messa<br>other children of<br>quotas. You new<br>ota is saved, the<br>e maximum size<br>a maximum size<br>arent's quota be<br>em checks the m                                                                                          | age indicating that yo<br>the parent imposing t<br>ed to choose a smalle<br>e value is set and the<br>size possible is ca<br>on a workspace and<br>exceeded. Here is ho<br>maximum size set on th                                                                                                    | bu need to set a sma<br>the maximum size to b<br>r value.<br>maximum allowed size<br>alculated<br>click on Save, a verific<br>w it is calculated:<br>he parent of your work                                                                                                 | Iler size?<br>be set already ha<br>e is displayed bel<br>cation is done to d<br>sspace.                                                                     | ow the workspace's til                                                                | le.<br>I selected                  |
| When the<br>Where<br>Where<br>won't | You are dis<br>This means<br>size on their<br>the chosen qu<br>is how the<br>n you select<br>t make the pa<br>1. The syste<br>• I                   | atton.<br>blayed a messa<br>other children of<br>quotas. You new<br>ota is saved, the<br>e maximum size<br>a maximum size<br>arent's quota be<br>em checks the m<br>f no maximum s                                                                        | age indicating that yo<br>the parent imposing t<br>ed to choose a smalle<br>e value is set and the<br>size possible is ca<br>on a workspace and<br>exceeded. Here is ho<br>maximum size set on th<br>ize has been set on th                                                                                                    | bu need to set a sma<br>the maximum size to b<br>or value.<br>maximum allowed size<br>alculated<br>click on Save, a verific<br>w it is calculated:<br>he parent of your work<br>the parent, the system                                                                      | Iler size?<br>be set already ha<br>e is displayed bel<br>cation is done to d<br>sspace.                                                                     | ow the workspace's til                                                                | le.<br>I selected                  |
| When the Where Where Where won't    | You are dis<br>This means<br>size on their<br>he chosen qu<br>e is how the<br>n you select a<br>make the pa<br>1. The syste<br>2. The syste         | blayed a messa<br>other children of<br>quotas. You ner<br>ota is saved, the<br>e maximum size<br>a maximum size<br>arent's quota be<br>em checks the m<br>f no maximum s<br>lefined maximur<br>em computes the                                            | age indicating that yo<br>the parent imposing t<br>ed to choose a smalle<br>e value is set and the<br>size possible is ca<br>on a workspace and<br>exceeded. Here is ho<br>naximum size set on th<br>ize has been set on th<br>n size (aka "The parener<br>e sum of the maximum                                                                            | ou need to set a sma<br>the maximum size to b<br>r value.<br>maximum allowed size<br>alculated<br>click on Save, a verific<br>w it is calculated:<br>he parent of your work<br>he parent, the system<br>nt").<br>n sizes set on the child                                   | Iler size?<br>we set already hat<br>e is displayed bell<br>cation is done to d<br>space.<br>goes up the tree in<br>dren of the parent                       | low the workspace's til<br>check that the size you<br>until it finds a parent w<br>t. | le.<br>u selected<br>rith a        |
| When the Where Where Where won't    | You are dis<br>This means<br>size on their<br>he chosen qu<br>e is how the<br>n you select<br>t make the pa<br>1. The syste<br>2. The syste<br>• I  | blayed a messa<br>other children of<br>quotas. You ner<br>ota is saved, the<br>e maximum size<br>arent's quota be<br>em checks the m<br>f no maximum s<br>lefined maximur<br>em computes the<br>f a child doesn't                                         | age indicating that yo<br>the parent imposing t<br>ed to choose a smalle<br>e value is set and the<br>size possible is ca<br>on a workspace and<br>exceeded. Here is ho<br>naximum size set on th<br>ize has been set on th<br>n size (aka "The parene<br>e sum of the maximum<br>have a maximum size                                                      | ou need to set a sma<br>the maximum size to b<br>r value.<br>maximum allowed size<br>alculated<br>click on Save, a verific<br>w it is calculated:<br>he parent of your work<br>he parent, the system<br>nt").<br>n sizes set on the child<br>e set, the system chec         | Iler size?<br>we set already hat<br>e is displayed bell<br>cation is done to d<br>space.<br>goes up the tree in<br>dren of the parent                       | ow the workspace's til<br>check that the size you<br>until it finds a parent w        | le.<br>u selected<br>rith a        |
| When the Where Where Where won't    | You are dis<br>This means<br>size on their<br>the chosen qu<br>e is how the<br>n you select<br>t make the pa<br>1. The syste<br>2. The syste<br>• I | blayed a messa<br>other children of<br>quotas. You ner<br>ota is saved, the<br>e maximum size<br>a maximum size<br>arent's quota be<br>em checks the m<br>f no maximum size<br>the fined maximum<br>em computes the<br>f a child doesn't<br>naximum sizes | age indicating that yo<br>the parent imposing t<br>ed to choose a smalle<br>e value is set and the<br>size possible is ca<br>on a workspace and<br>exceeded. Here is ho<br>naximum size set on th<br>ize has been set on th<br>n size (aka "The parent<br>e sum of the maximum<br>have a maximum size<br>to calculate the parent<br>for all workspaces wit | ou need to set a sma<br>the maximum size to b<br>r value.<br>maximum allowed size<br>alculated<br>click on Save, a verific<br>w it is calculated:<br>he parent of your work<br>he parent, the system<br>nt").<br>n sizes set on the child<br>e set, the system chec<br>t's. | Iler size?<br>be set already hat<br>e is displayed bel<br>cation is done to d<br>space.<br>goes up the tree to<br>dren of the parent<br>ks its children and | low the workspace's til<br>check that the size you<br>until it finds a parent w<br>t. | le.<br>u selected<br>rith a<br>eir |

**Related documentations** 

Nuxeo Quota (Nuxeo Platform User Documentation - 5.6)

# **Display email in user suggestions**

The Display email in user suggestions package enables to distinguish homonyms in user selection screens by displaying the user's email after his name.

| earch for users or groups |          |
|---------------------------|----------|
| john                      |          |
| La John Doe jdoe@mycompar | y.com    |
| John Smith jsmith@mycon   | pany.com |

Other documentation about this package

Display Email in User Suggestion (Nuxeo Installation and Administration - 5.6)